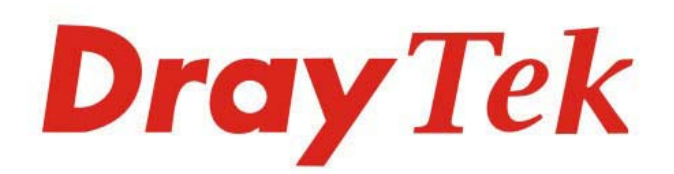

# VigorConnect

The Management Software Connects Your Vigor Devices

# **USER'S GUIDE**

# VigorConnect

The Management Software Connects Your Vigor Devices

User's Guide

Version: 1.2

Firmware Version: V1.8.0

Date: May 3, 2023

This publication contains information that is protected by copyright. No part may be reproduced, transmitted, transcribed, stored in a retrieval system, or translated into any language without written permission from the copyright holders. The scope of delivery and other details are subject to change without prior notice.

- Microsoft is a registered trademark of Microsoft Corp.
- Windows 8, 10, 11 and Explorer are trademarks of Microsoft Corp.
- Apple and Mac OS are registered trademarks of Apple Inc.
- DrayTek is a registered trademark of DrayTek Corp.
- Other products may be trademarks or registered trademarks of their respective manufacturers.

## VigorConnect License

© All rights reserved.

No part of this distribution may be reproduced, transmitted, transcribed, stored in a system, or translated into any language without written permission from the copyright holders.

### Limited Warranty

DrayTek warrants that (a) the VigorConnect (henceforth called the SOFTWARE) will perform substantially in accordance with the accompanying written materials for a period of ninety (90) days from the date of receipt, and (b) any support service provided by DrayTek shall be substantially as described in applicable written materials provided to you by DrayTek, and DrayTek support engineers will make commercially reasonable efforts to solve any problems. To the extent allowed by applicable law, implied warranties on the SOFTWARE, if any, are limited to ninety (90) days.

#### **Customer Remedies**

DrayTek's and its suppliers entire liability and your exclusive remedy shall be, at DrayTek's option, either (a) return of the price paid, if any, or (b) repair or replacement of the SOFTWARE that des not meet DrayTek's Limited Warranty and which is returned to DrayTek with a copy of your receipt. This Limited Warranty is void if failure of the SOFTWARE has resulted from accident, abuse, or misapplication. Any replacement SOFTWARE will be warranted for the remainder of the original warranty period of thirty (30) days, whichever is longer. Outside Taiwan, neither these remedies nor any product support services offered by DrayTek are available without proof of purchase from an authorized international source.

#### **No Other Warranties**

To the maximum extent permitted by applicable law, DrayTek and its suppliers disclaim all other warranties and conditions, either express or implied, including, but not limited to, implied warranties of merchantability, fitness for a particular purpose, title, and non-infringement, with regard to the SOFTWARE, and the provision of or failure to provide support services. This limited warranty gives you specific legal rights. You may have others, which vary from state/jurisdiction to state/jurisdiction.

Please read the license screen in the installation wizard. You must accept the terms of the license in order to install VigorConnect.

# **Table of Contents**

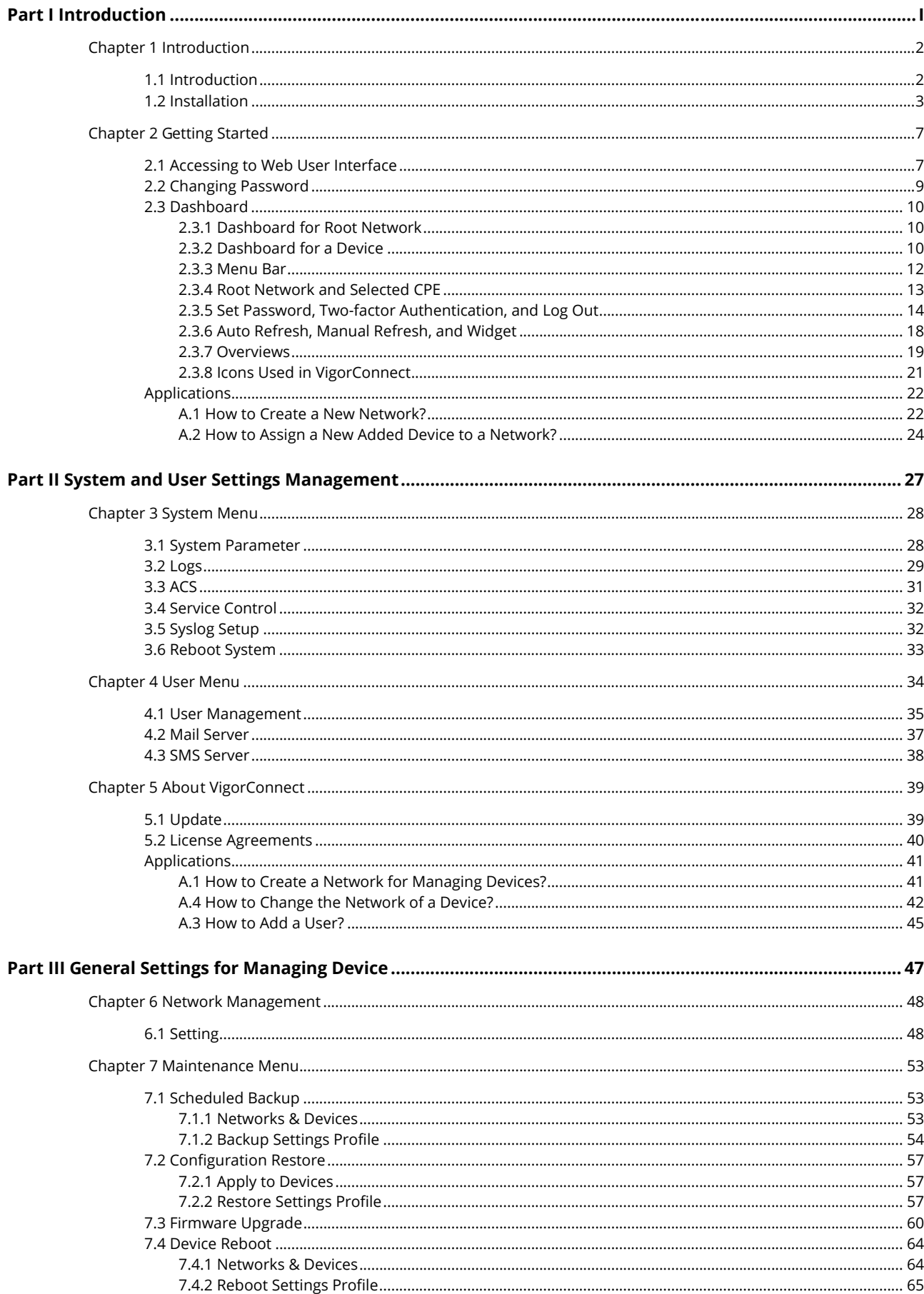

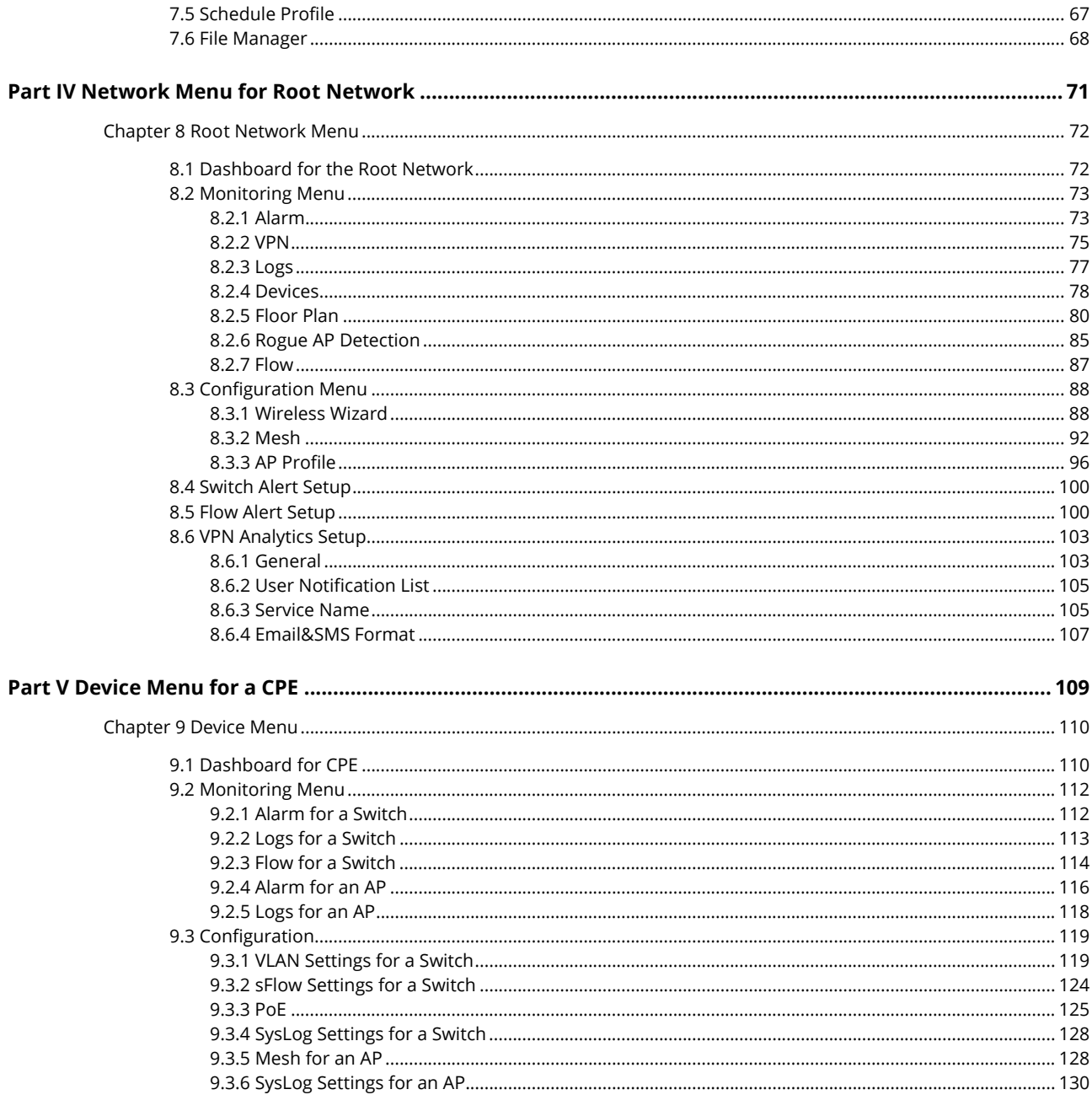

# <span id="page-6-0"></span>Part I Introduction

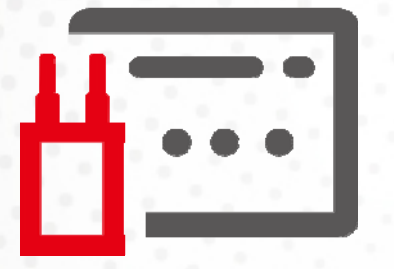

# <span id="page-7-0"></span>Chapter 1 Introduction

# <span id="page-7-1"></span>**1.1 Introduction**

This is a generic International version of the user guide. Specification, compatibility and features vary by region. For specific user guides suitable for your region or product, please contact local distributor.

VigorConnect, a central AP management software, is able to manage VigorAPs connected to Switch/Router. With VigorConnect, an administrator can modify the wireless settings, perform firmware upgrade, backup / restore settings related to VigorAP via a PC easily without accessing into the web page of VigorAPs one by one.

The following figure shows how VigorConnect manages VigorAPs via switch or router:

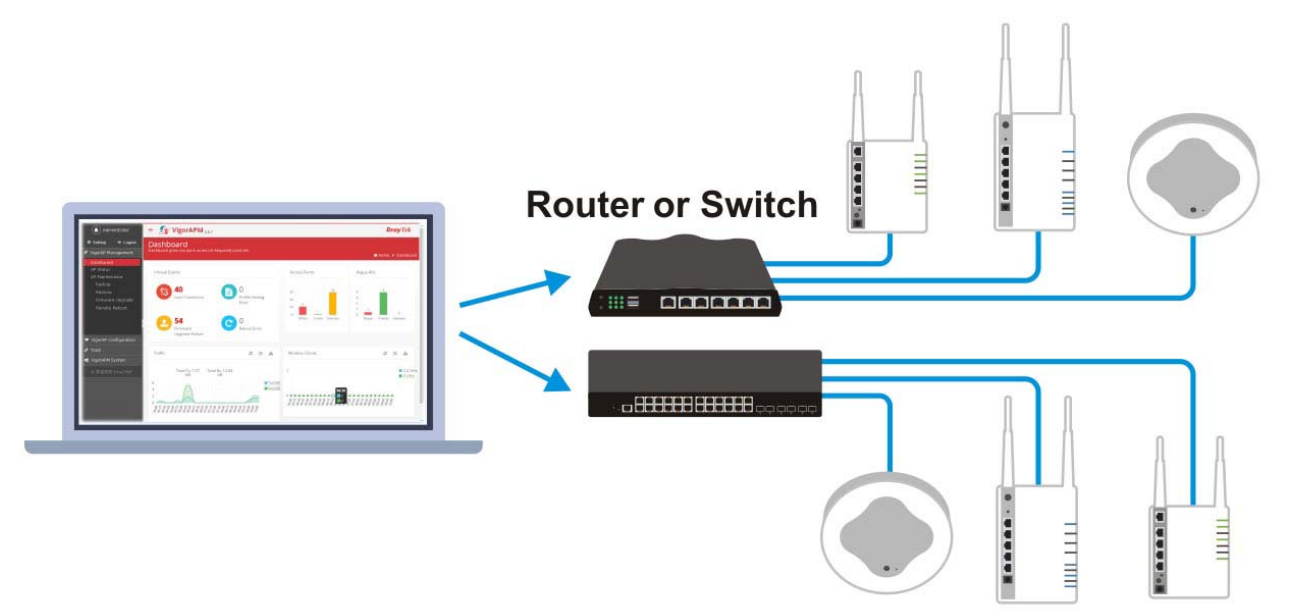

VigorConnect can manage VigorAP up to 100 devices.

#### **System Requirements for VigorConnect Server**

- OS: Windows 7 and later
- CPU: 1.2GHz Quad Core 64 bits CPU
- Memory: 2GB memory (DDR4)
- HDD: 1GB storage
- Browser: Firefox, Chrome, Opera, Safari, IE, Edge

#### **System Requirements for VigorConnect Client**

- OS: Windows 7 and later
- Browser: Firefox, Chrome, Opera, Safari, IE, Edge

# <span id="page-8-0"></span>**1.2 Installation**

Follow the steps below.

- 1. Visit www.draytek.com.
- 2. Open **Products>>Software/ Tools>>VigorConnect**.

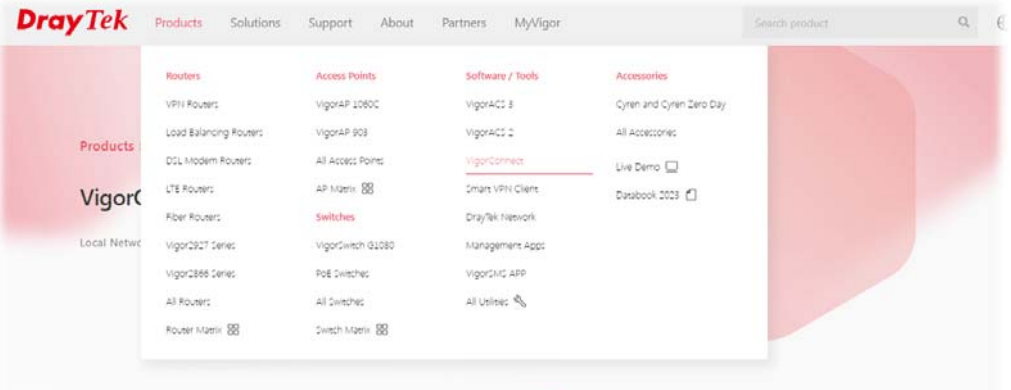

3. Scroll this page to find out **Download Software\_Windows**.

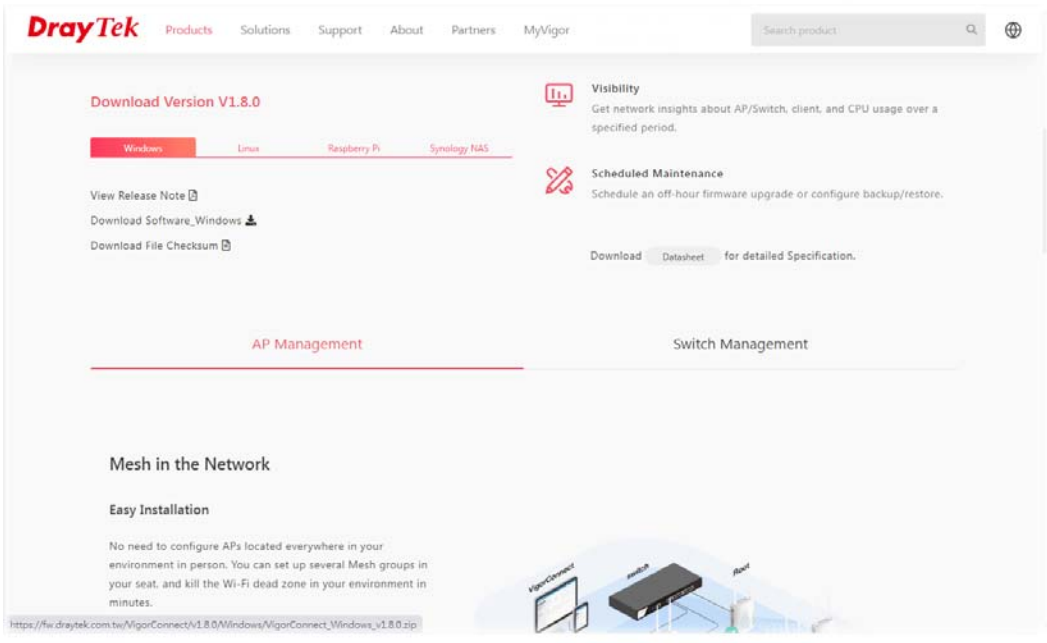

- 4. Download **VigorConnect** onto your computer.
- 5. Run the installer. Specify the language you want.

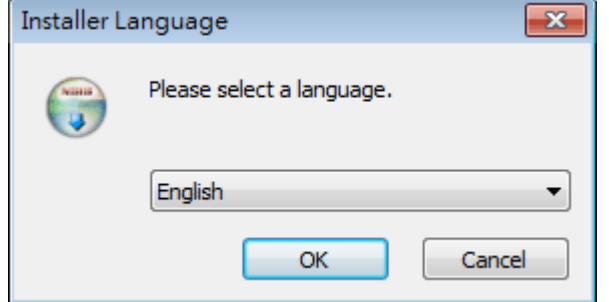

6. When the following dialog appears, click **Next**.

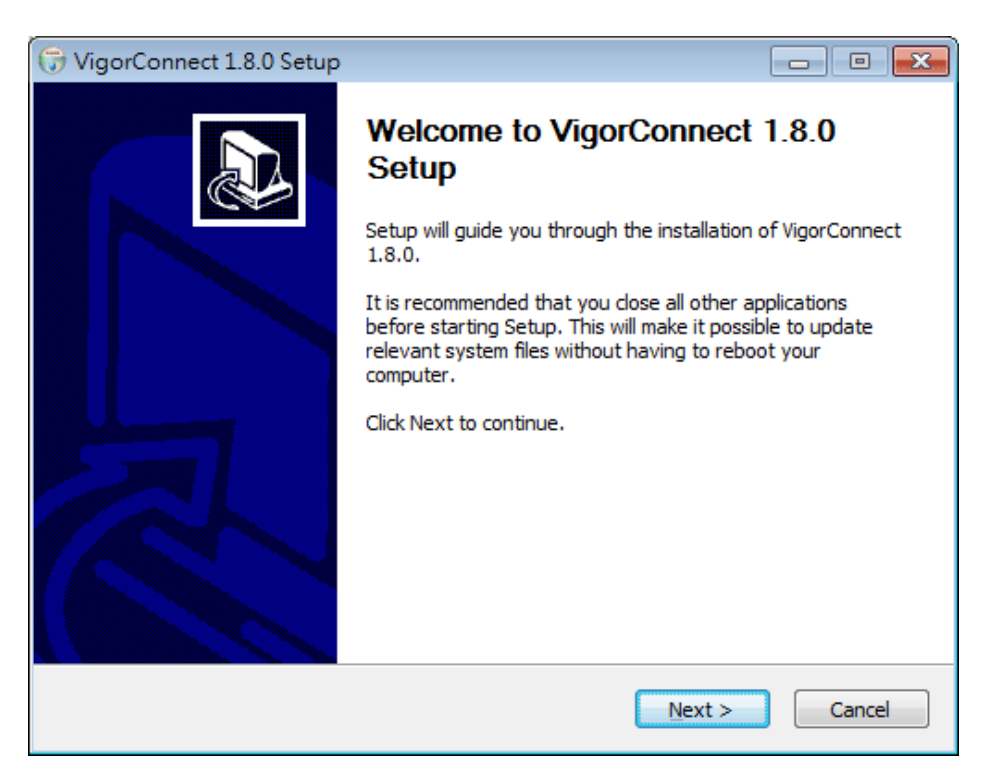

7. Specify the destination folder and click **Install**.

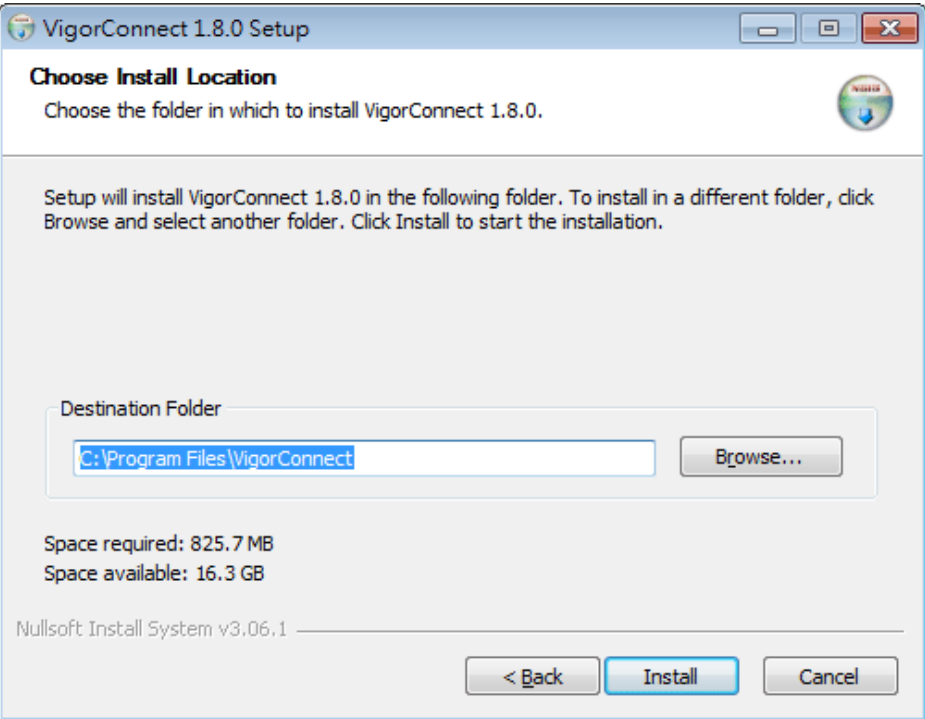

8. Wait for required files installing onto your computer.

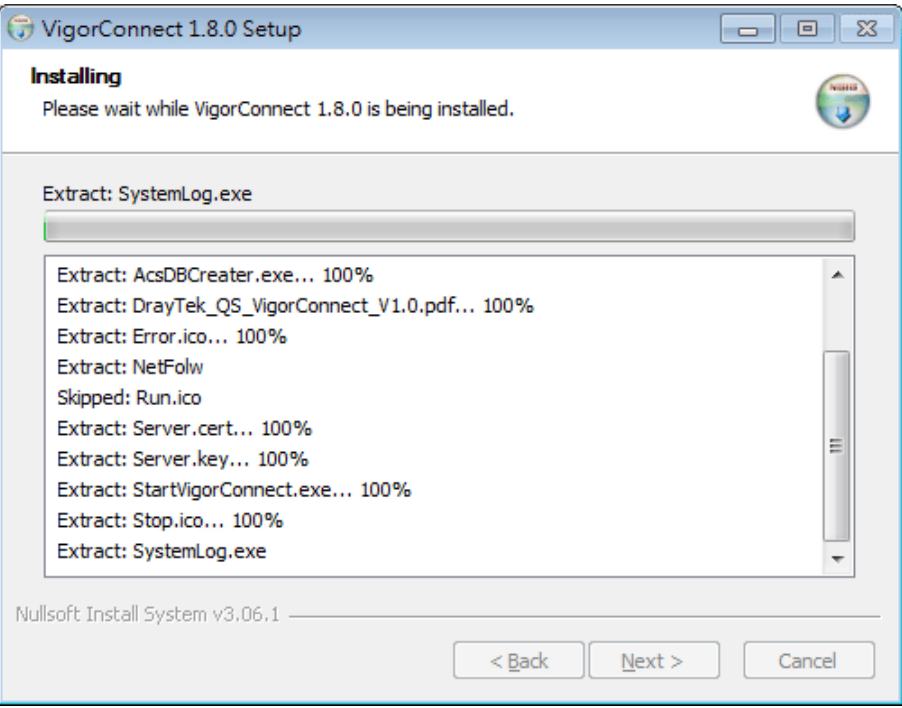

9. Then, the setup dialog with default values will appear. Click each tab to check the settings. It is recommended to use the default values. Then, click **OK.**

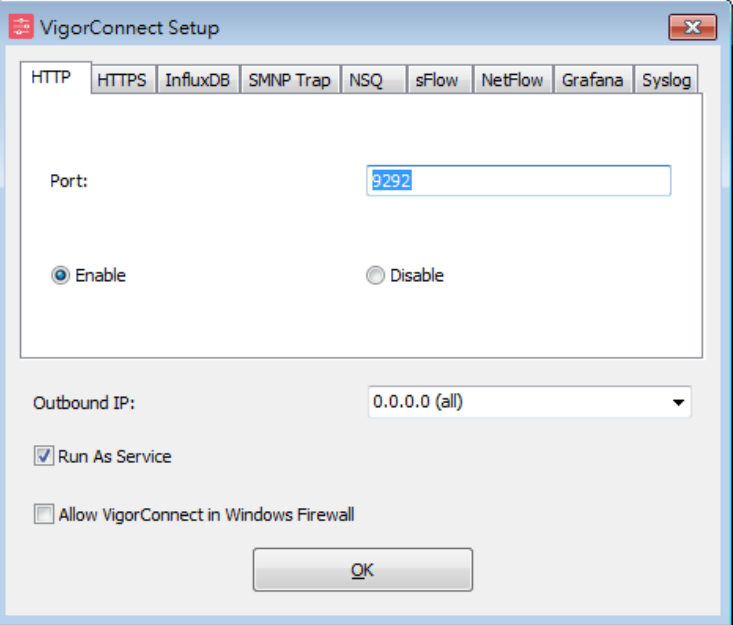

10. When the following dialog appears, simply click **OK**.

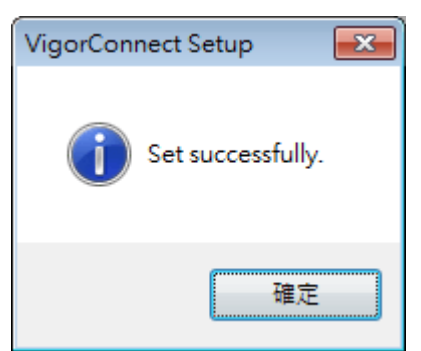

11. Check the box of Run VigorConnect and click **Finish**.

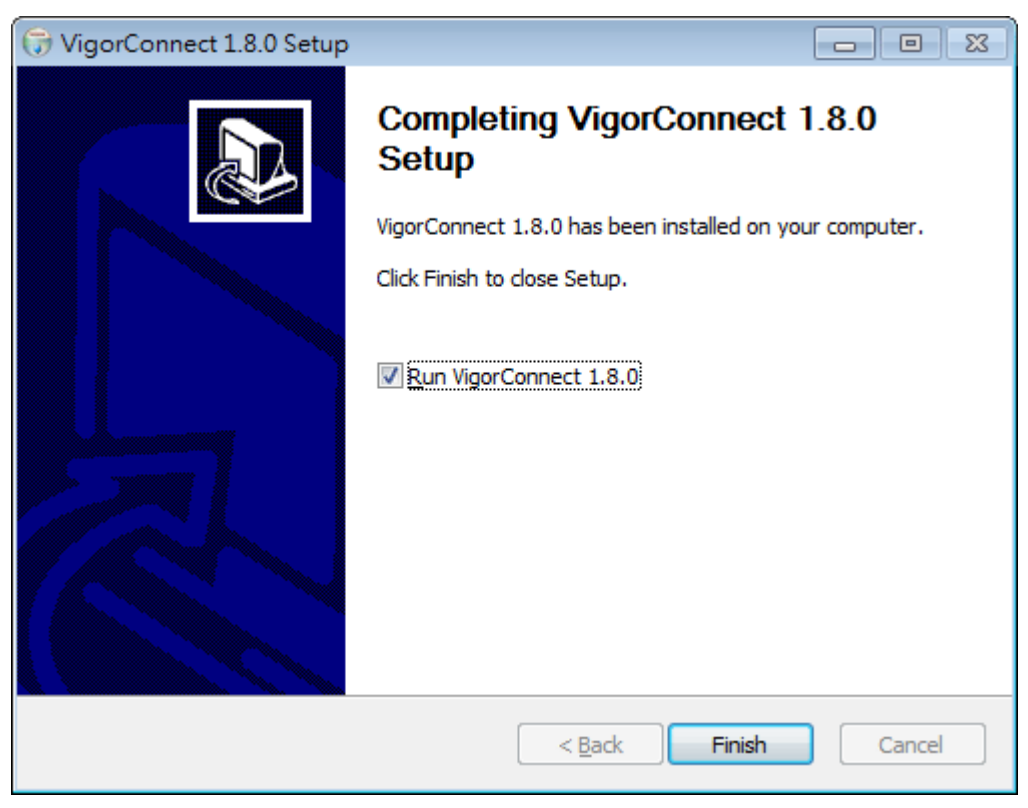

# <span id="page-12-0"></span>Chapter 2 Getting Started

## <span id="page-12-1"></span>**2.1 Accessing to Web User Interface**

All functions and settings of this access point must be configured via web user interface. Please start your web browser (e.g., Firefox).

1. Double click the **VigorConnect** icon on the desktop or open **Programs >> VigorConnect>> VigorConnect**.

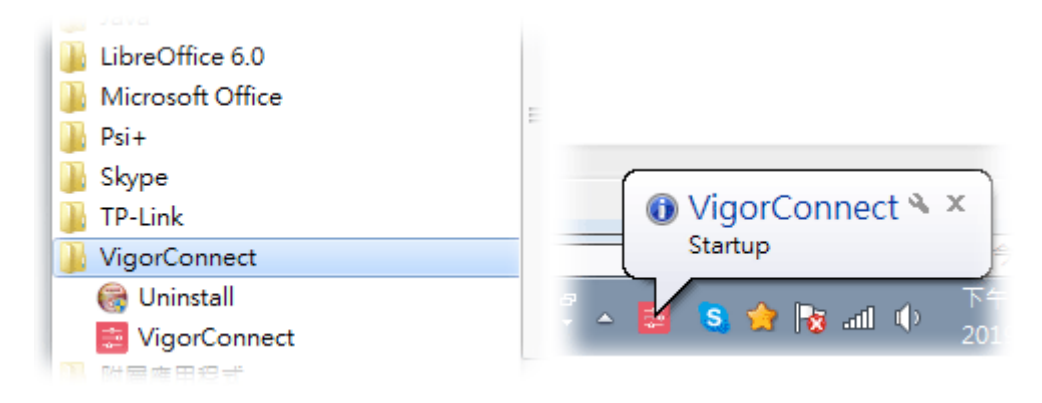

2. Please enter "root/admin123" as the Username/Password and enter validation code. Then, click **Login**.

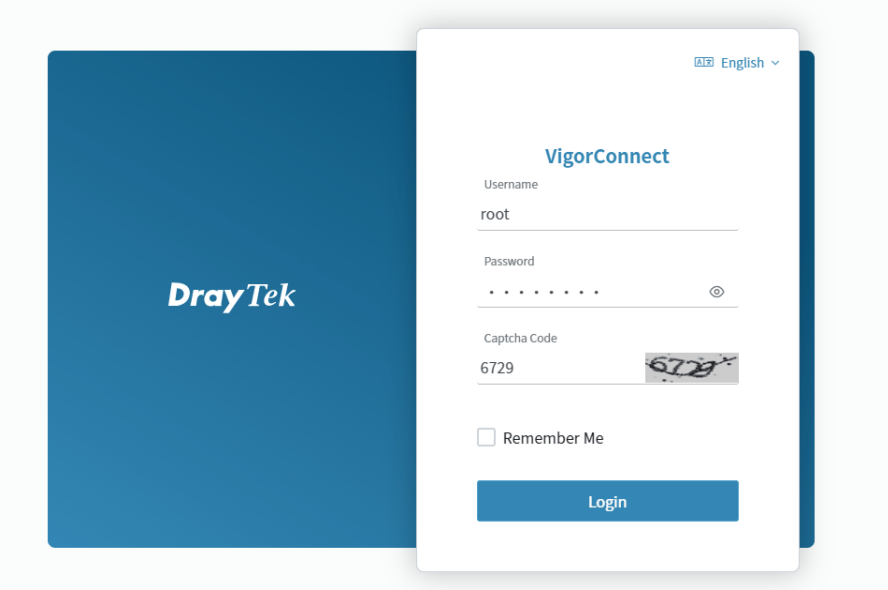

3. For the first time to access into VigorConnect, Vigor system will ask you to change the login password. If you want to use the default password, simply click **Cancel** to access into the main screen.

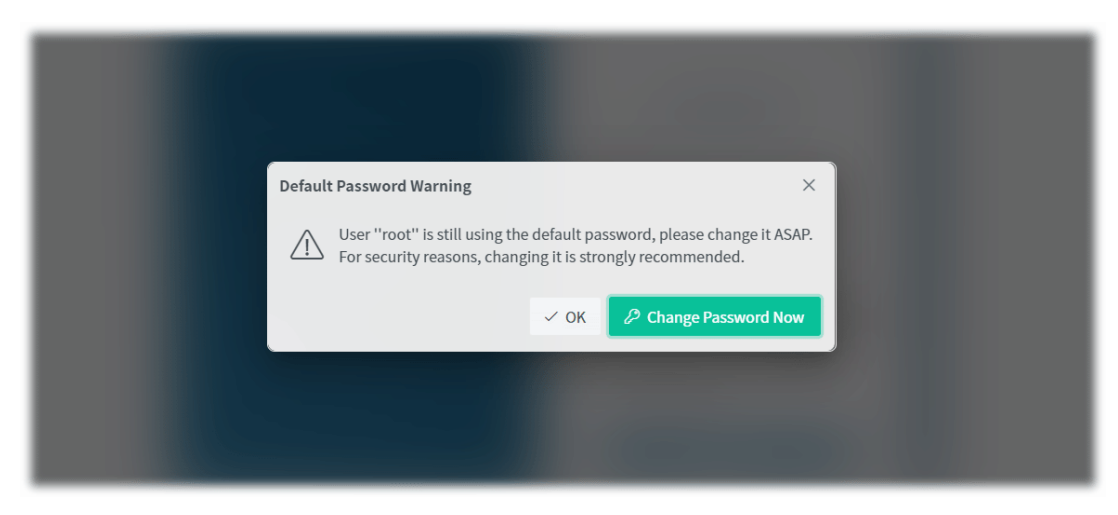

4. Now, the **Main Screen** will appear.

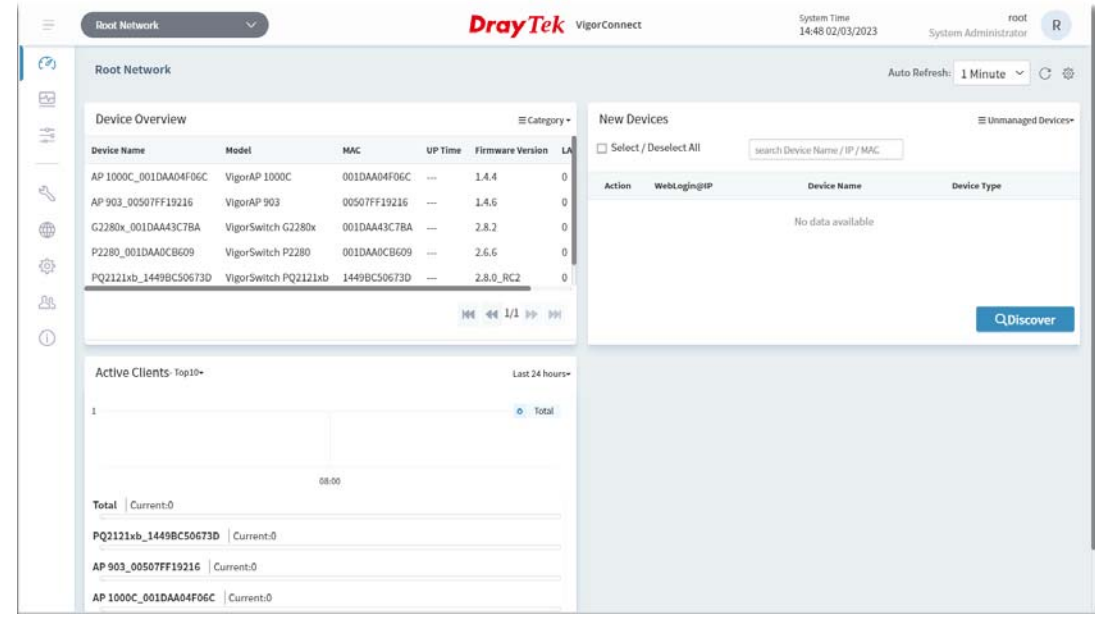

5. The web page can be logged out by clicking **Log Out** on the top right of the web page. Or, logout the web user interface according to the chosen condition. The default setting is **Auto Logout**, which means the web configuration system will logout after 5 minutes without any operation. Change the setting of auto logout if you want.

### **Note:**

If you fail to access the web configuration, please go to the section "Trouble Shooting" for detecting and solving your problem.

For using the device properly, it is necessary for you to change the password of web configuration for security and adjust primary basic settings.

## <span id="page-14-0"></span>**2.2 Changing Password**

- 1. Please change the password for enhancing the security.
- 2. Click the top-right corner to list the drop down menu. Choose **Set Password.**

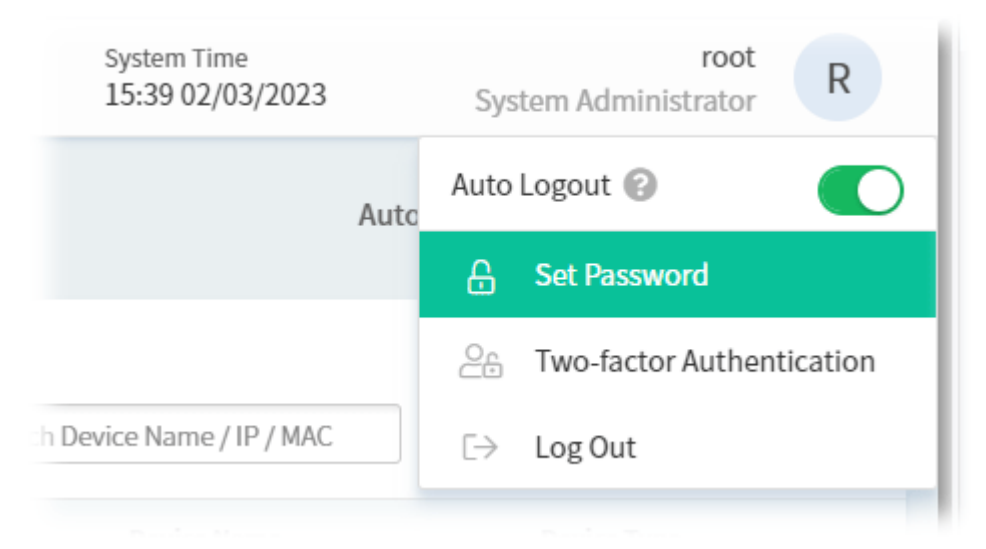

3. A Set Password page is shown as follows. Enter a new password and re-enter the password to confirm the setting.

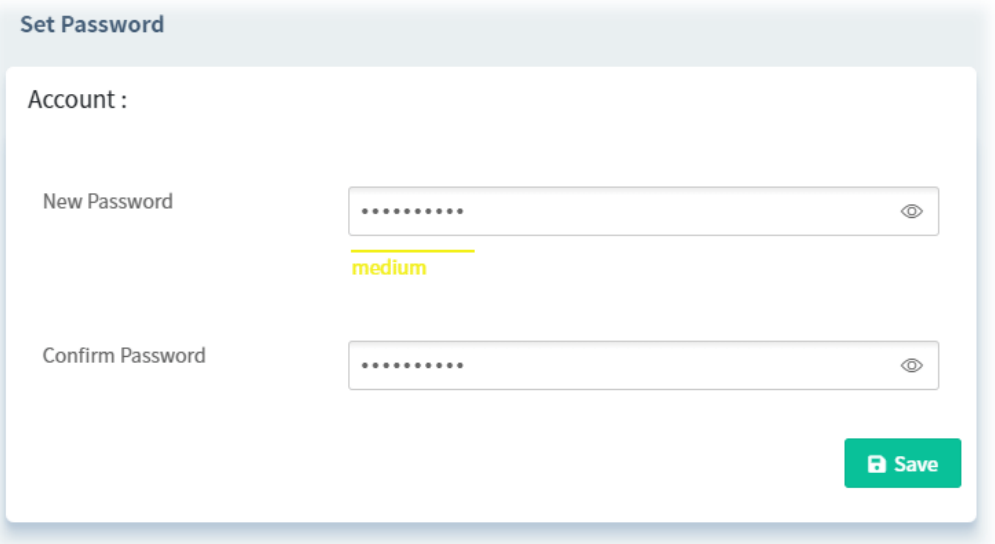

- 4. Click **Save**.
- 5. Now, the password has been changed. Next time, use the new password to access the Web User Interface of VigorConnect.

## <span id="page-15-0"></span>**2.3 Dashboard**

#### <span id="page-15-1"></span>**2.3.1 Dashboard for Root Network**

The Dashboard displays general information and quick overview for all the devices (CPE, Access Point) managed by VigorACS.

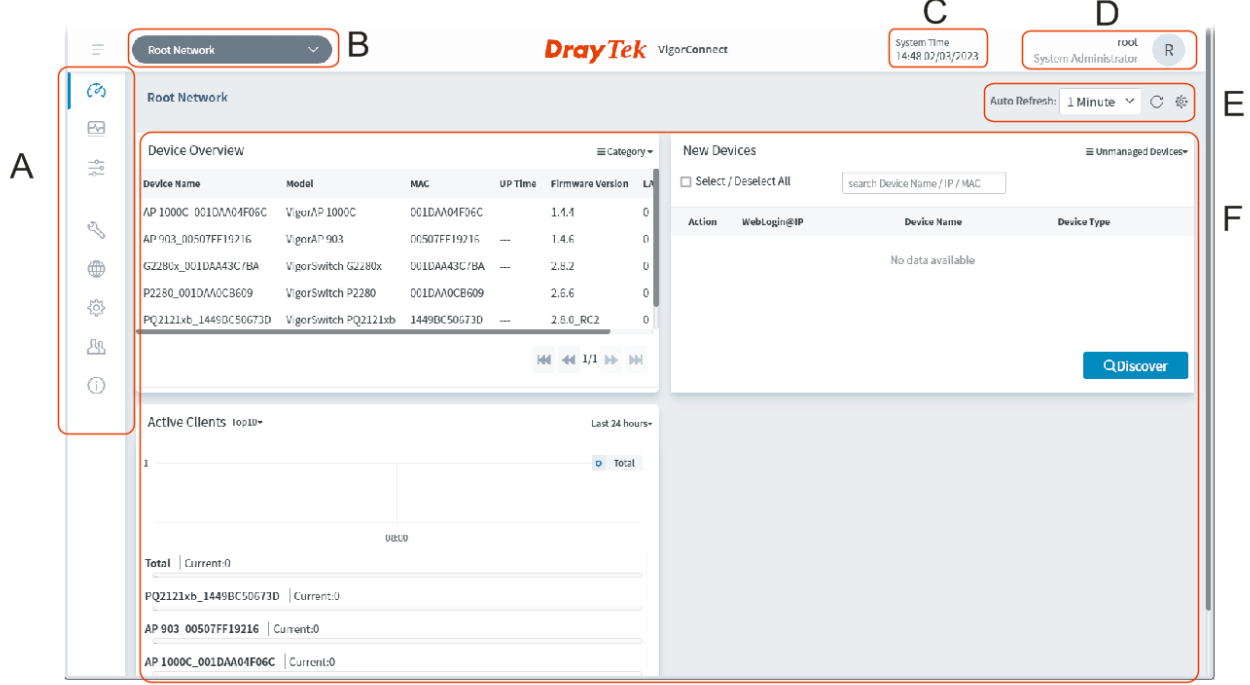

**A: Menu Bar** - Displays the menu items related to the network.

**B: Display Tab** - Displays current selected item, e.g., root network, user-defined network and CPE model. In this page, the Root Network is selected.

**C: System Time** - Displays the system time.

**D: Selections** - Displays current used account and offer selections for setting password, two-factor authentication, and logout.

**E: Auto Refresh, Manual Refresh, and Widget** - For the widget, there are six display views to select, including Network Overview, Clients, New Devices and Reset to default. Only the selected one(s) will be displayed on the dashboard.

**F: Overview** - There are several types (Network Overview, Clients, New Devices) of overview under the Root Network.

#### <span id="page-15-2"></span>**2.3.2 Dashboard for a Device**

This page offers device information such as system resource, connectivity and alerts for the selected device, wireless LAN configuration, wireless station overview, LAN overview, Network Status, Operation Mode, Connectivity and Alerts, and Quick Tools for the selected device.

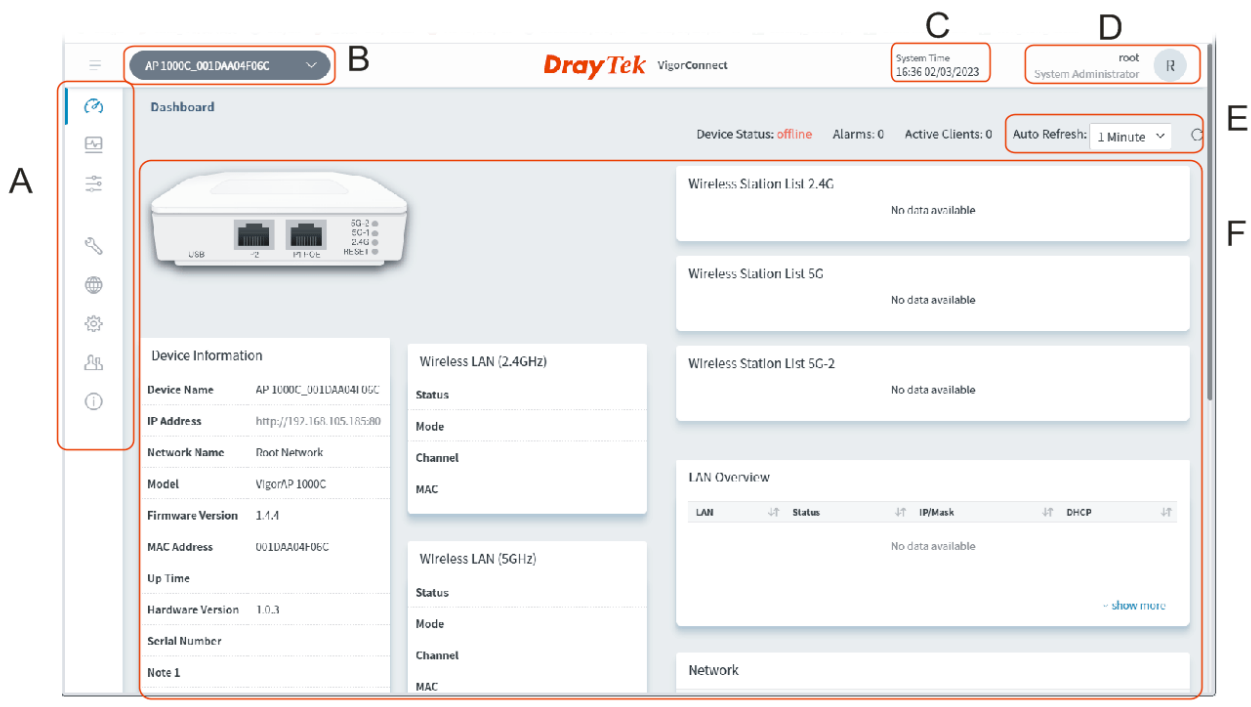

**A: Menu Bar** - Displays the menu items related to the selected device.

**B: Display Tab** - Displays current selected item, e.g., root network, group network and device model.

**C: System Time** - Displays the system time.

**D: Selections** - Displays current used account and offer selections for setting password, two-factor authentication, and logout.

**E: Auto Refresh, Manual Refresh, and Widget** - For the widget, there are six display views to select, including Network Overview, Clients, New Devices and Reset to default. Only the selected one(s) will be displayed on the dashboard.

**F: Information** - Displays information related to the device, wireless LAN, LAN, wireless stations, etc., of the selected device.

#### <span id="page-17-0"></span>**2.3.3 Menu Bar**

Displays the menu items available for the network or network group or selected device (CPE).

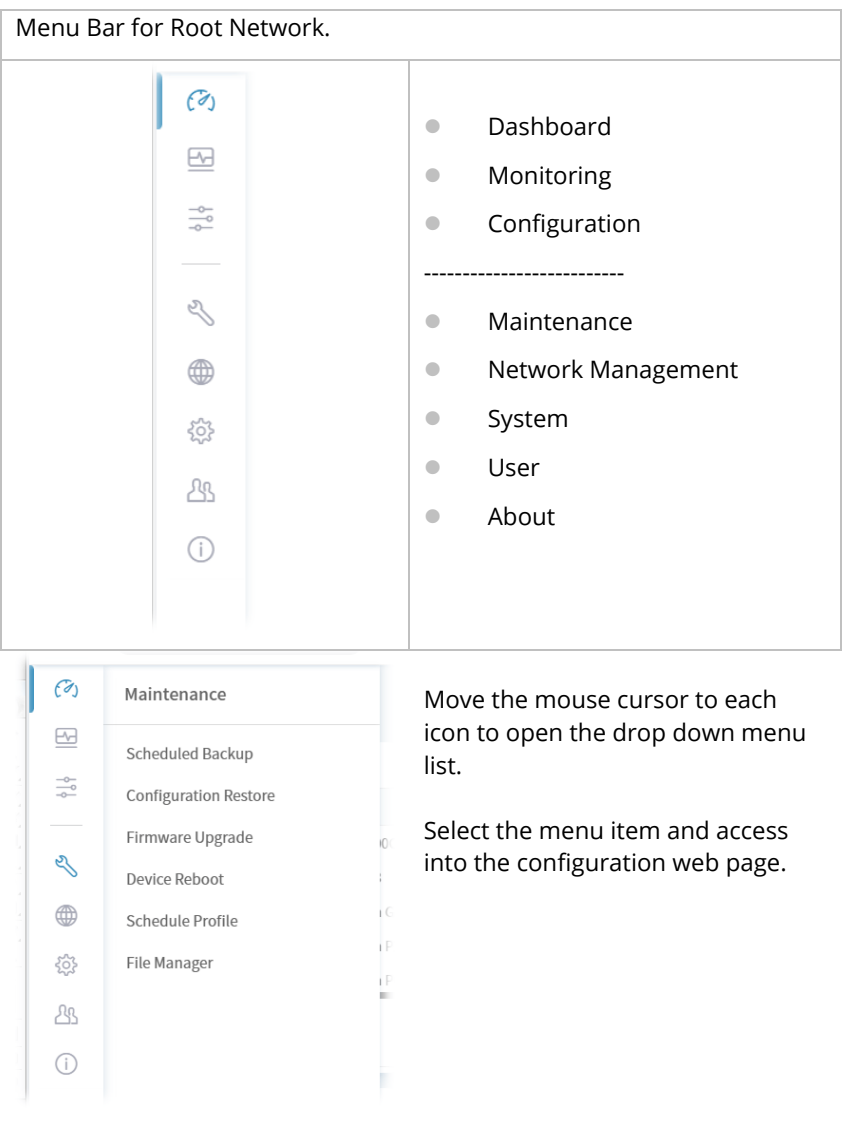

#### <span id="page-18-0"></span>**2.3.4 Root Network and Selected CPE**

The information on the dashboard will be shown according to the root network, the network group or a CPE selected.

#### **2.3.4.1 The Display Tab, Root Network**

Click the **Display Tab** to display a drop-down list. This tab will display the root network or the name of the selected CPE based on your selection. In default, Root Network will be shown on the Display Tab.

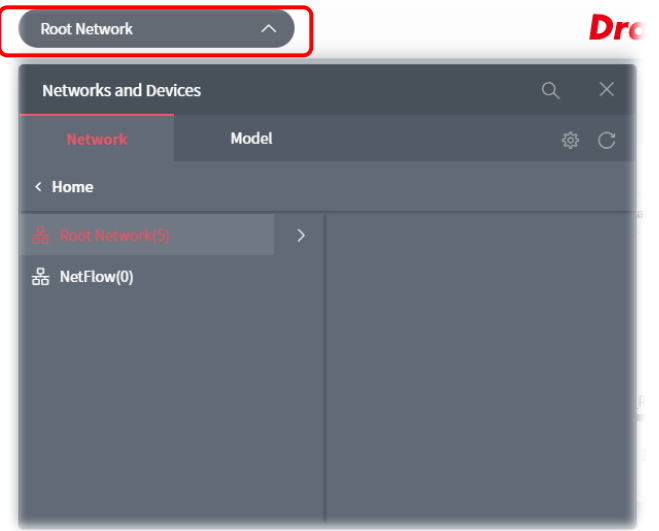

When the **Display Tab** shows a CPE, and you want to return to Root Network, please move the mouse cursor on the Display Tab. Click to display the drop-down list and select the Root Network.

#### **2.3.4.2 The Display Tab, CPE Device**

Click the **Model Tab**. Next, click the **>** button to list other CPE devices with the same model as the selected device. Select the device you want, then the selected CPE will be shown on the Display Tab.

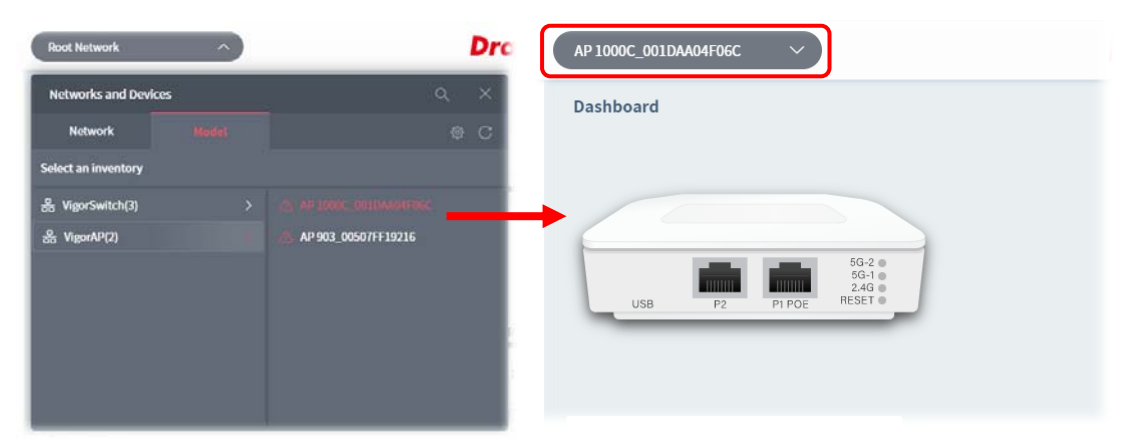

#### <span id="page-19-0"></span>**2.3.5 Set Password, Two-factor Authentication, and Log Out**

Display current used account and offer selections for setting password, two-factor authentication, Manage Notification, theme change and logout.

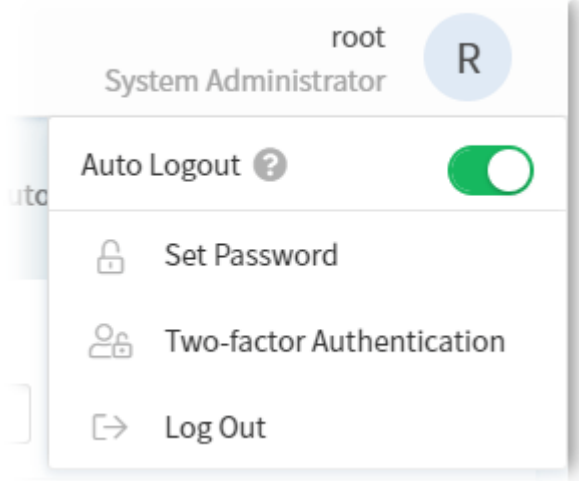

#### **2.3.5.1 Set Password**

The login password for current user account can be changed simply and easily by using Set Password from the drop down menu on the top-right corner.

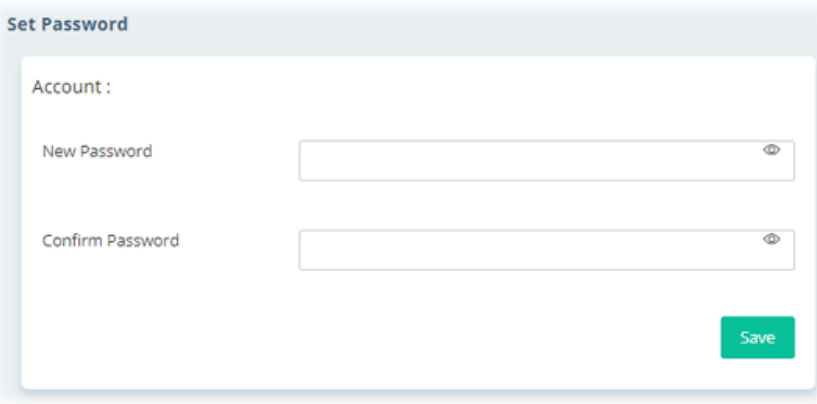

#### **2.3.5.2 Two-factor Authentication**

Usually, the system administrator can access into VigorConnect by using user account and password. If network security is highly concerned, two-factor authentication will be strongly recommended.

For using two-factor authentication for accessing VigorConnect;

- 1. Get and install **Google Authenticator** (iOS/Android) first.
- 2. Login VigorConnect by using the user account and password.

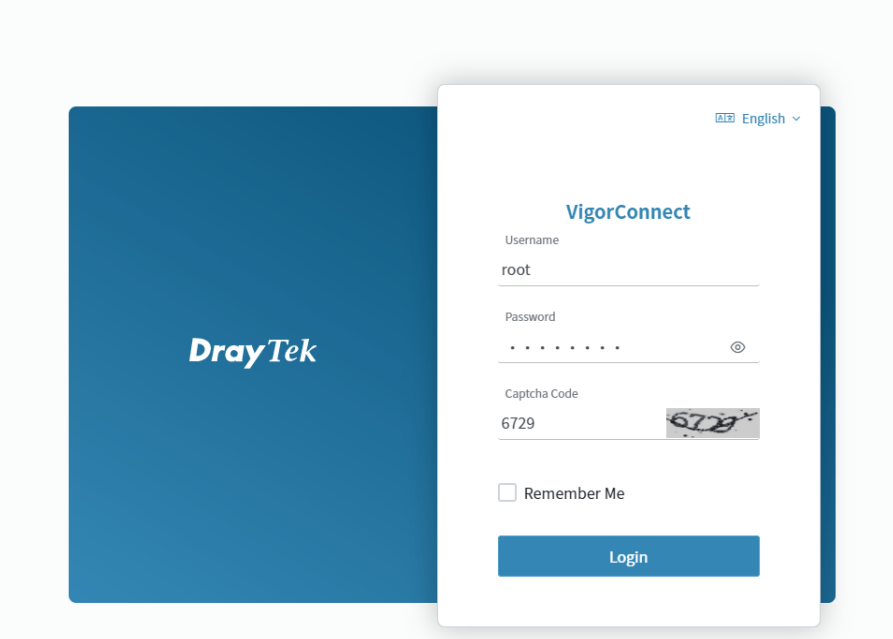

3. Open Root>>Two-factor Authentication and enable the button of Enable two-factor authentication.

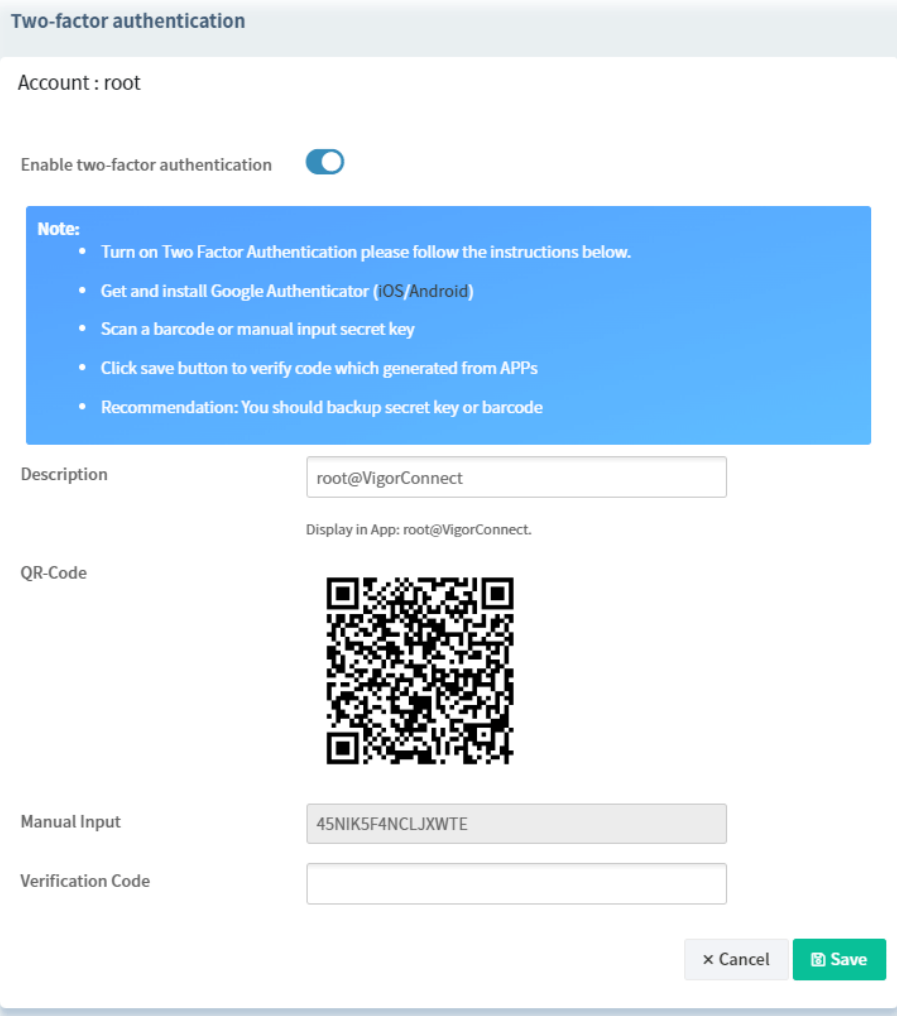

4. Use your cell phone to scan the QR-Code shown on the Two-factor Authentication page.

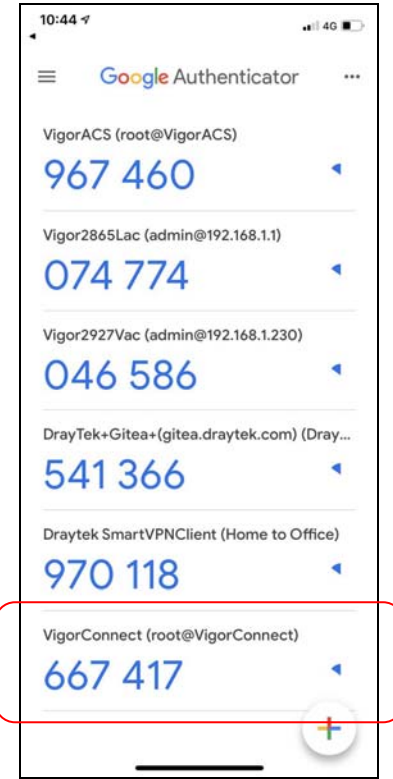

5. A key will be created randomly on the cell phone. Enter that key on the box of **Verification Code** and click the **Save** button.

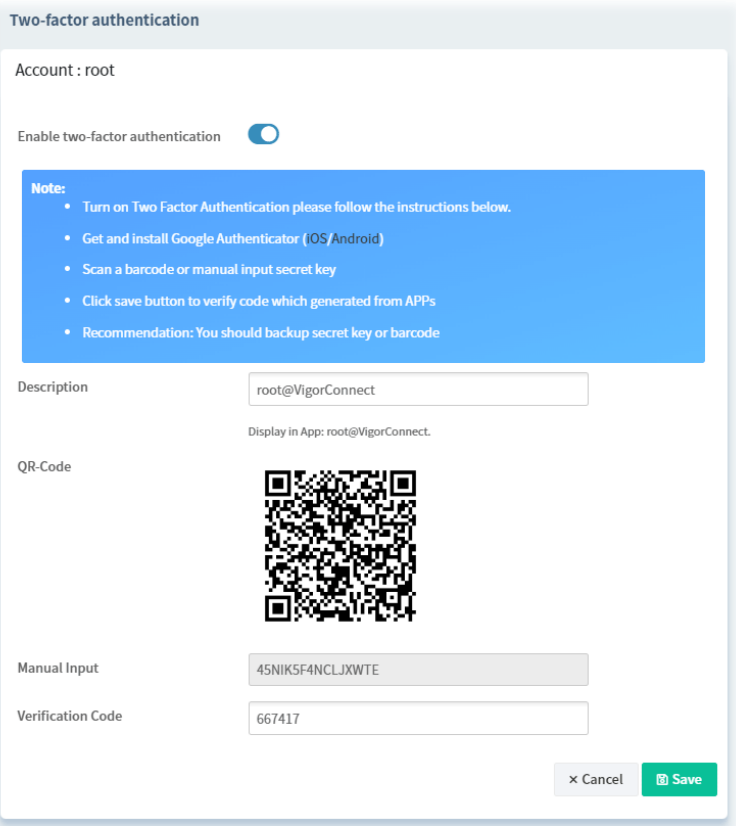

6. Logout VigorConnect.

7. Re-login VigorConnect. The first login web page requires you to enter the original user account and password.

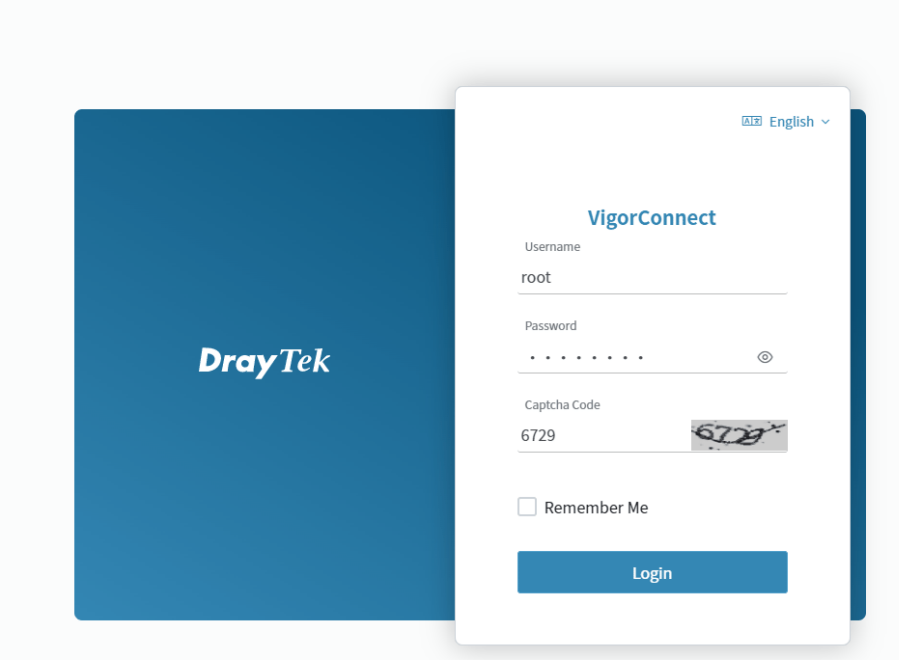

After clicking the Login button, the *second* login web page appears. Please enter the verification code (created randomly) obtained from the APP (Google Authenticator) on your cell phone and click the Verify button.

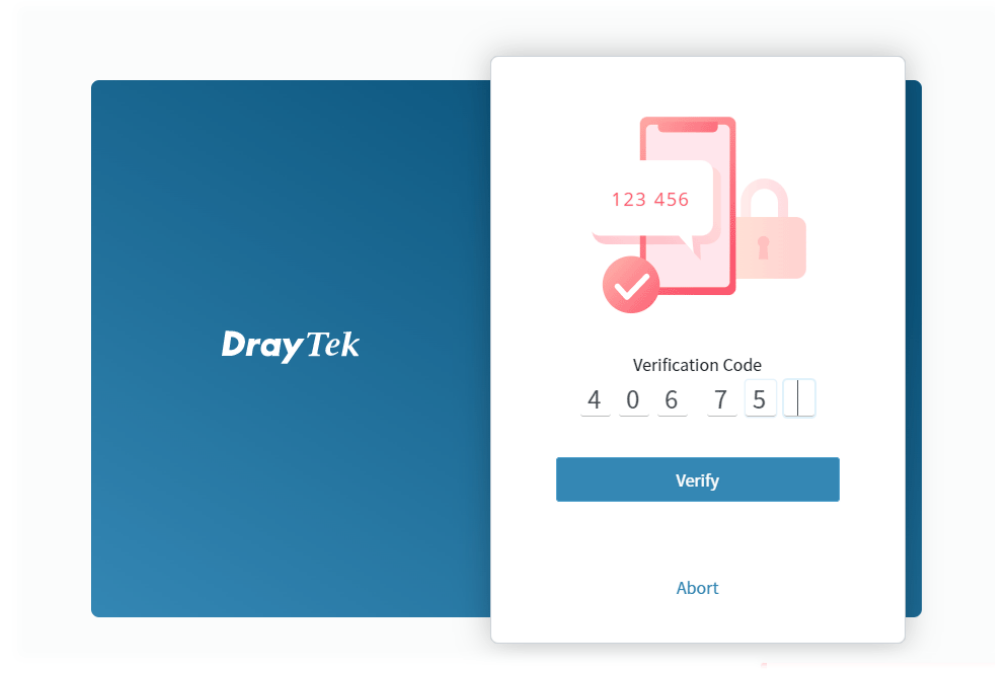

#### **2.3.5.3 Logout VigorConnect**

Click **Logout** icon to logout VigorConnect immediately. Or, switch the toggle of Auto Logout to enable the function of exiting VigorConnect after five minutes without any operation.

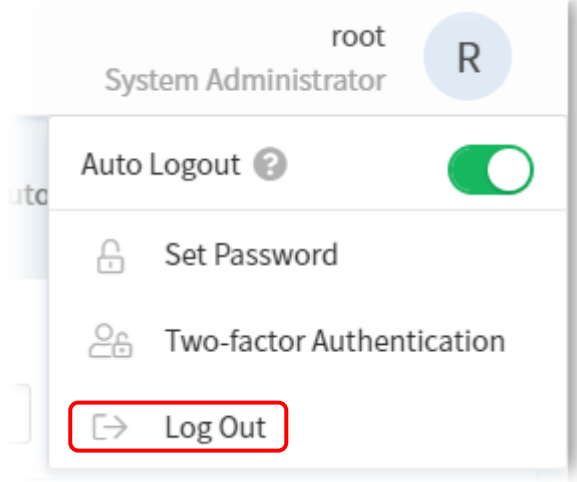

### <span id="page-23-0"></span>**2.3.6 Auto Refresh, Manual Refresh, and Widget**

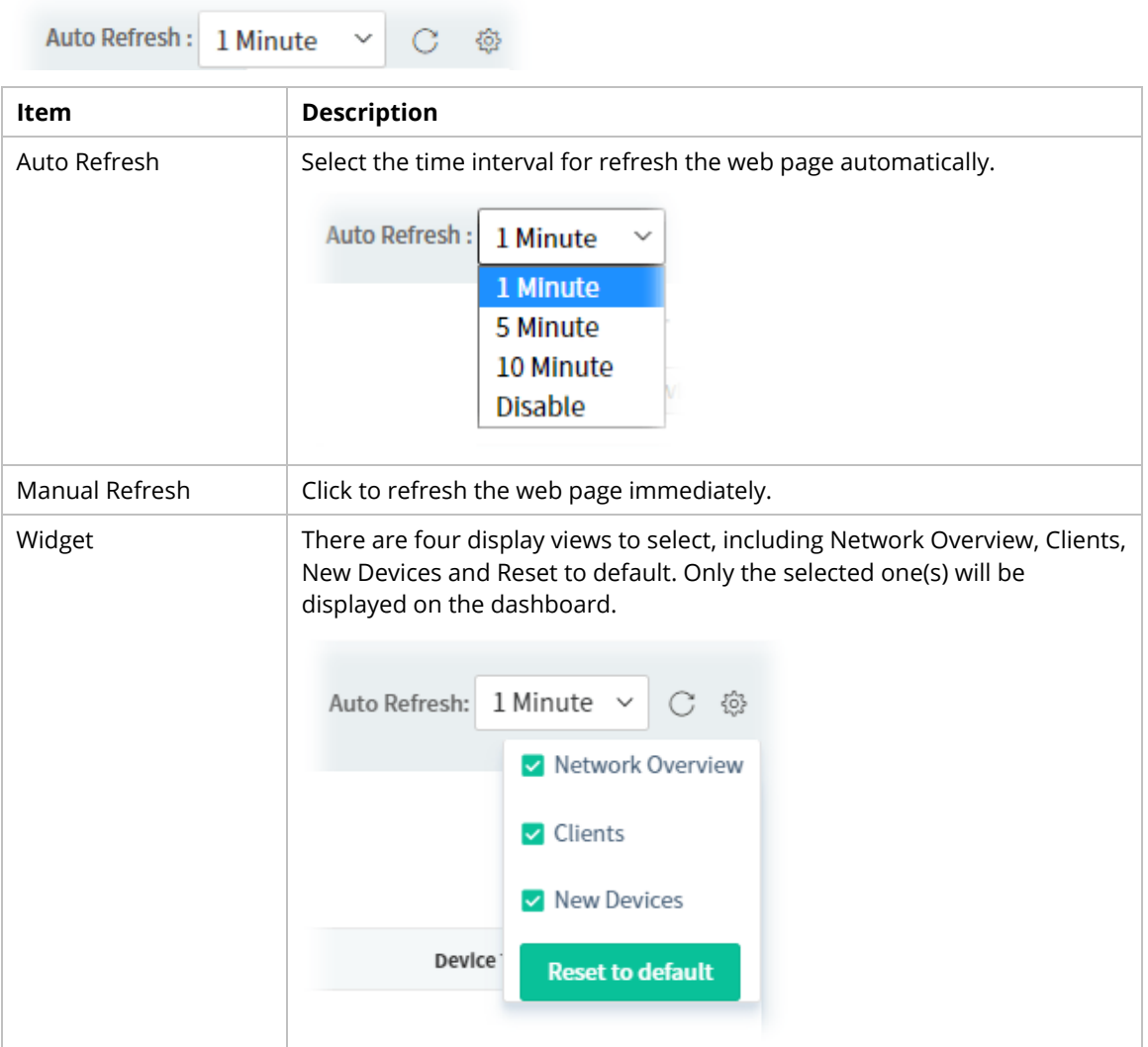

#### <span id="page-24-0"></span>**2.3.7 Overviews**

There are five types (Network Overview, Active Clients, New Devices) of overview under the Root Network. Use the Widget drop menu to select or deselect the type of the overview.

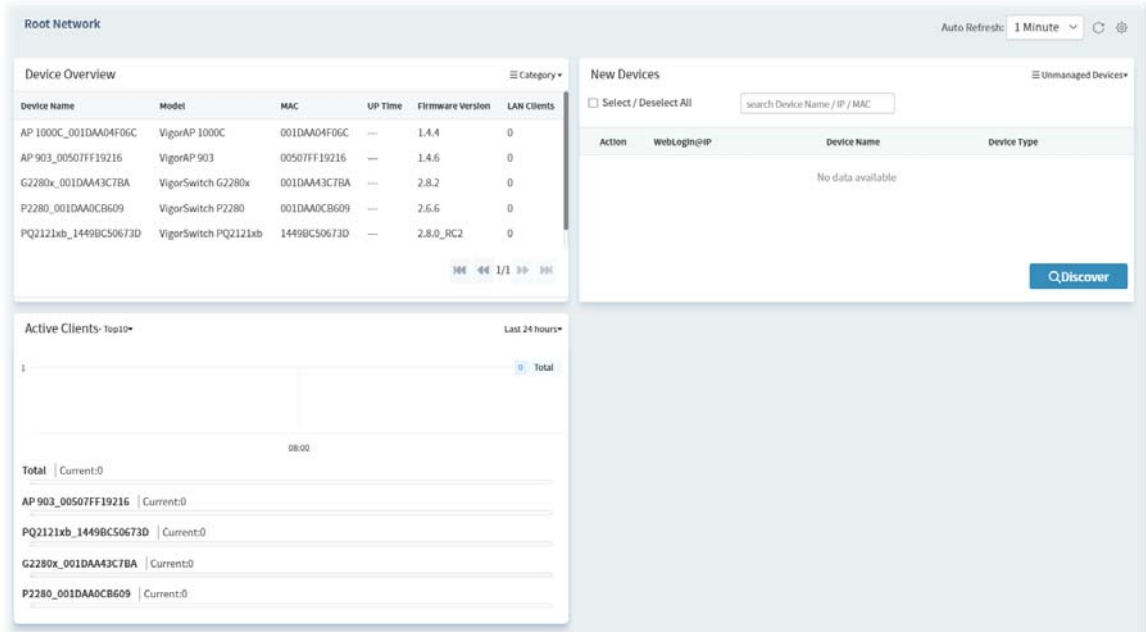

#### **2.3.7.1 Device Overview**

This area displays the Device Overview.

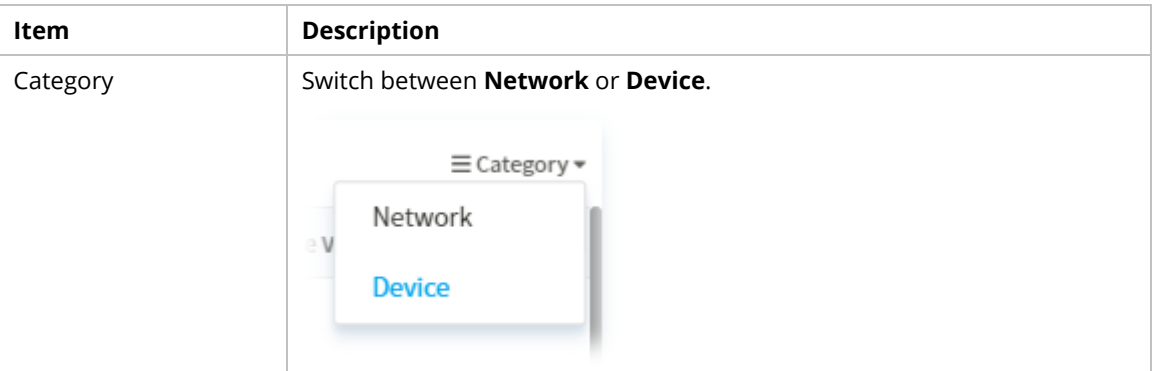

Under **Device Overview**, move the scroll bar left and right to check basic information for each device. Click **>>** (Next) or **<<** (Previous) arrow to display next page for checking information for other devices.

#### **2.3.7.2 Active Clients**

This area displays the top 10 clients or top 20 clients accessing into VigorConnect during the last 24 hours, 7 days or 30 days.

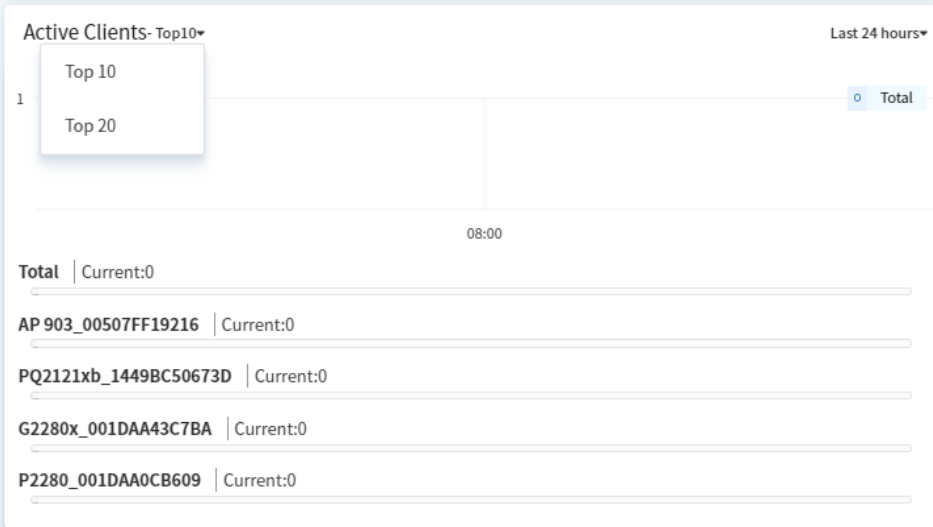

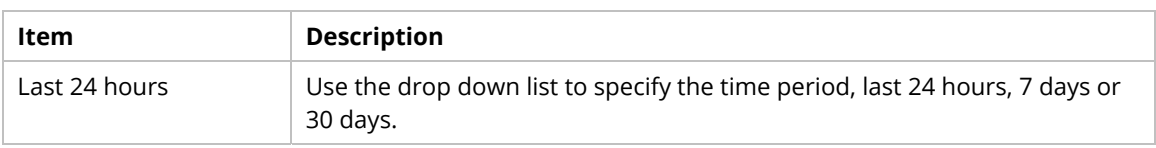

#### **2.3.7.3 New Devices**

Click **Discover** to search new devices (AP or switches). The new device(s) can be found and displayed on the list.

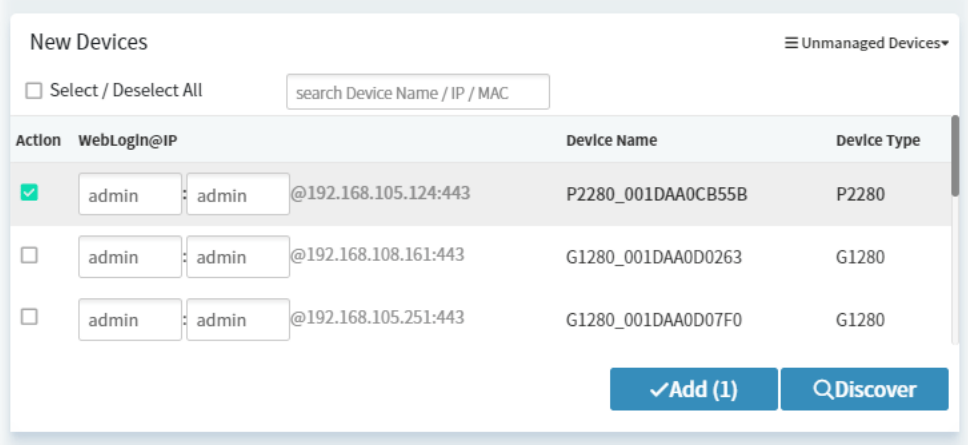

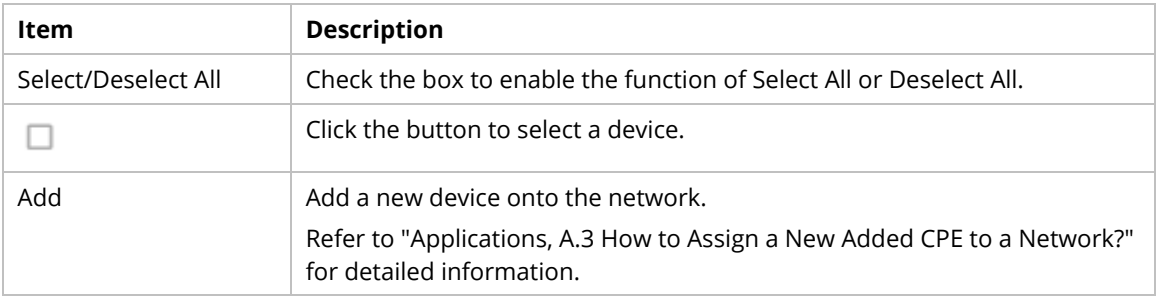

#### **2.3.7.4 Reset to Default**

Use the Widget drop menu to select or deselect the type of the overview. Or, click Reset to default to restore the factory default overviews on the dashboard.

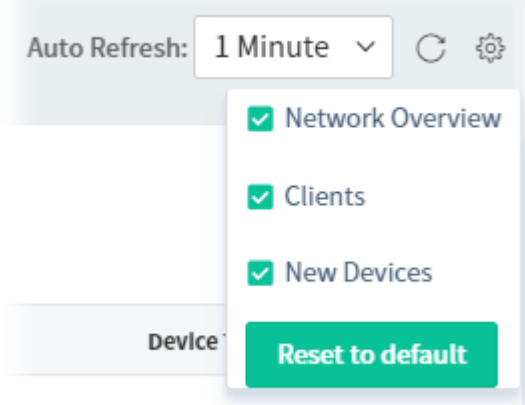

### <span id="page-26-0"></span>**2.3.8 Icons Used in VigorConnect**

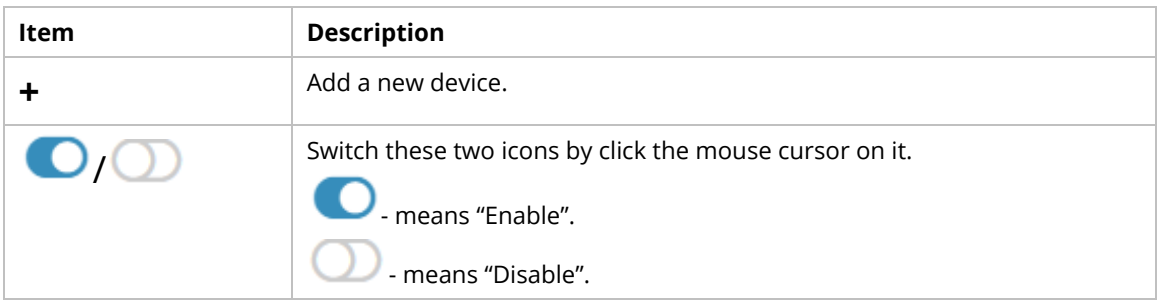

# <span id="page-27-0"></span>**Applications**

#### <span id="page-27-1"></span>**A.1 How to Create a New Network?**

VigorConnect allows the administrator to build several networks (and sub-network) for different devices under the *root network*.

Only the administrator has the right to create a new user group.

1. From the MENU bar, click **Network Management**.

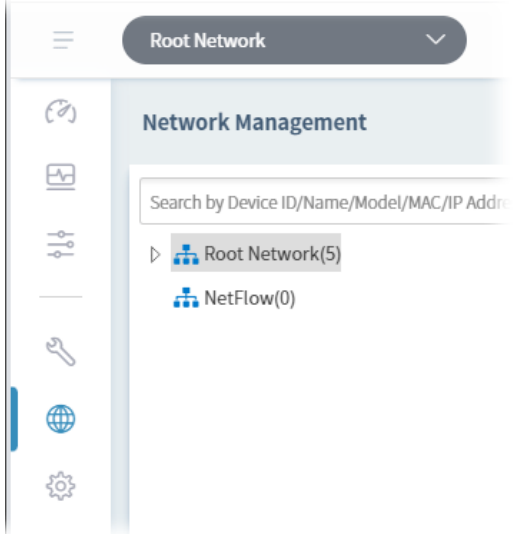

2. When the following page appears, click the link of **+Add New Network**.

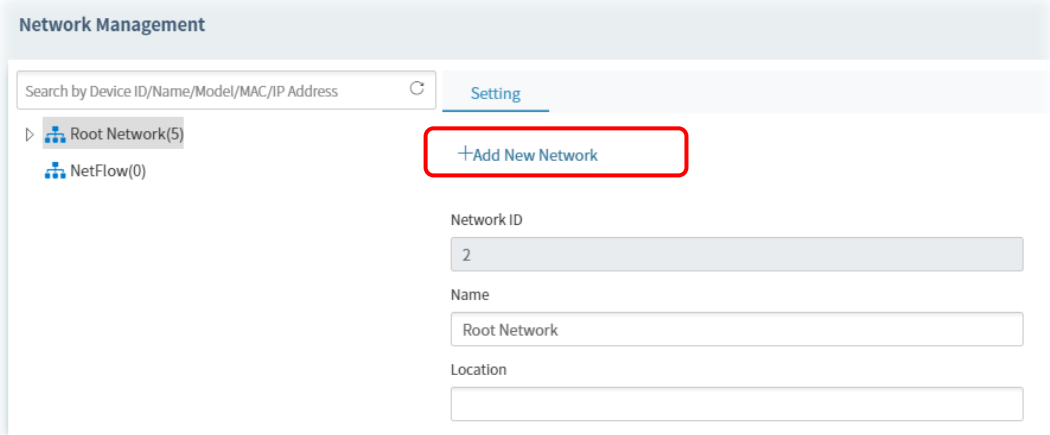

3. A pop-up window appears. Type the required information.

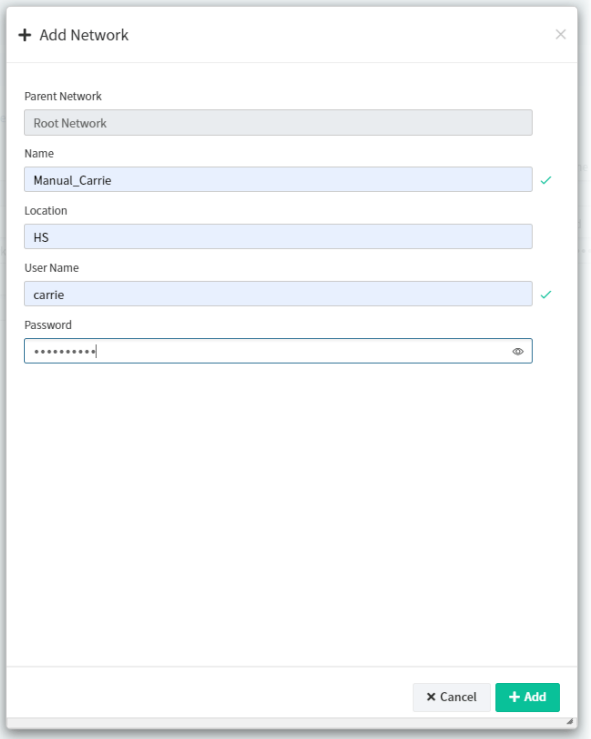

- Name Enter a new name of the network.
- Location Define the location of such network.
- User Name Enter a user name for such network.
- Password Enter a password for such network.
- 4. Click **+Add** to save the settings. The new created network will be seen under the **Root Network**.

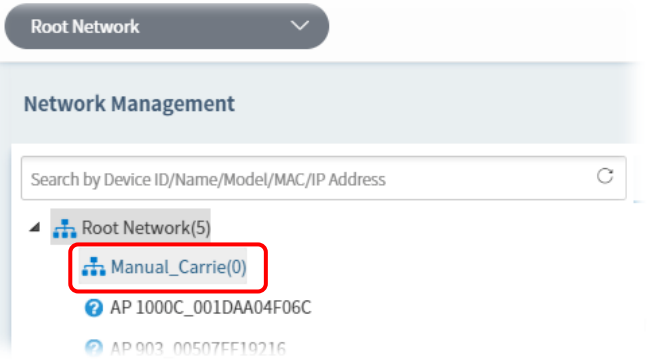

#### <span id="page-29-0"></span>**A.2 How to Assign a New Added Device to a Network?**

New added device can be grouped under Network. If no assignment, the new device will be grouped under Root Network in default.

1. Open the dashboard of the network (e.g., Marketing\_Carrie) created in A-1.

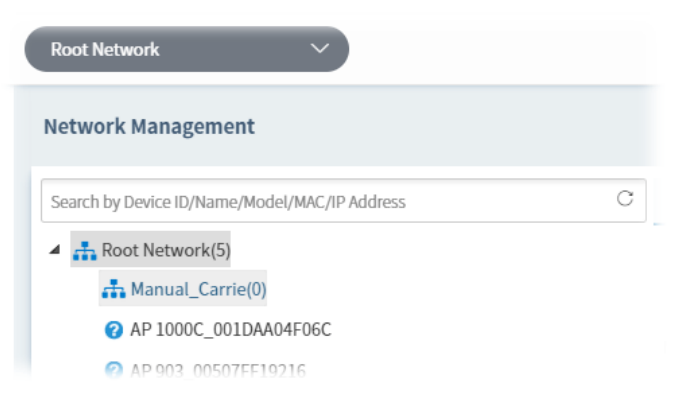

2. On the dashboard, click **Discover** under the field of New Devices. Vigor system will search nearby AP/switch and display the device(s) on this page.

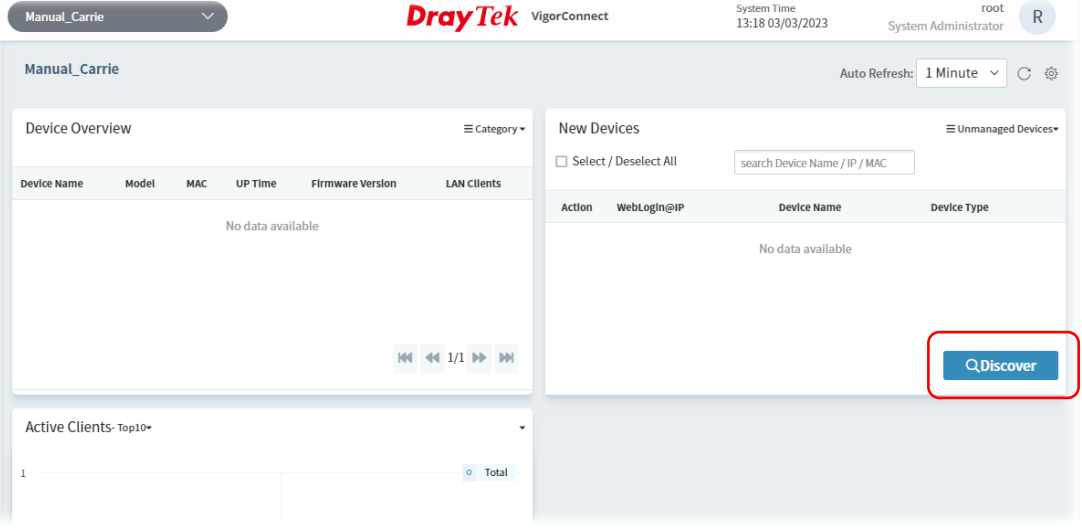

3. Later, scanned devices will be shown under the field of New Devices.

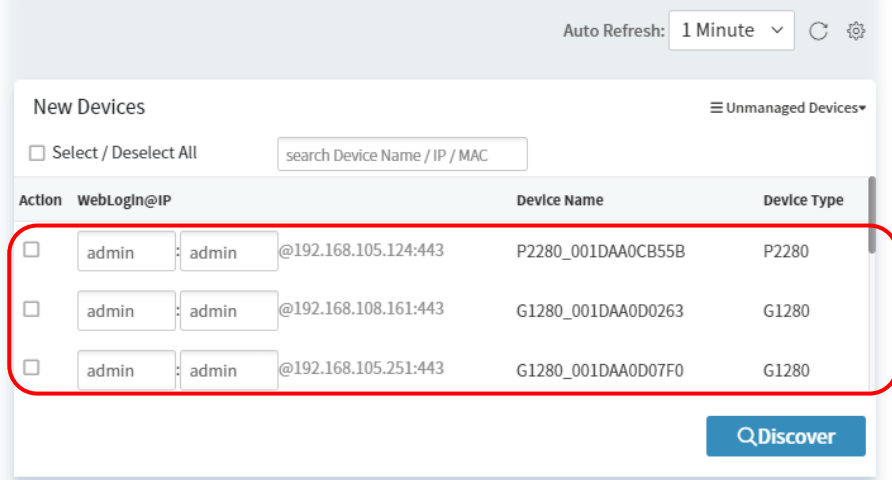

4. Check the one(s) which will be managed under the specified network (e.g., Marketing\_Carrie) and click **Add**.

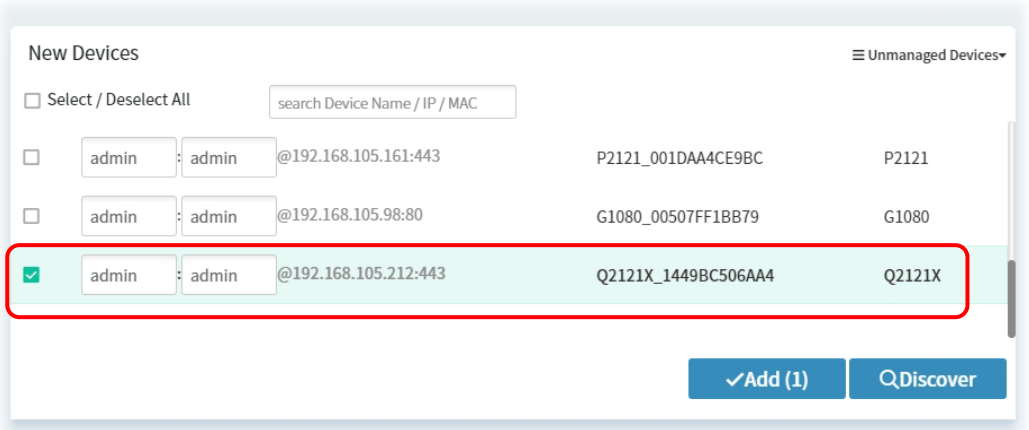

5. Then, the selected devices will be shown under **Device Overview**.

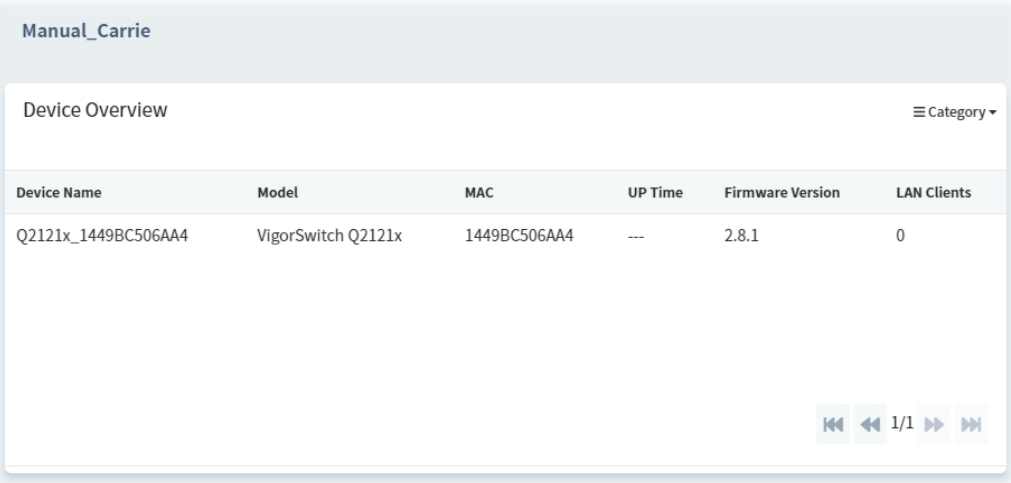

This page is left blank.

# <span id="page-32-0"></span>Part II System and User Settings Management

VigorConnect User's Guide 27 November 27 November 27 November 27 November 27 November 27 November 27 November

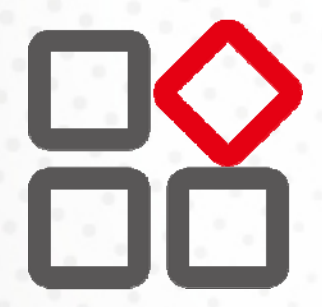

# <span id="page-33-0"></span>Chapter 3 System Menu

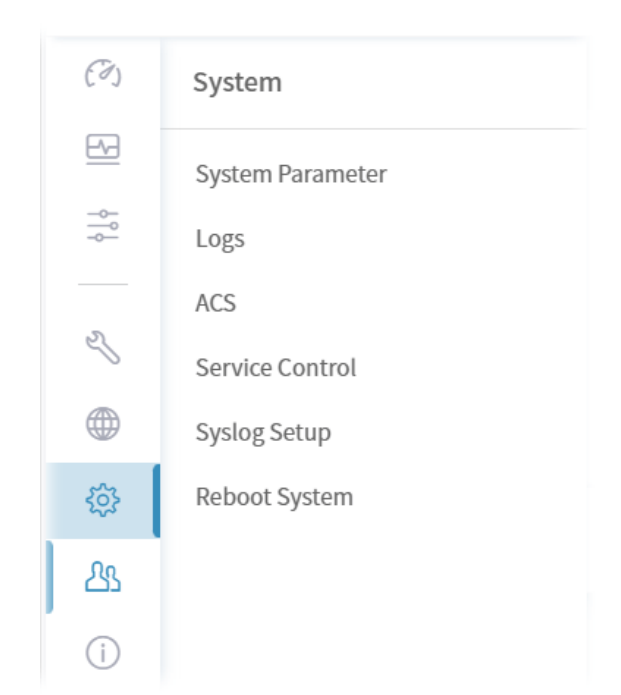

# <span id="page-33-1"></span>**3.1 System Parameter**

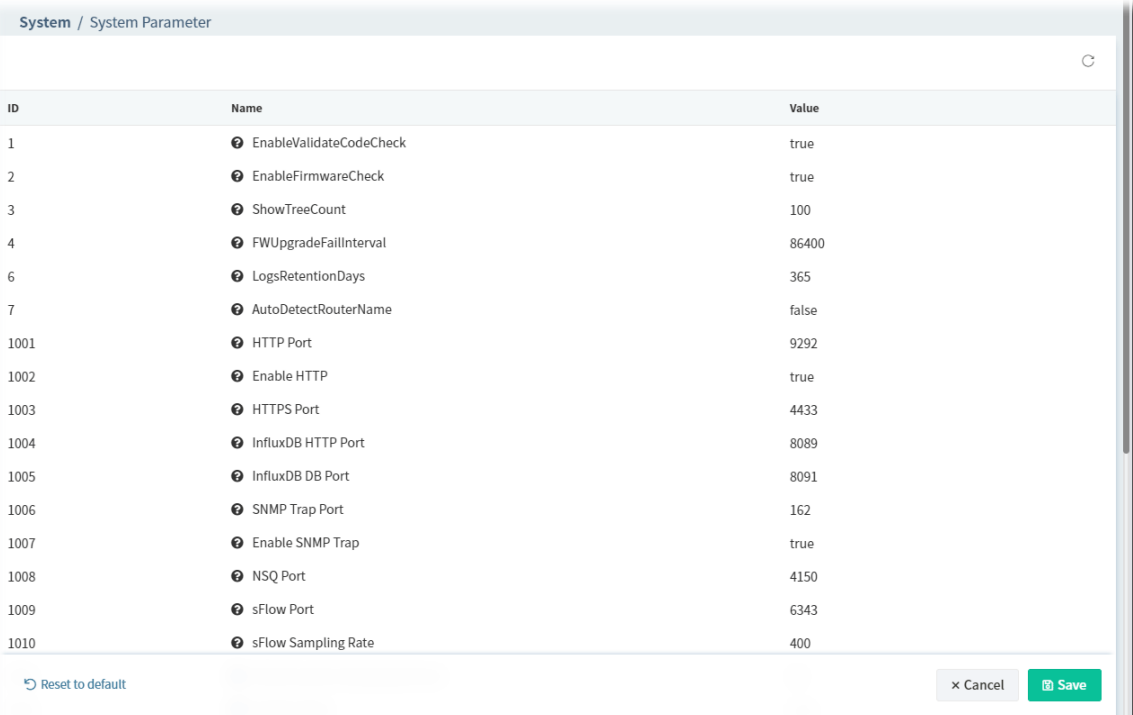

Open **System** >> **System Parameter** to get the following web page:

These parameters are explained as follows:

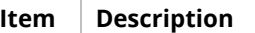

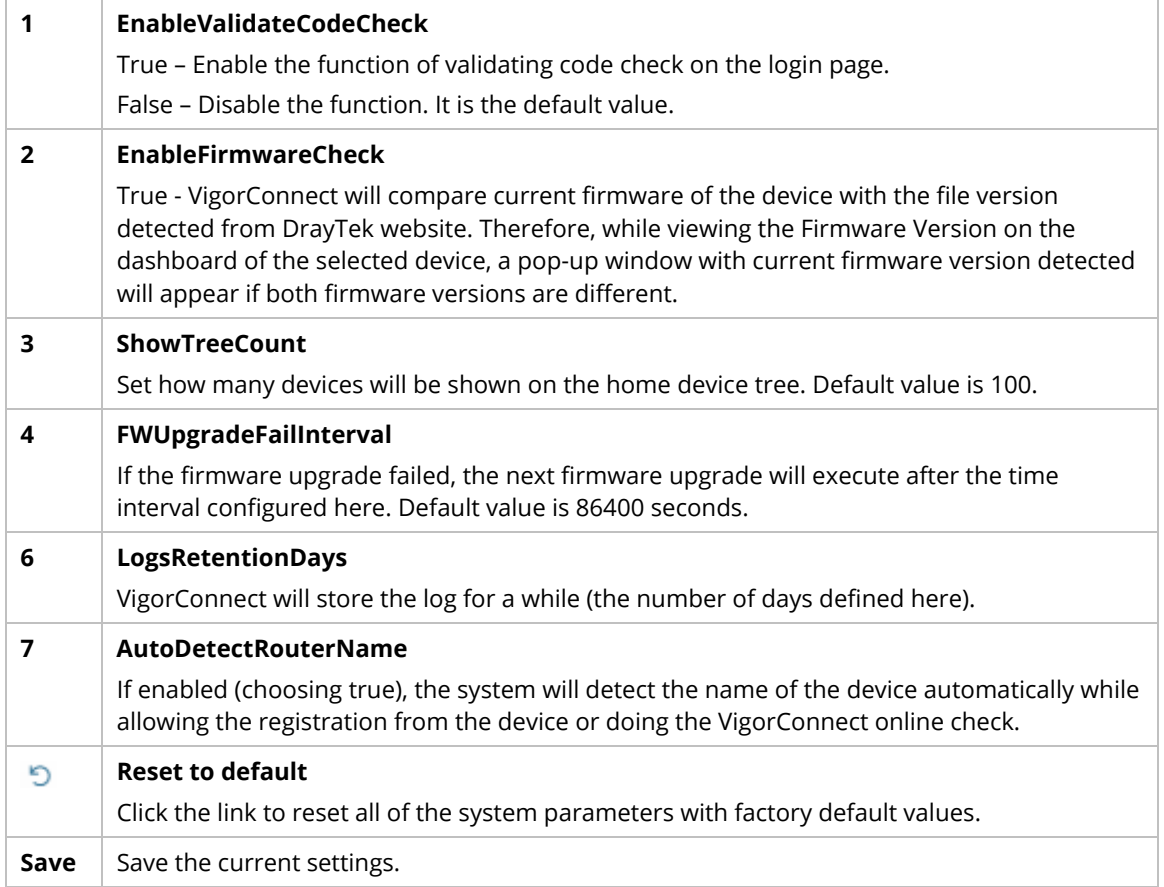

# <span id="page-34-0"></span>**3.2 Logs**

Information displayed here shall be useful for the administration to viewing the status for user access.

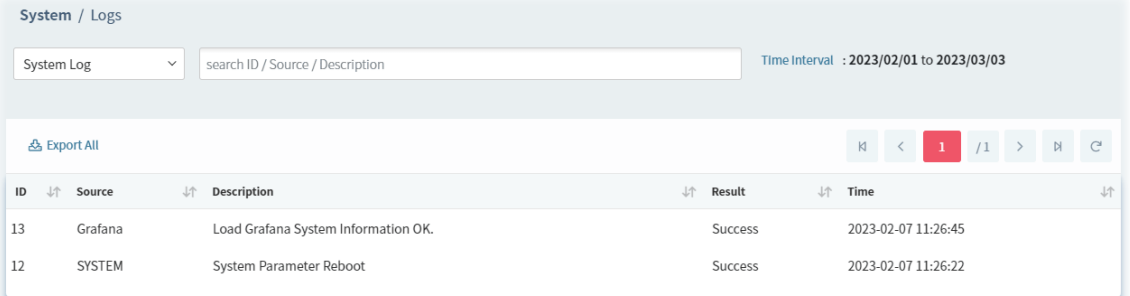

These parameters are explained as follows:

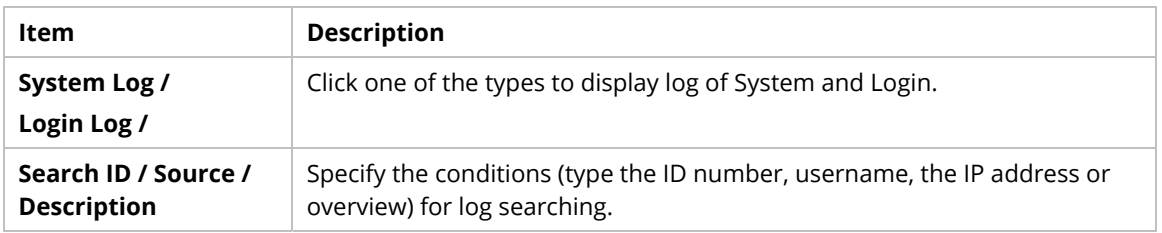

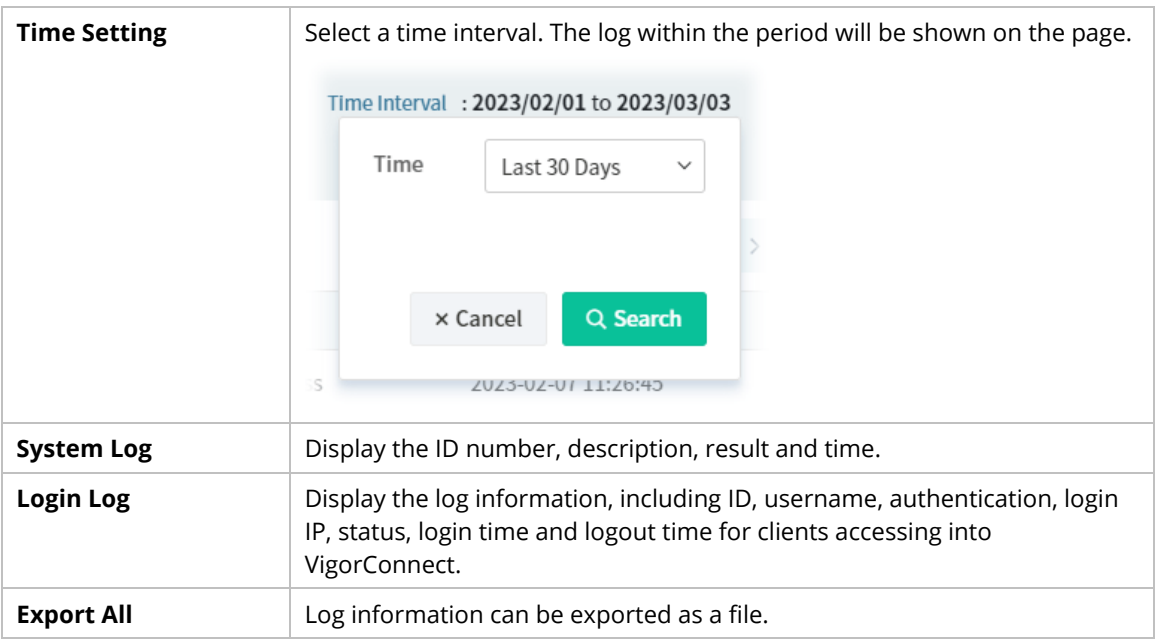
## **3.3 ACS**

With the following configuration, VigorConnect (the client) can deliver the complete information to VigorACS for displaying the NetFlow charts after collecting the required data.

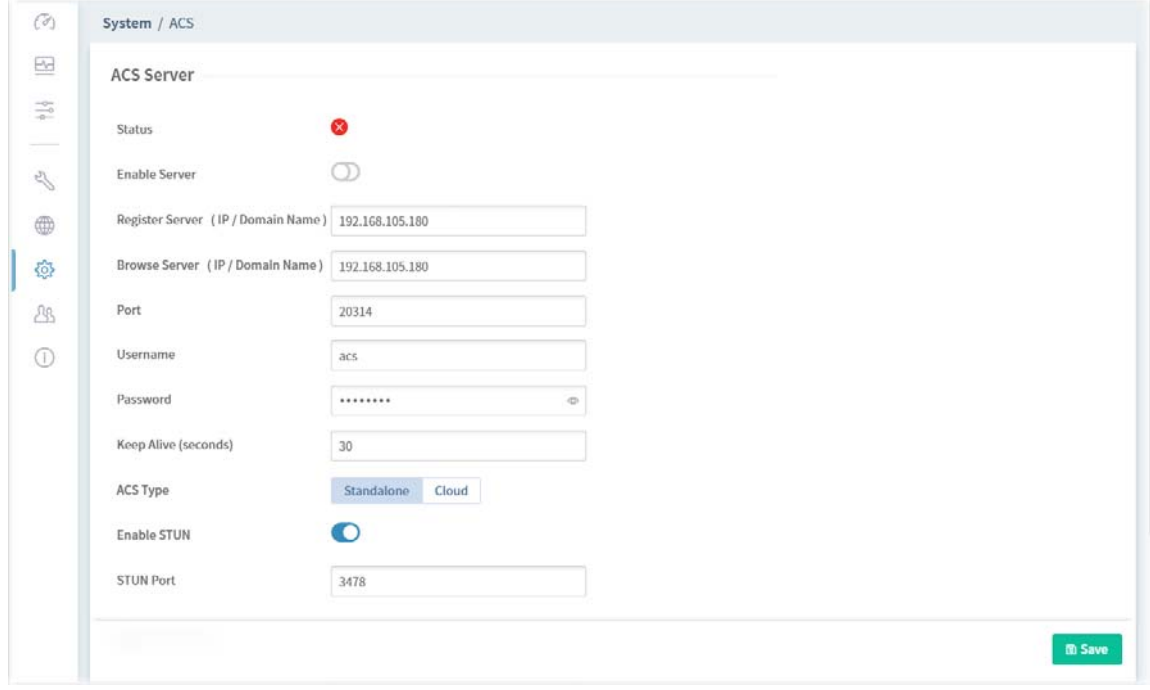

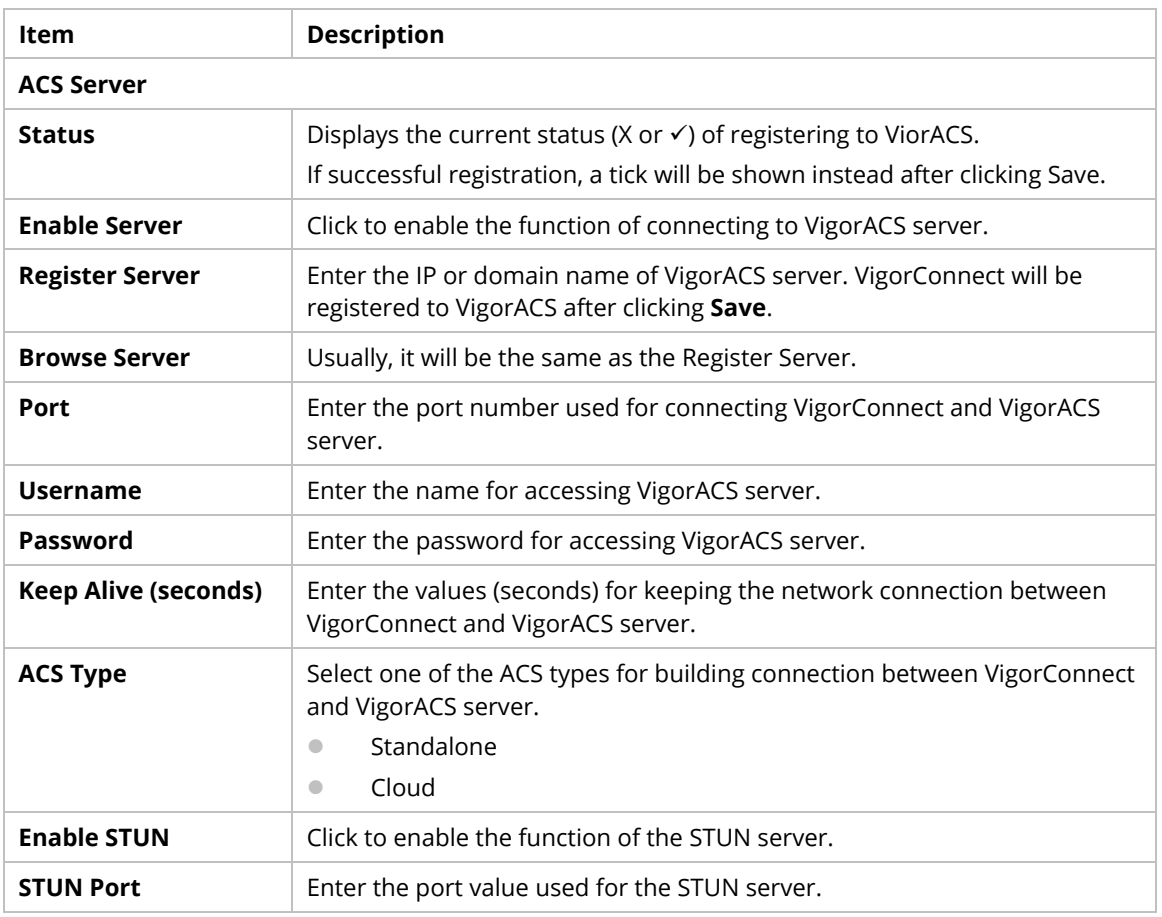

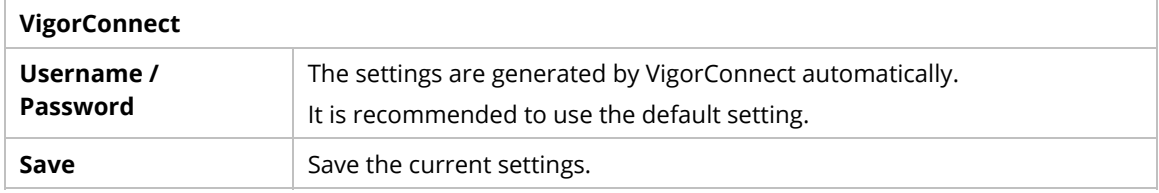

## **3.4 Service Control**

VigorConnect will apply various services to generate various data and chart.

In general, use the default settings in this page.

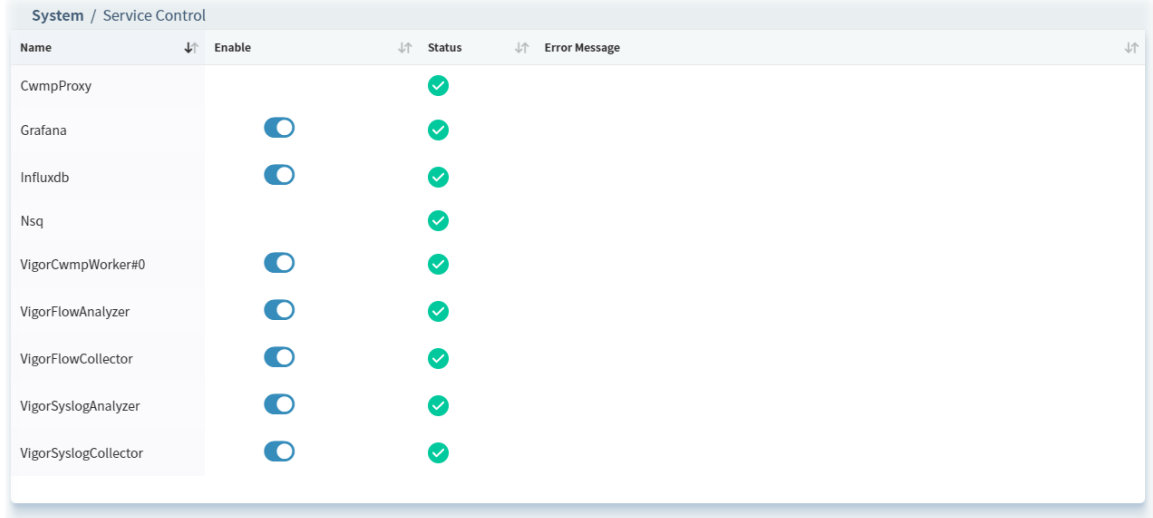

## **3.5 Syslog Setup**

VigorConnect allows recording logs by internal or external databases.

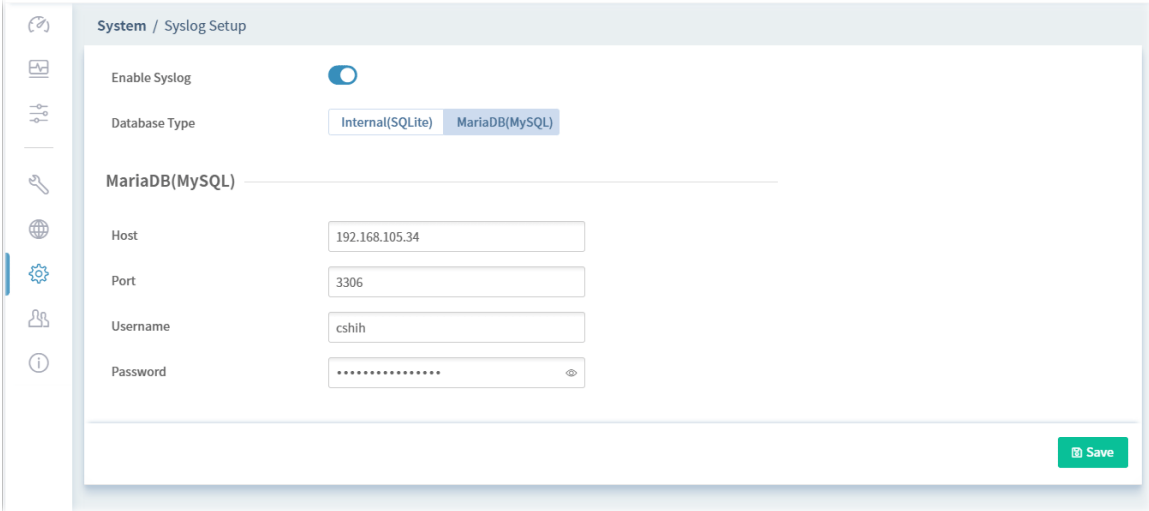

These parameters are explained as follows:

| Item | <b>Description</b> |
|------|--------------------|
|------|--------------------|

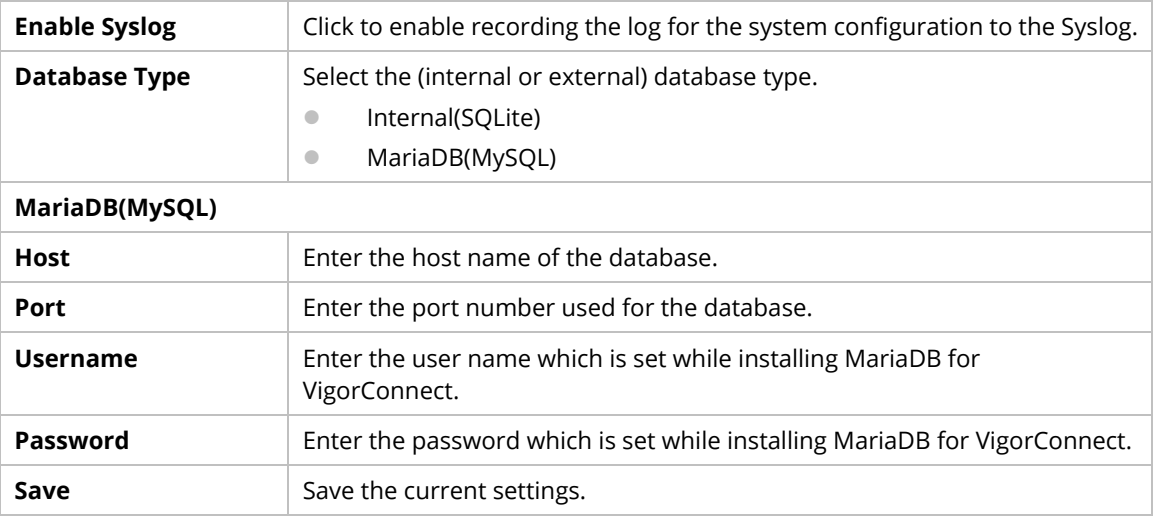

## **3.6 Reboot System**

Click **Reboot** to restart VigorConnect with current configuration.

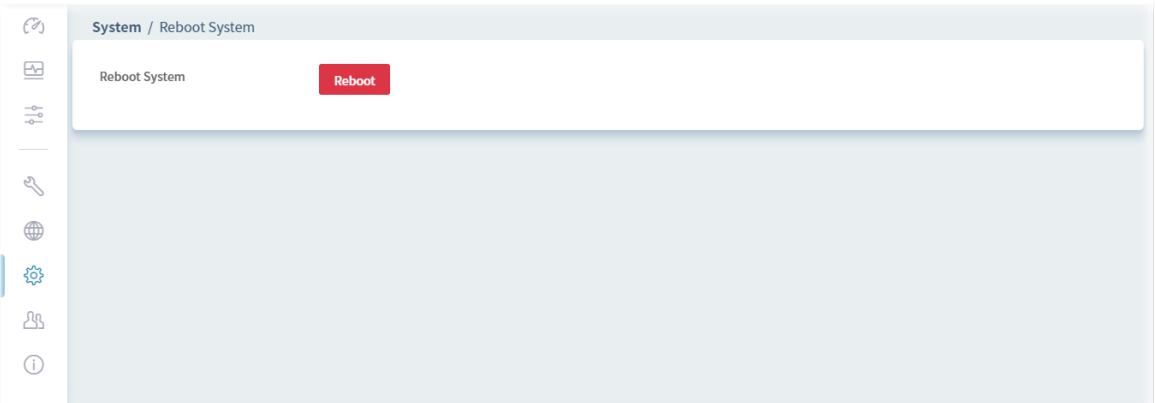

## Chapter 4 User Menu

VigorConnect allows a user to manage AP devices through VigorConnect server. However, the user has to type specific name and password defined in this page. Different users must use different names and passwords for accessing VigorConnect.

This chapter will guide you to define users. It can be set with different roles (at present, only System Administrator is allowed); each role has different administration authority.

The user management function allows a user to set name, password, and e-mail address as identification in VigorConnect system.

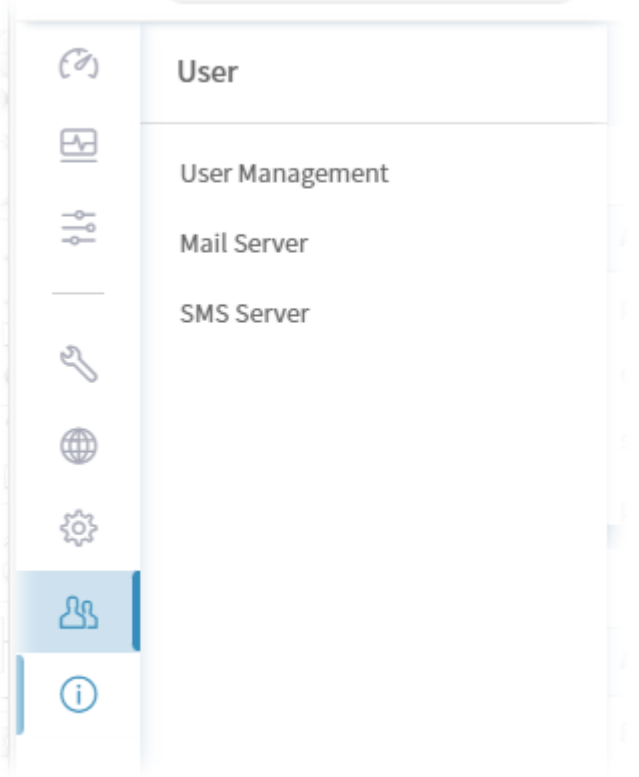

## **4.1 User Management**

To add, delete a user or check information for a user, open **User** >> **User Management.** This page displays basic information including username, authentication, role, status (active, inactive), and email address for the user.

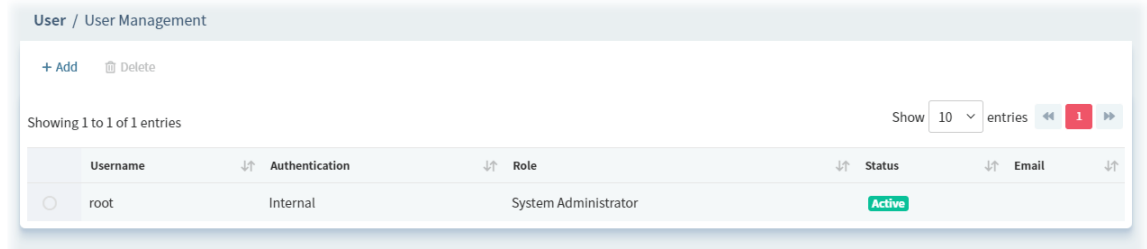

These parameters are explained as follows:

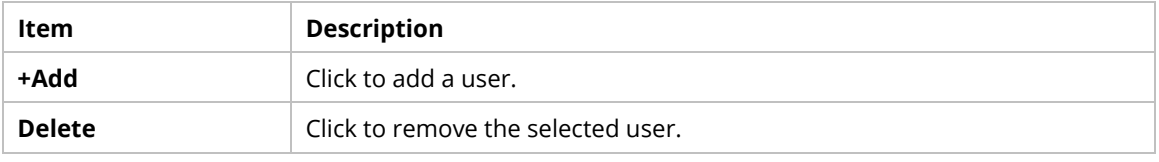

The following setting page appears when **+Add** is clicked.

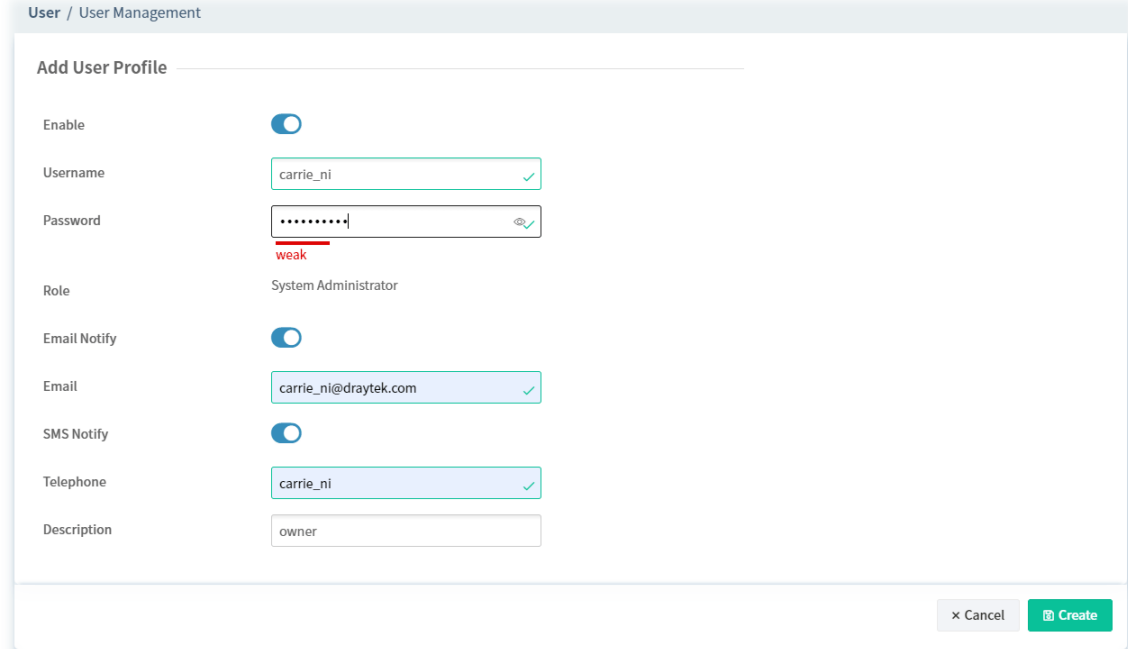

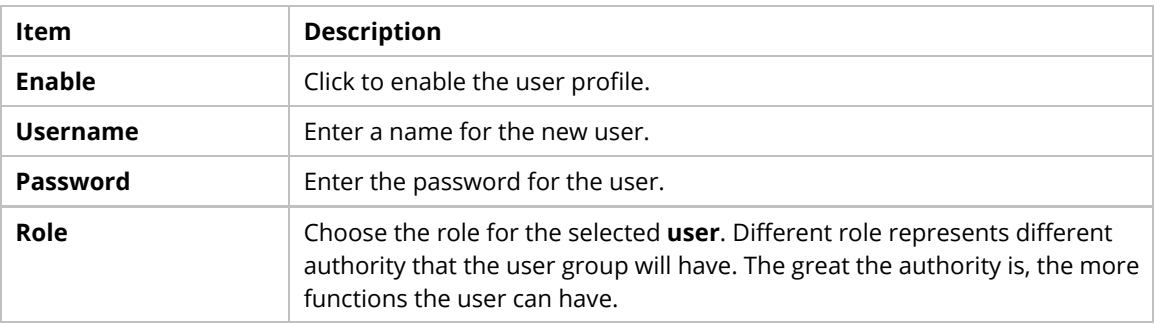

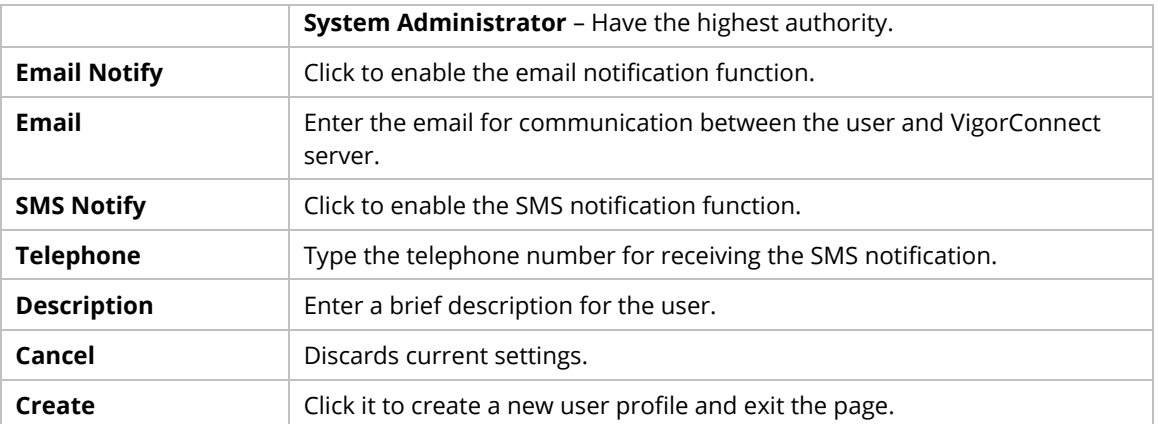

After finished the above settings, click **Create** to add a new user account.

To edit an existing user account, select the one (e.g., carrie\_ni) and click it.

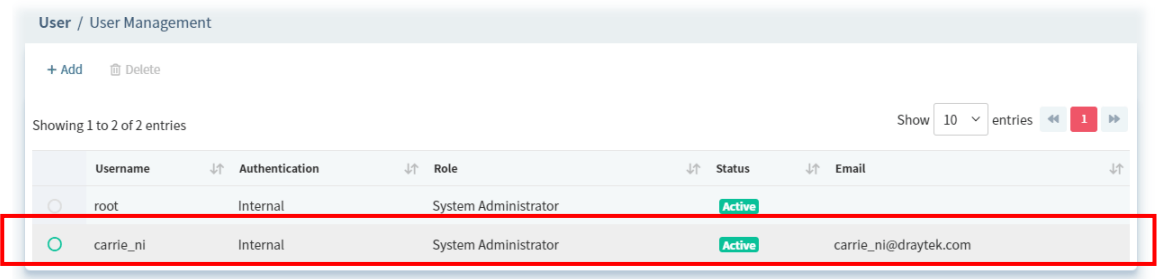

## **4.2 Mail Server**

It is used to configure the mail server for sending e-mail. All of the user groups can apply the mail server settings configured in this page.

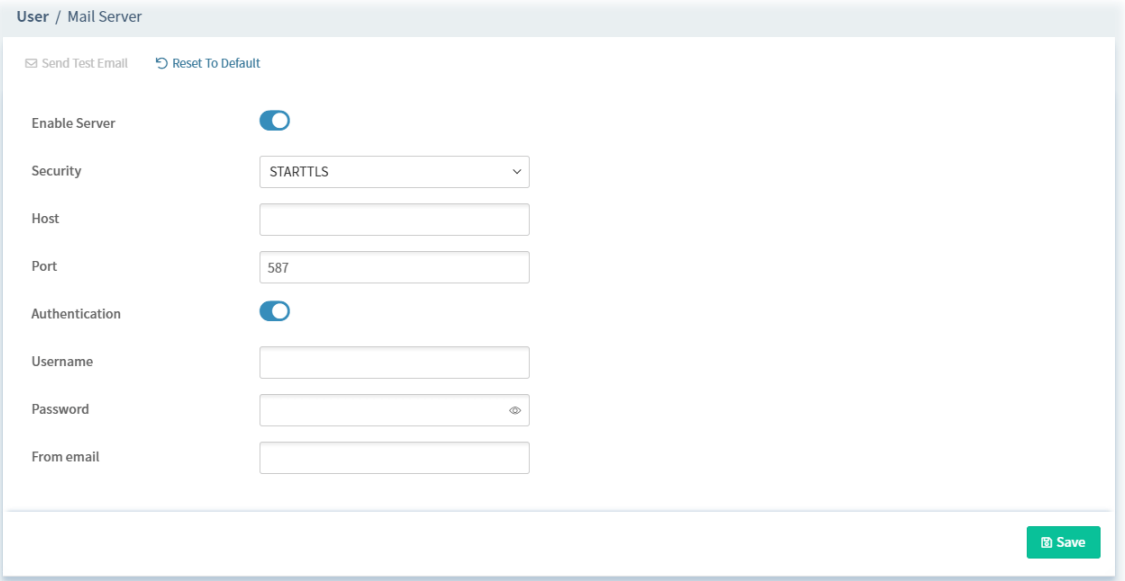

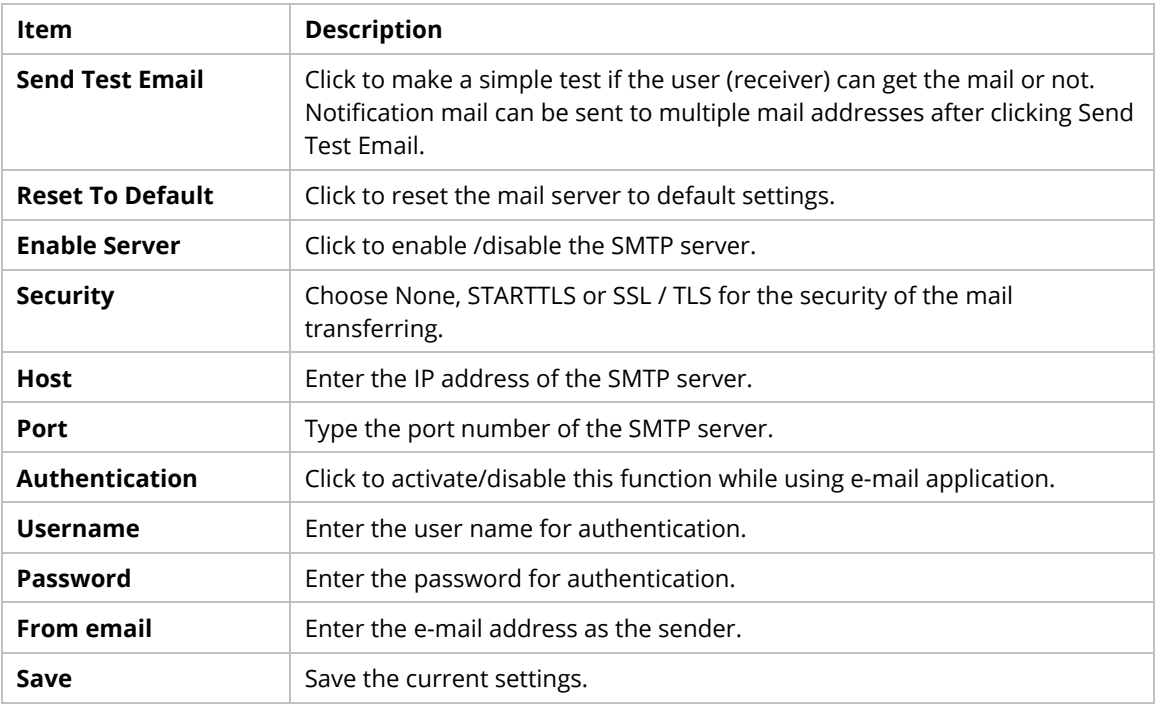

## **4.3 SMS Server**

It is used to configure the SMS server for sending notification. When a CPE in a group encounters an event which can be classified as the level defined in this page, a SMS will be sent out for notification.

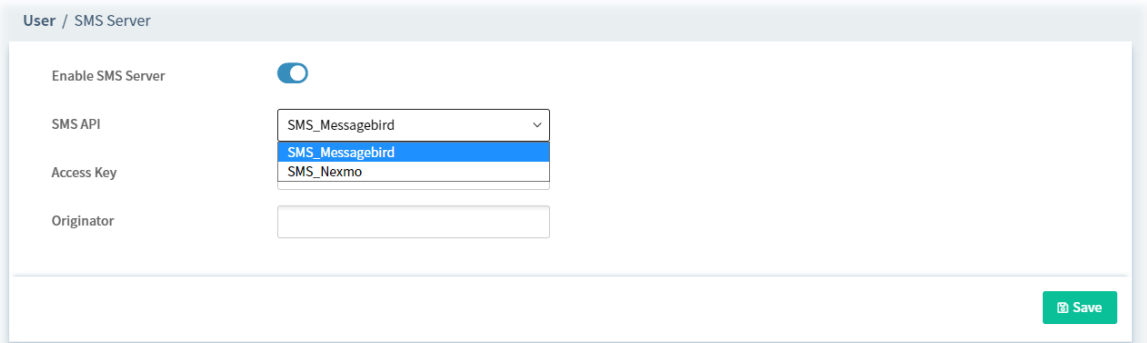

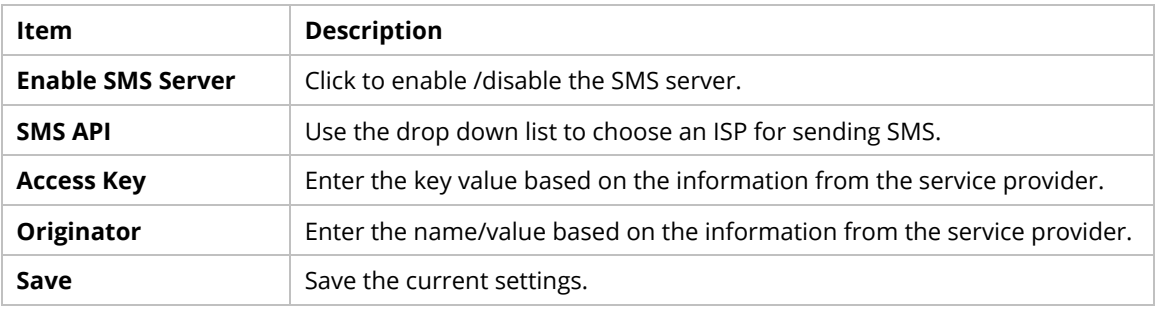

## Chapter 5 About VigorConnect

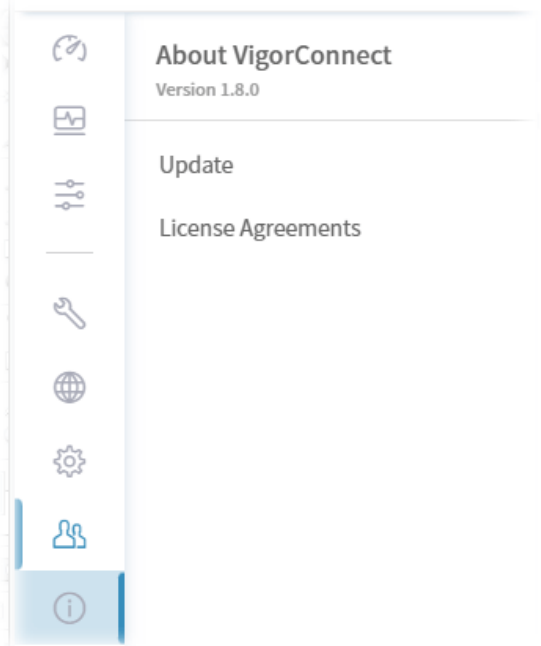

## **5.1 Update**

This page offers information for the newest version of VigorConnect.

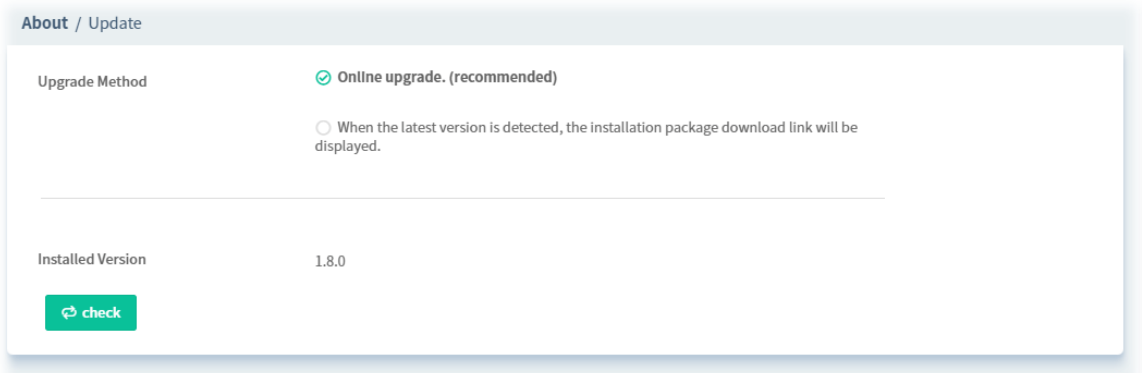

Available settings are listed as follows:

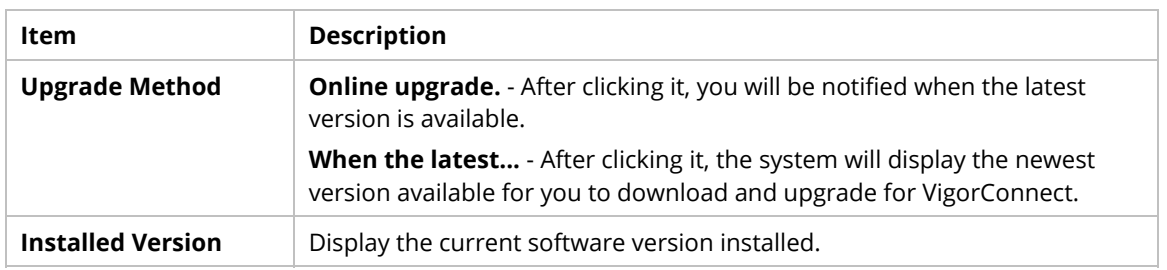

## **5.2 License Agreements**

This page displays relational license information required by VigorConnect.

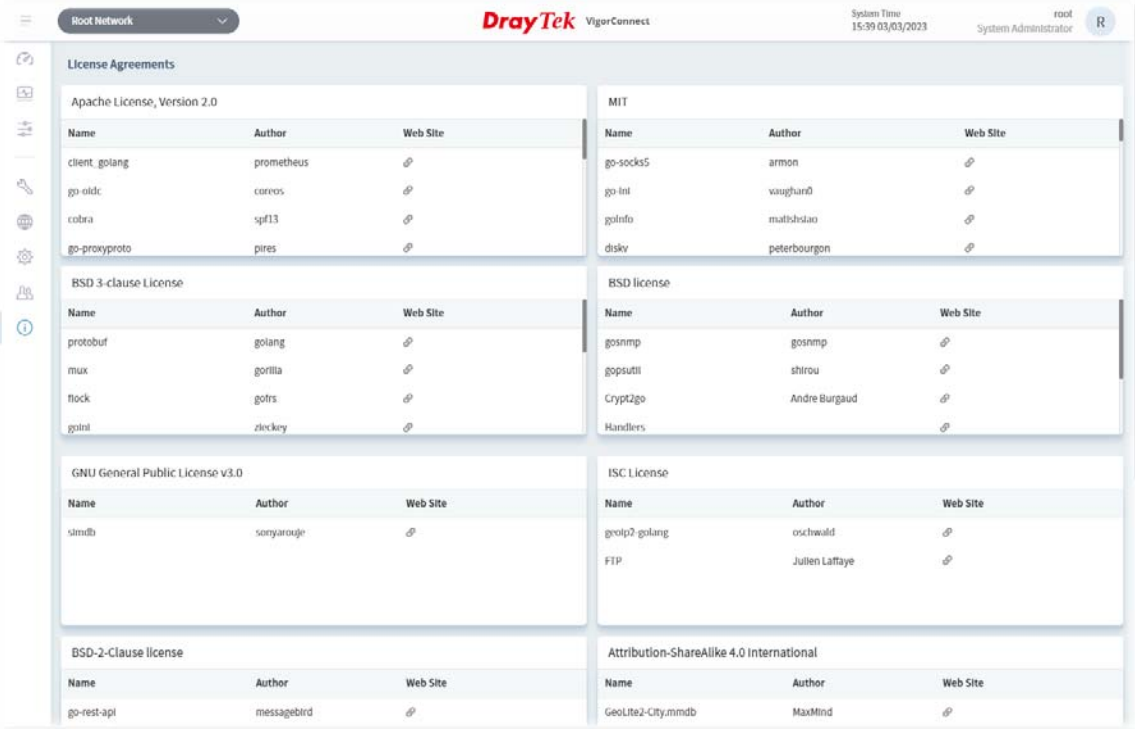

## **Applications**

#### **A.1 How to Create a Network for Managing Devices?**

1. Open **Network Management.**

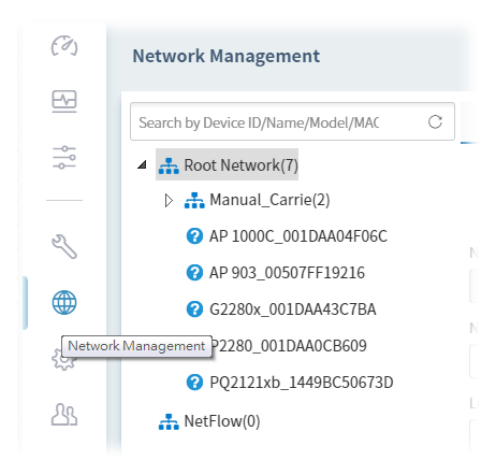

2. Click **+Add New Network** on the **Setting** page.

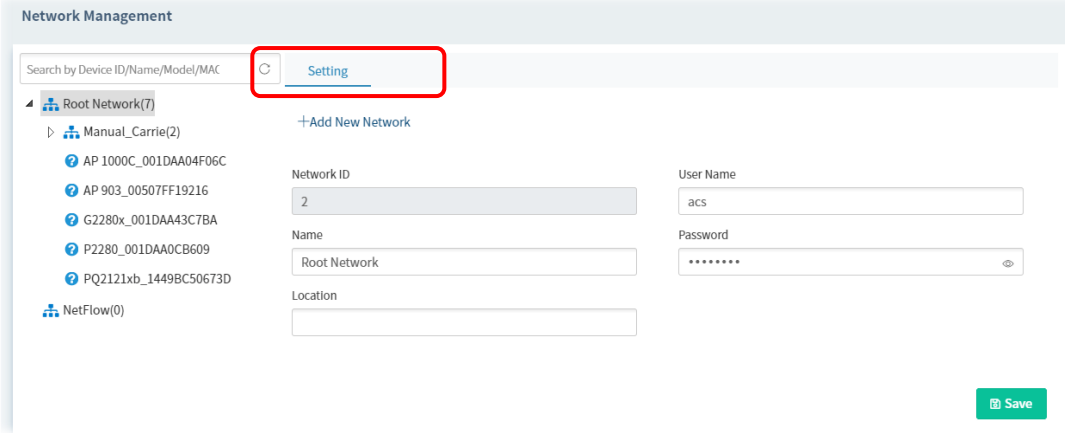

3. In the following page, type required information for the new network.

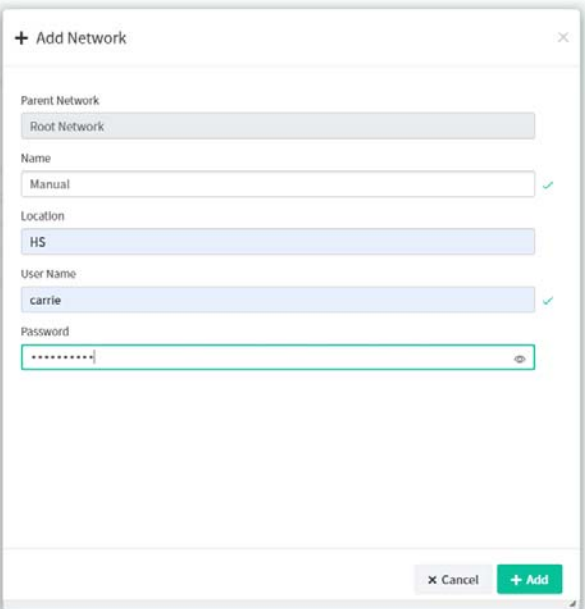

- 4. Click **Add**.
- 5. The new network has been created and displayed on the tree view.

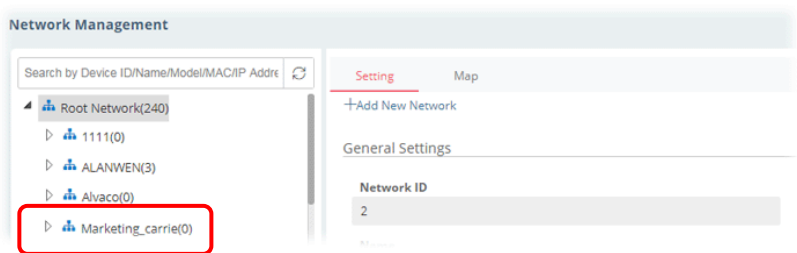

#### **A.4 How to Change the Network of a Device?**

1. Open **Network Management.**

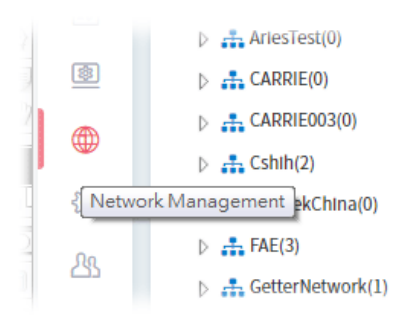

2. Choose and click a device displayed on the Network tree view (e.g., G1280 under Manual\_Carrie).

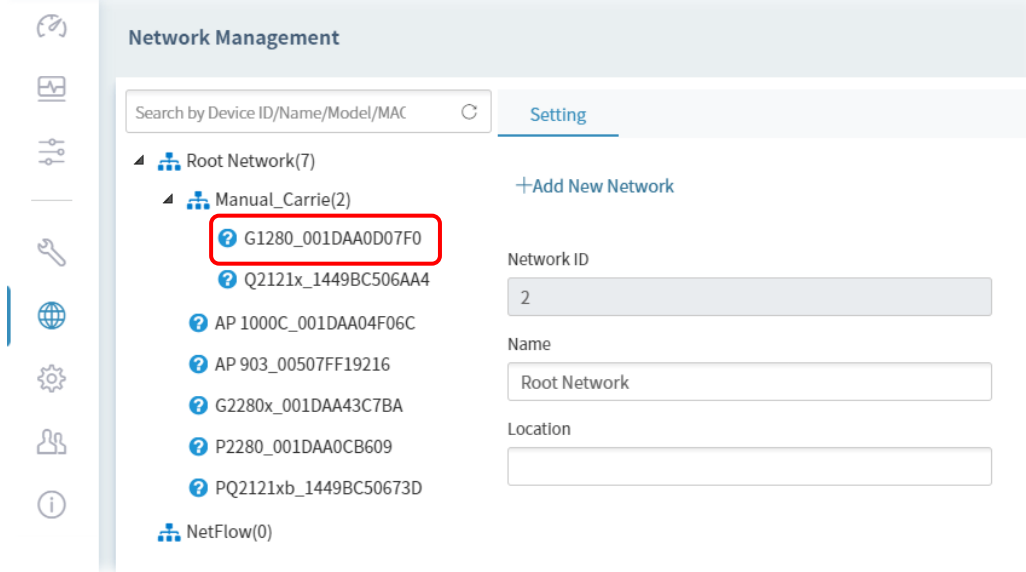

3. From the following page, click **Change Network.**

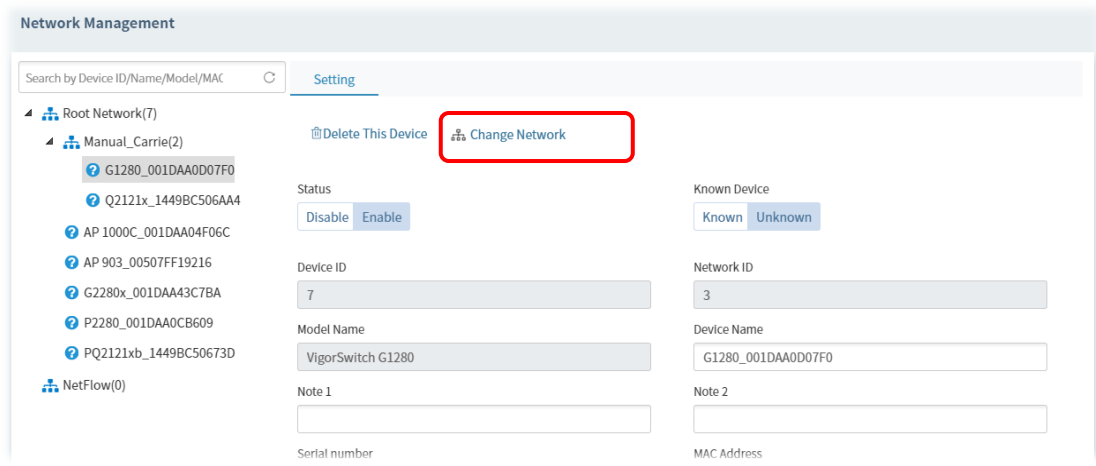

4. Click the network you want from **Root Network** and click **Apply**.

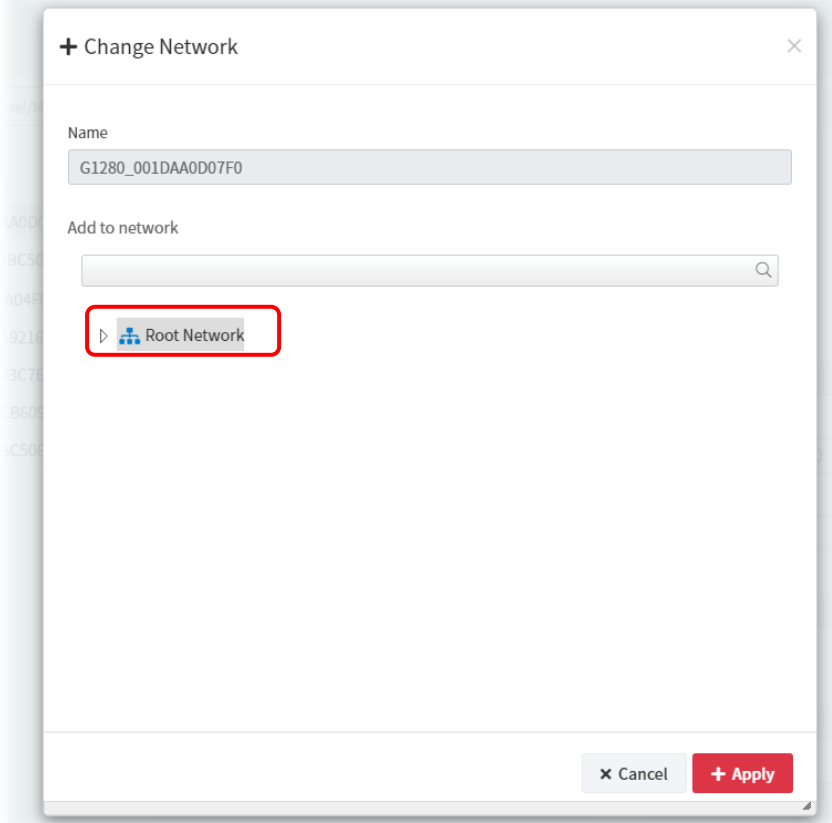

5. The selected device has been grouped under the specified network (Root Network, in this case).

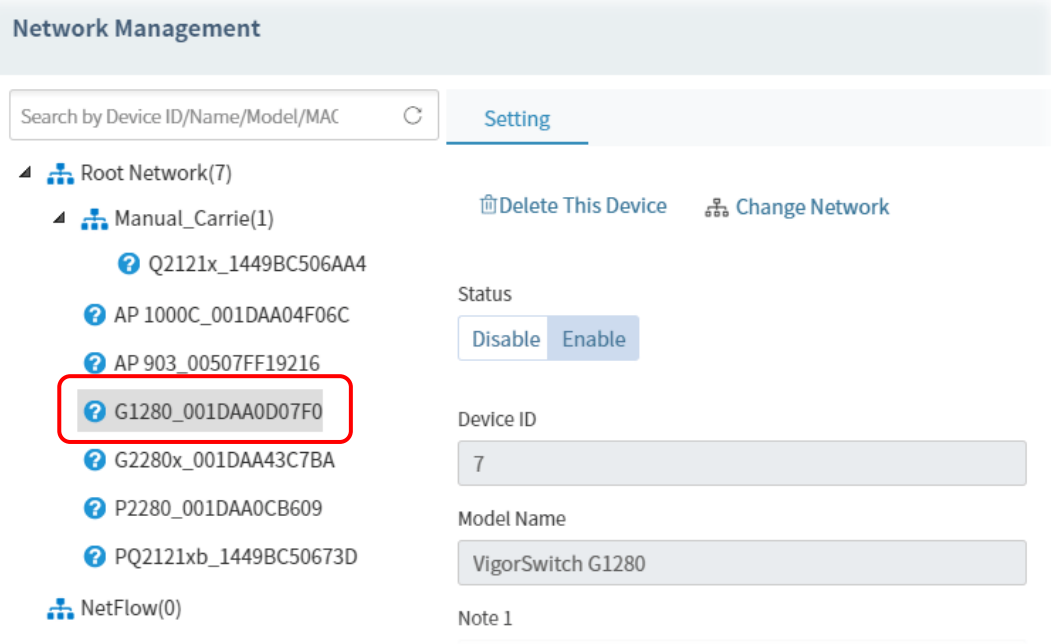

#### **A.3 How to Add a User?**

- 1. Open **User**>>**User Management.**
	- $\sqrt{2}$  User  $\overline{\underline{\omega}}$ **User Management**  $\frac{1}{100}$  Group Management Network Group Network Group<br>External Authentication Server  $\overline{z}$  Mail Server Function Management Wholesale Wizard SMS Server {0} SNMP Server  $88$
- 2. Click **+Add**.

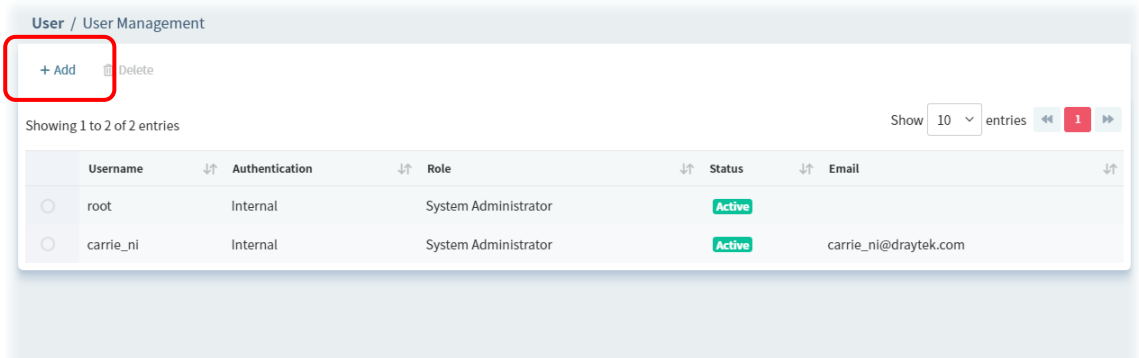

3. In the following page, type required information for the new user.

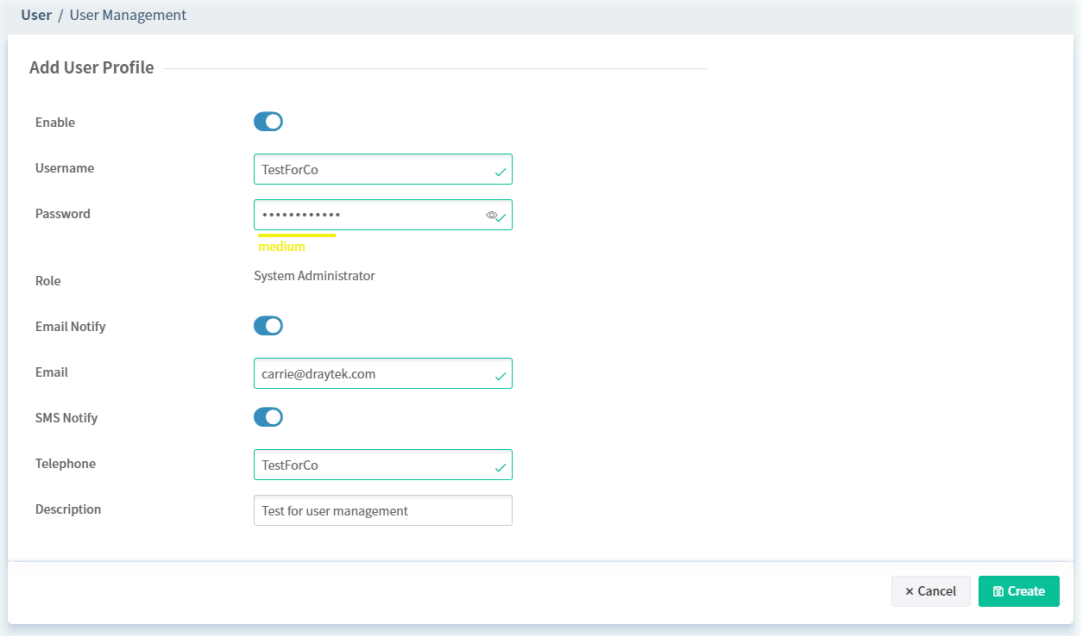

#### 4. Click **Create**.

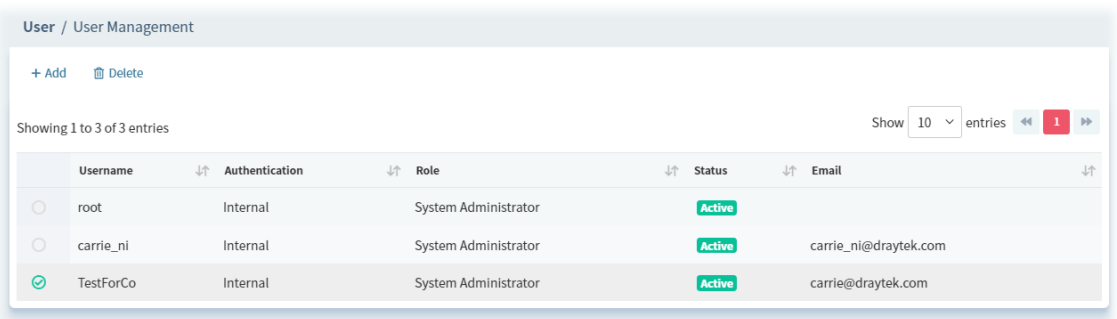

# Part III General Settings for Managing Device

VigorConnect User's Guide 47 (1990) and the User's Guide 47 (1990) and the User's Guide 47 (1990) and the User

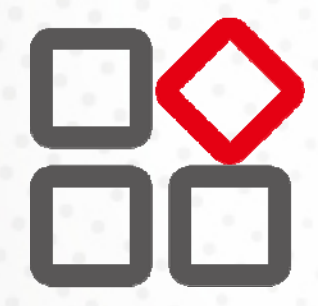

## Chapter 6 Network Management

Network Management allows you to modify the information for Networks and Devices.

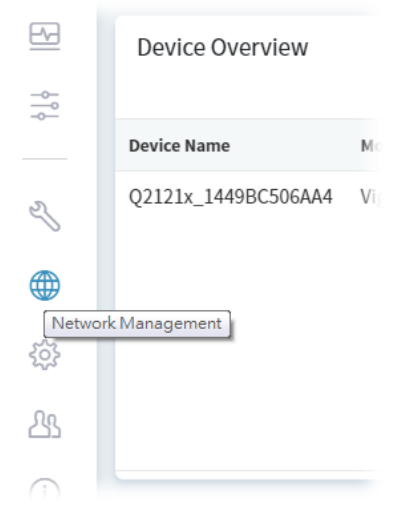

#### It can

- Add new network (s) for new client which will be managed by VigorConnect.
- **Delete existed network if the client will not be managed by VigorConnect.**
- $\bullet$  Modify the name and location of the network for management.

### **6.1 Setting**

To add, change or delete a network, please open **Network Management.**

**6.4.1.1 Settings for Root Network** 

| $\circ$<br>Search by Device ID/Name/Model/MAC/IP Addres                                       | Setting          |           |               |
|-----------------------------------------------------------------------------------------------|------------------|-----------|---------------|
| $\triangle$ $\frac{1}{\sqrt{2}}$ Root Network(7)<br>4 . Manual_Carrie(1)                      | +Add New Network |           |               |
| 2 Q2121x_1449BC506AA4<br>AP 1000C_001DAA04F06C<br>AP 903_00507FF19216<br>C G1280_001DAA0D07F0 | Network ID       | User Name |               |
|                                                                                               | $\bar{2}$        | acs       |               |
|                                                                                               | Name             | Password  |               |
|                                                                                               | Root Network     |           | $\Phi$        |
| C G2280x_001DAA43C7BA<br>2 P2280_001DAA0CB609                                                 | Location         |           |               |
| @ PQ2121xb_1449BC50673D                                                                       |                  |           |               |
|                                                                                               |                  |           |               |
|                                                                                               |                  |           |               |
| $\frac{1}{\sqrt{2}}$ NetFlow(0)                                                               |                  |           |               |
|                                                                                               |                  |           | <b>B</b> Save |
|                                                                                               |                  |           |               |
|                                                                                               |                  |           |               |
|                                                                                               |                  |           |               |
|                                                                                               |                  |           |               |
|                                                                                               |                  |           |               |

These parameters are explained as follows:

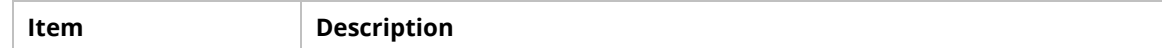

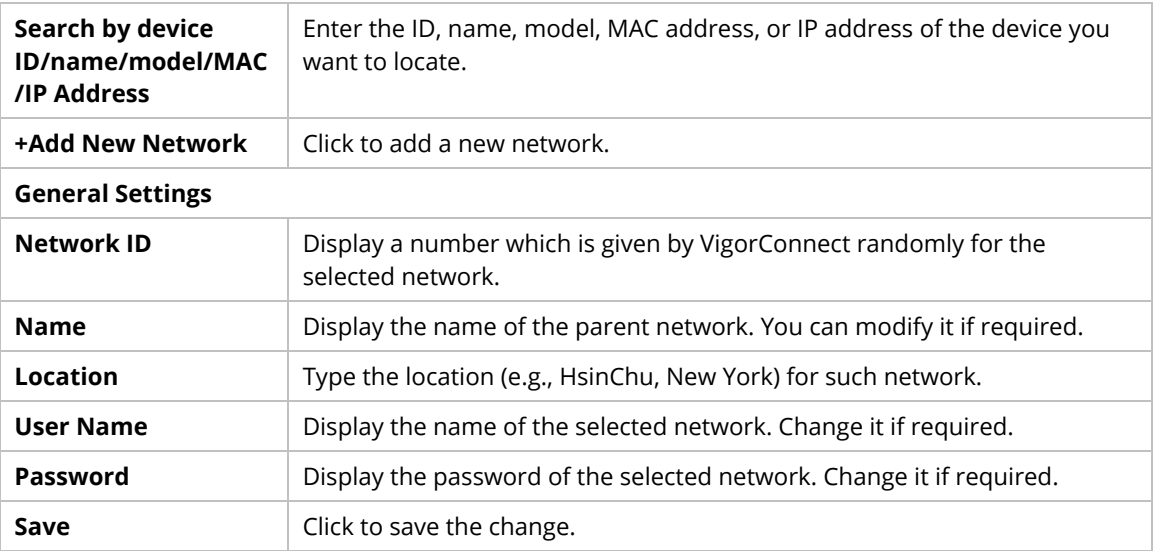

The following setting page appears when **+Add New Network** is clicked.

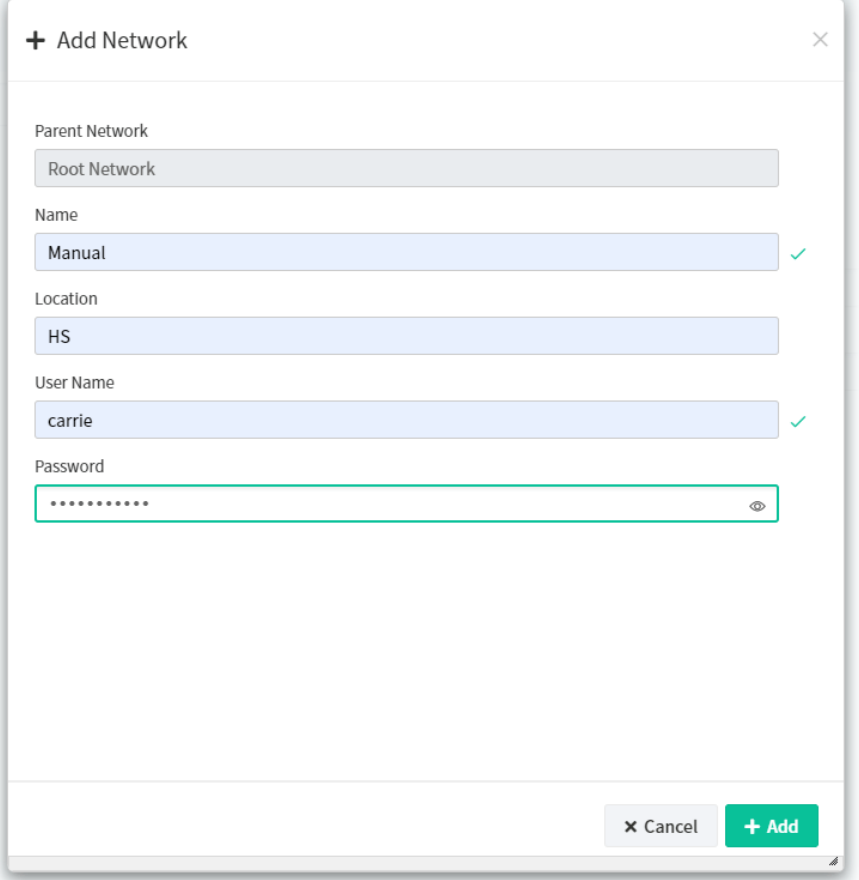

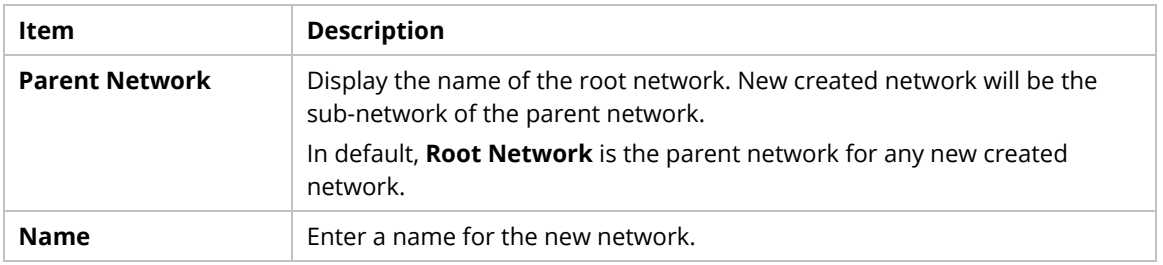

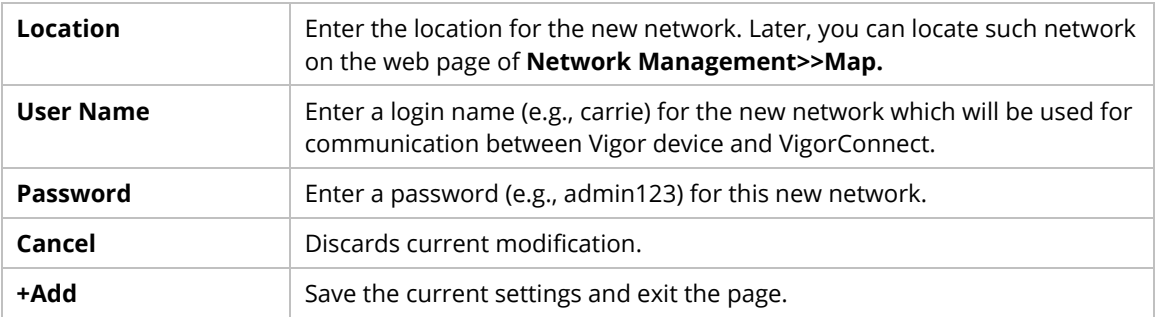

#### **6.4.1.2 Settings for Device**

The administrator can create several sub networks for different CPEs. Also, the administrator can change the network for the CPEs.

Open **Network Management.** This web page allows to:

- Modify the name of the device for easy identification and management by VigorConnect.
- **Modify the location of the device easily.**
- $\bullet$  Modify the user name/password of certain device (non-DrayTek device) to be managed by VigorConnect.
- **Enable or disable the management of the device for VigorConnect.**
- **Select certain protocol (e.g., http/https) for the device (CPE) for management.**

Choose and click any one of the CPE displayed on **Root Network** tree view to get the following web page.

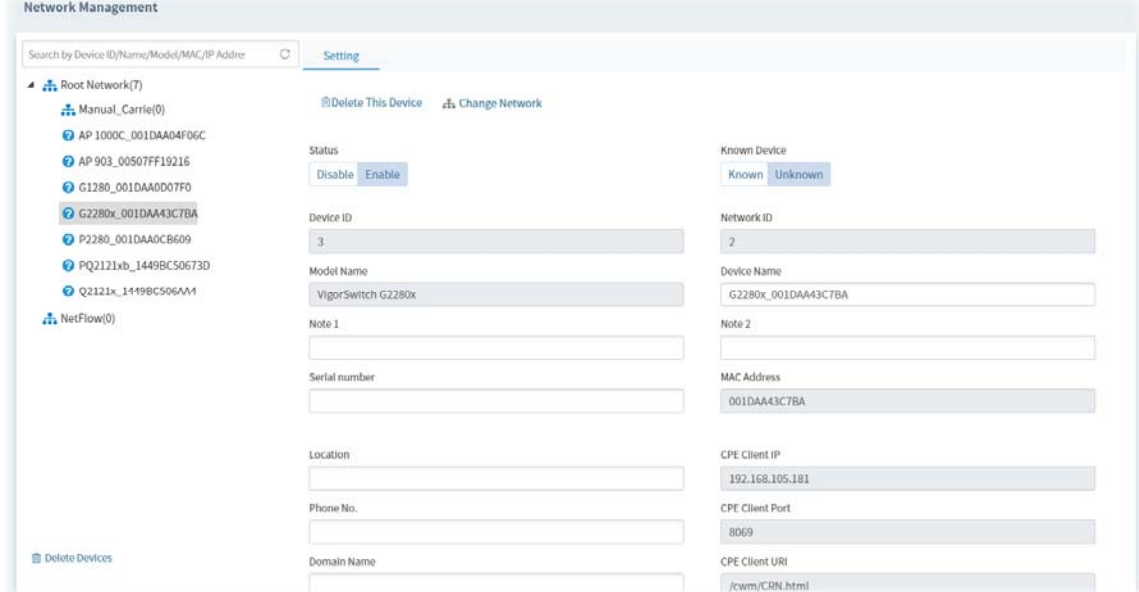

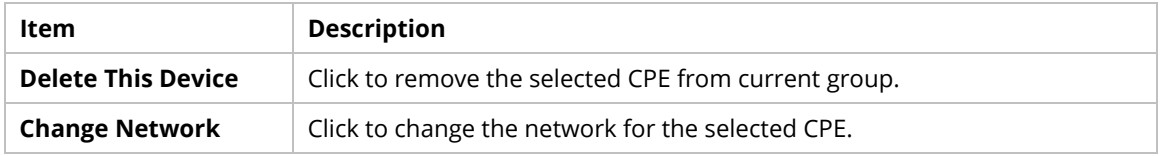

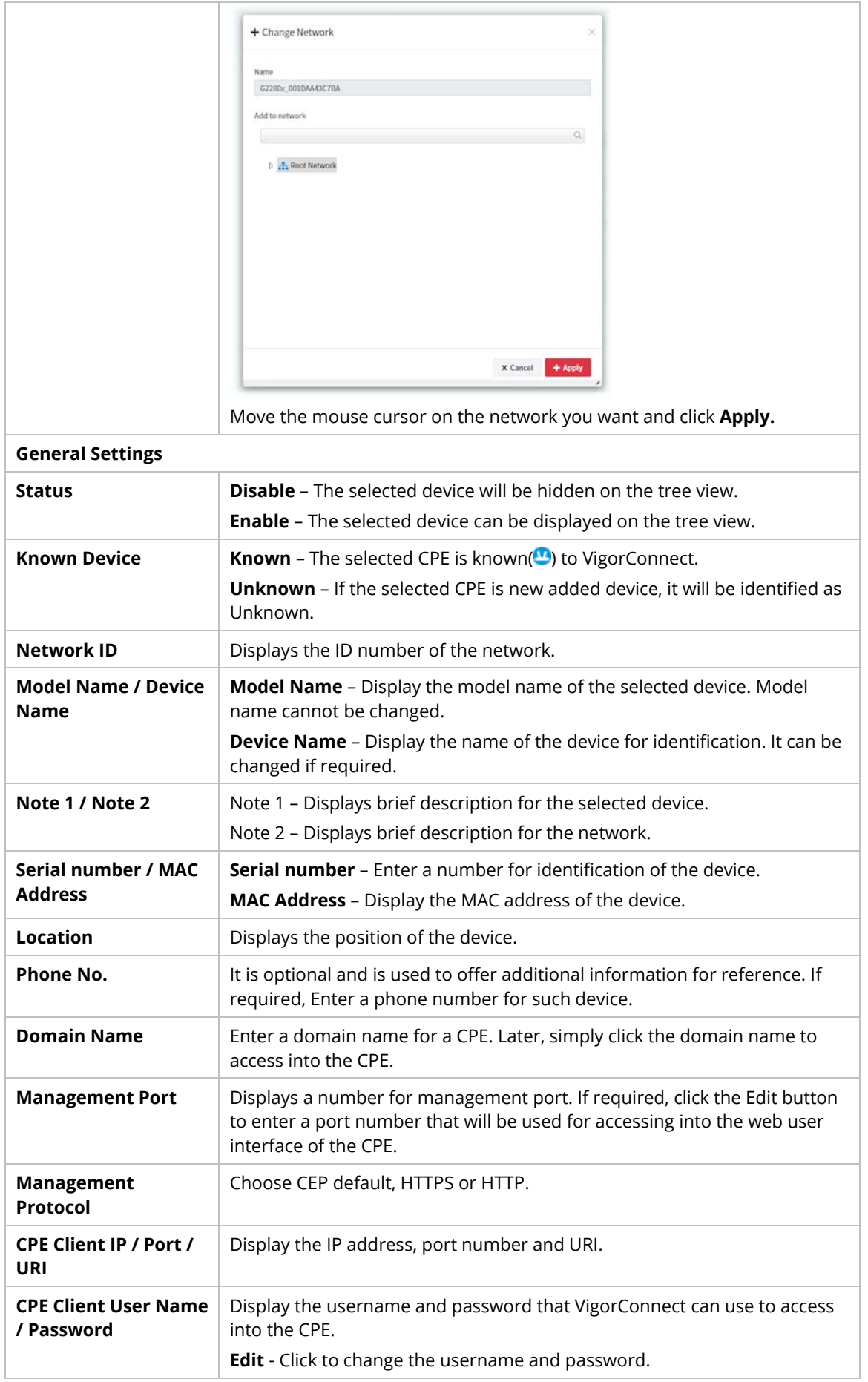

This page is left blank.

## Chapter 7 Maintenance Menu

Settings in Maintenance can be applied onto numerous TR-069 CPEs instead of configuring settings for each CPE one by one.

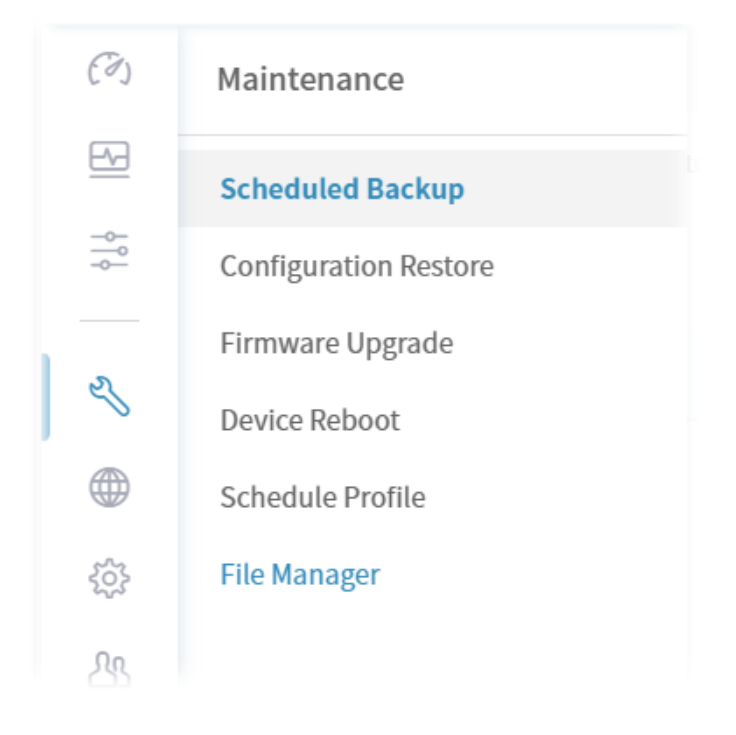

## **7.1 Scheduled Backup**

#### **7.1.1 Networks & Devices**

This page is used to specify a backup profile for the device / network. Later, the configuration backup for the device/network will be executed automatically by VigorConnect.

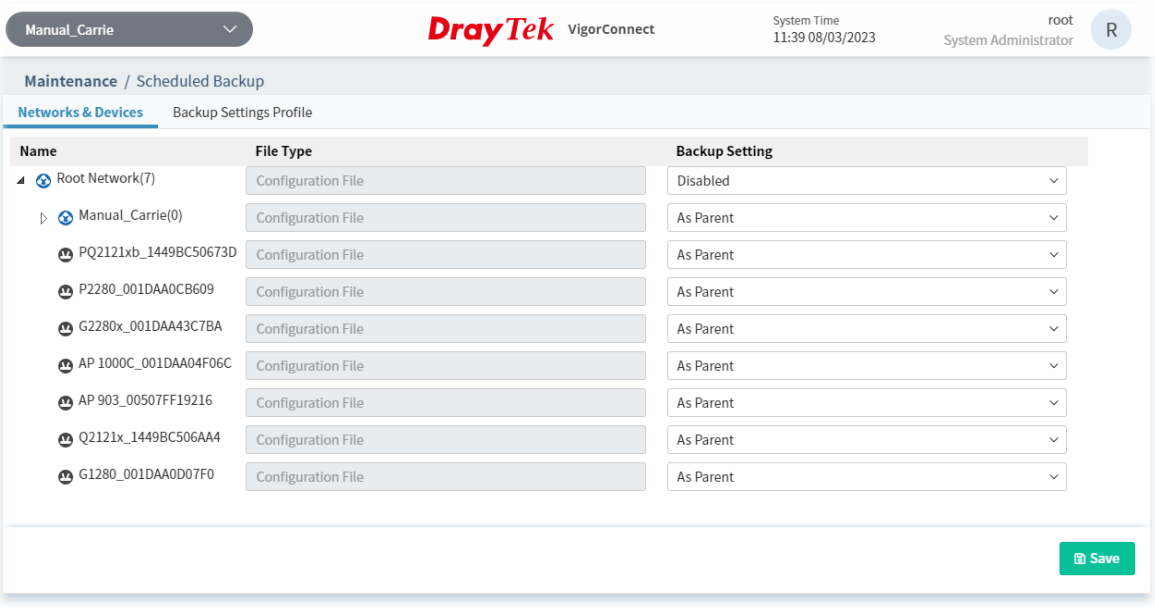

These parameters are explained as follows:

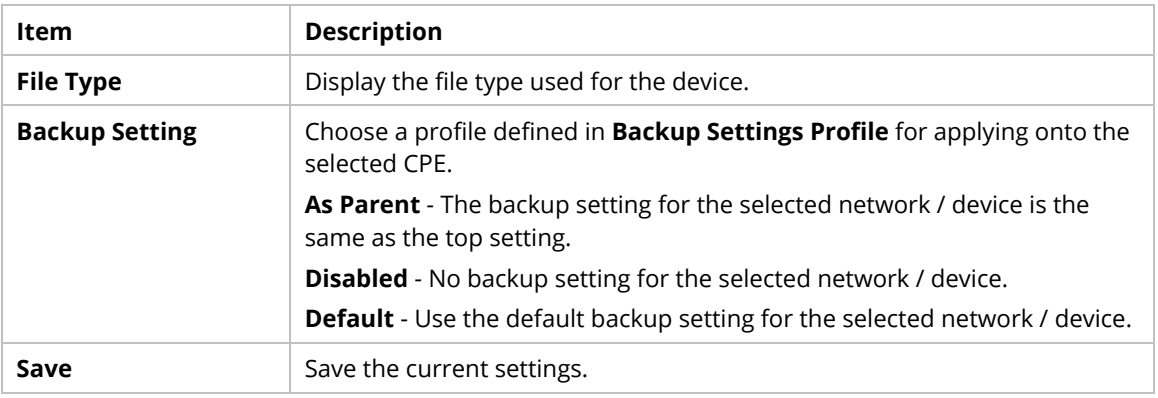

## **7.1.2 Backup Settings Profile**

This page determines the trigger time and method for firmware backup.

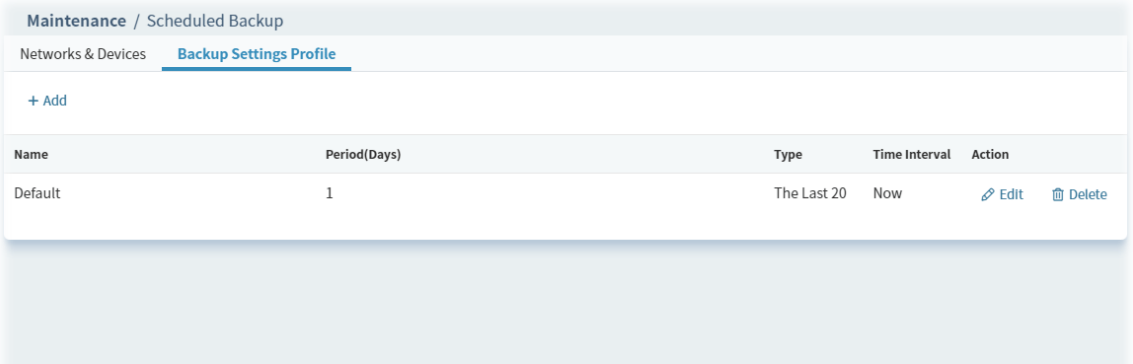

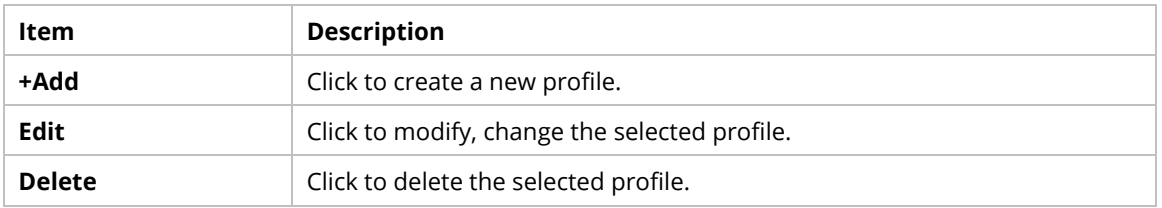

The following setting page appears when **+Add** is clicked.

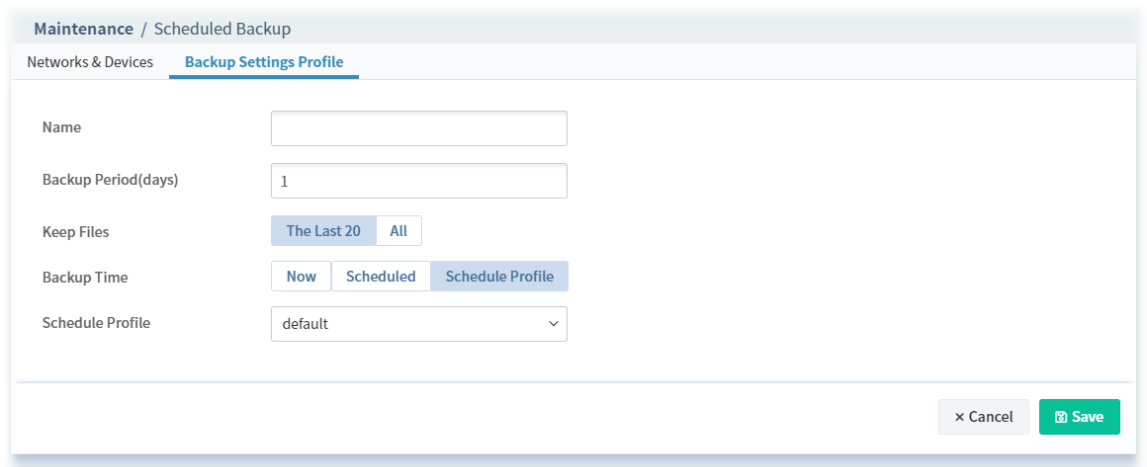

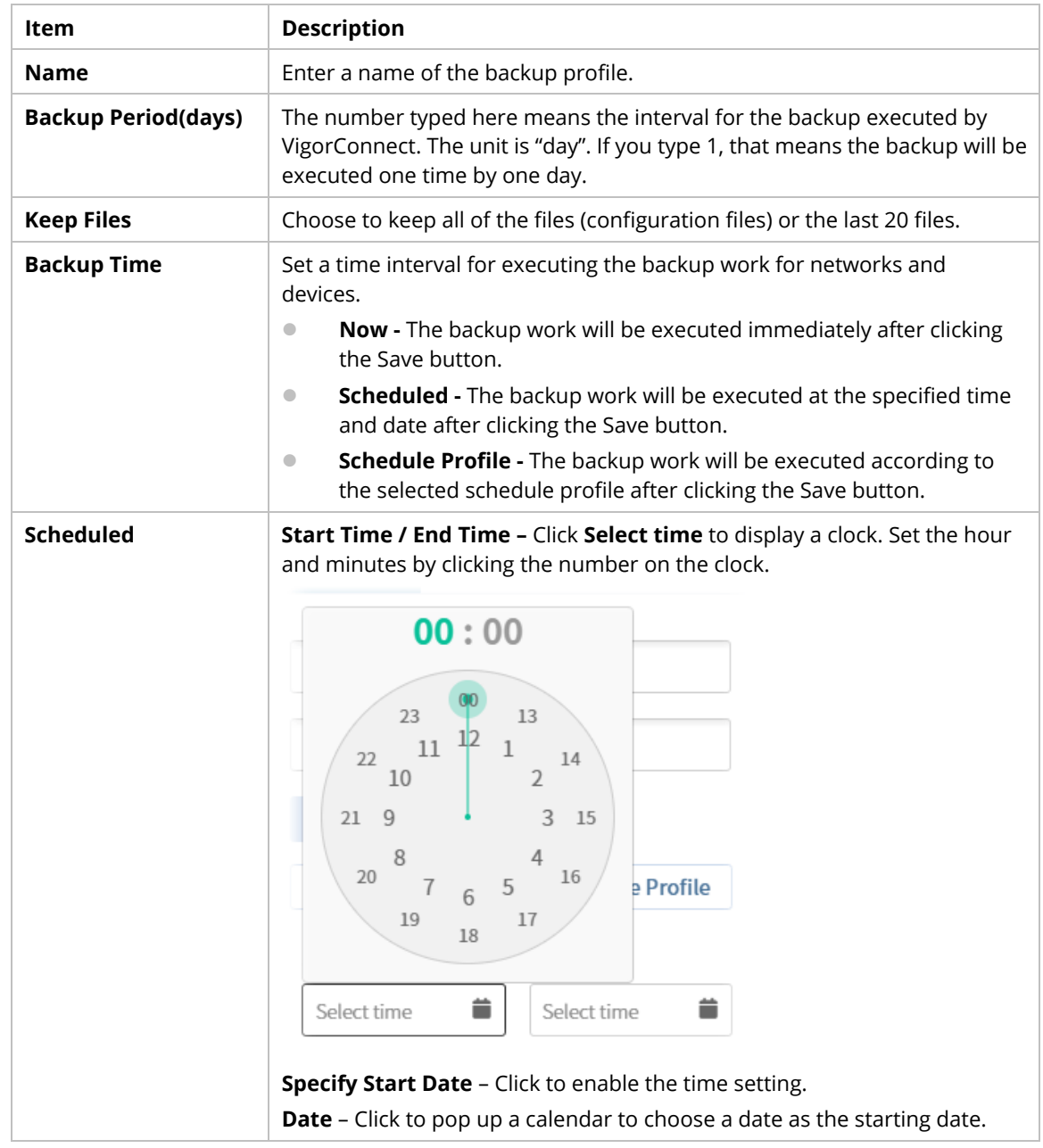

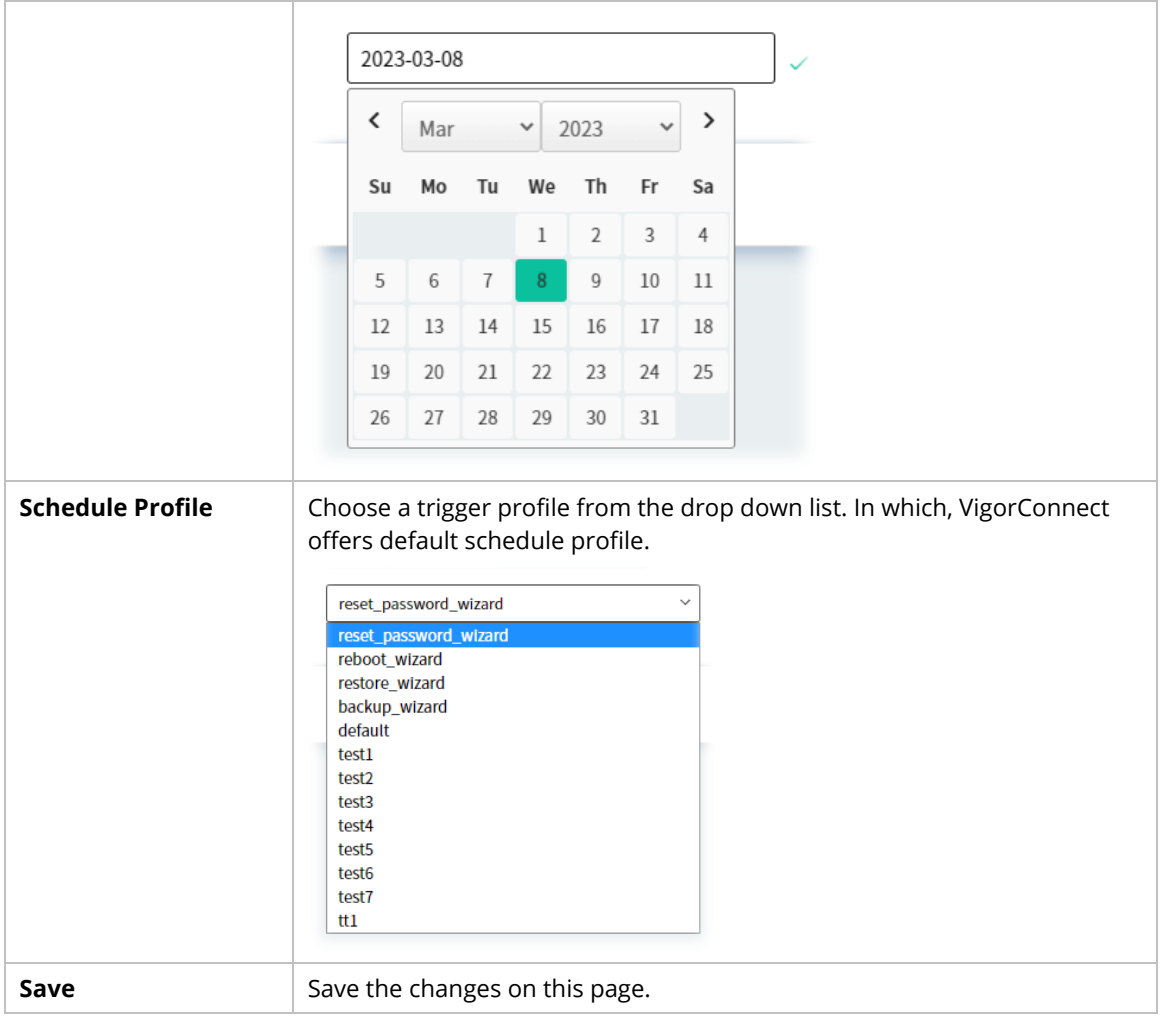

## **7.2 Configuration Restore**

#### **7.2.1 Apply to Devices**

This page can determine which device or network will be applied with restore profiles. Later, the configuration restoration for the device/network will be executed automatically by VigorConnect.

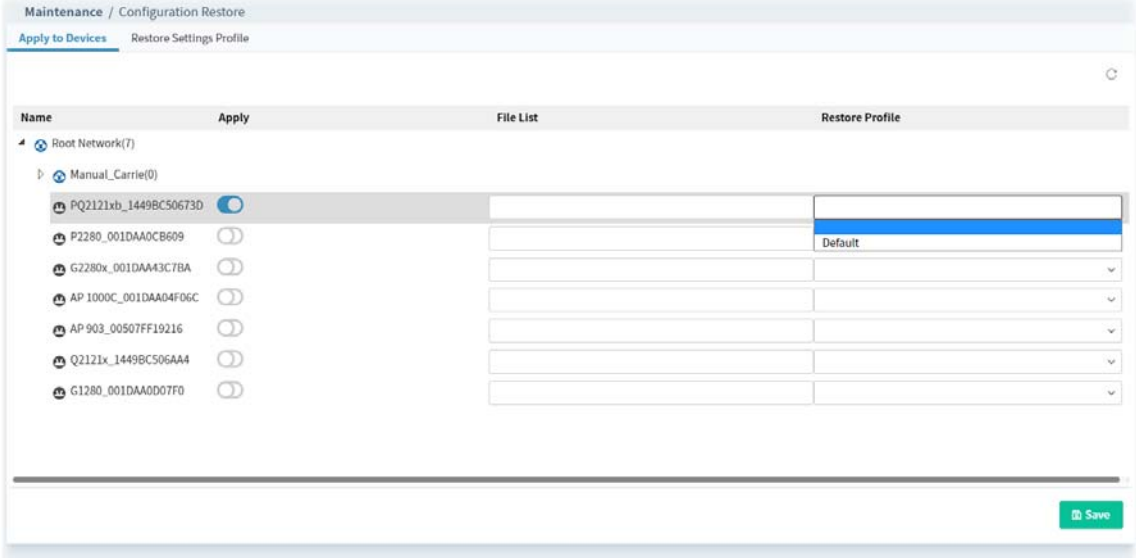

These parameters are explained as follows:

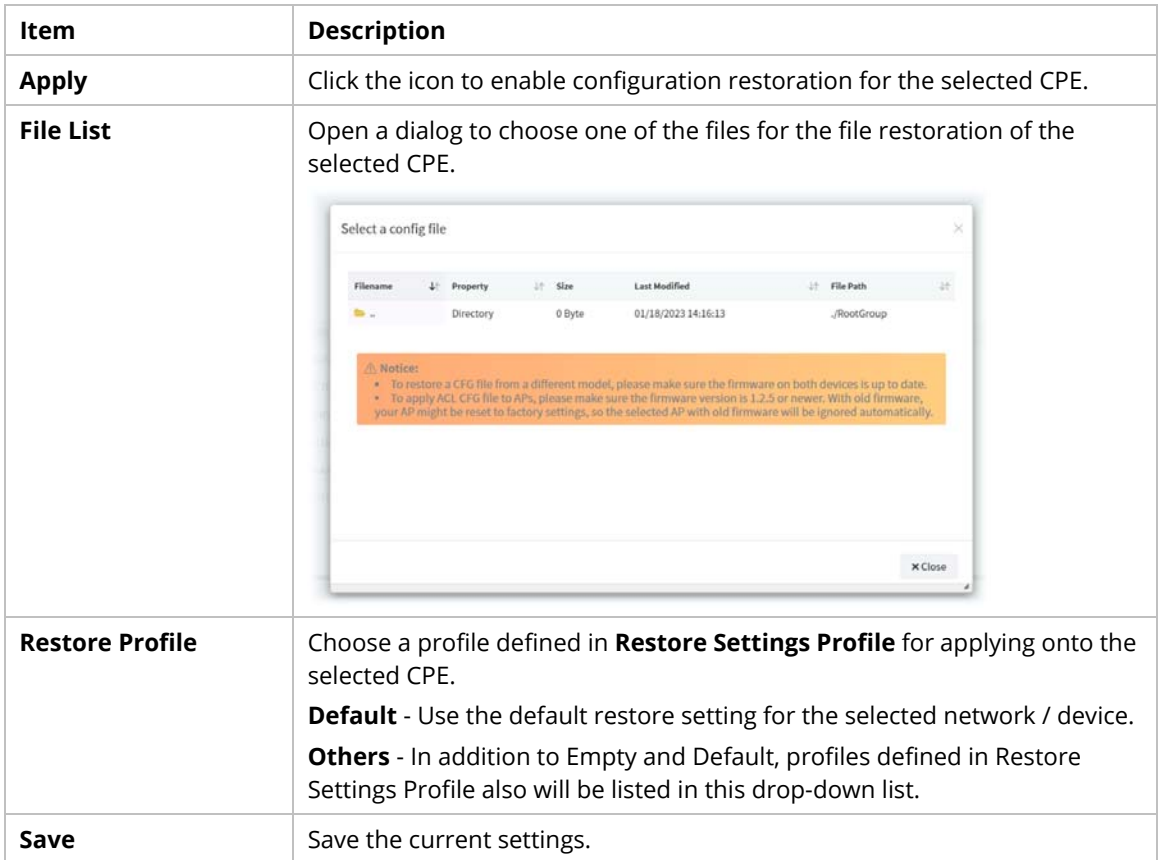

#### **7.2.2 Restore Settings Profile**

This page can determine the trigger time and method for firmware restoration.

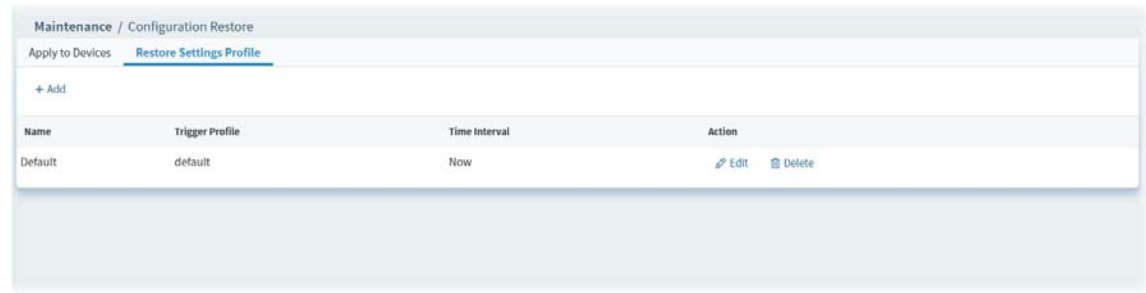

#### These parameters are explained as follows:

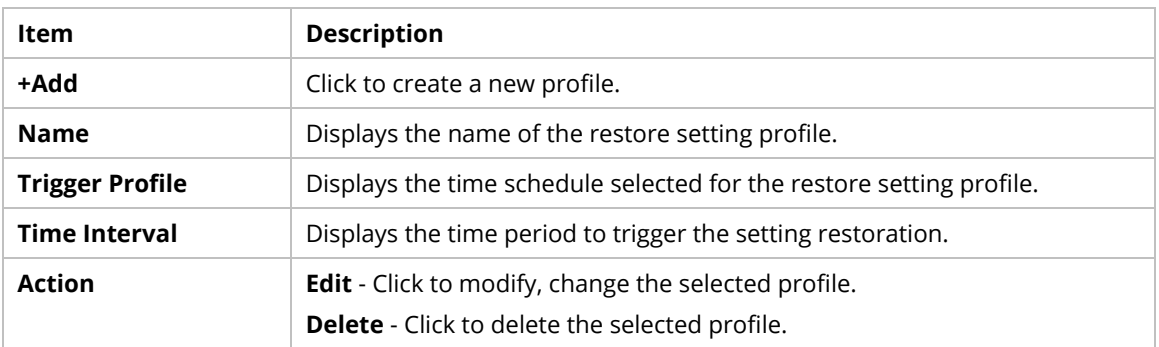

The following setting page appears when **+Add** is clicked.

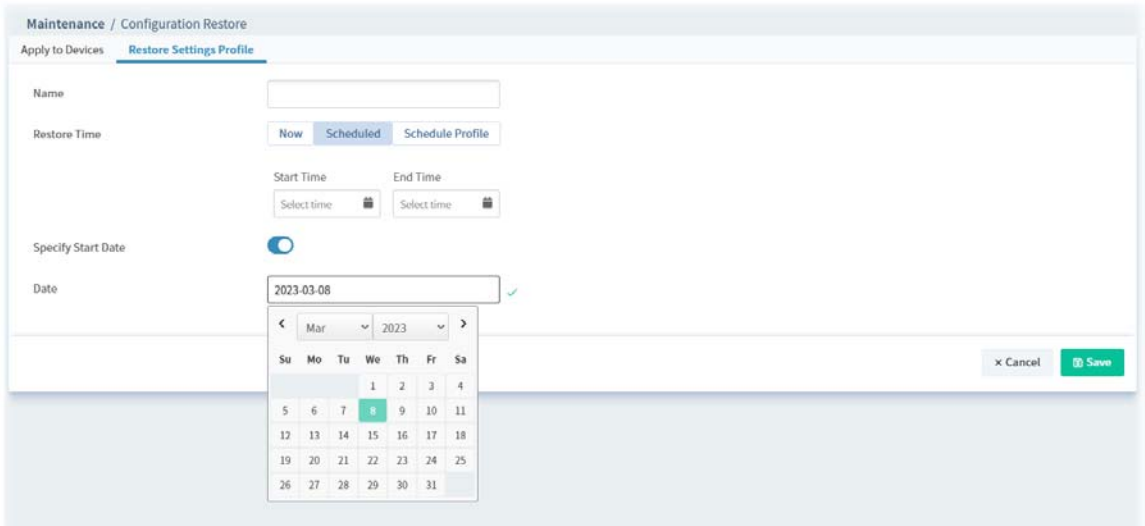

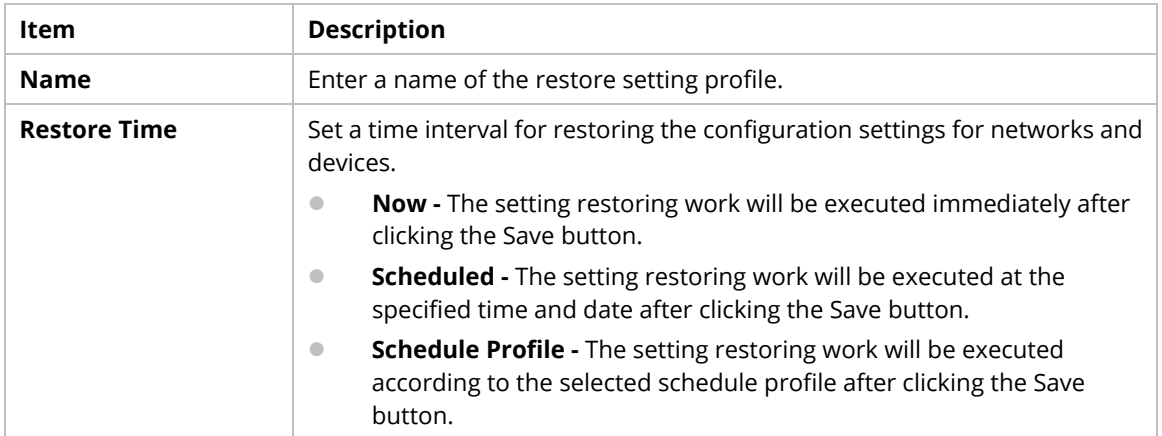

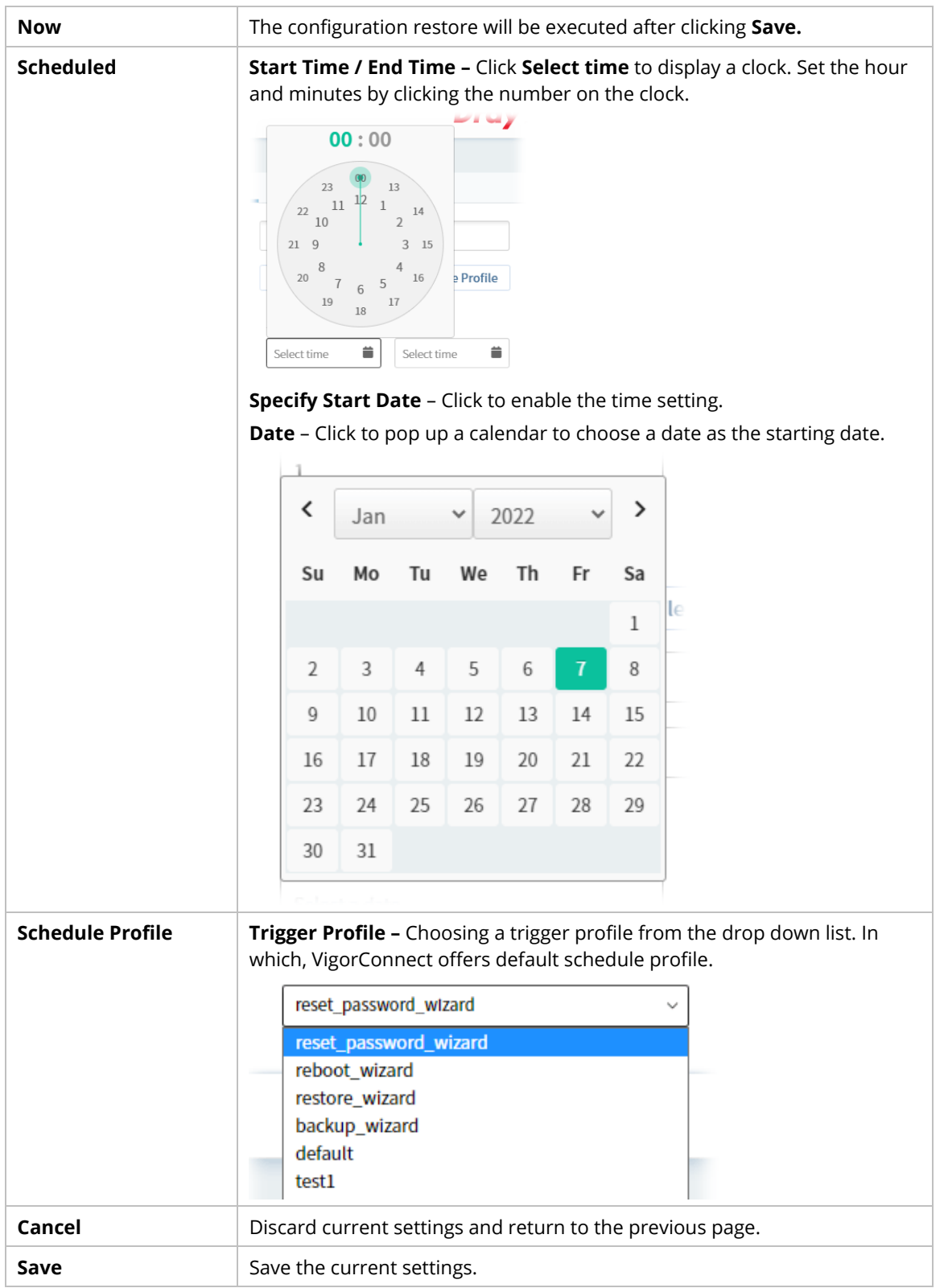

## **7.3 Firmware Upgrade**

When VigorConnect server receives information from CPE about firmware upgrade, it will check if the received model name, modem firmware version, and software version correspond to the information recorded in VigorConnect server. If everything can match but software version not, VigorConnect will judge that the remote CPE requiring firmware upgrade. Next, VigorConnect server will execute firmware upgrade with the file listed in Job List automatically at specified time.

This web page allows you to **specify** required information for matching with the CPE device. The profiles created here will be regarded as a basis that VigorConnect server uses to compare information coming from CPE router with the information stored in VigorConnect server's database.

 The firmware upgrade profile created in such page can be applied to single and selected devices (but not applied to the whole network).

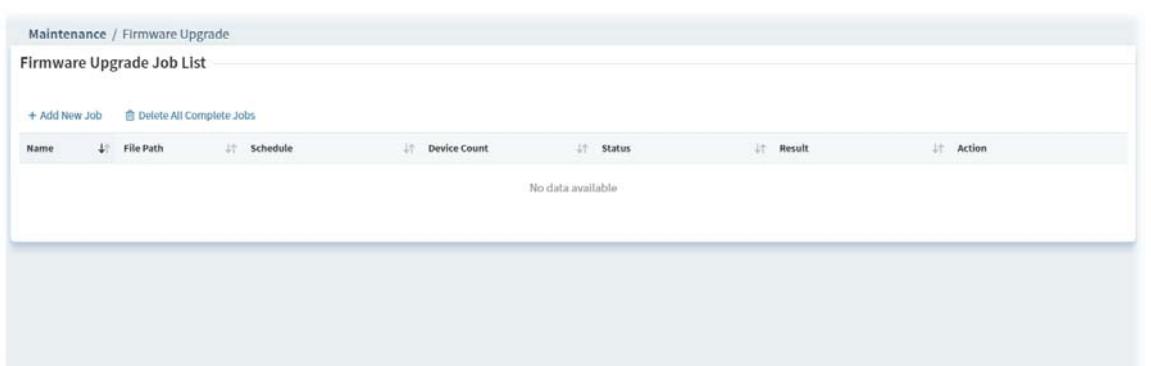

These parameters are explained as follows:

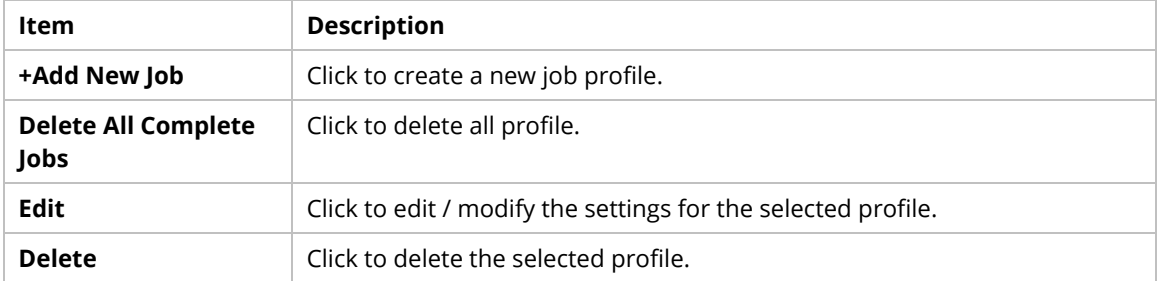

The following setting page appears when **+Add New Job** is clicked.

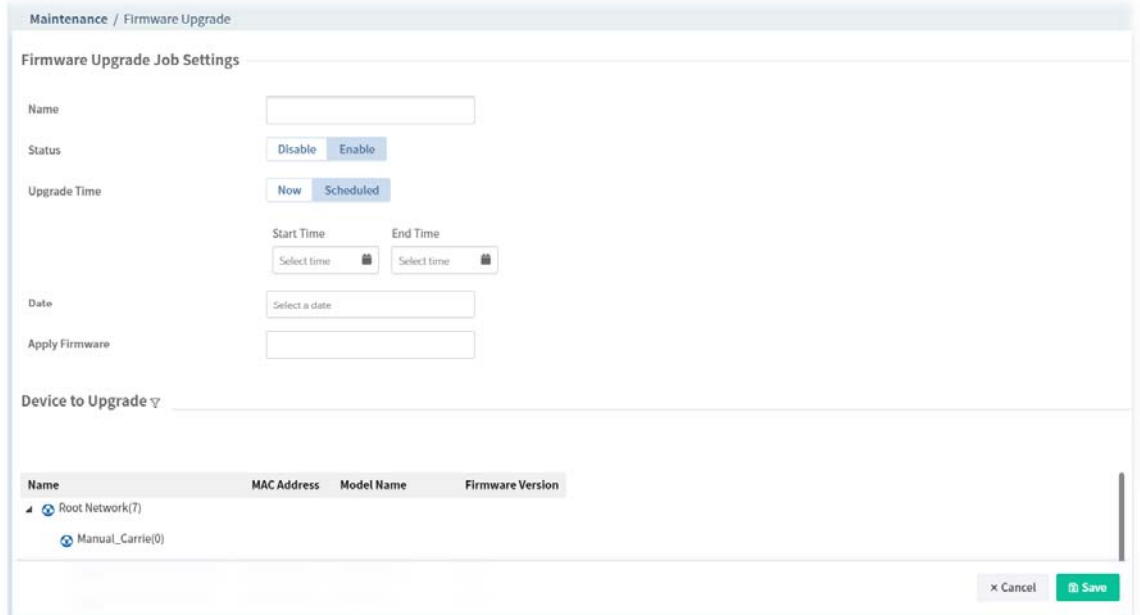

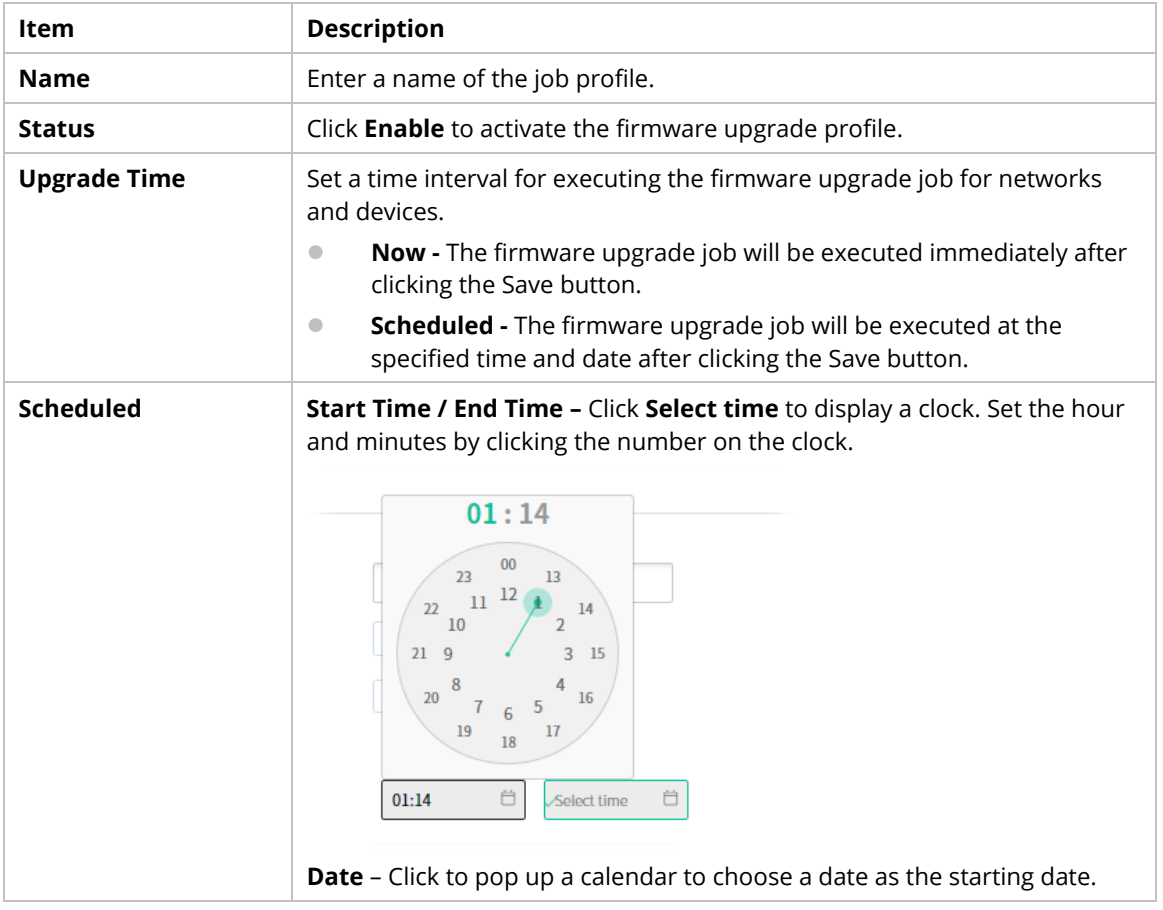

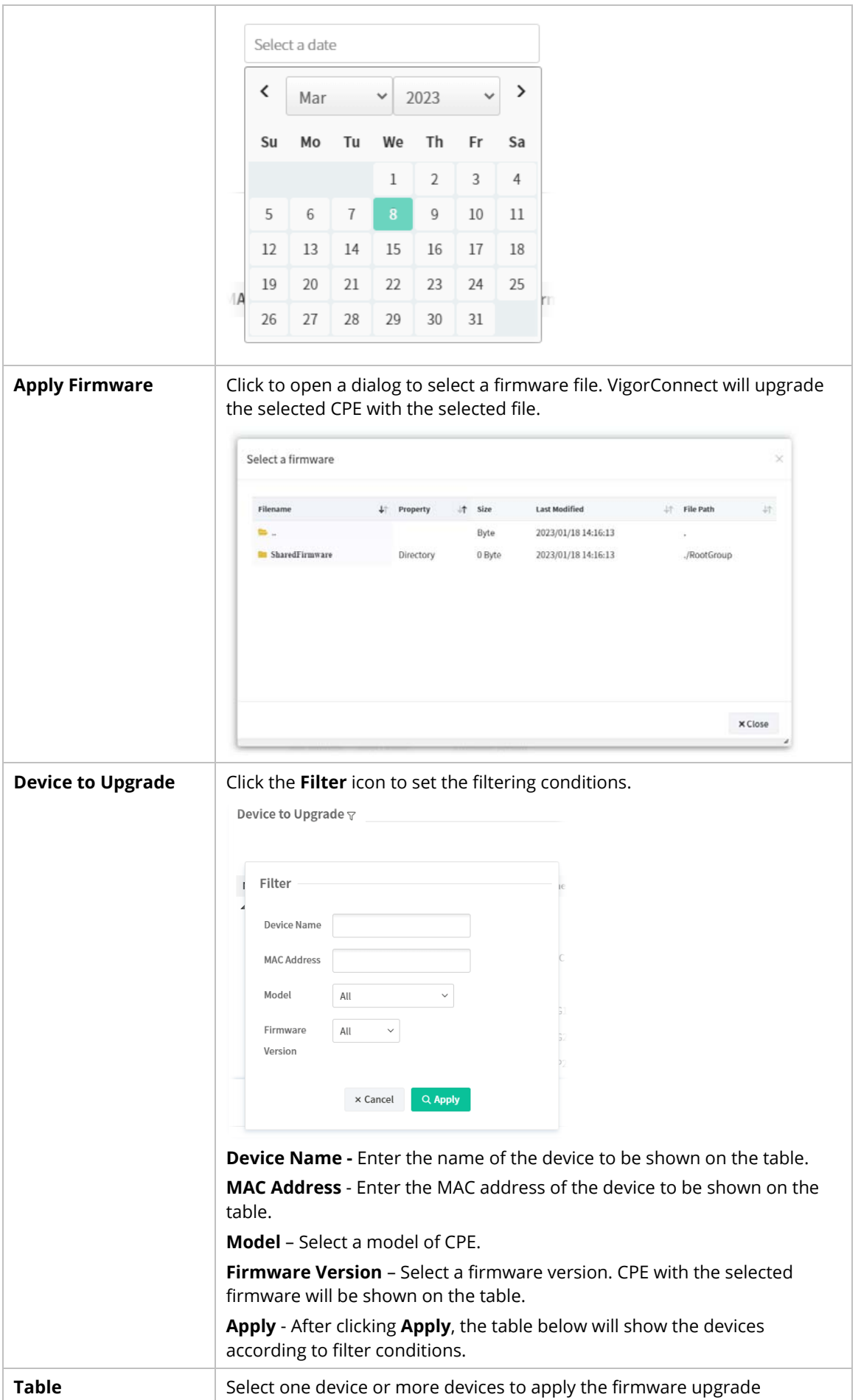

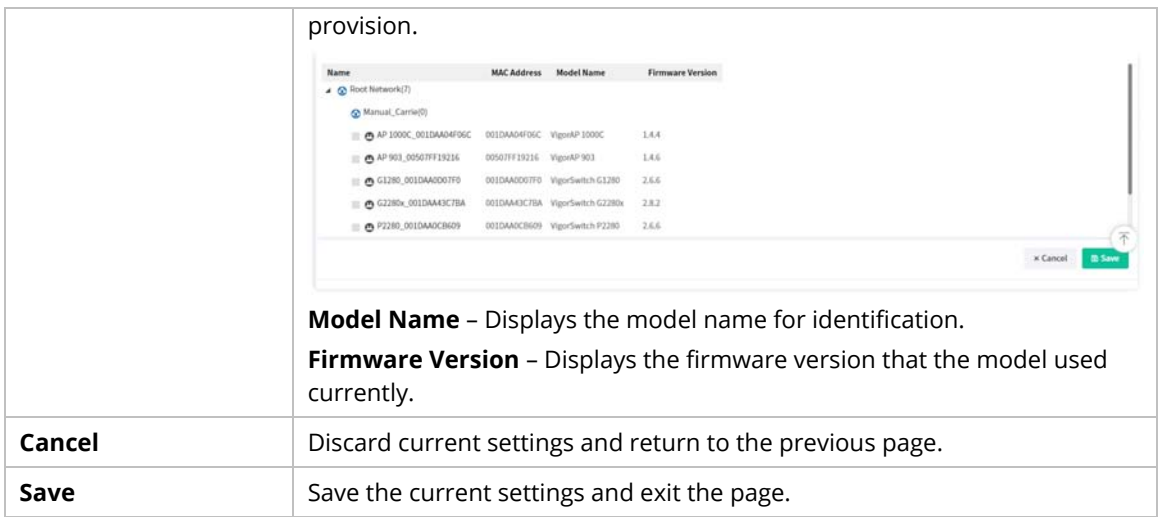

## **7.4 Device Reboot**

You can define the time schedule for rebooting the selected CPE(s) automatically by VigorACS. Open **Maintenance>>Device Reboot** to display the following page.

#### **7.4.1 Networks & Devices**

This page is used for configuring the reboot setting for network(s) & device(s)

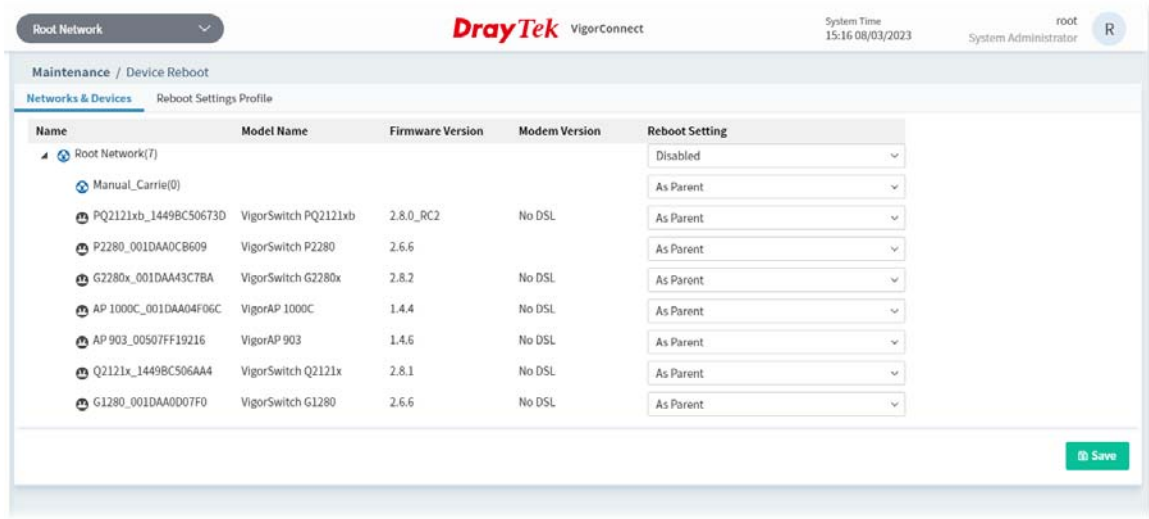

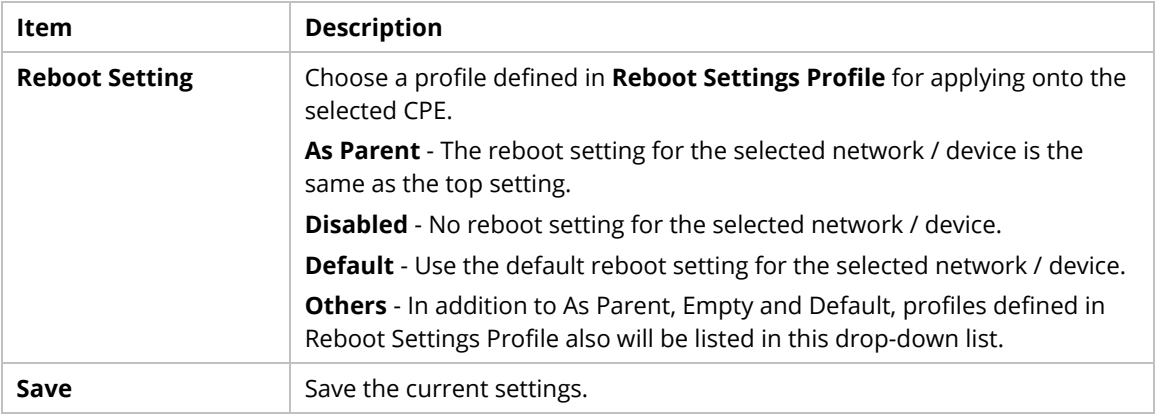

#### **7.4.2 Reboot Settings Profile**

This page can determine the trigger time and method for device reboot.

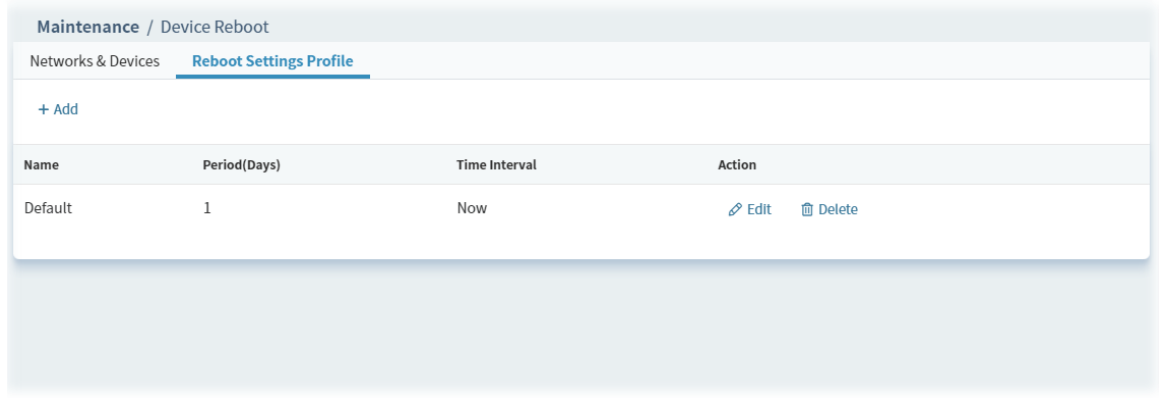

These parameters are explained as follows:

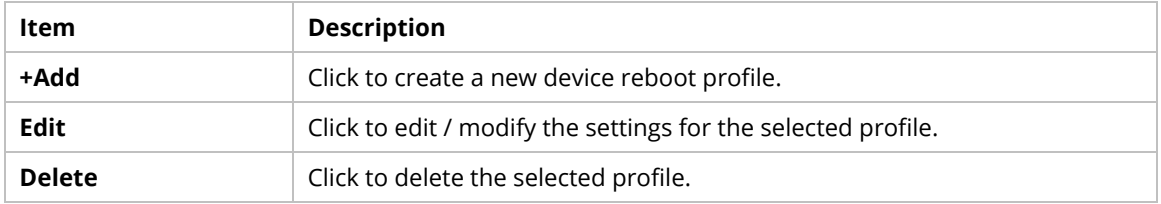

The following setting page appears when **+Add** is clicked.

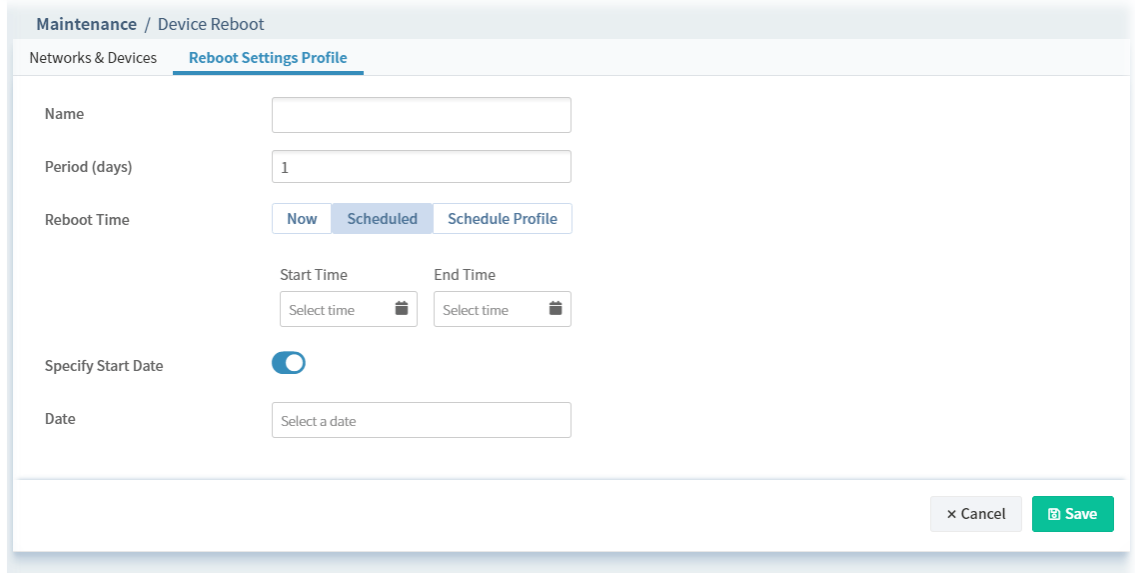

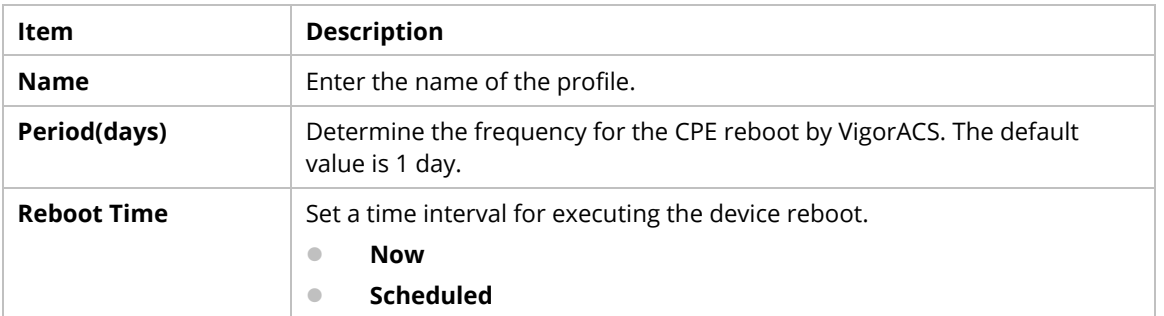

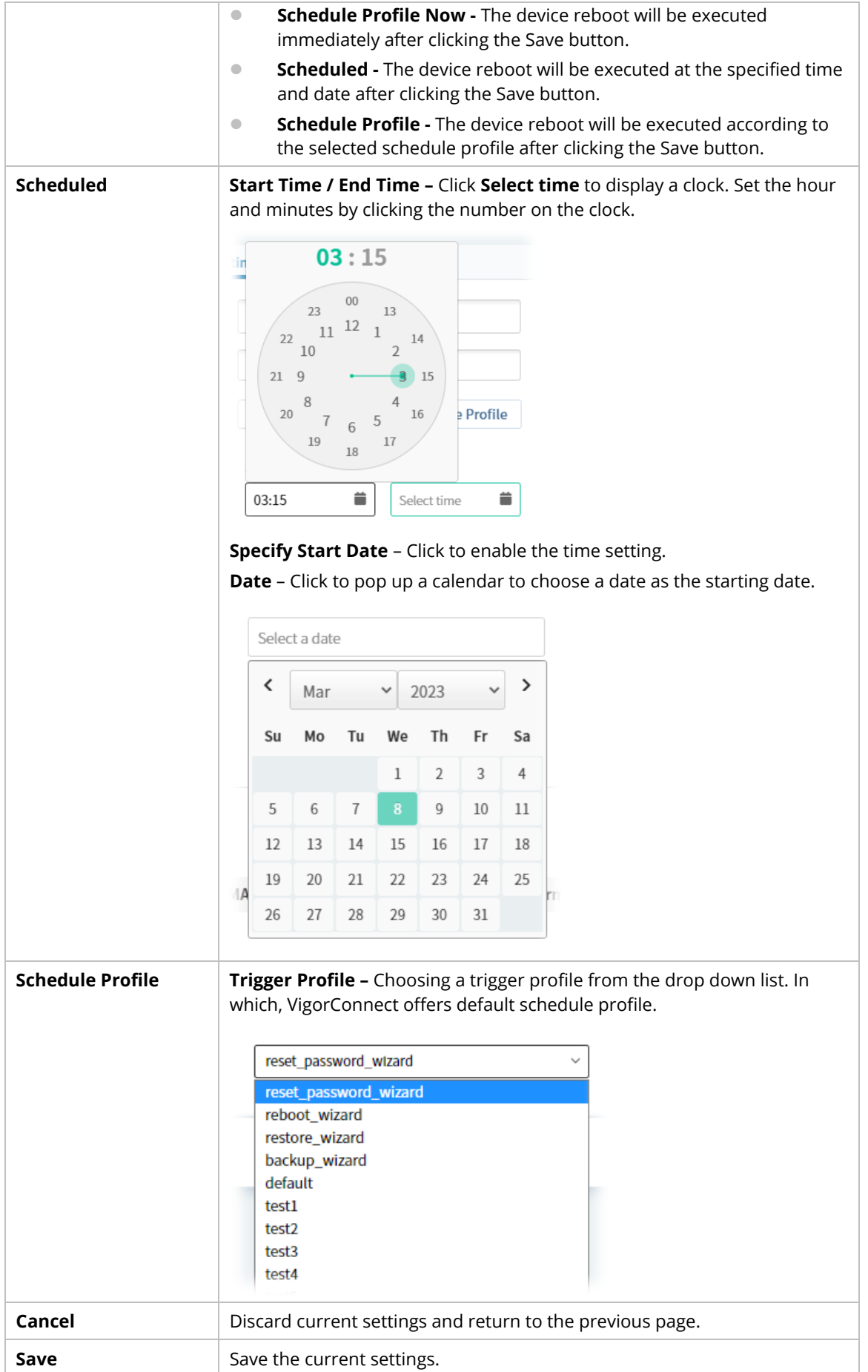
## **7.5 Schedule Profile**

Schedule profiles can be set to apply to devices managed by VigorConnect. Later, you can not only schedule the router to dialup to the Internet at a specified time, but also restrict Internet access to certain hours so that users can connect to the Internet only during certain hours, say, business hours. The schedule profile is applicable to several functions driven by VigorConnect.

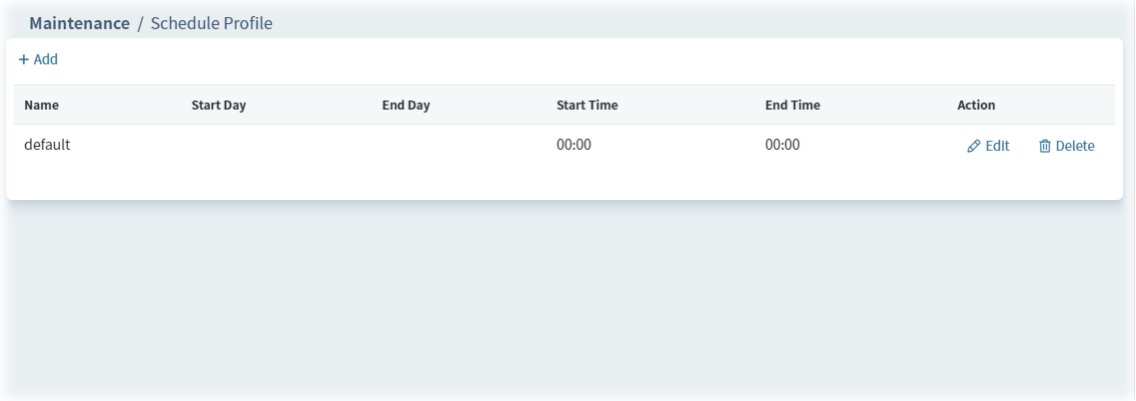

These parameters are explained as follows:

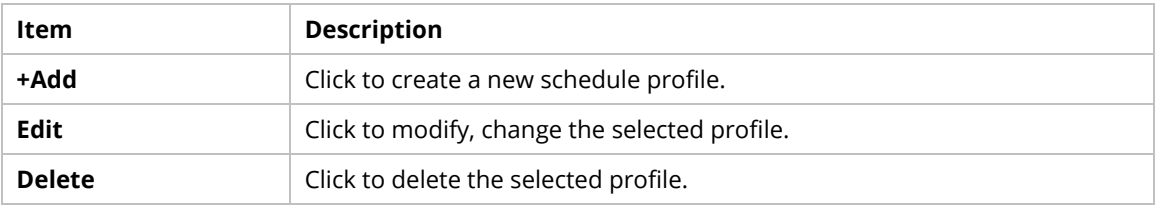

The following setting page appears when **+Add** is clicked.

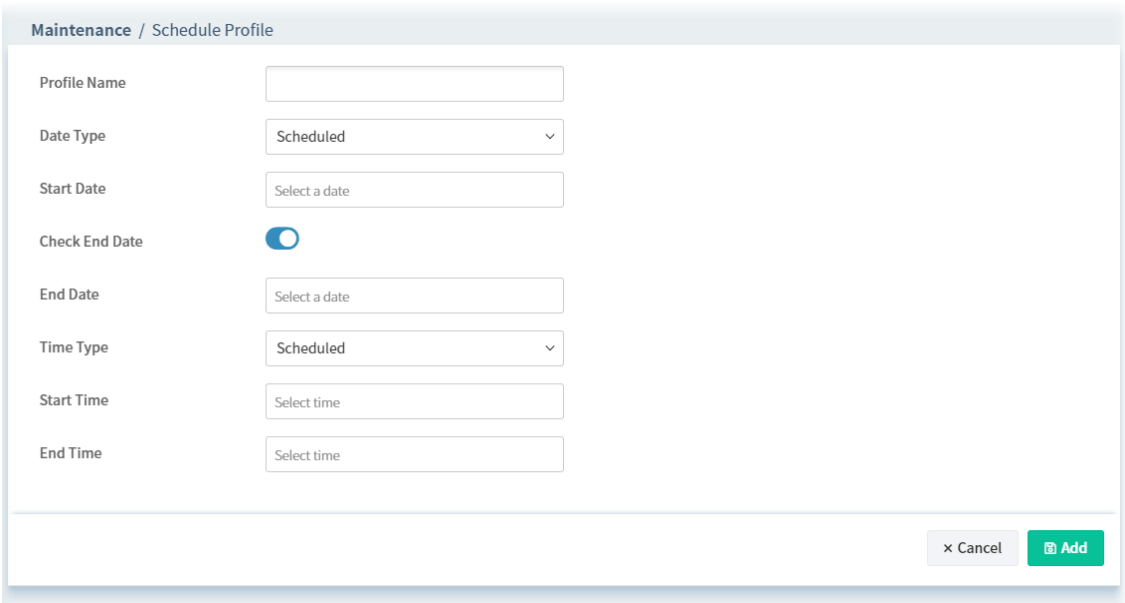

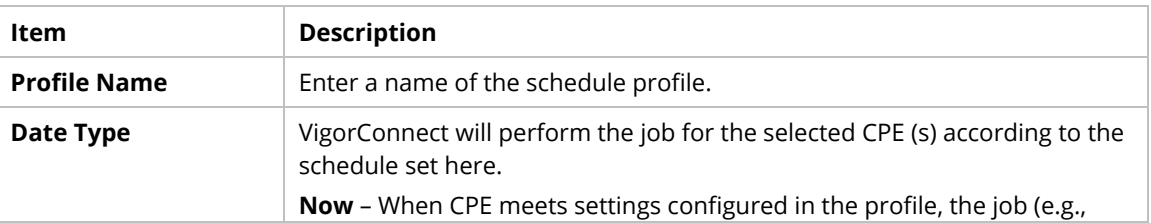

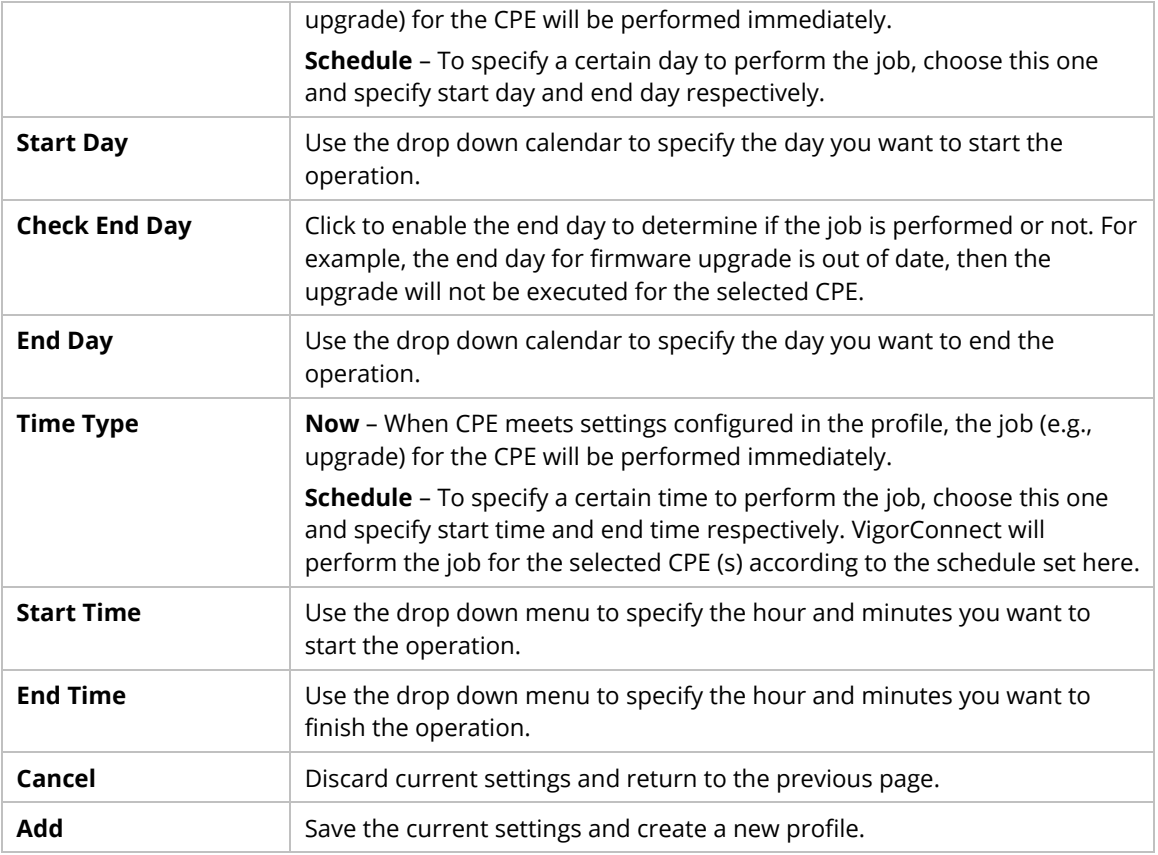

## **7.6 File Manager**

Firmware driver, configuration file for devices (VigorAP or Vigor switches) can be managed or classified with different folders.

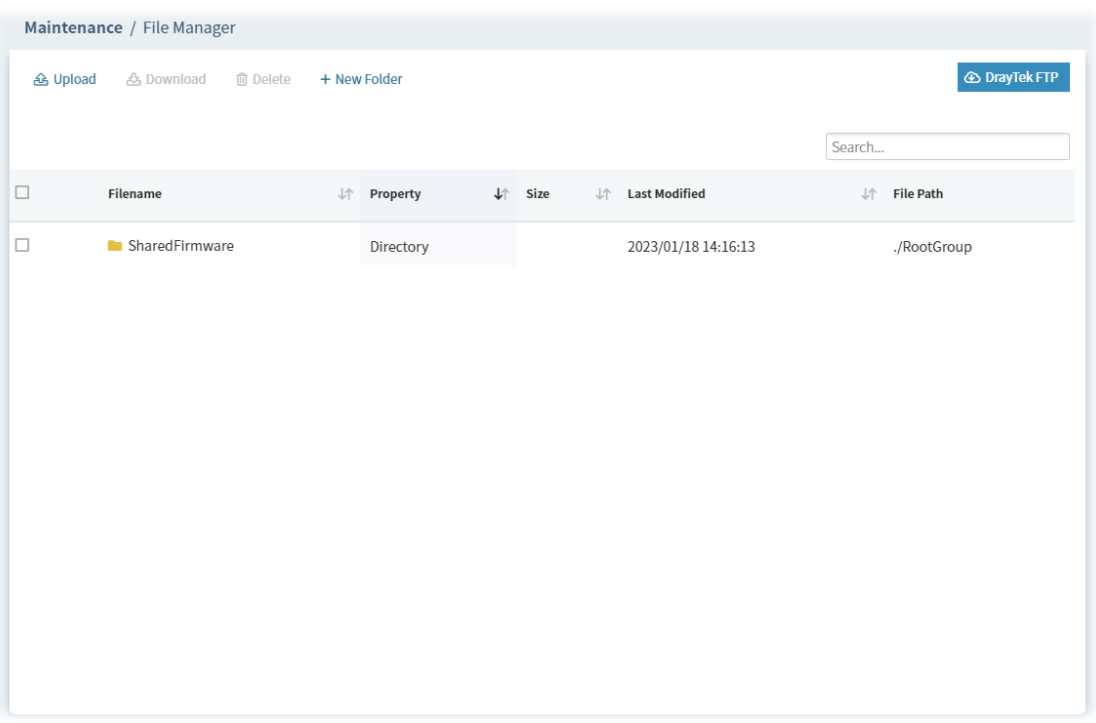

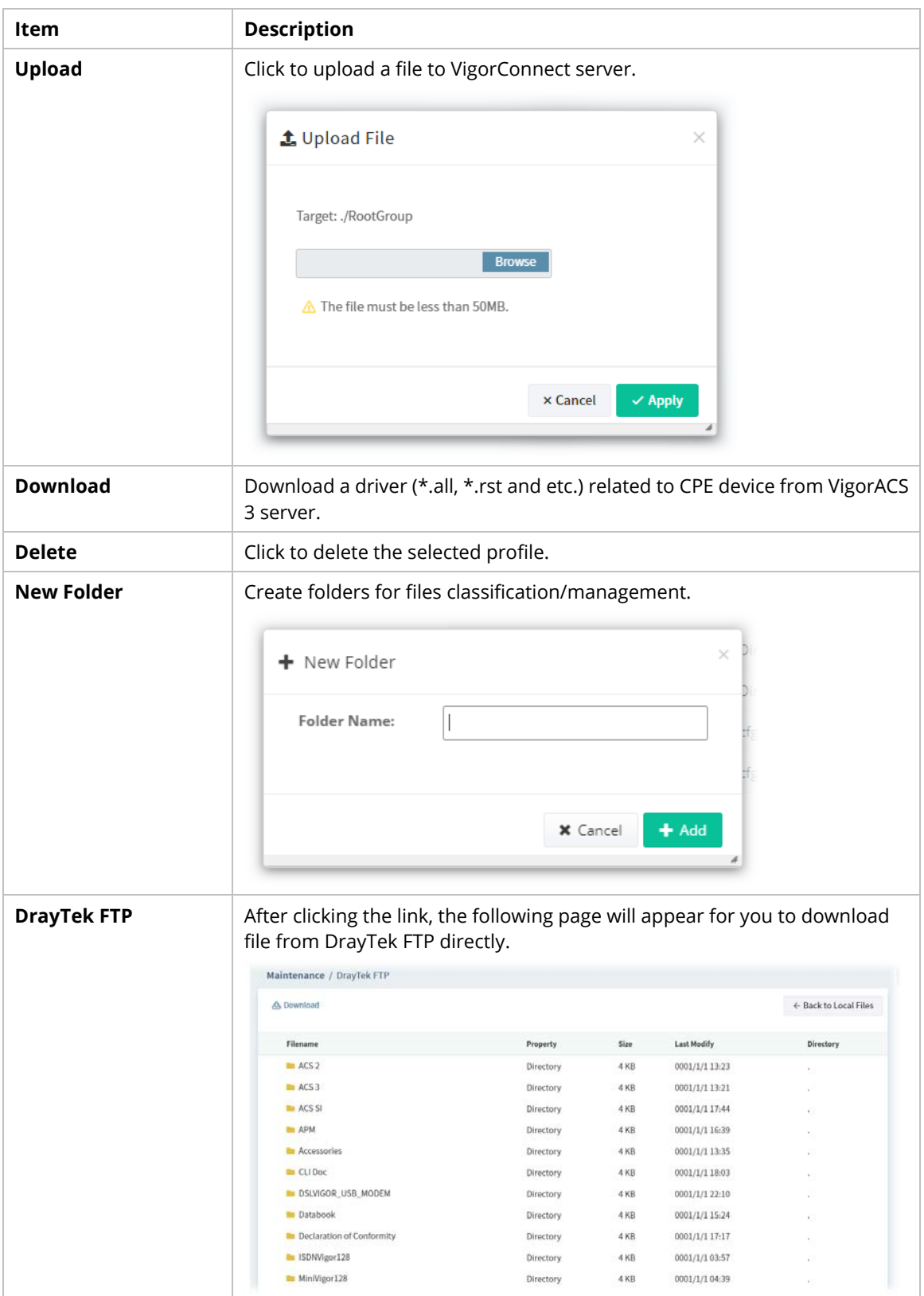

This page is left blank.

# Part IV Network Menu for Root **Network**

VigorConnect User's Guide 71 and 200 percent user of the User's Guide 71 and 200 percent user of the User's Gu

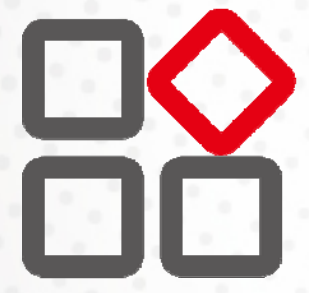

## Chapter 8 Root Network Menu

Network contains two types, Root Network and User-defined Network. Use the drop-down menu on the top of the left side to select a network.

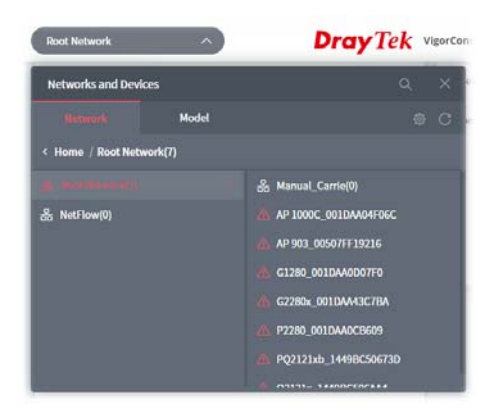

On the dashboard for root network, the Network menu contains:

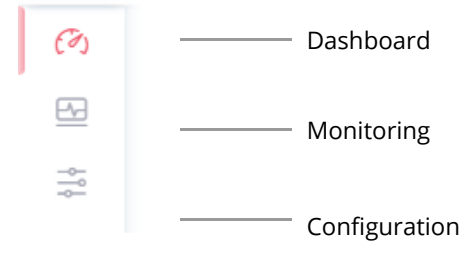

## **8.1 Dashboard for the Root Network**

Dashboard shows the statistics of network overview, active clients and new devices.

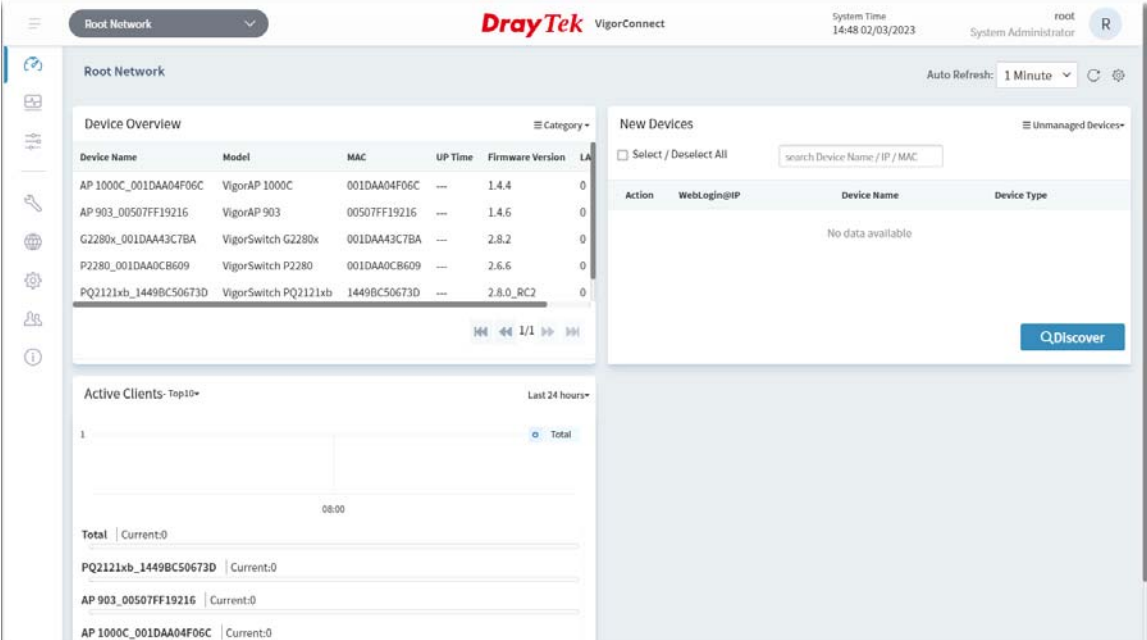

## **8.2 Monitoring Menu**

Monitoring menu offers options for monitoring the normal and abnormal actions for root network, and CPE.

This section offers Monitoring menu items for the root network.

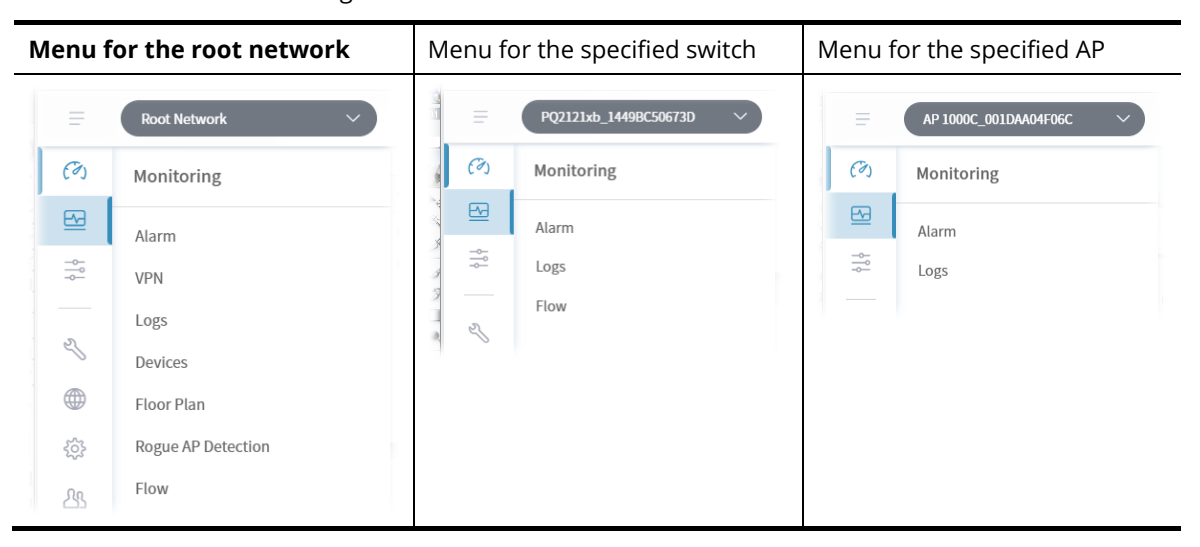

#### **8.2.1 Alarm**

Alarm message will be recorded on VigorConnect server when there is a trouble happened to the device (CPE). Only the users within the same user group will be notified for the message.

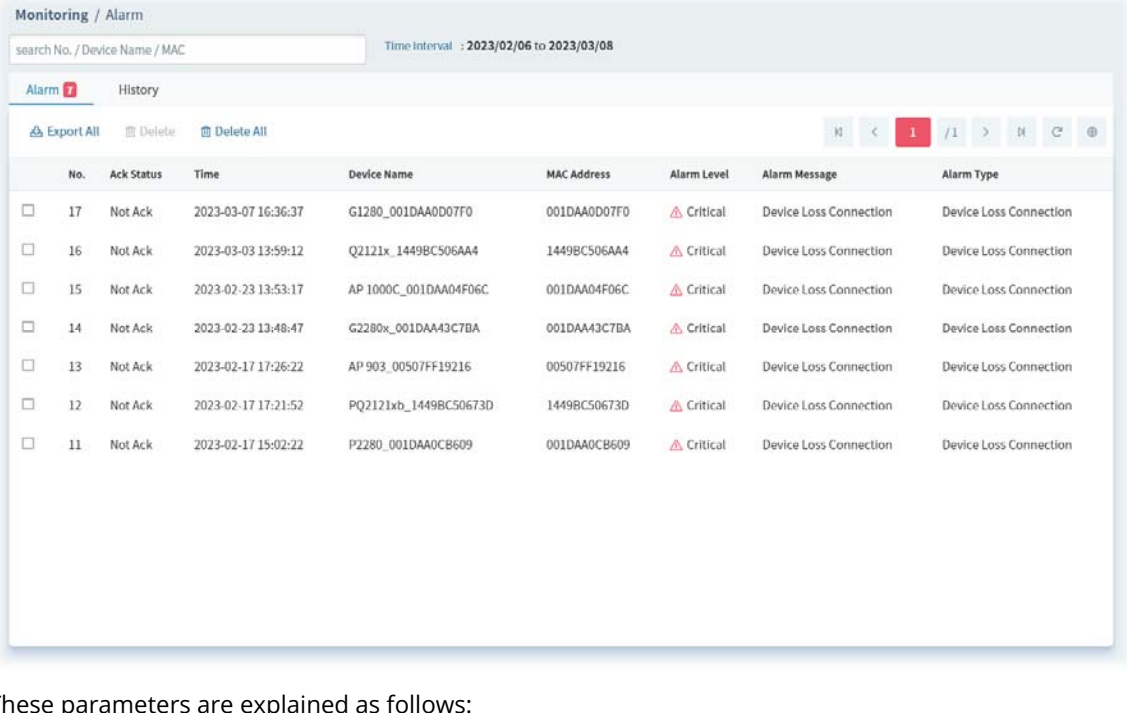

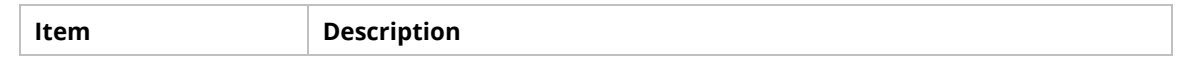

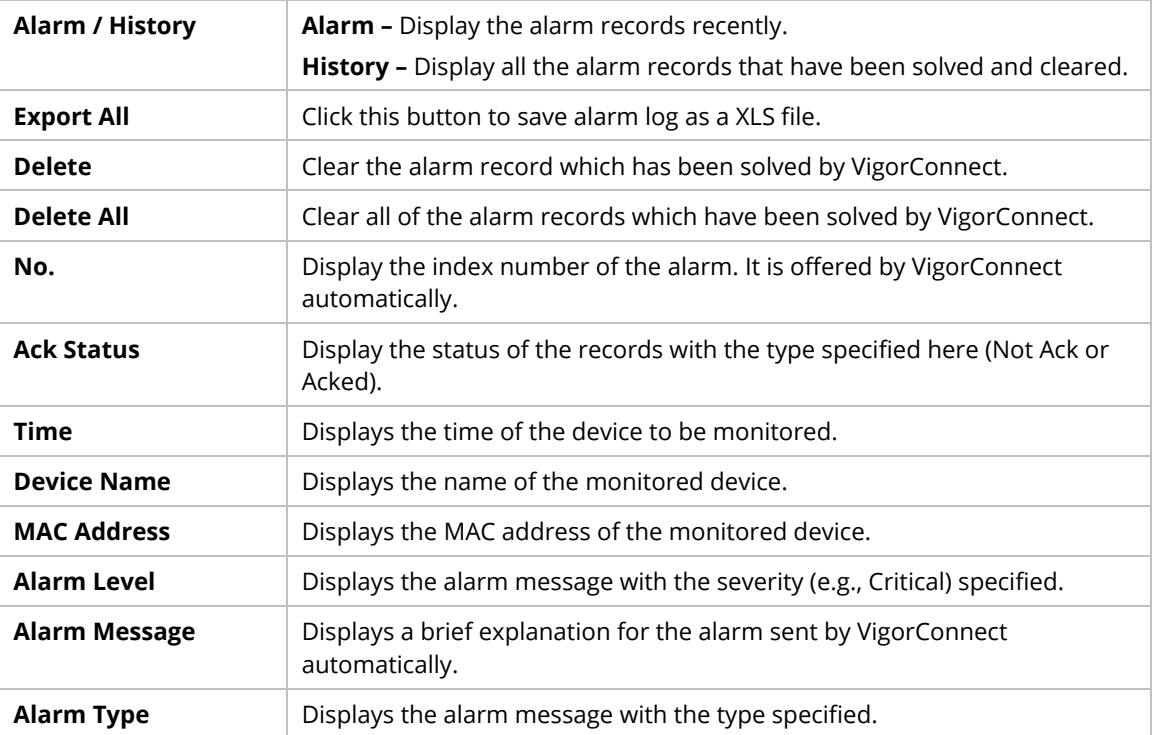

#### **8.2.2 VPN**

#### **8.2.2.1 VPN**

This page displays various information (user name, VPN type, connection type, public IP, virtual IP/network, direction, status, start time, uptime, location, VPN profiles and etc.) by analyzing the VPN Log collected from the routers.

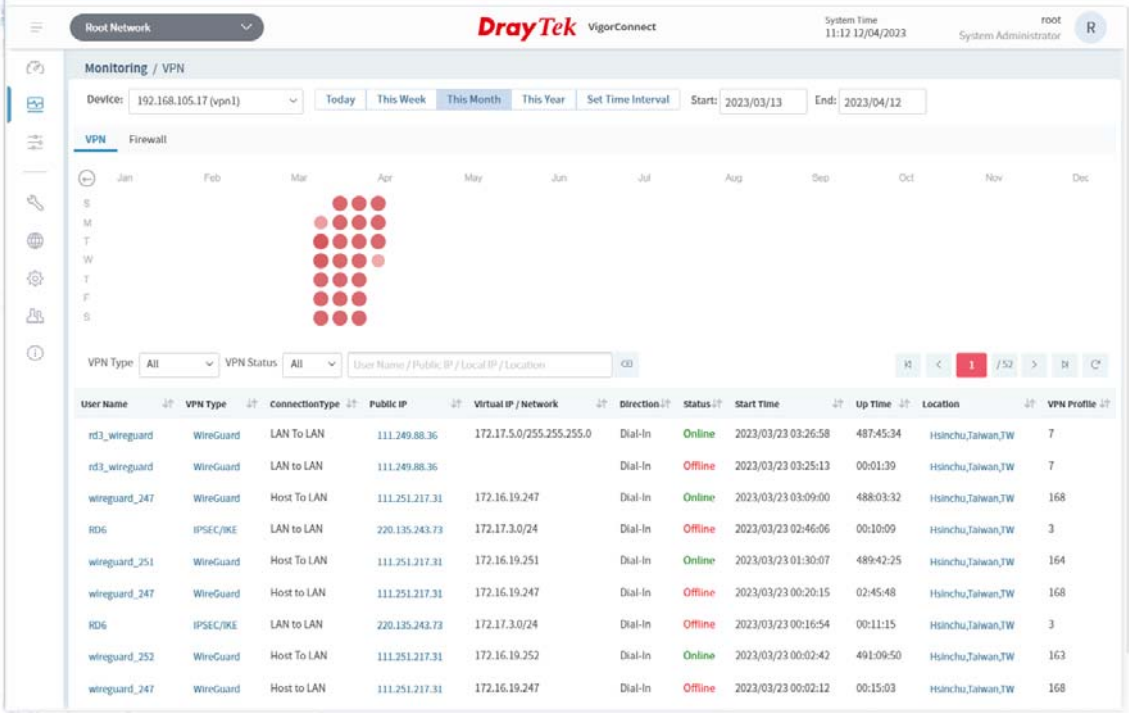

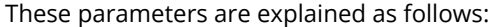

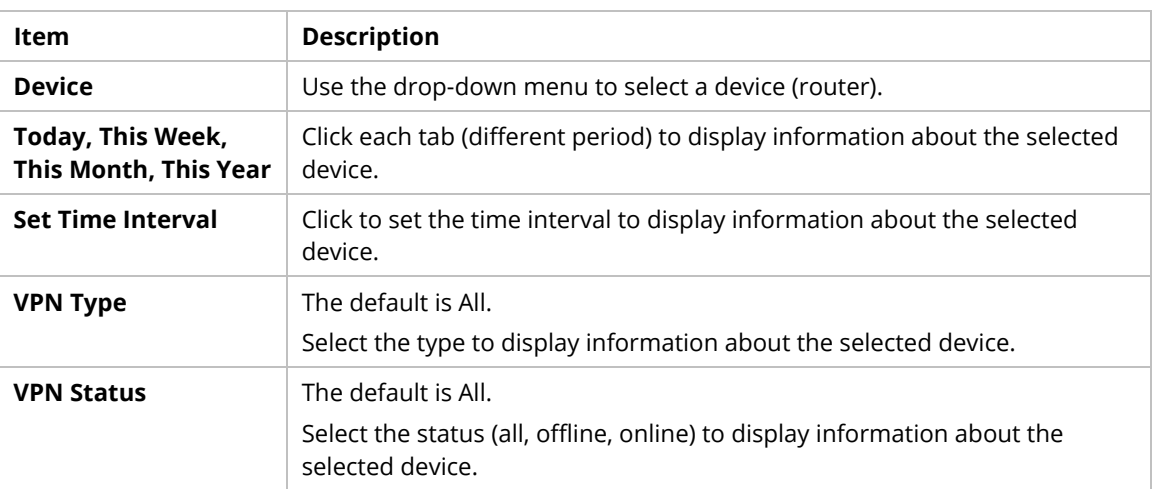

#### **8.2.2.2 Firewall**

This page displays the firewall information (time, action, username, direction, firewall rule, source IP, source port, destination IP, destination port, service, protocol, repeat and etc.) by analyzing the VPN Log collected from the routers.

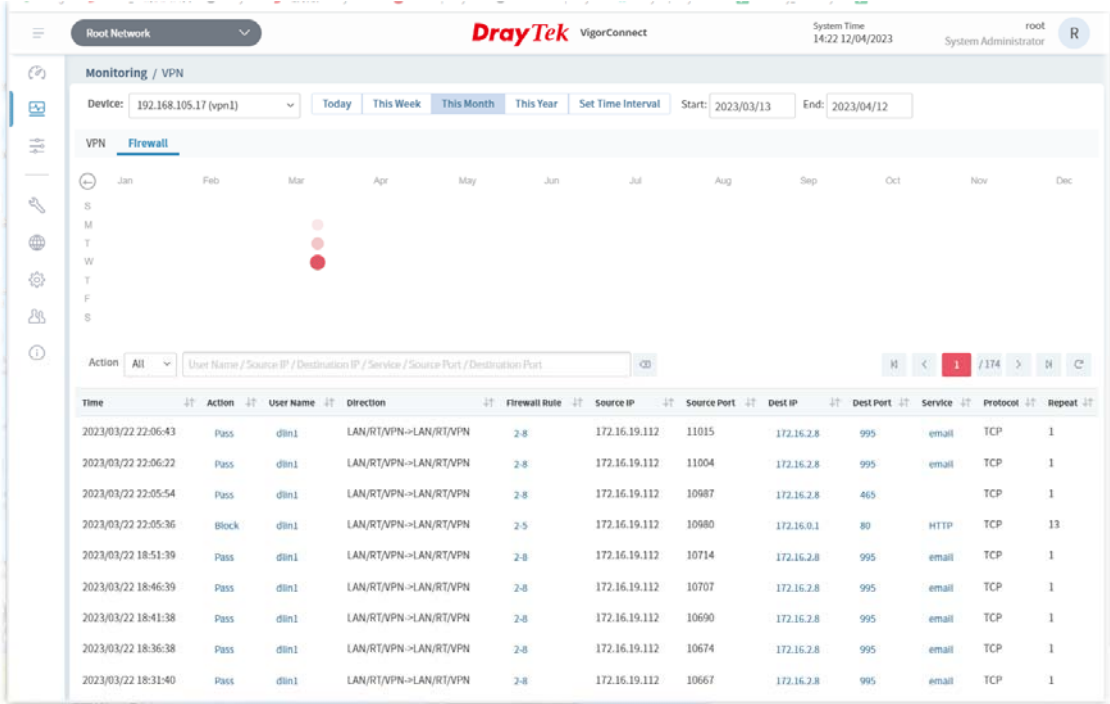

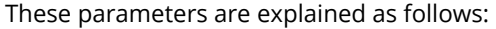

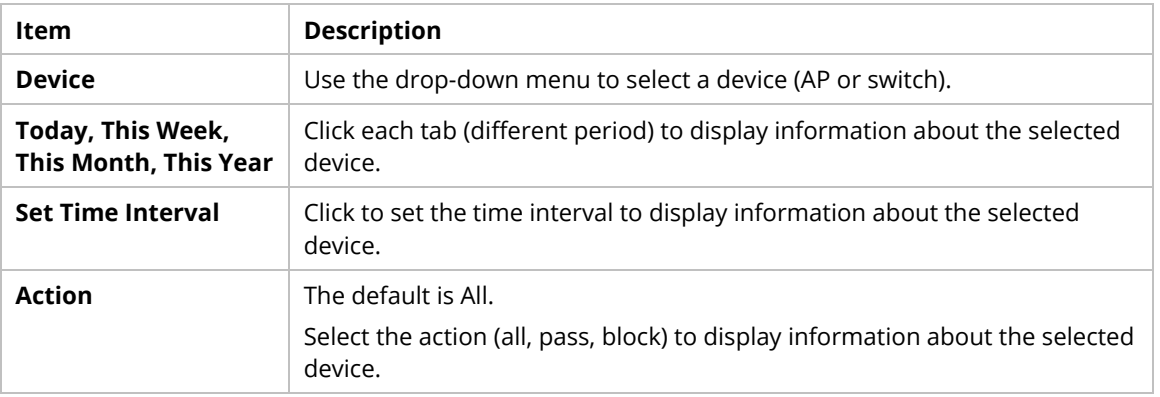

#### **8.2.3 Logs**

Log provides administrator records for action executed, device name, MAC address, Device IP, CommandKey, and Current Time for CPE device managed and monitored by VigorACS.

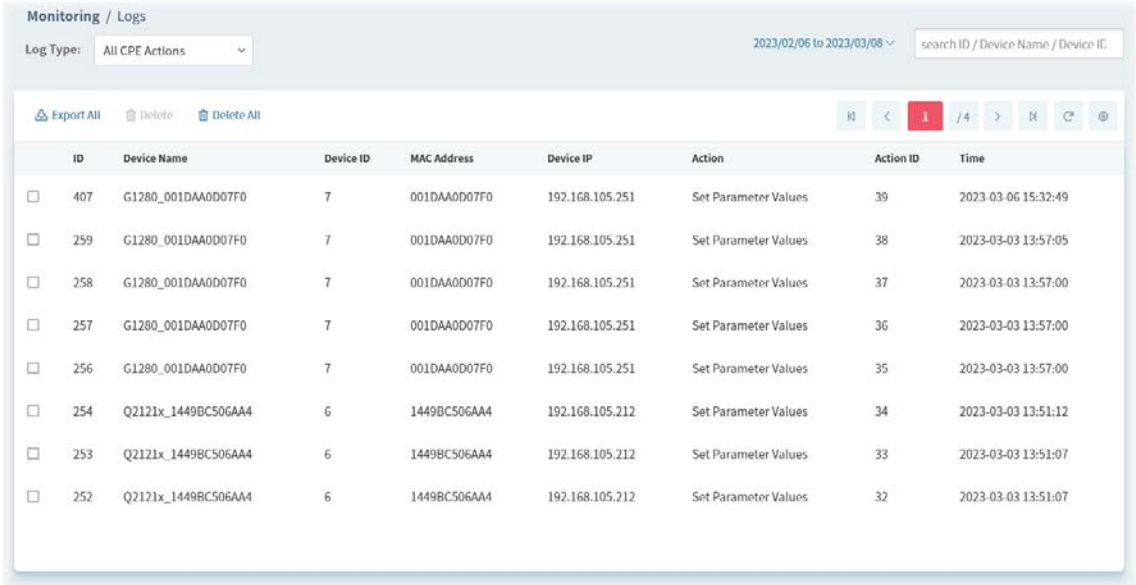

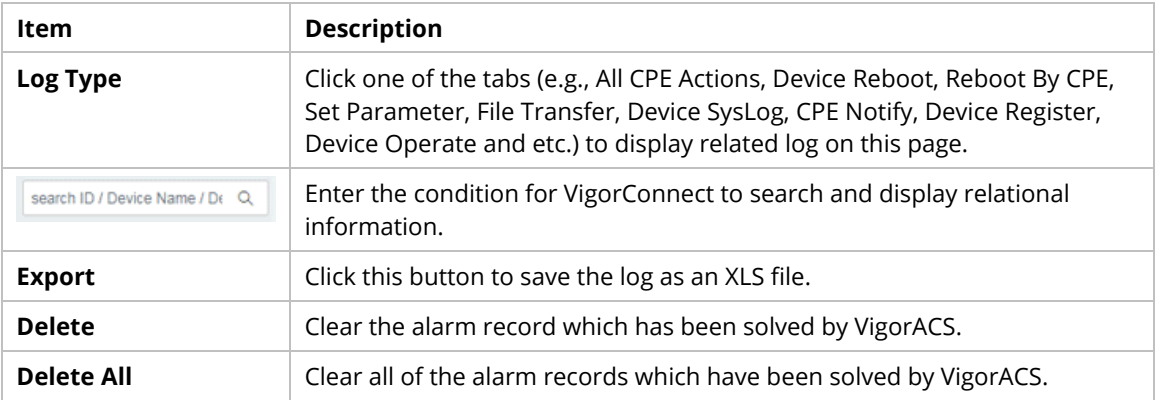

#### **8.2.4 Devices**

The administrator (user) can check information (such as Device name, IP address, MAC address, model name, network, status, up time, firmware version, number of current connected client, data traffic, and so on) of CPE under the selected network group by this page. The network group (e.g., Root Network in this case) selected above is the group to be monitored and information related to this selected network group will be shown below.

Simply open **Monitoring>>Devices** to get the following page.

#### **8.2.4.1 Device Overview**

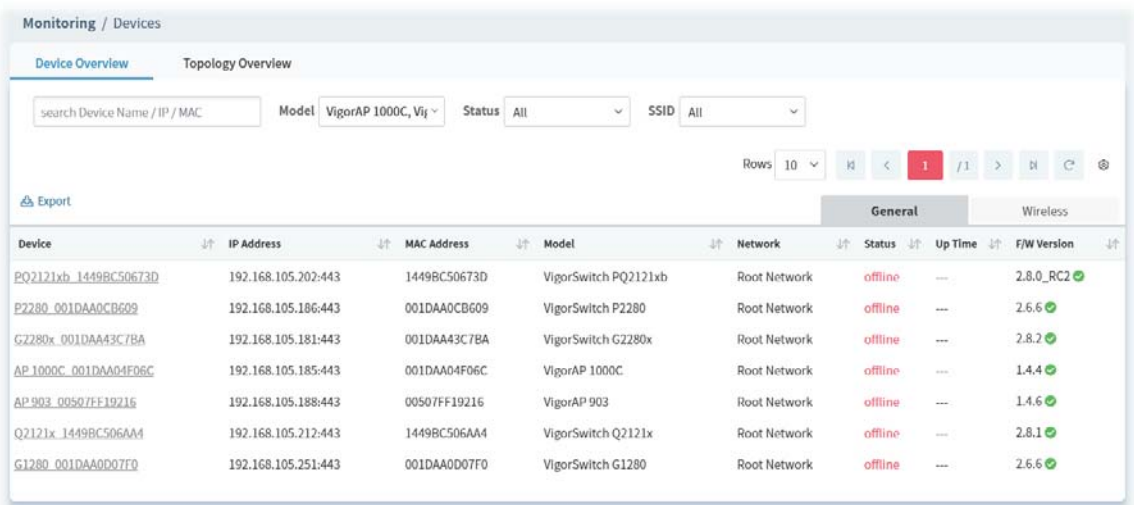

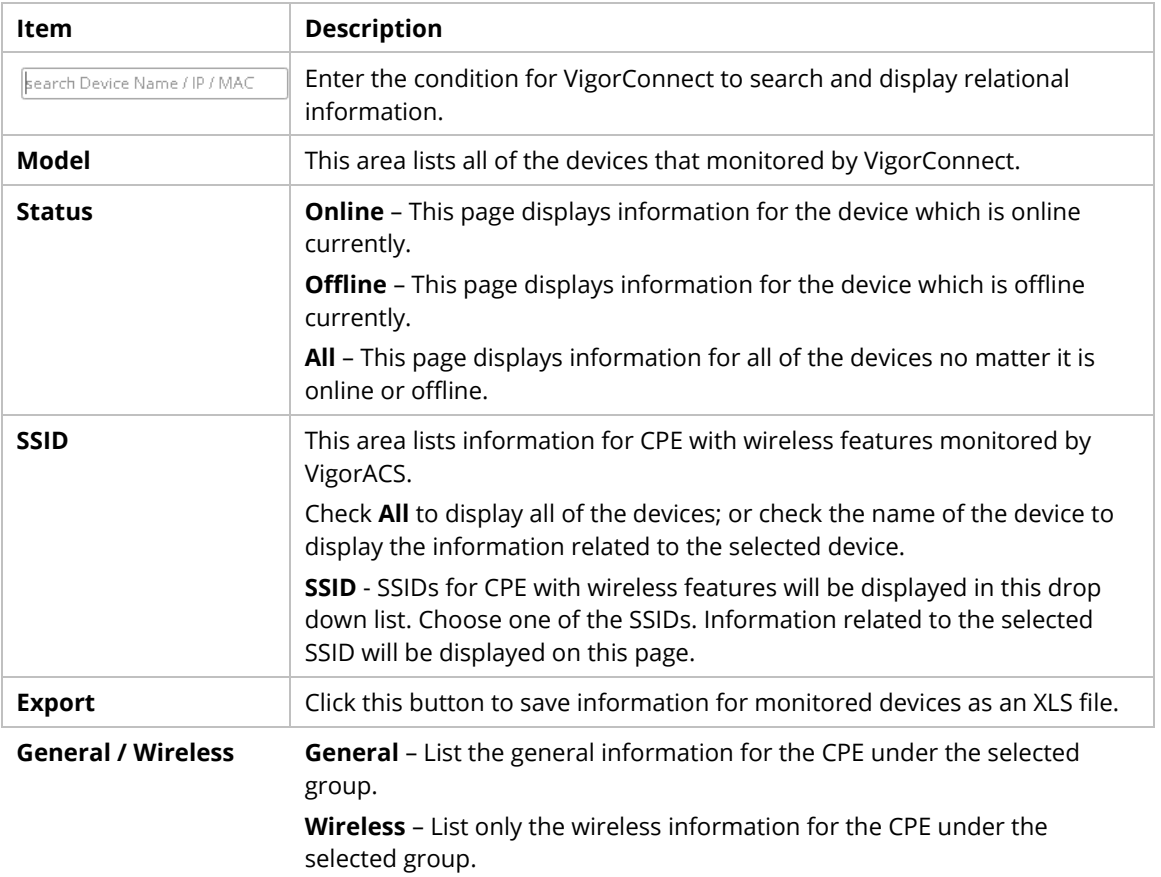

#### **8.2.4.2 Topology Overview**

This page shows the LLDP protocol information collected by **VigorSwitch**.

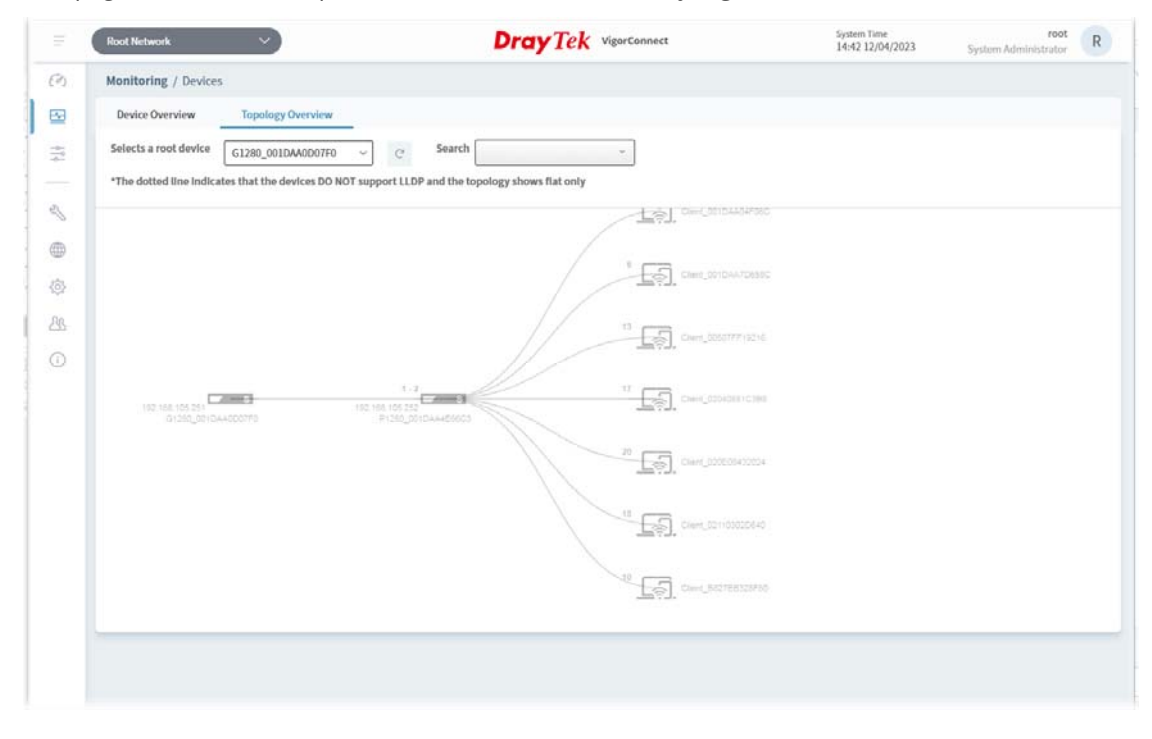

#### **8.2.5 Floor Plan**

This function is helpful to determine the best location for VigorAP in a room. A floor plan of a room is required to be uploaded first. By dragging and dropping available VigorAP icon from the list to the floor plan, the placement with the best wireless coverage will be clearly indicated through simulated signal strength.

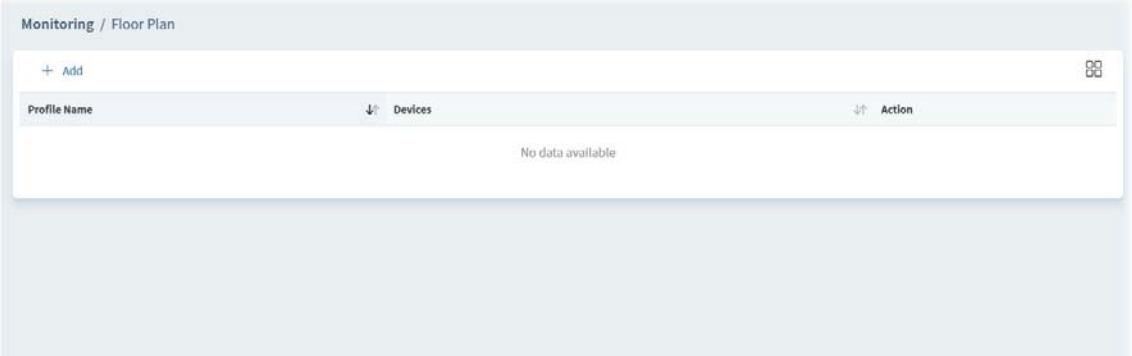

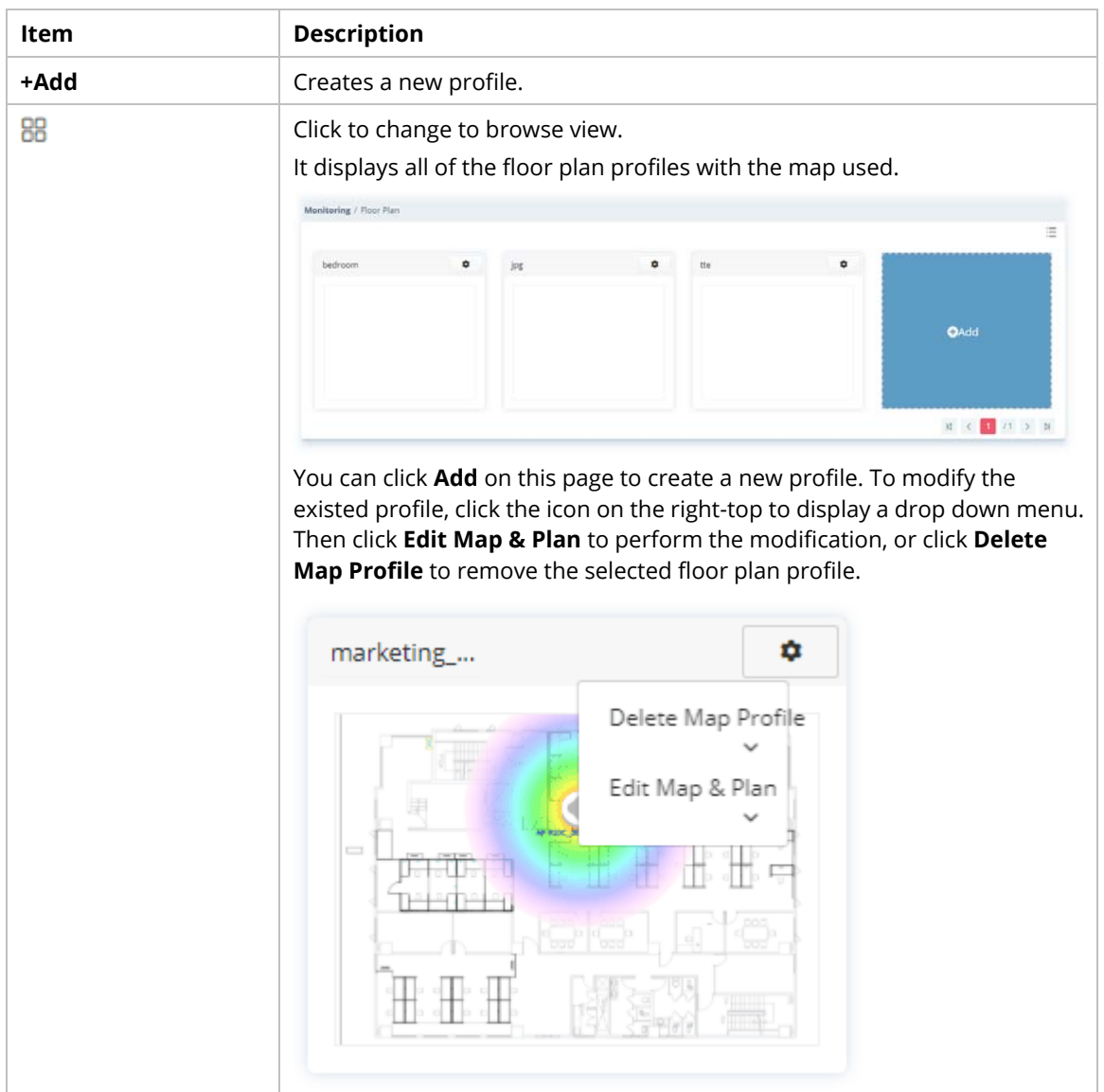

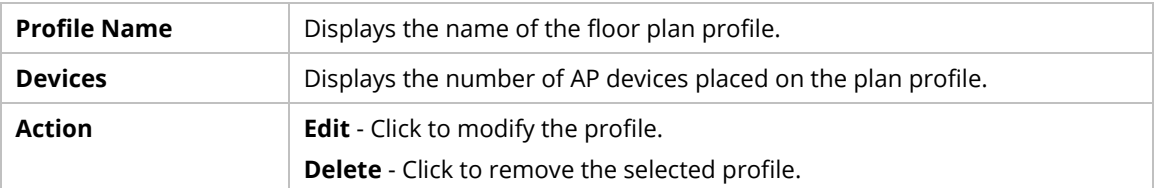

To create a new profile:

- 1. Click **+Add**.
- 2. From the following page, enter profile name (e.g., test6688) and click Browse to upload a map (e.g., AP\_MAP.png). Click **Continue**.

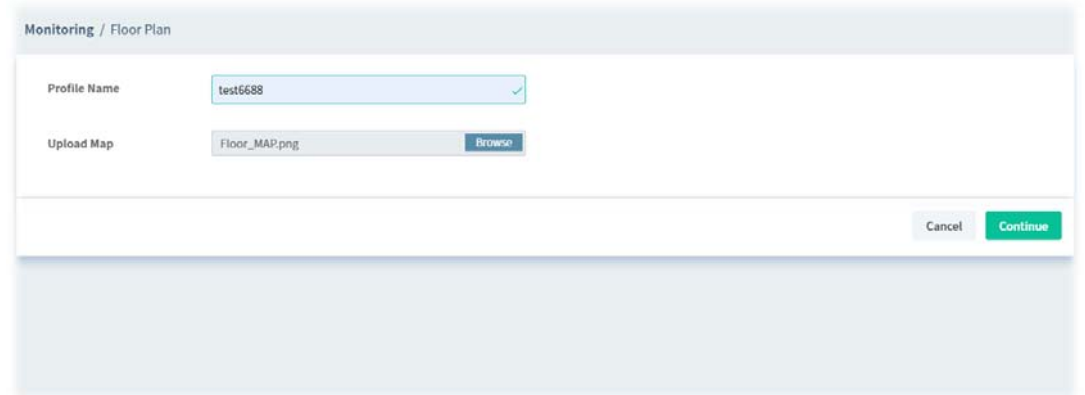

3. Click **Edit** to display the following figure.

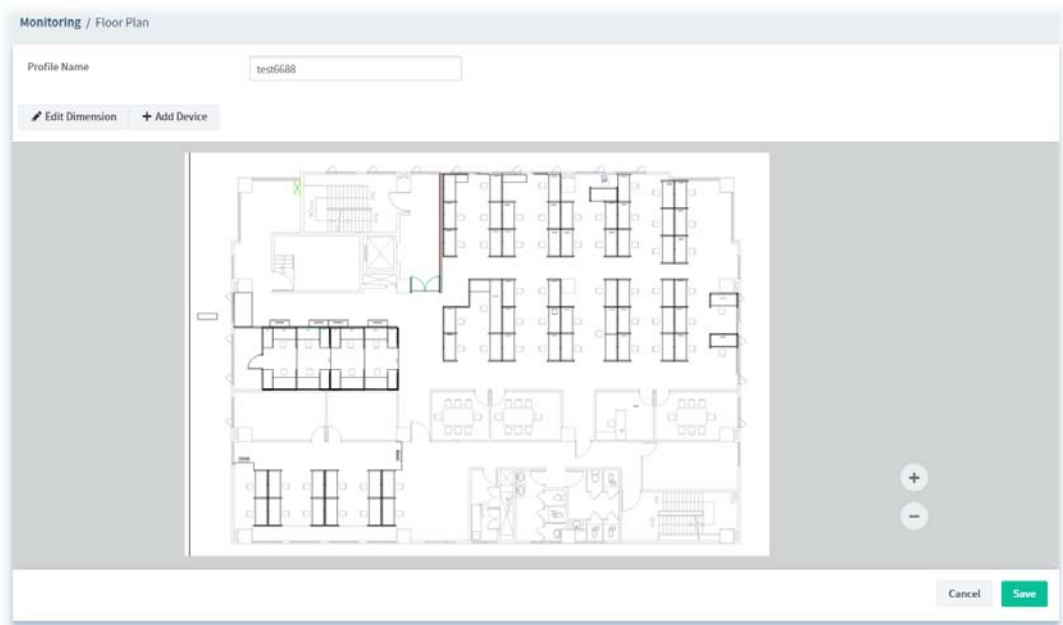

**Edit Dimension** – Draw a line and enter the distance of length / width of the map.

**Add Device** – Click to display available VigorAP to apply it on to the map.

4. Click **+Add Device**. Available VigorAP icons and name list will be displayed on the right side of this page.

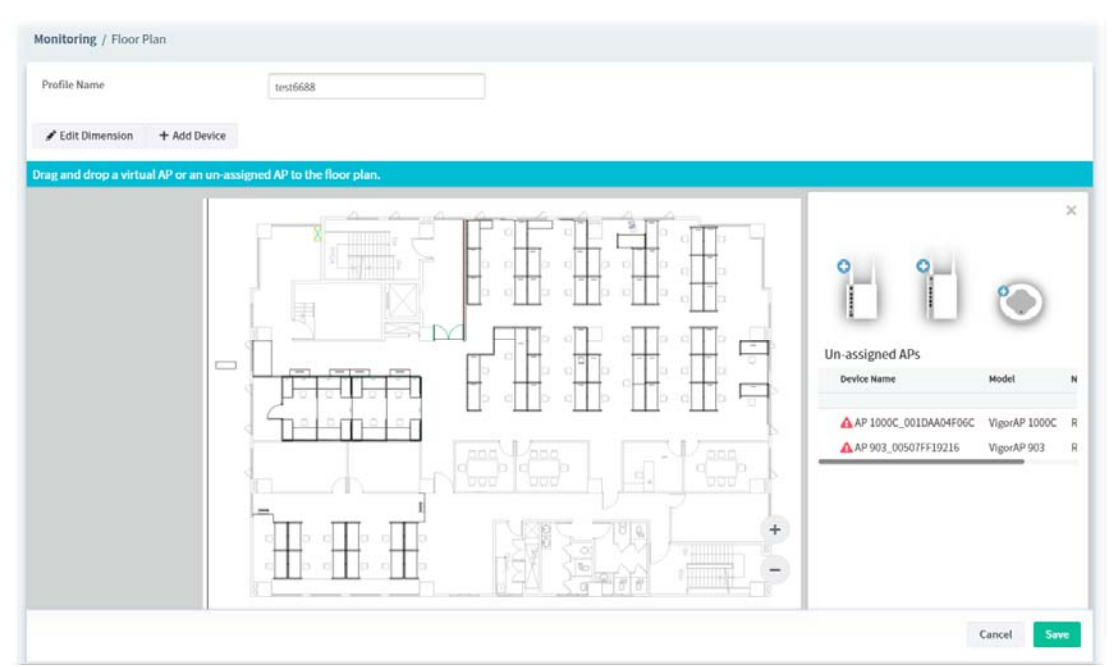

5. Select the AP you want from right side of this page. Drag and drop the icon on the map. Later, an icon with effective signal range will be seen on the screen.

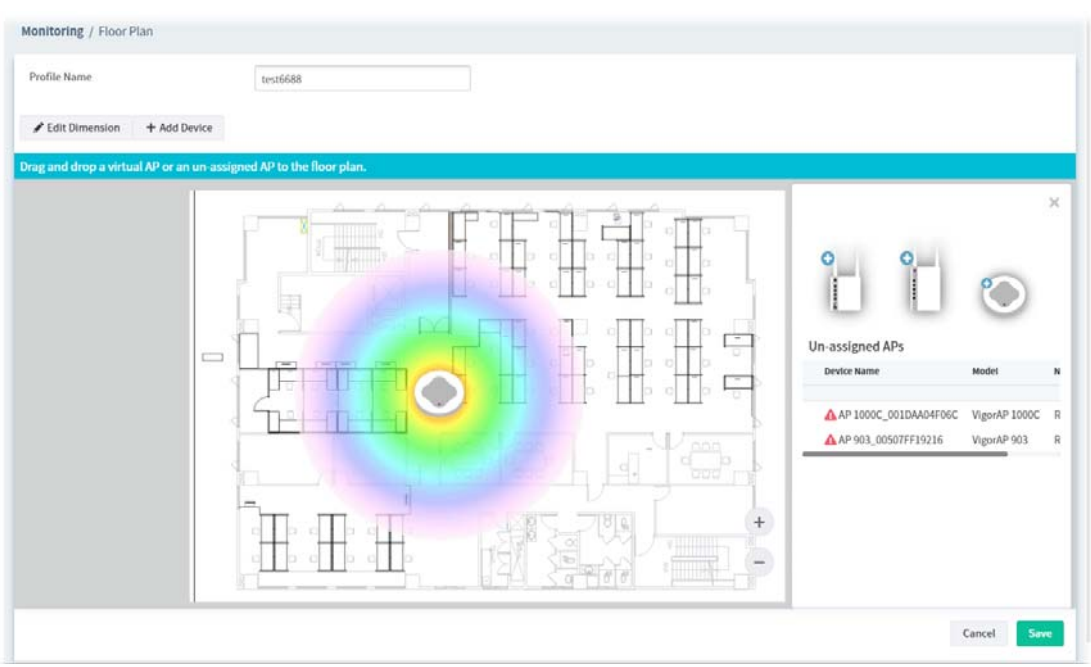

6. Slightly click the AP icon on the map. Two links of **Link to an AP** and **Remove Device** will be shown on the right side.

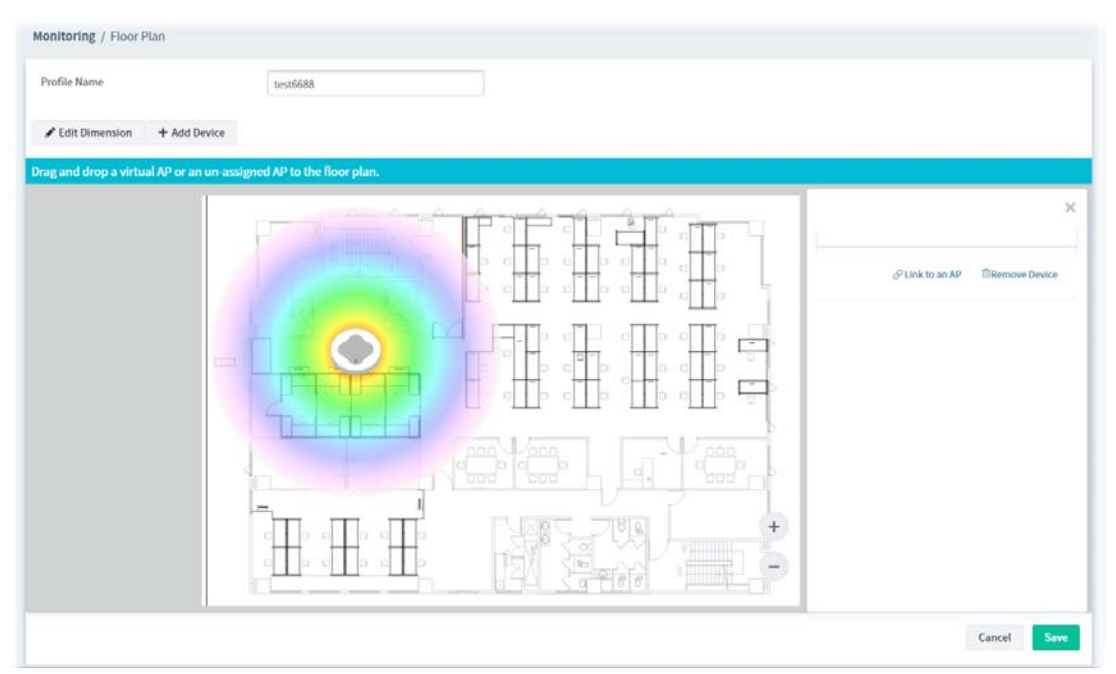

- 1. **Remove Device** If you do not satisfy the location of AP icon, click this link to remove the AP icon from the map.
- 2. **Link to an AP** If you satisfy the location of AP icon, click this link to select VigorAP. All of un-assigned AP names will be shown on the list. Choose the one you want and click Apply. Then such map has been connected with the specified AP.

7. Click **Link to an AP** to select the AP you want. After clicking **Apply**, the name of the VigorAP will be displayed below the icon on the map.

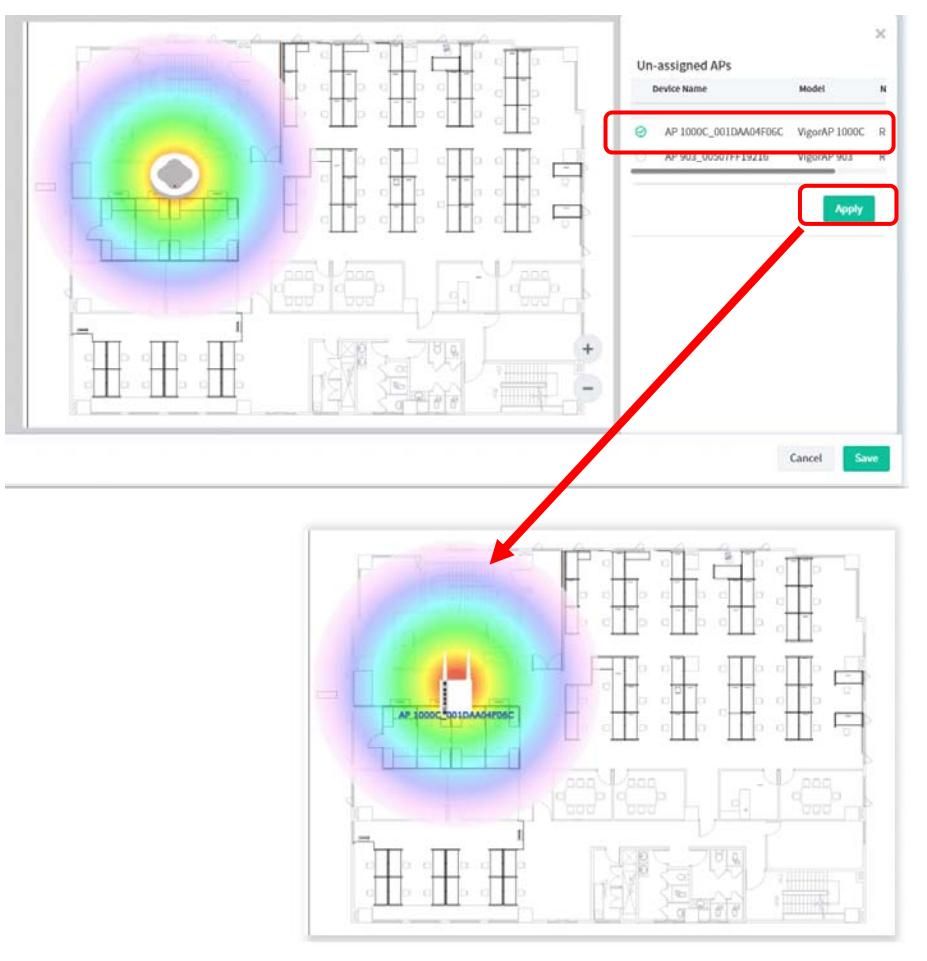

8. Click **Save**. The new created profile will be shown on the page.

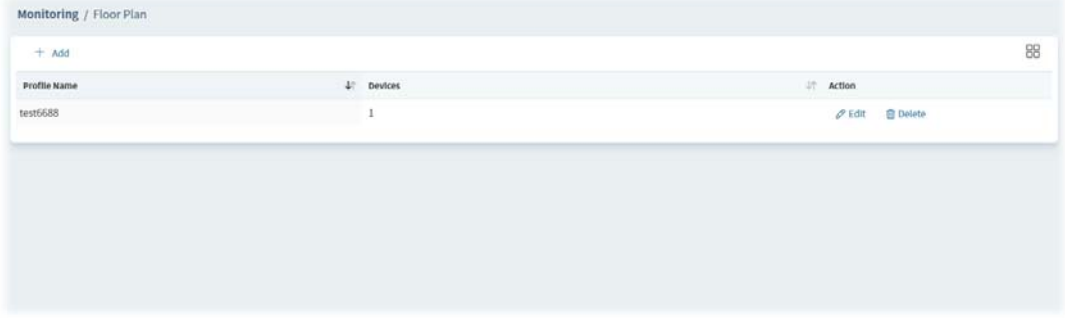

#### **8.2.6 Rogue AP Detection**

Information detected by VigorAP can be displayed in this page. In which, the APs will be classified with rogue AP and known AP in different colors.

Click the **Rogue AP** tab to display the following page. All the APs detected will be treated as Rogue AP.

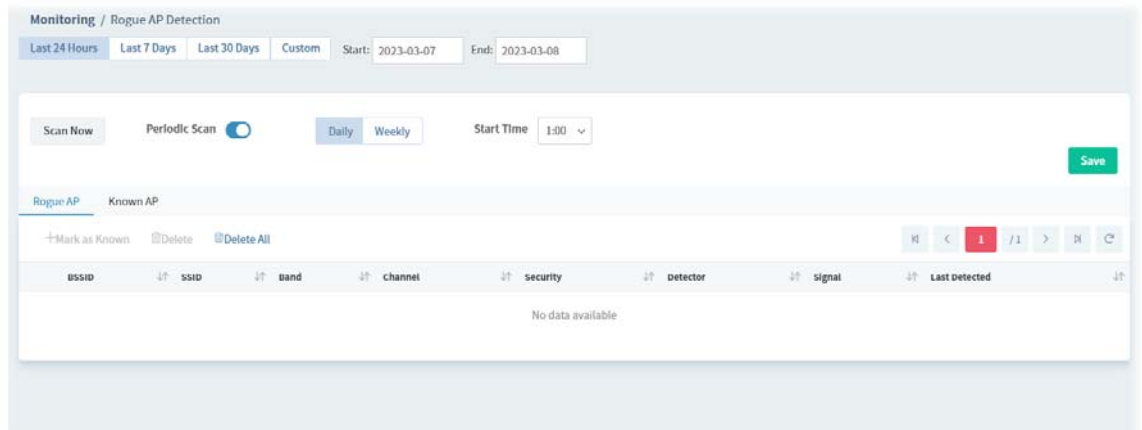

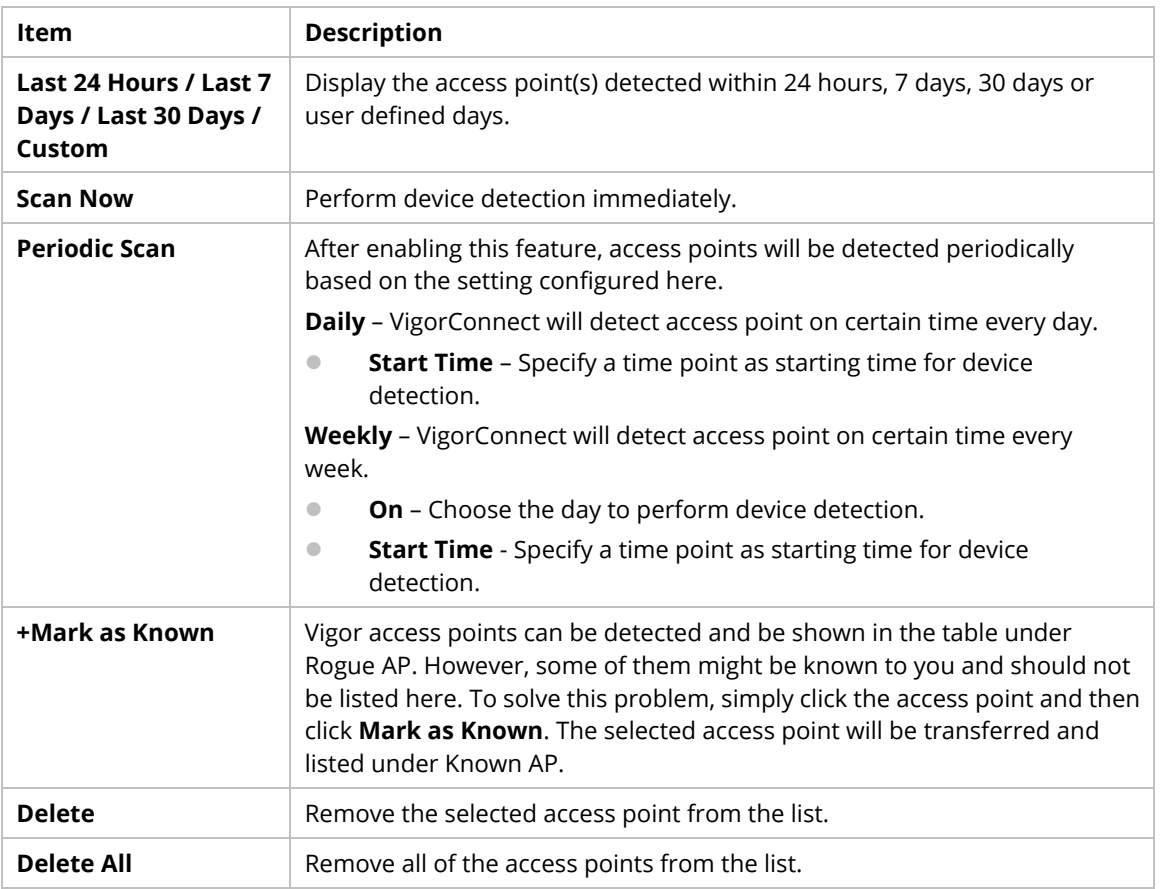

Click **Known AP** to display the following page. All the access points listed under this page will be treated as friendly AP.

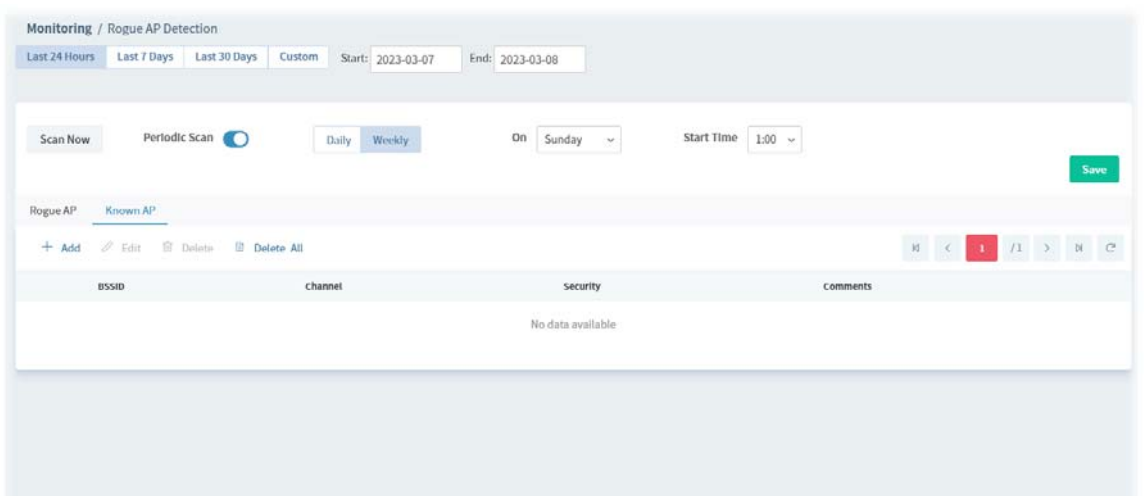

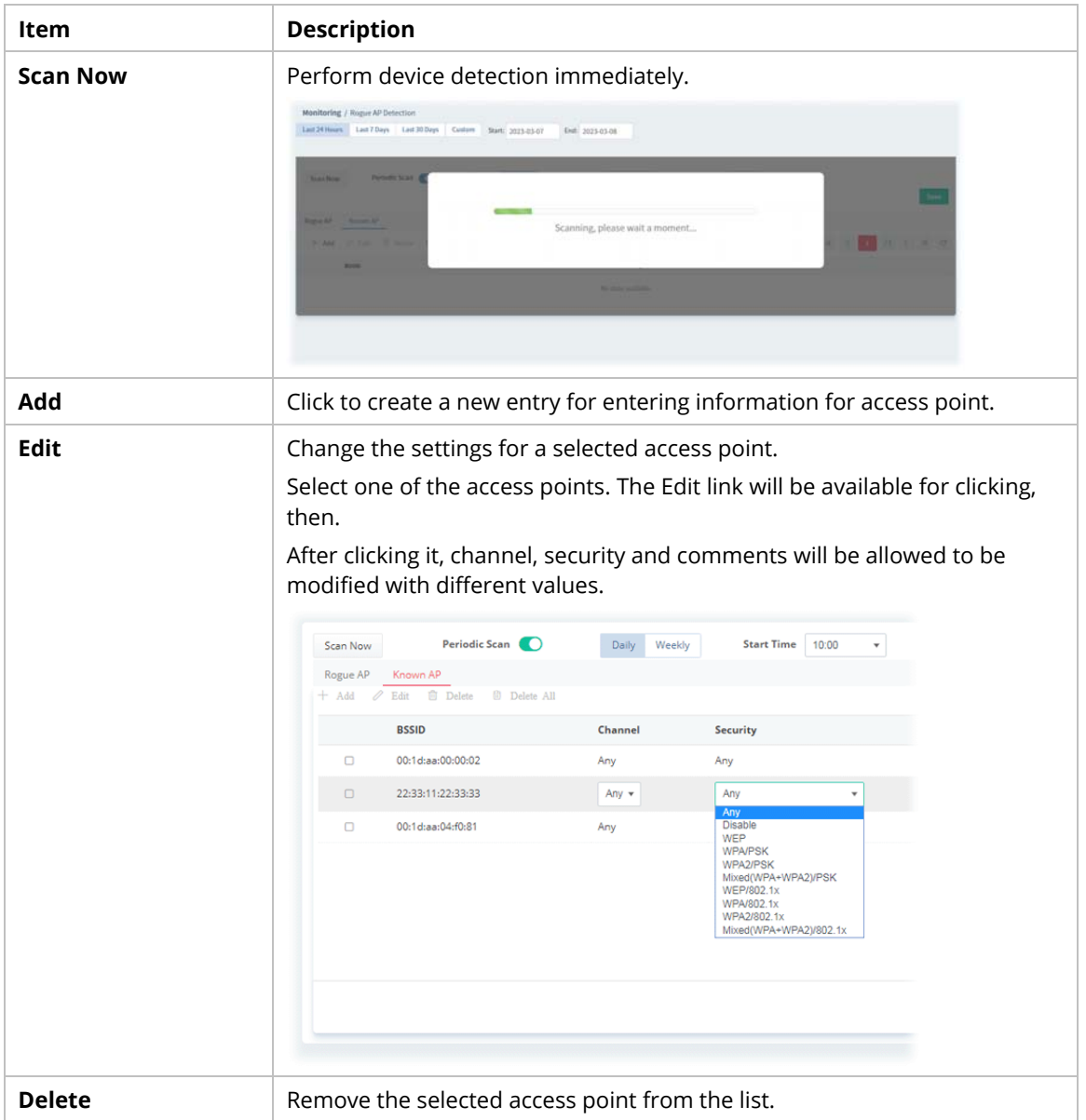

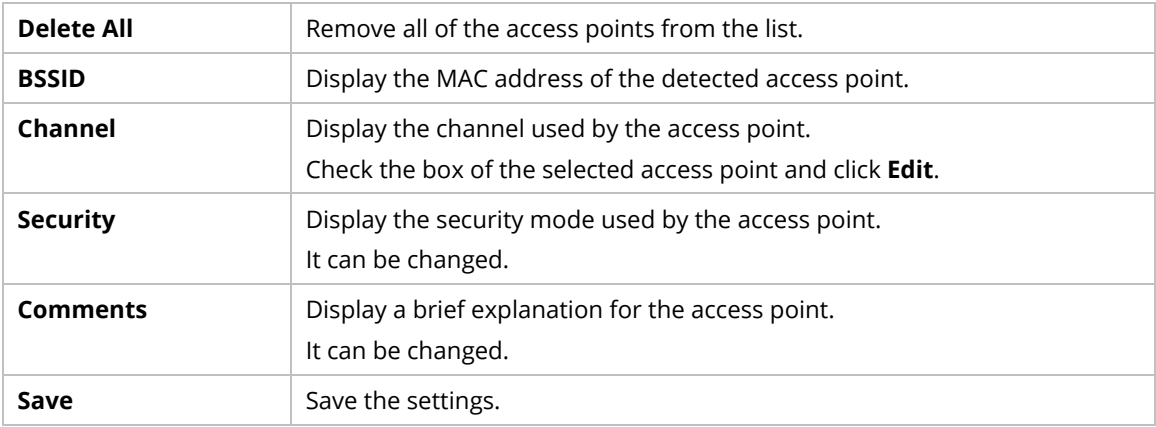

#### **8.2.7 Flow**

This page can display the network usage of the top 10 devices based on different conditions (Top 1o Destination From, Top 10 Sources To, In Faults Top 5, Out Faults Top 5, Device Total Flow, Device Flow In, Device Flow Out, Flow Top 10 Ports, Destination Flow Top 10, Source Flow Top 10 and Protocol Flow Top 10).

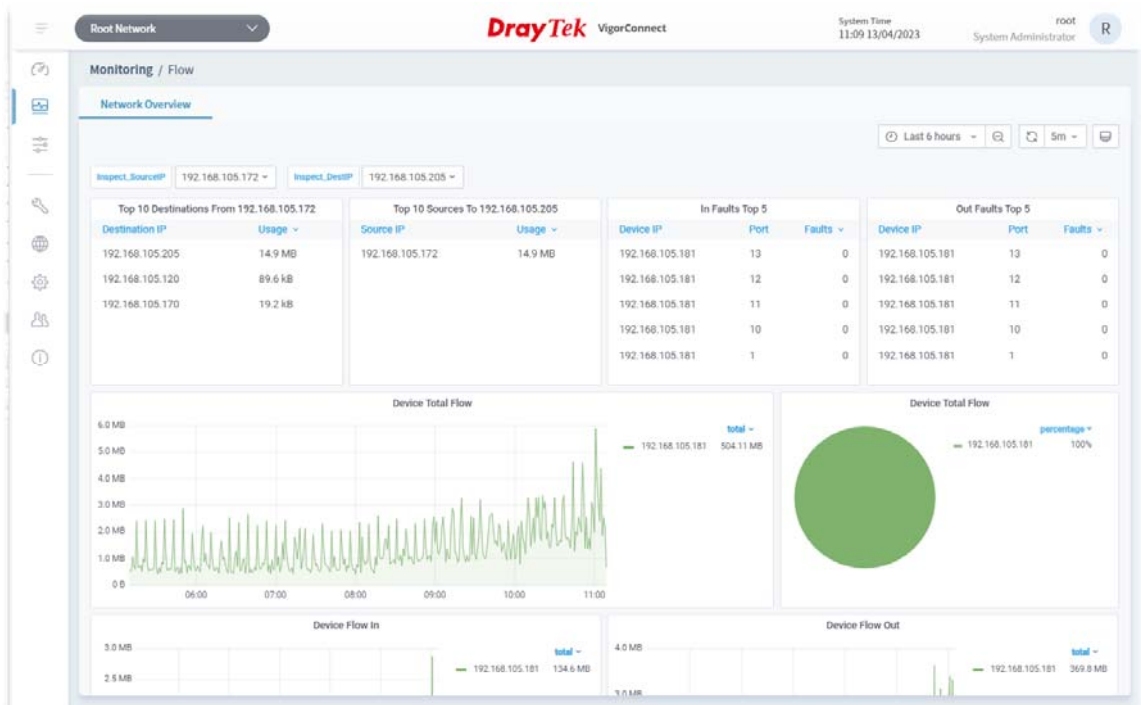

## **8.3 Configuration Menu**

Configuration menu will vary for root network, user-defined network and specified CPE (AP/switch).

**Menu for the root network**  $\parallel$  Menu for the specified switch  $\parallel$  Menu for the specified AP  $\overline{\phantom{a}}$  Root Network  $\overline{\phantom{a}}$ G1280\_001DAA0D07F0 AP  $1000C_001D$ A04F06C  $\longrightarrow$  $\widehat{(\mathcal{A})}$ Configuration  $\widehat{(\alpha)}$ Configuration  $\widehat{(\mathcal{A})}$ Configuration  $\ensuremath{\underline{\boxtimes}}$  $\overline{\underline{\leftrightarrow}}$ Wireless Wizard  $\underline{\boxdot}$ **VLAN Settings** 응  $\frac{1}{2\sqrt{3}}$ Mesh Mesh  $\frac{1}{\sqrt{3}}$ **SysLog Settings SysLog Settings** AP Profile  $\mathbb{Z}$  $\begin{picture}(20,5) \put(0,0) {\line(0,1){10}} \put(15,0) {\line(0,1){10}} \put(15,0) {\line(0,1){10}} \put(15,0) {\line(0,1){10}} \put(15,0) {\line(0,1){10}} \put(15,0) {\line(0,1){10}} \put(15,0) {\line(0,1){10}} \put(15,0) {\line(0,1){10}} \put(15,0) {\line(0,1){10}} \put(15,0) {\line(0,1){10}} \put(15,0) {\line(0,1){10}} \put(15,0) {\line(0,$ Switch Alert Setup  $\mathbb{Z}$  $\qquad \qquad \oplus$  $\oplus$ Flow Alert Setup  $\bigoplus$  $\{^{A}_{Q}\}$  $\{^{52}_{52}\}$ **VPN Analytics Setup**  $\sim$ 

This section offers Configuration menu items for the root network.

#### **8.3.1 Wireless Wizard**

The wireless wizard offers a quick method to configure WLAN settings for a specified access point.

1. Open **Configuration>>Wireless Wizard**.

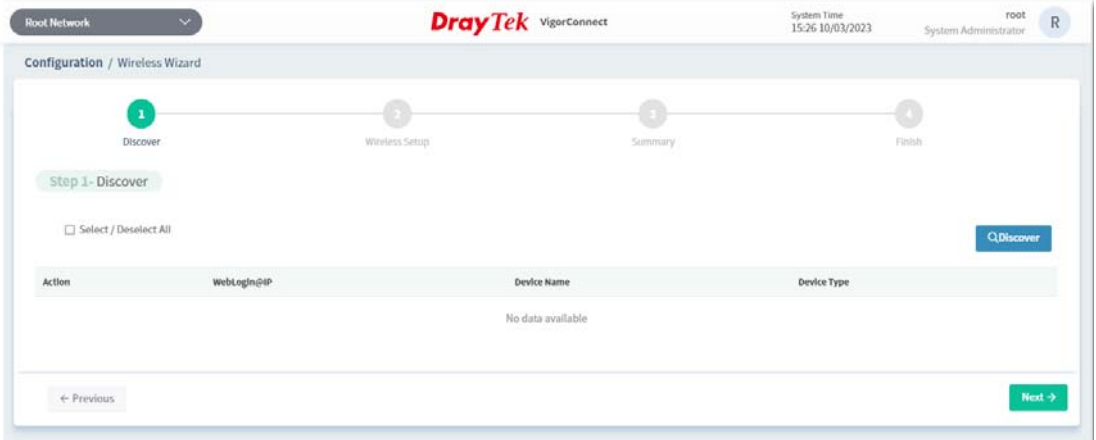

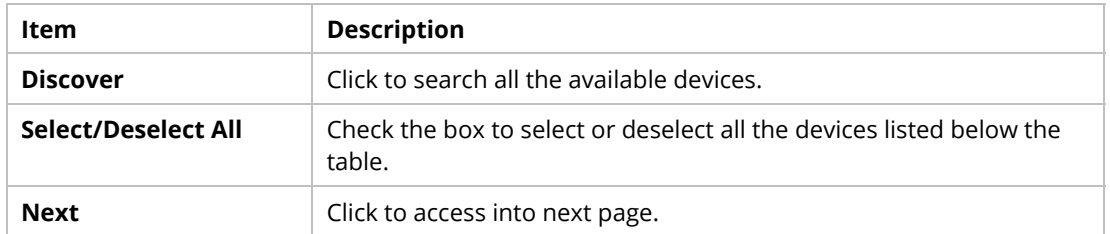

2. Click **Discover**. Later available access points will be shown as the following page.

| <b>Root Network</b>   | $\ddot{\phantom{1}}$            |       | <b>DrayTek</b> VigorConnect |                        | System Time<br>15:28 10/03/2023 | root<br>${\sf R}$<br>System Administrator |
|-----------------------|---------------------------------|-------|-----------------------------|------------------------|---------------------------------|-------------------------------------------|
|                       | Configuration / Wireless Wizard |       |                             |                        |                                 |                                           |
|                       | 1<br>Discover                   |       | Wintless Setup              | <b>STAR</b><br>Summary |                                 | $\mathcal{A}$<br>Finish                   |
| Step 1- Discover      |                                 |       |                             |                        |                                 |                                           |
|                       | Select / Deselect All           |       |                             |                        |                                 | <b>QDiscover</b>                          |
| Action                | WebLogIn@IP                     |       |                             | Device Name            |                                 | Device Type                               |
| □                     | admin                           | admin | @192.168.105.110:443        | AP902_001DAA3F150E     |                                 | AP902                                     |
| O                     | admin                           | admin | @192.168.105.233:443        | AP920RPD_001DAA3F3674  |                                 | AP920RPD                                  |
|                       |                                 |       |                             |                        |                                 |                                           |
| $\leftarrow$ Previous |                                 |       |                             |                        |                                 | Next $\rightarrow$                        |

These parameters are explained as follows:

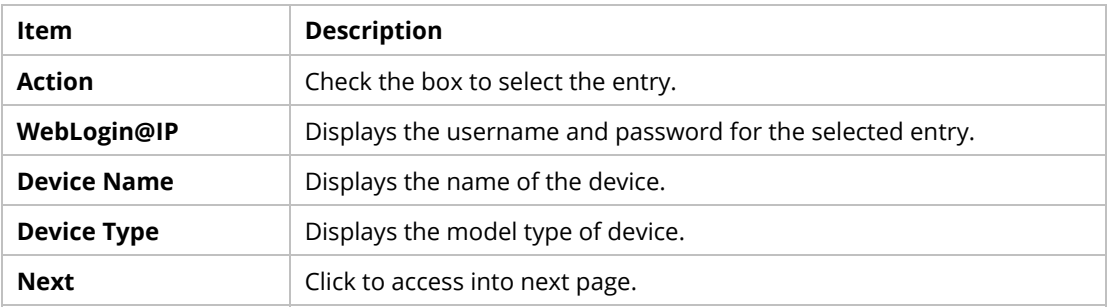

3. Select the one(s) for wireless setup.

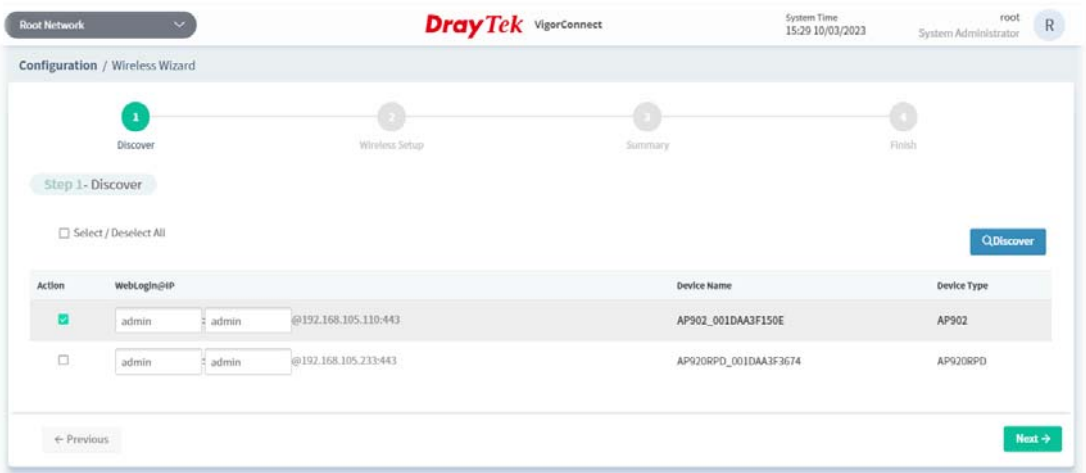

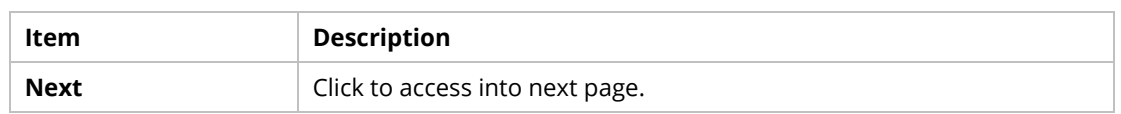

4. Click **Next** to get the following configuration page.

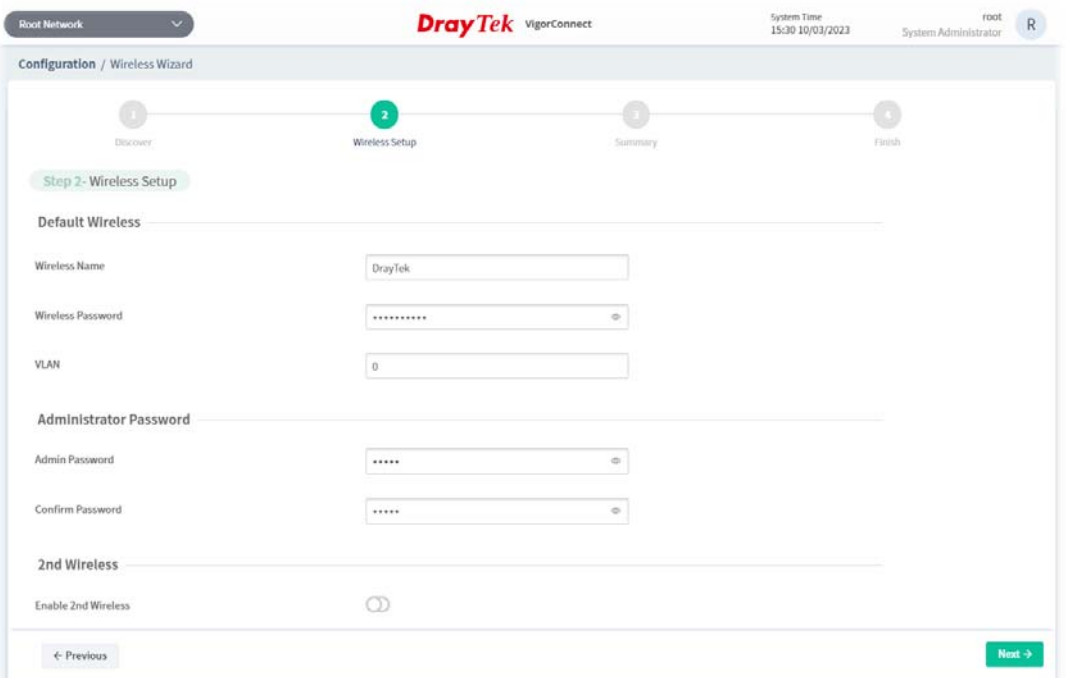

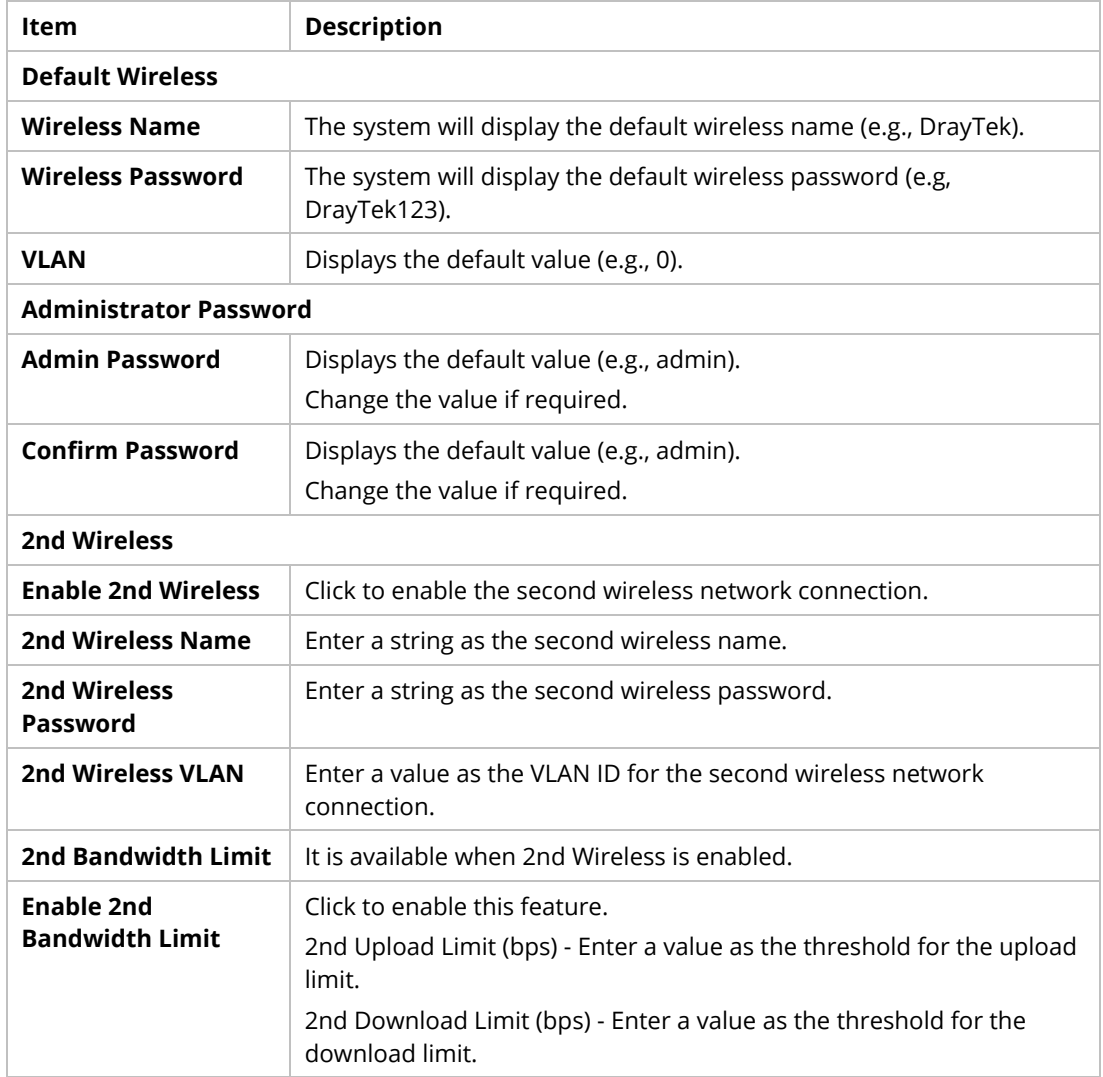

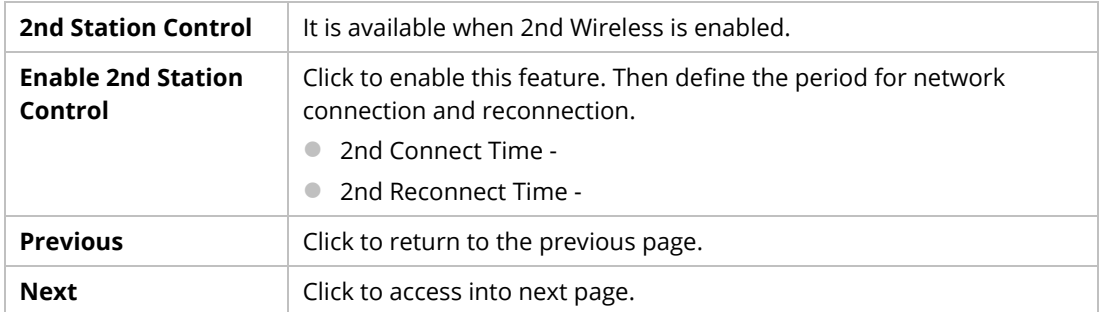

5. After configuring the above settings, click **Next** to view the summary.

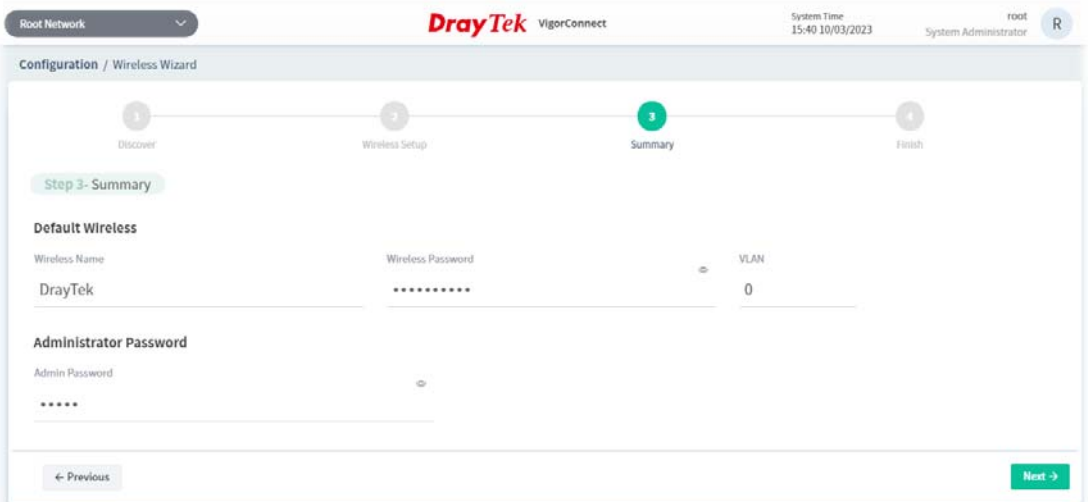

These parameters are explained as follows:

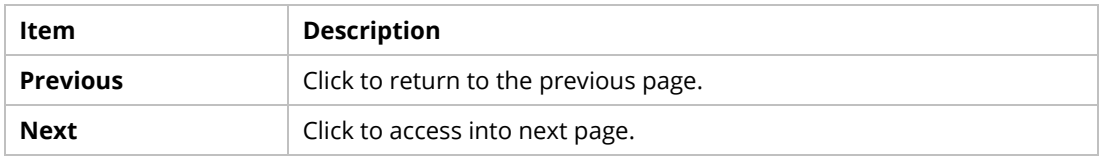

6. If the summary is OK, click **Next**. Wait for the system to process the wireless settings. When the following page appear, click **Finish**.

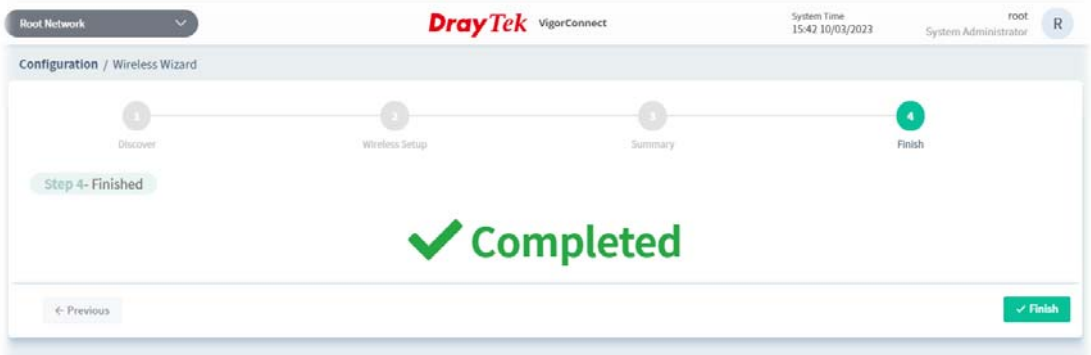

#### **8.3.2 Mesh**

The mesh configuration is available for Vigor access point only.

1. Click **+Add Mesh Group**.

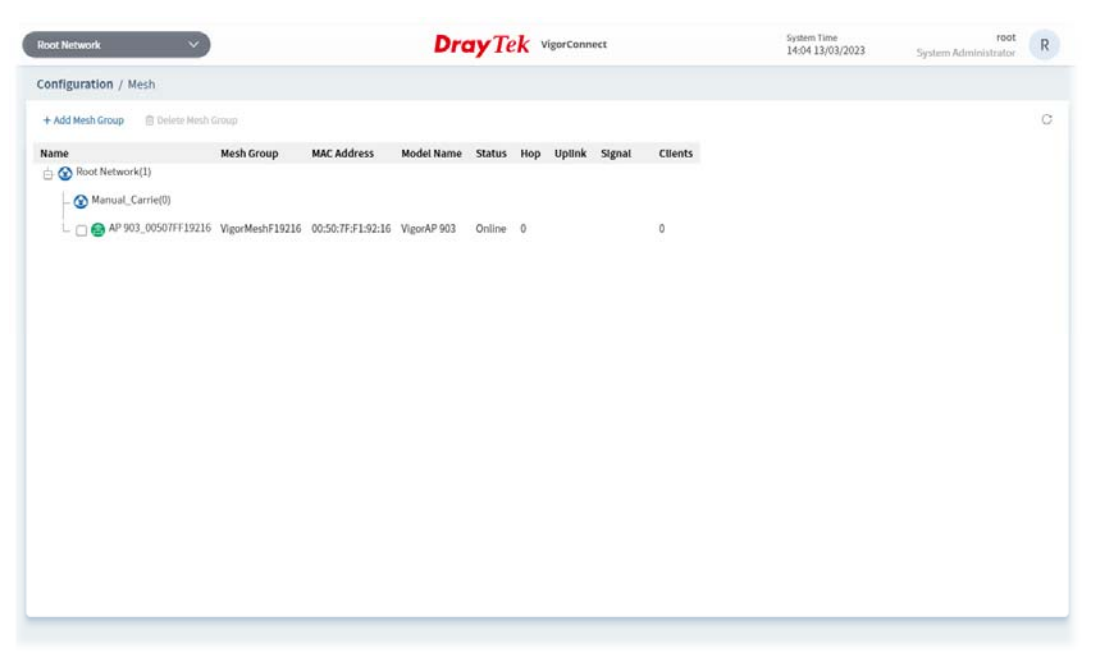

These parameters are explained as follows:

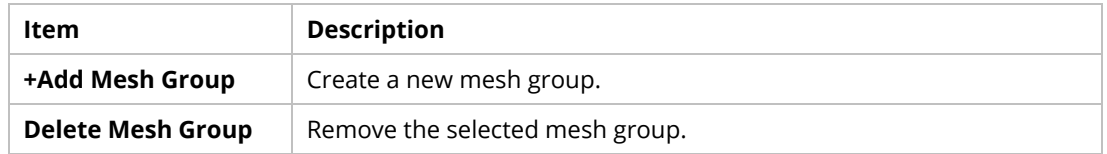

2. The page of Step 1 will be shown as follows:

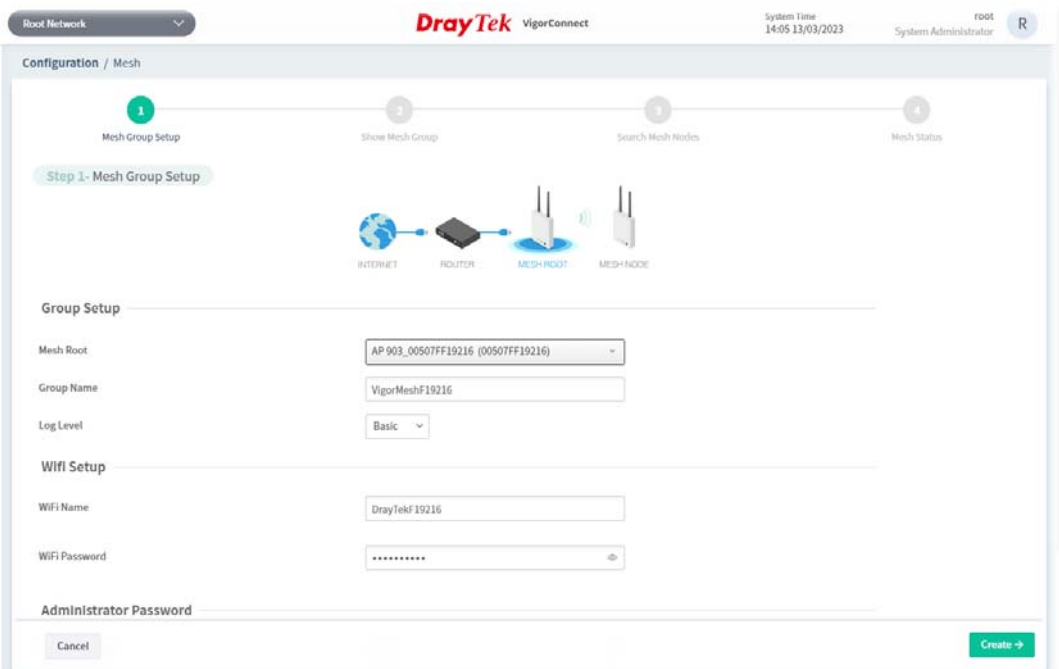

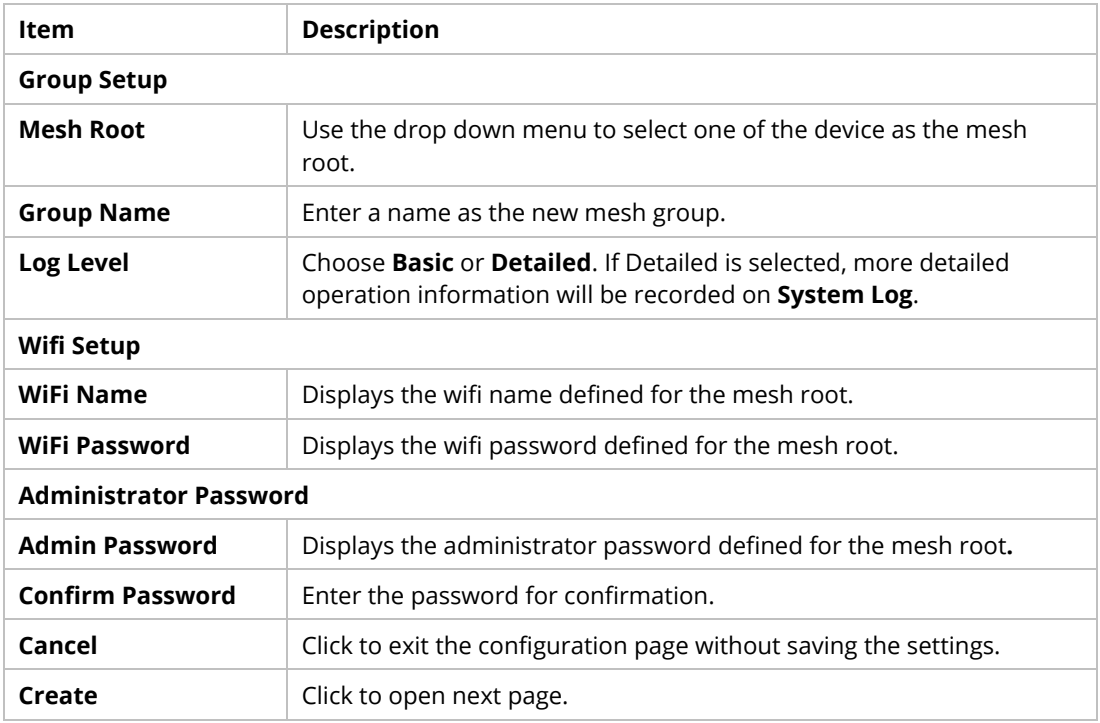

3. After finishing settings on Step 1, clicking **Create** to get the following page. View and check the settings in this page.

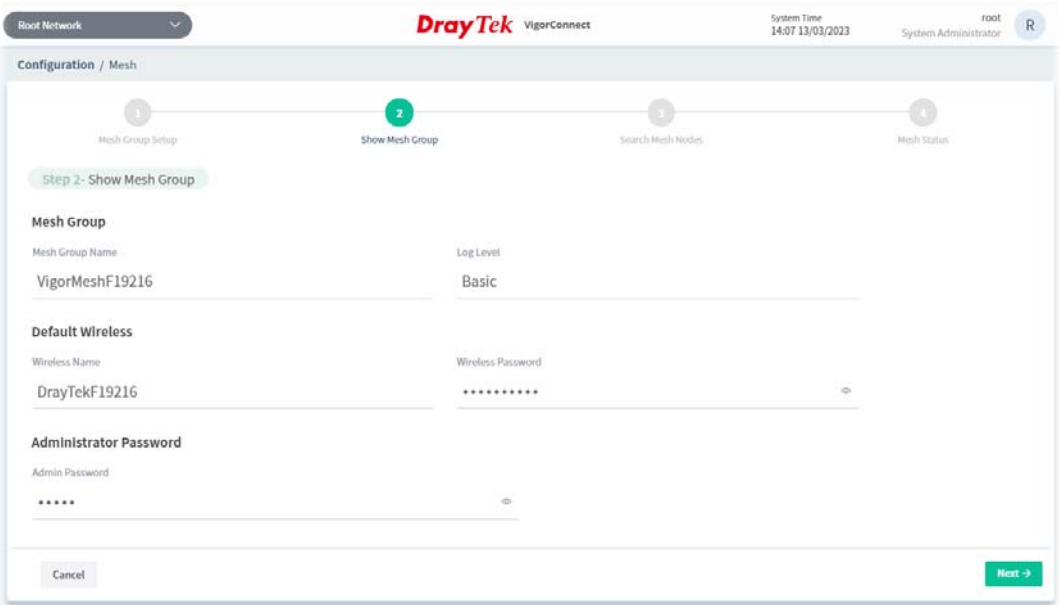

4. If there is nothing to be changed, click **Next** to access the following page. Then VigorConnect will start to search mesh nodes automatically.

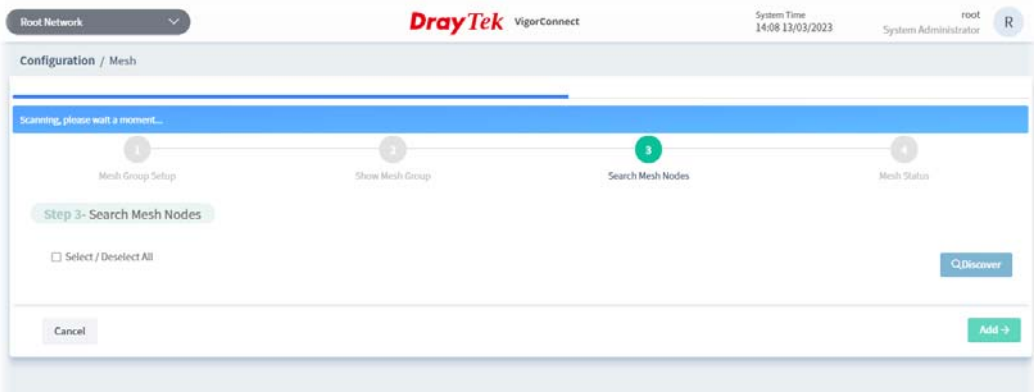

5. After finishing searching mesh nodes, available APs will be shown on the screen.

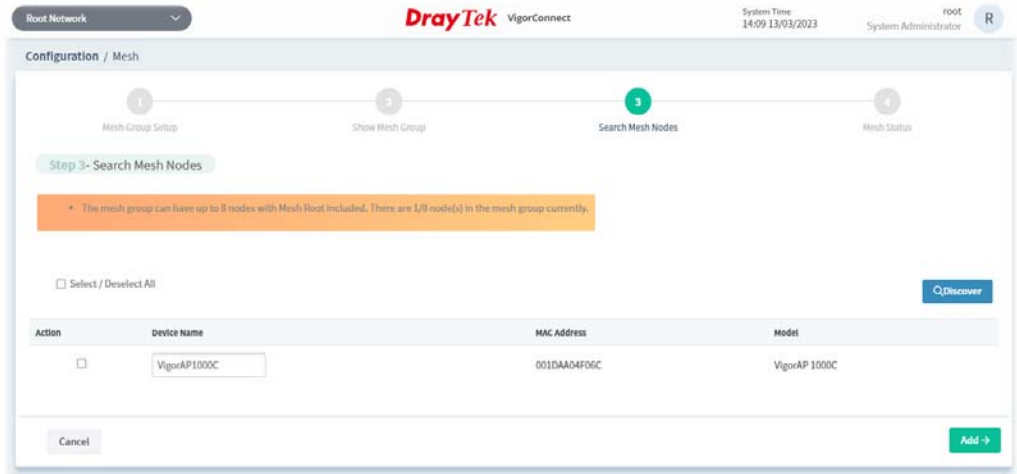

6. Select the access point which will be grouped under the mesh root. Then click **Add**.

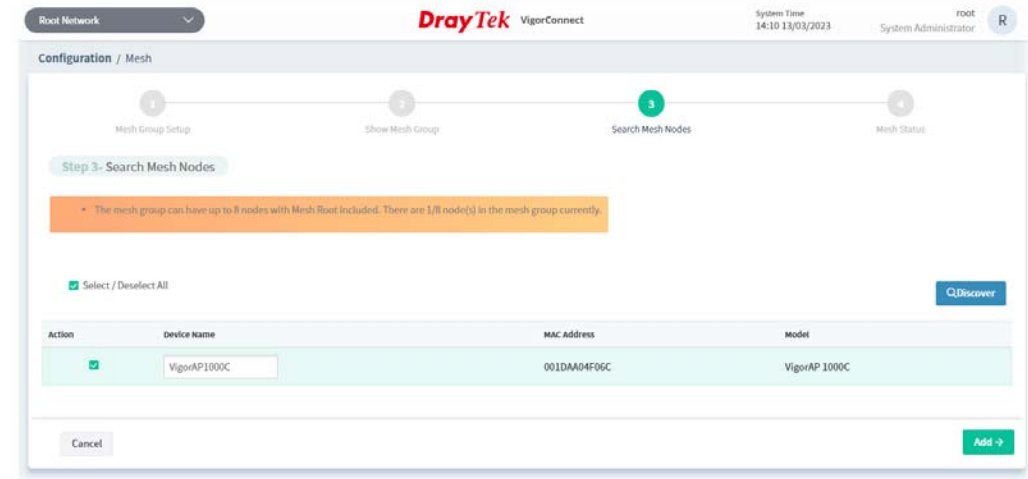

7. Wait until the following page appears.

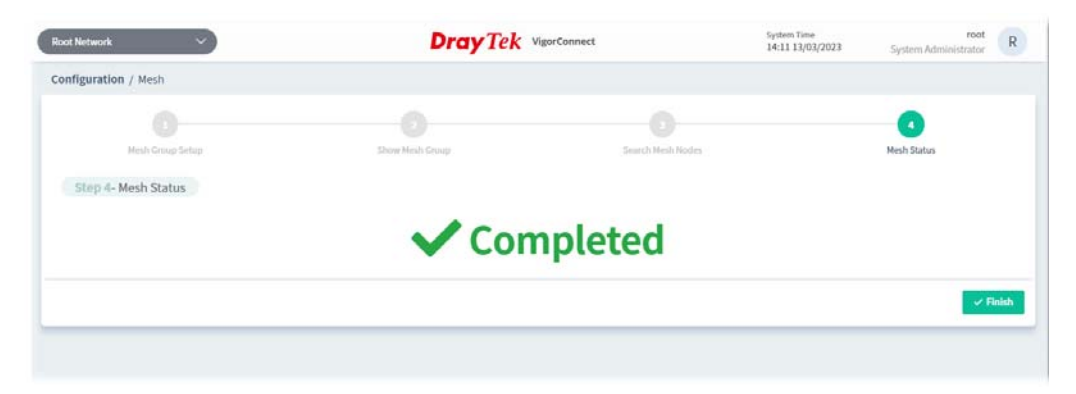

8. Click **Finish**. The mesh root and the mesh node grouped under the mesh root will be shown as follows.

![](_page_100_Picture_37.jpeg)

#### **8.3.3 AP Profile**

AP profile is used to apply to a selected access point. It is very convenient for the administrator to configure the setting for access point without opening the web user interface of the access point.

The functions listed in the AP profile in VigorConnect contain settings for all of models of VigorAP. When an AP profile is created, it can be used to apply onto any access point managed by VigorConnect. If the access point does not have the functions defined in the AP profile, after being applied, only the functions that the selected access point supports will be overwritten by the selected AP profile.

![](_page_101_Picture_101.jpeg)

**Item** Description **+Add New Profile** | Create a new AP profile with basic settings. **Profile Name Displays the name of AP profile. Action Edit** - Configure detailed settings for the selected AP profile. **Delete** –Delete the selected AP profile. **Duplicate** – Click to duplicate a new profile (e.g., aaa(1)) based on the selected profile (e.g., aaa). **Copy To** – Click to open the following page. Then select a network (e.g., Marketing\_carrie in this case) from the tree view of Root Network. After clicking the Copy To button, the configuration of selected AP profile will be applied to the selected network (e.g., Marketing carrie). + Change Network  $\overline{1}$  $\label{eq:2} \begin{split} \mathcal{A} & \overset{\text{def}}{=} \frac{1}{\epsilon \hbar} \operatorname{RootHord}_\mathbb{R} \\ & \overset{\text{def}}{=} \frac{1}{\epsilon \hbar} \operatorname{Mord}_\mathbb{R} \operatorname{Card}_\mathbb{R} \end{split}$ x Cancel C Copy T **Device Provisioning** | Locate the access points for applying suitable AP profile.

![](_page_102_Picture_97.jpeg)

#### **8.3.3.1 Add an AP Profile**

Click **+Add New Profile** to create a new AP profile.

![](_page_102_Picture_98.jpeg)

![](_page_102_Picture_99.jpeg)

![](_page_103_Picture_42.jpeg)

#### **8.3.2.2 Edit an AP Profile**

To configure detailed settings for each AP profile, click the **Edit** button for the selected profile. The setting page appears as follows:

![](_page_103_Picture_43.jpeg)

These parameters are explained as follows:

![](_page_104_Picture_76.jpeg)

Refer to **User's Guide of VigorAP** for the detailed information of settings definition.

## **8.4 Switch Alert Setup**

VigorConnect will collect the SNMP trap coming from the VigorSwitch. If an alert event happens on VigorSwitch, the corresponding information will be sent to VigorConnect to send the alert messages.

![](_page_105_Picture_63.jpeg)

These parameters are explained as follows:

![](_page_105_Picture_64.jpeg)

### **8.5 Flow Alert Setup**

This page is to set different thresholds and flow values for each device. When an abnormality occurs, VigorConnect can quickly detect it and send an alert mail/SMS to the recipient (user/administrator) according to the sFlow analysis.

![](_page_105_Picture_65.jpeg)

![](_page_106_Picture_107.jpeg)

To configure detailed settings of flow alerts for individual devices, click the name link under Device Name to open the setting page

![](_page_106_Picture_108.jpeg)

![](_page_106_Picture_109.jpeg)

![](_page_107_Picture_181.jpeg)
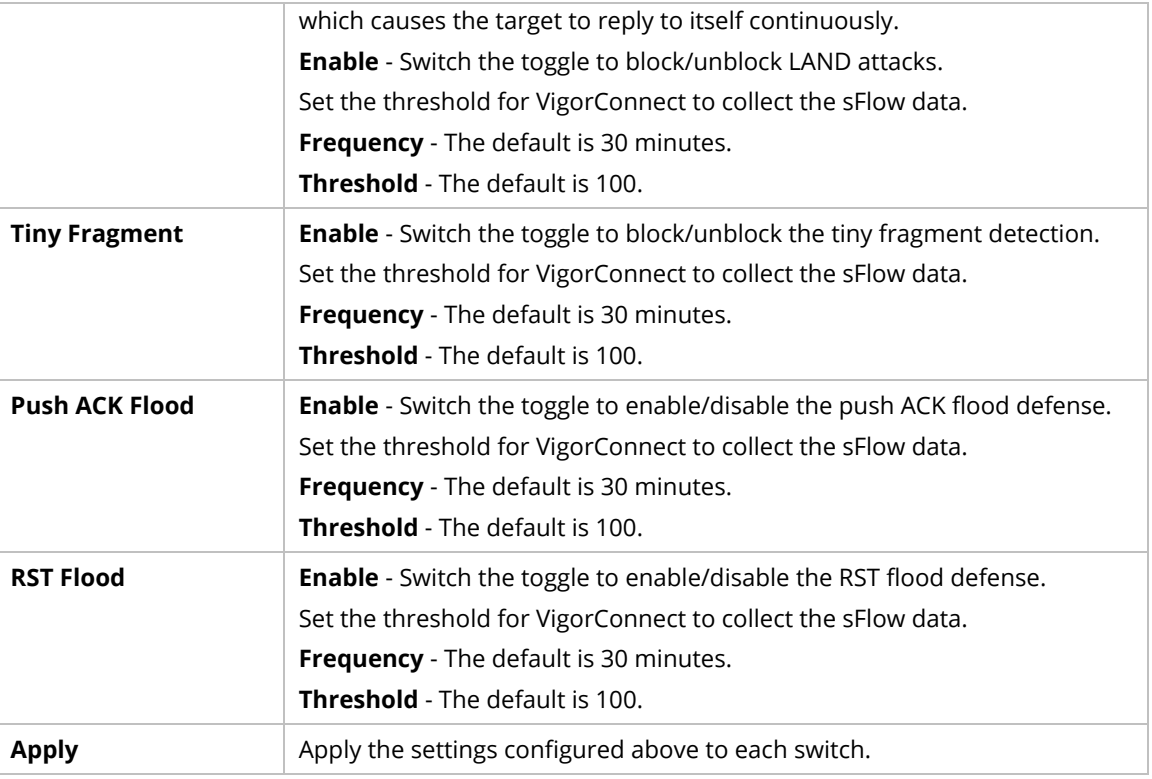

### **8.6 VPN Analytics Setup**

VPN Analytics provides statistics and notifications for VPN connections by receiving and analyzing the Syslog from the CPE device. It is suggested to keep the VPN syslog only and delete the syslog for other functions to minimize storage usage.

### **8.6.1 General**

This page is used for configuring the general settings for VPN analytics information.

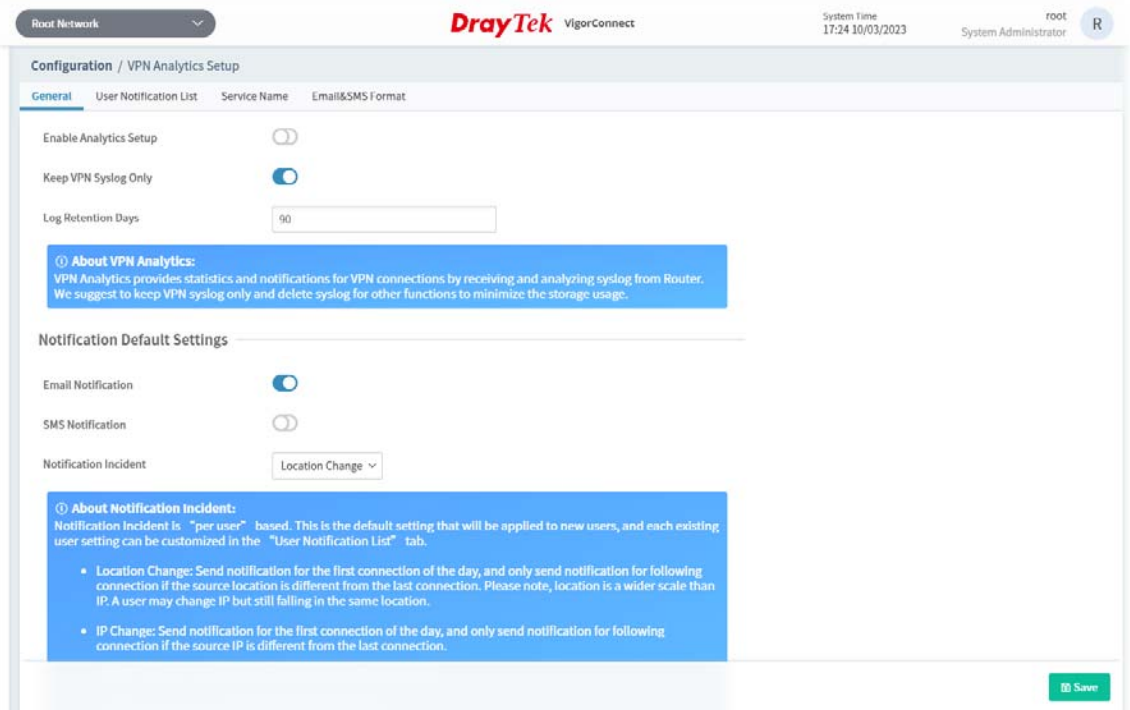

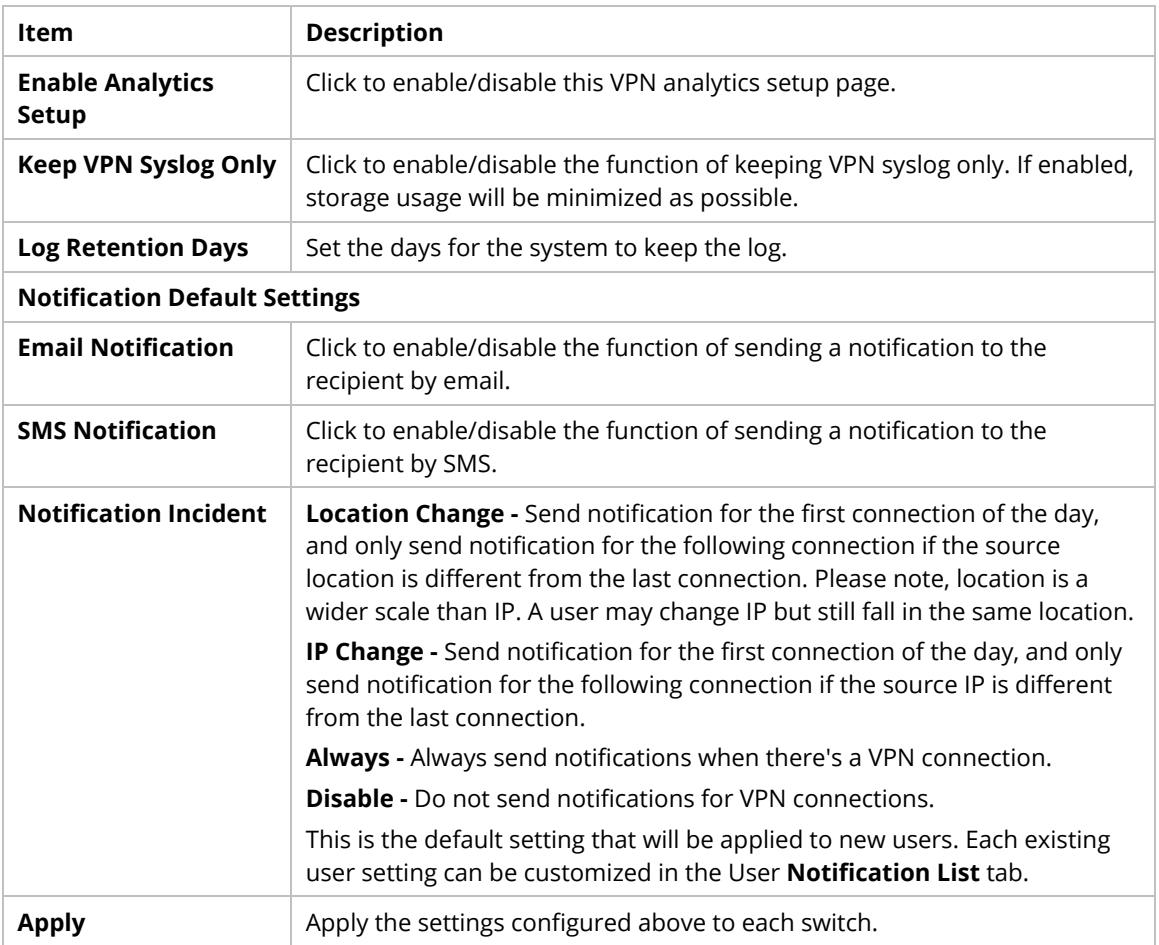

### **8.6.2 User Notification List**

This page allows the system administrator to set the appropriate notification mechanism based on different VPN profiles.

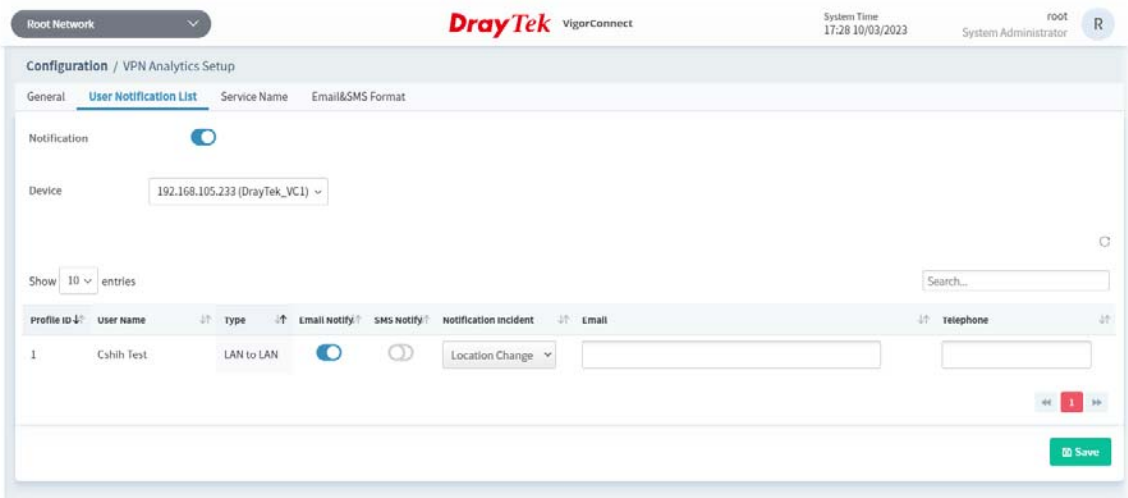

These parameters are explained as follows:

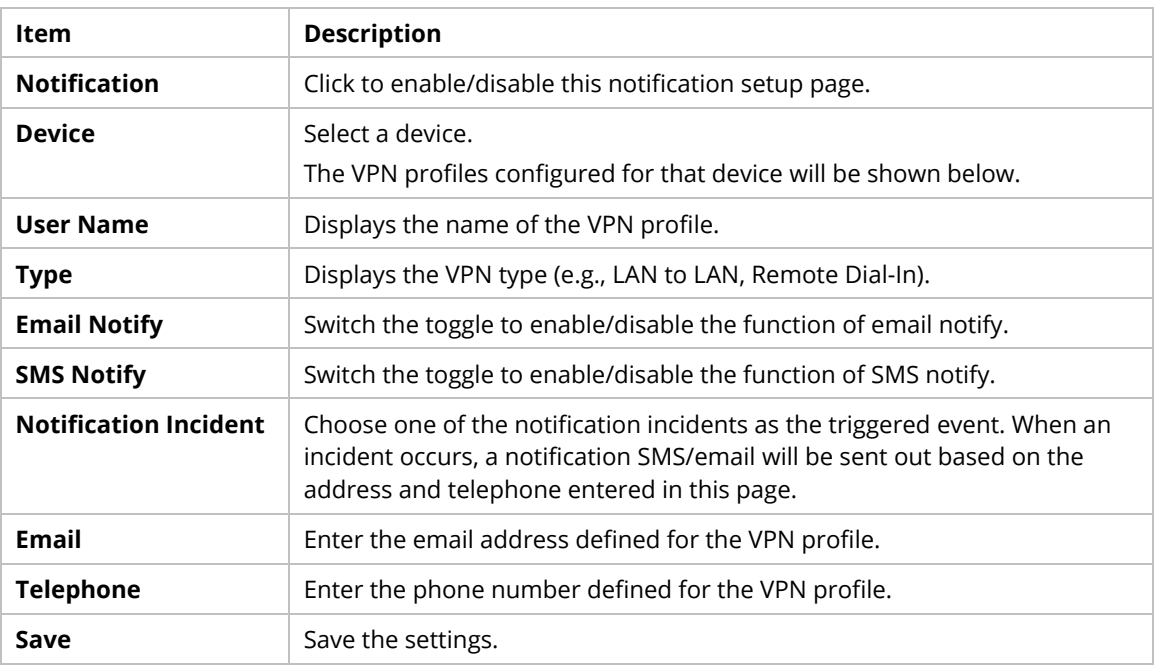

### **8.6.3 Service Name**

The service name profile created here will be selected or applied on the page of **Monitoring>>VPN>>Firewall**. The default service names are HTTPS, HTTP, NoMachine, email, and DrayTek.Chat. Create available service names to meet the actual requirement.

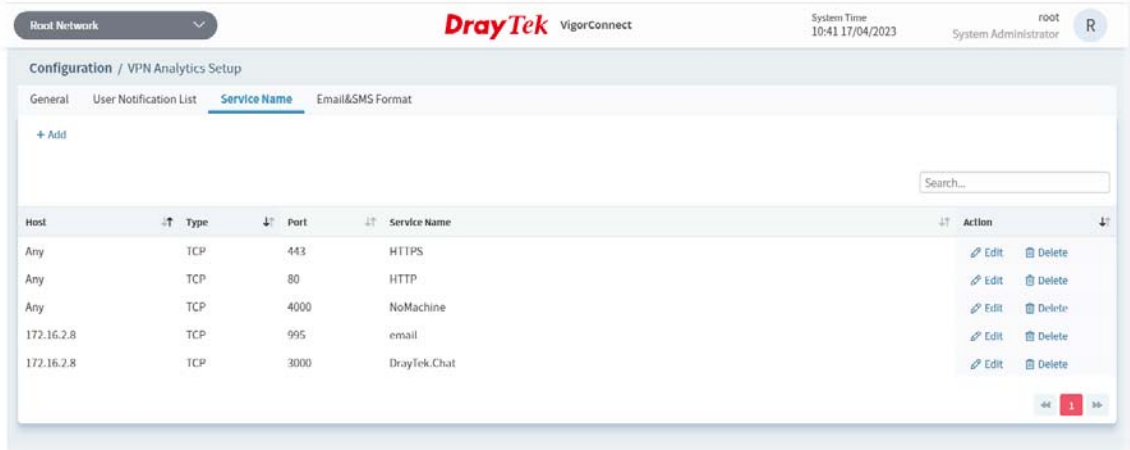

These parameters are explained as follows:

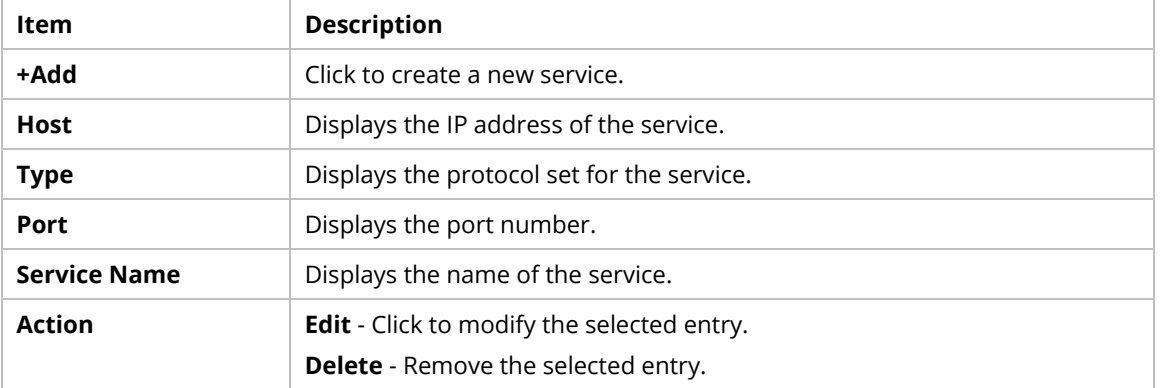

Click **+Add** to create a new service profile.

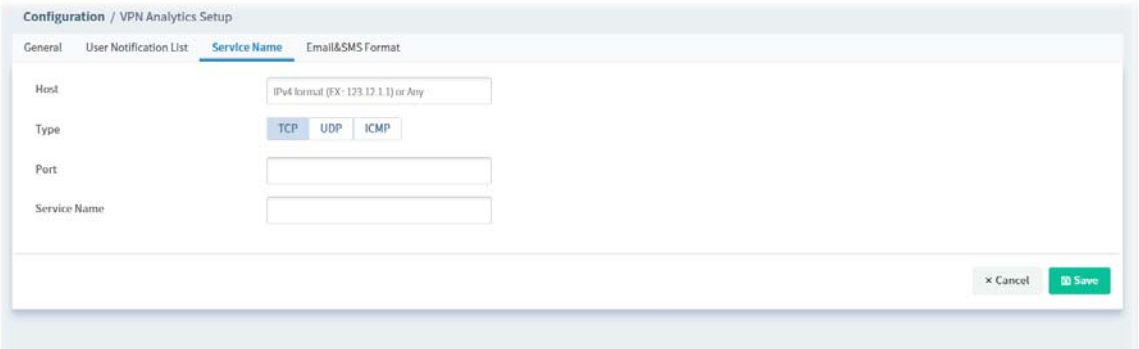

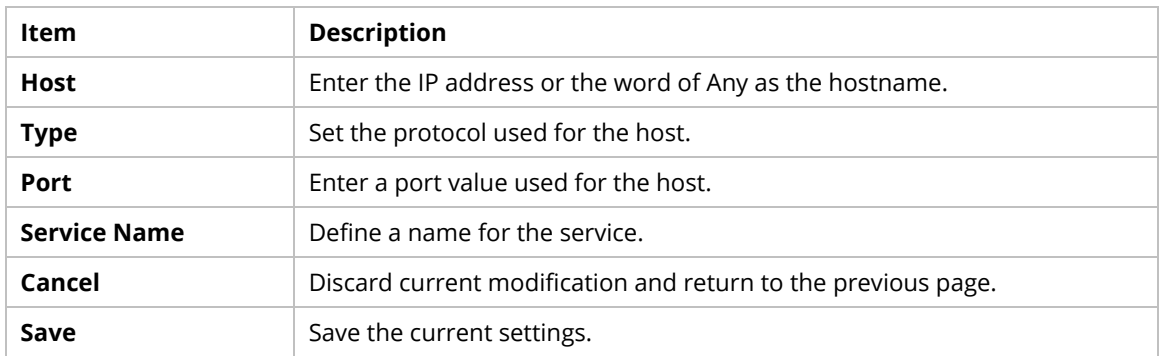

### **8.6.4 Email&SMS Format**

This page allows you to set the format of email and SMS. You have to enter the message for email and SMS by following the format suggested on this page.

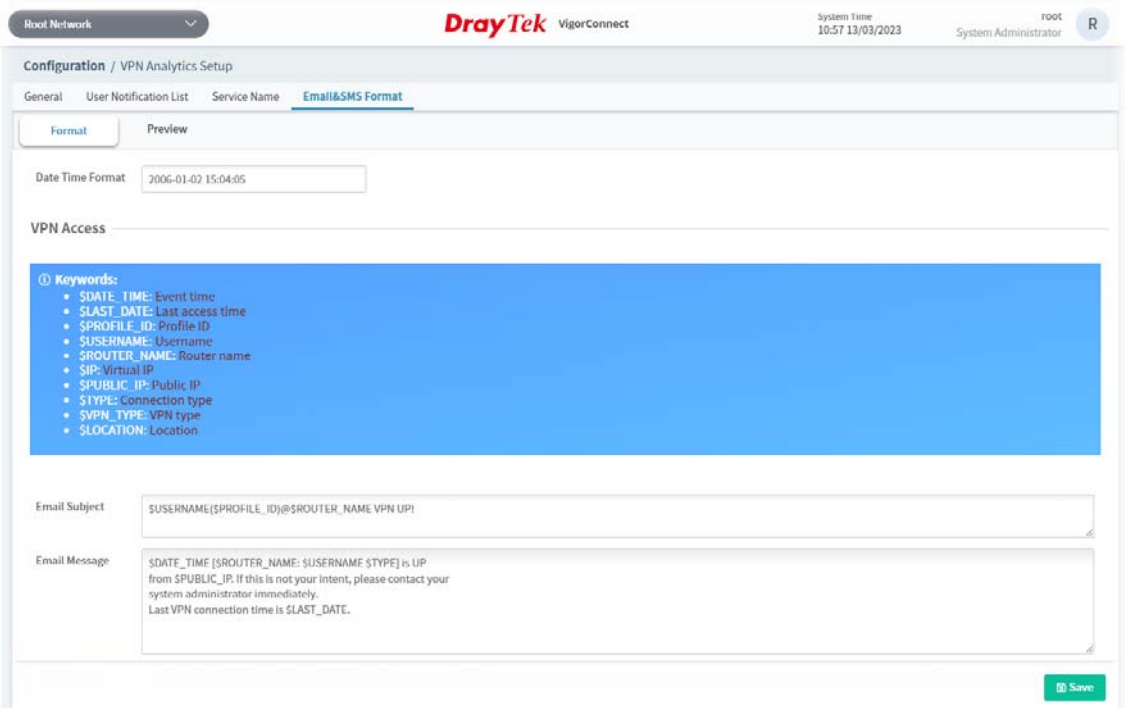

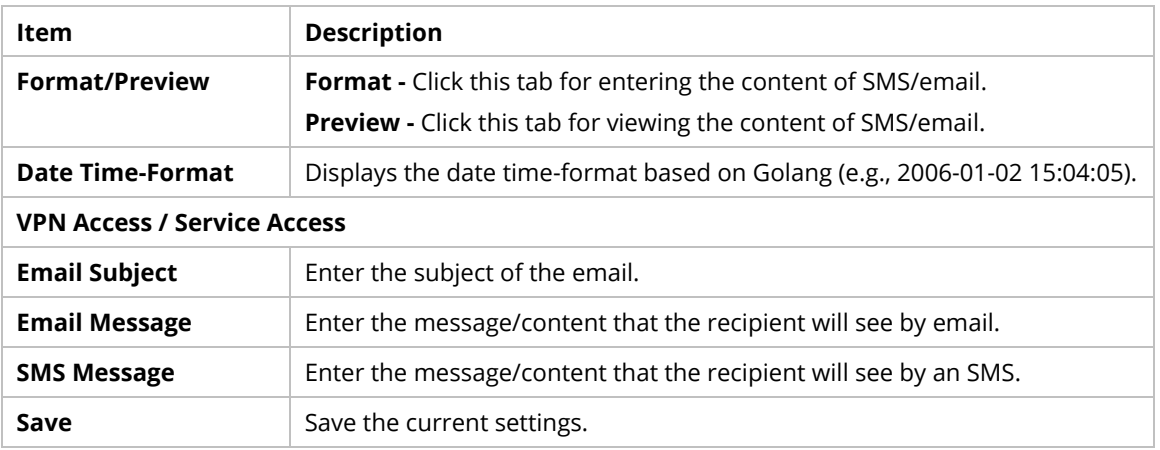

This page is left blank.

# Part V Device Menu for a CPE

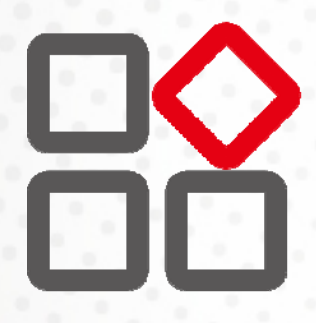

VigorConnect User's Guide 109 (1996) and 1999 (1999) and 1999 (1999) and 109 (1999) and 109 (1999) and 109 (19

## Chapter 9 Device Menu

On the dashboard for a specified CPE (AP/switch), the Device menu contains:

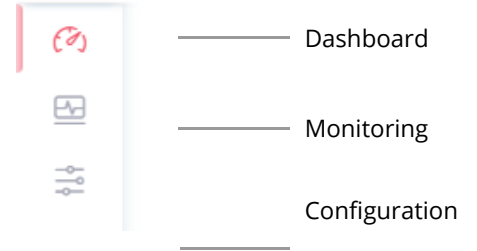

### **9.1 Dashboard for CPE**

Use the drop-down menu on the top of the left side to select a CPE (e.g., AP 1000C).

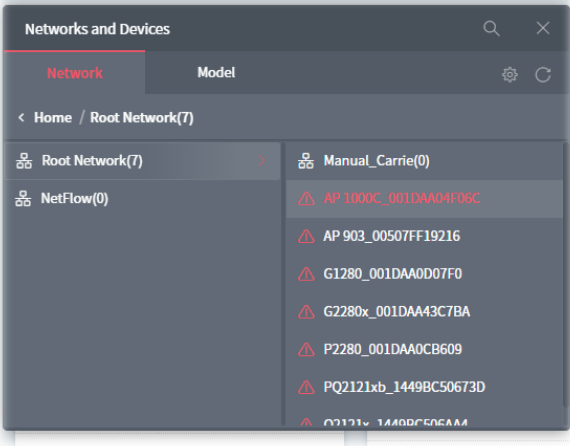

The dashboard will vary based on the selected CPE (access point/switch).

It will display device information, wireless LAN (2.4GHz/5GHz), wireless LAN(5GHz)-2, Wireless Station List 2.4G/5G/5G-2, LAN overview, network, note, quick tools, operation mode, connectivity and alerts for an access point.

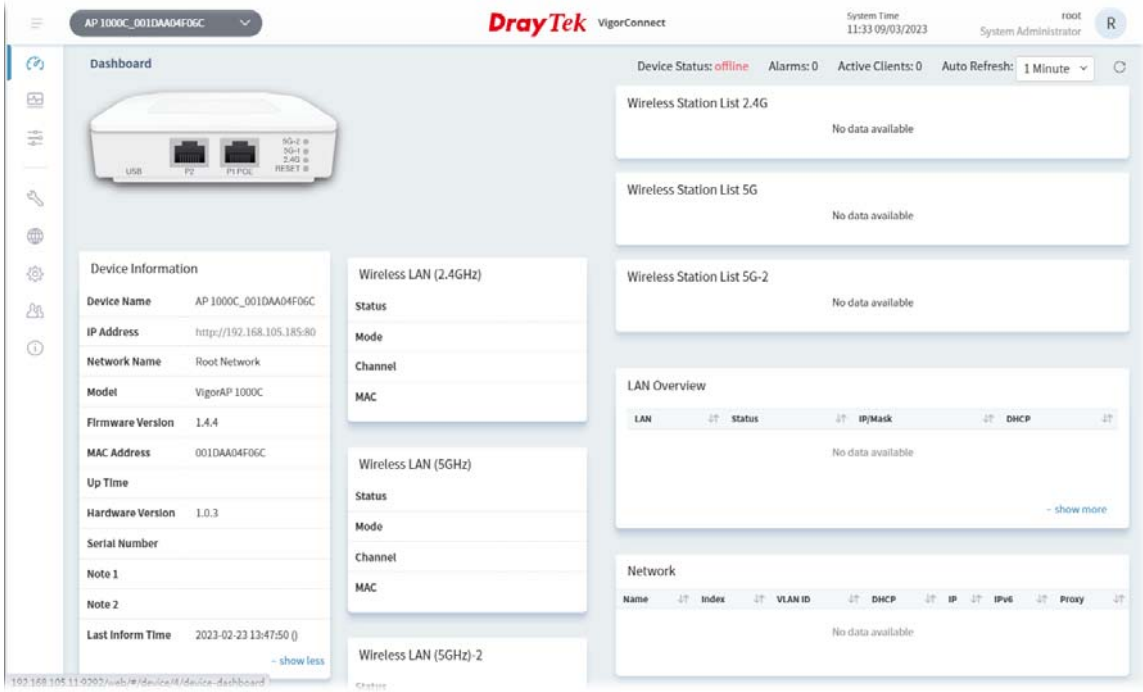

For a switch, it will display device information, system information, connectivity and alerts, last 10 SNMP events, port status, note and quick tools.

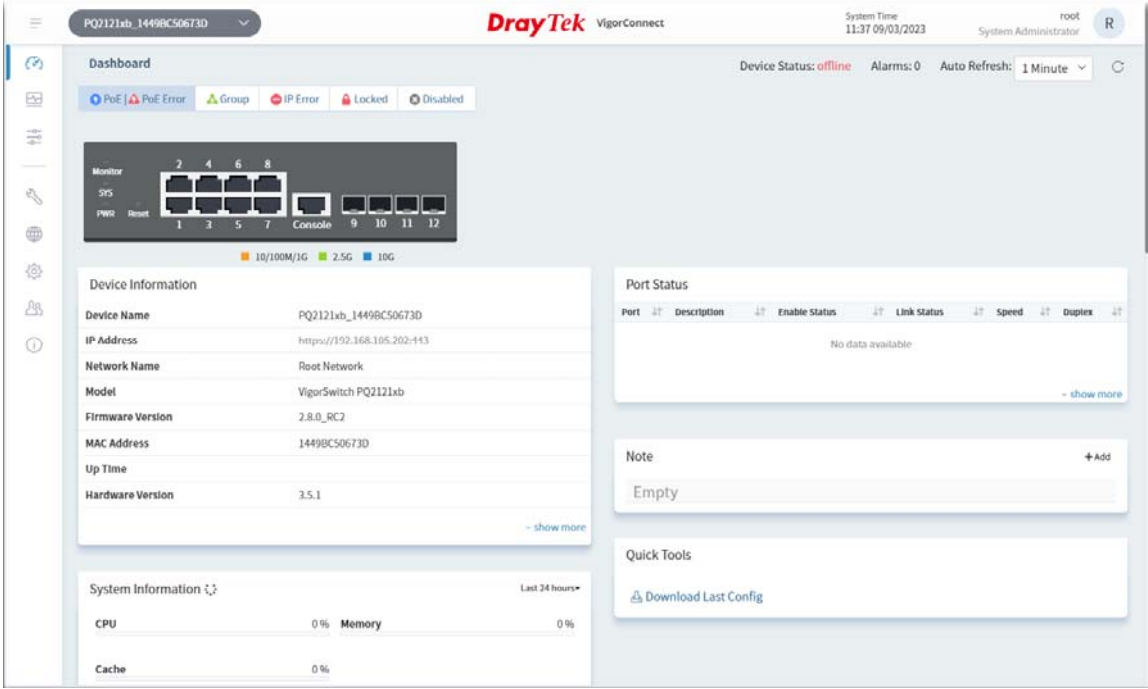

### **9.2 Monitoring Menu**

Monitoring menu offers options for monitoring the normal and abnormal actions for network, and CPE. This section offers Monitoring menu items for a selected CPE.

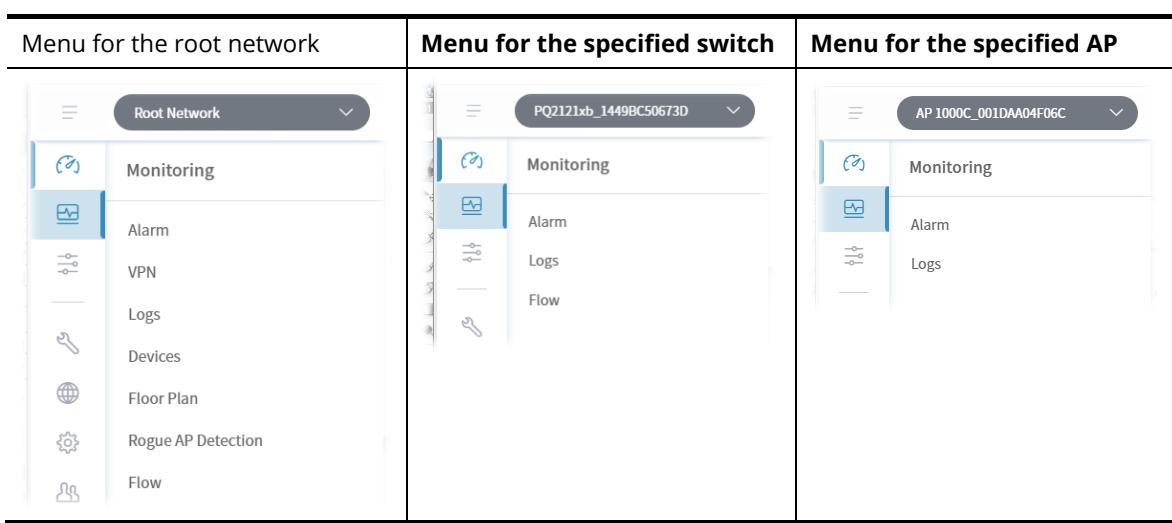

### **9.2.1 Alarm for a Switch**

Alarm message will be recorded on VigorConnect server when there is a trouble happened to the device (CPE).

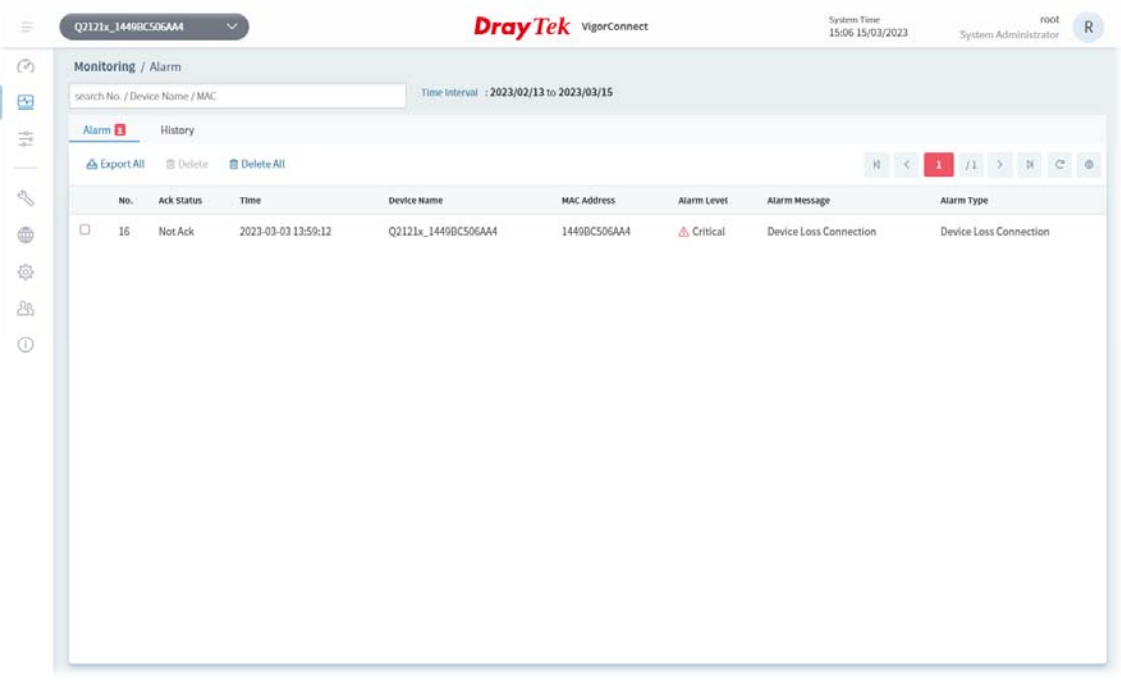

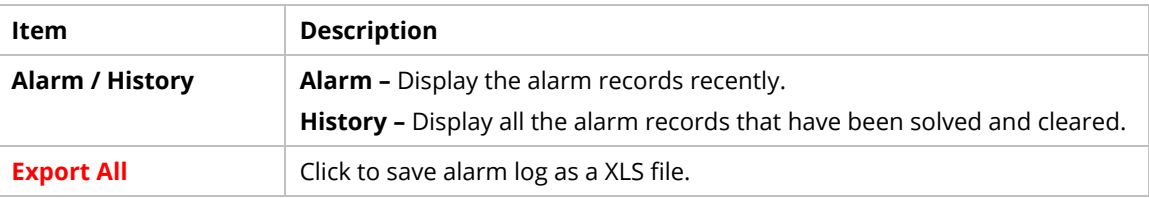

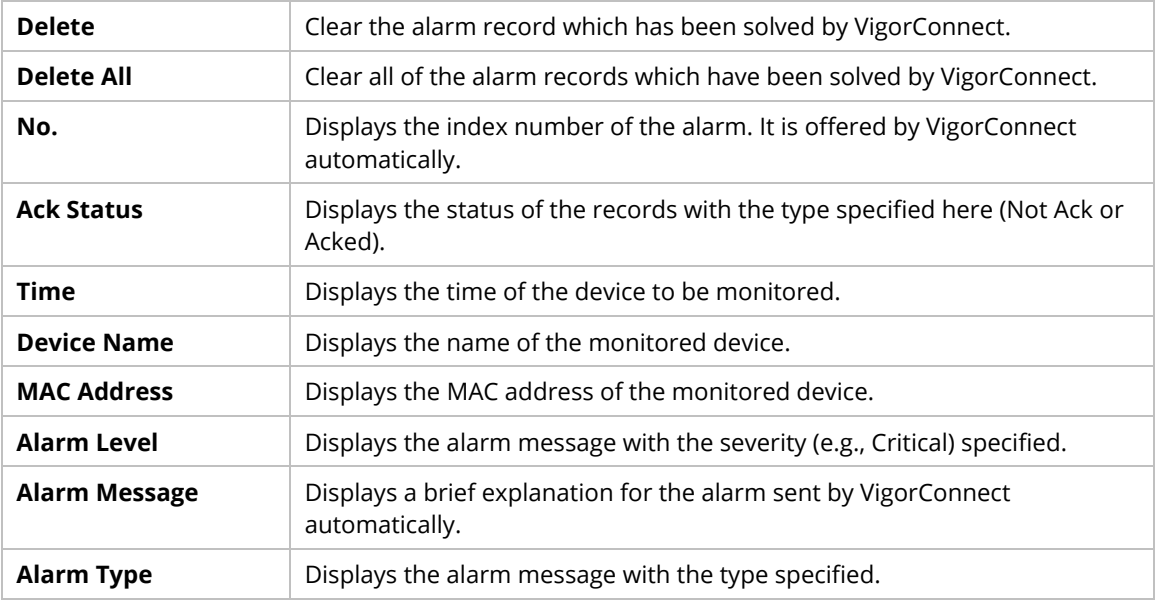

### **9.2.2 Logs for a Switch**

It provides records of action executed, name of the selected device, MAC address, Device IP, and Current Time for CPE device managed and monitored by VigorACS.

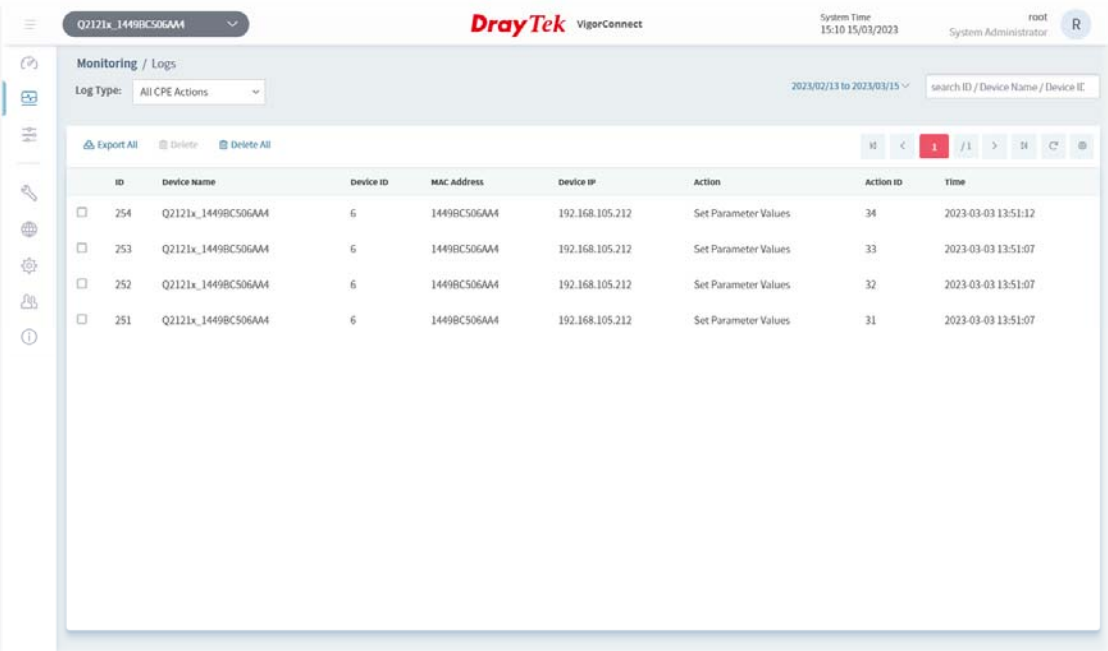

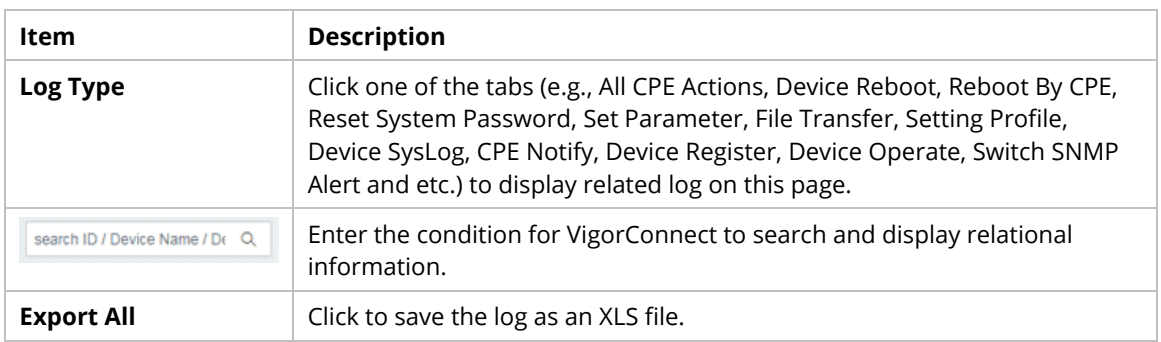

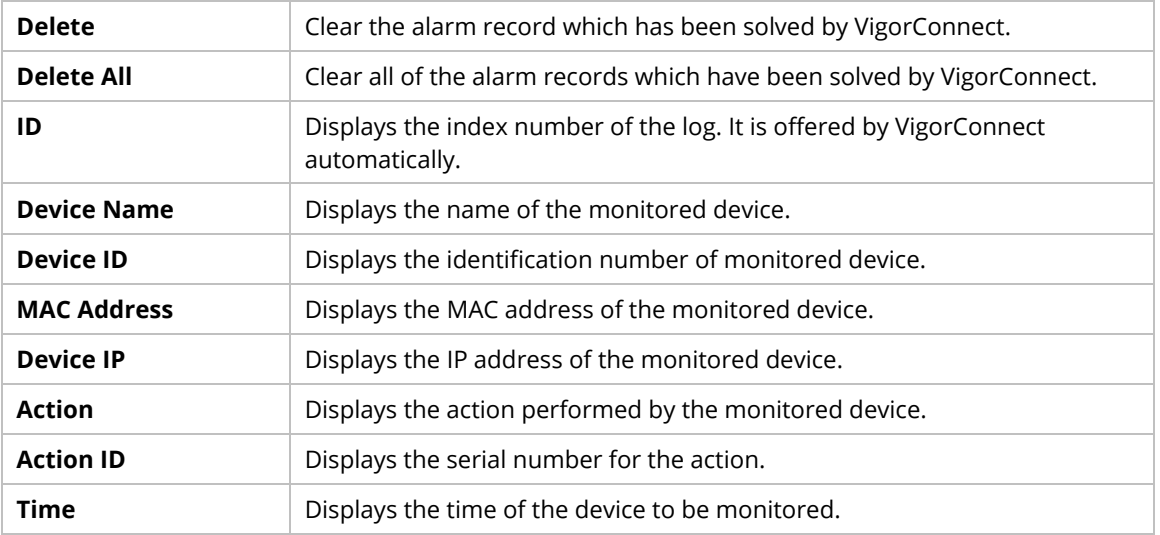

### **9.2.3 Flow for a Switch**

This page displays the network traffic flow of certain switches which support the sFlow feature and enable the sFlow feature.

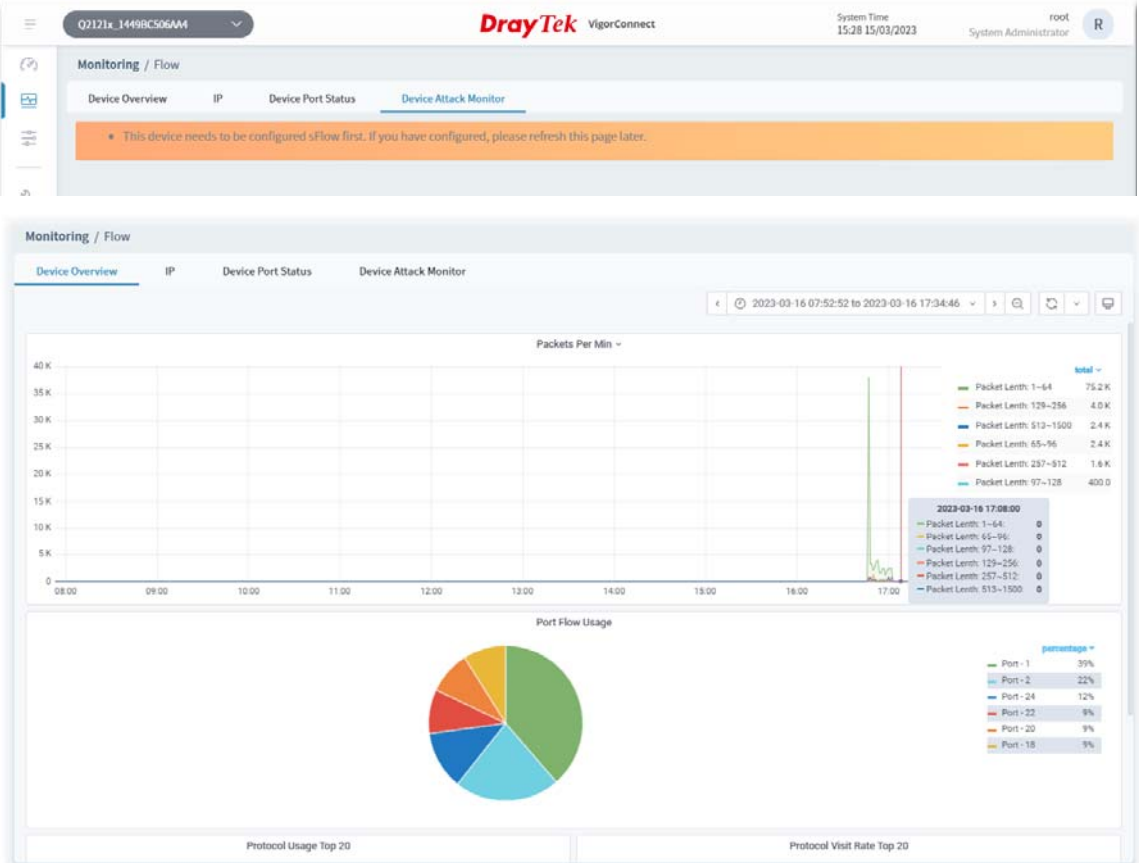

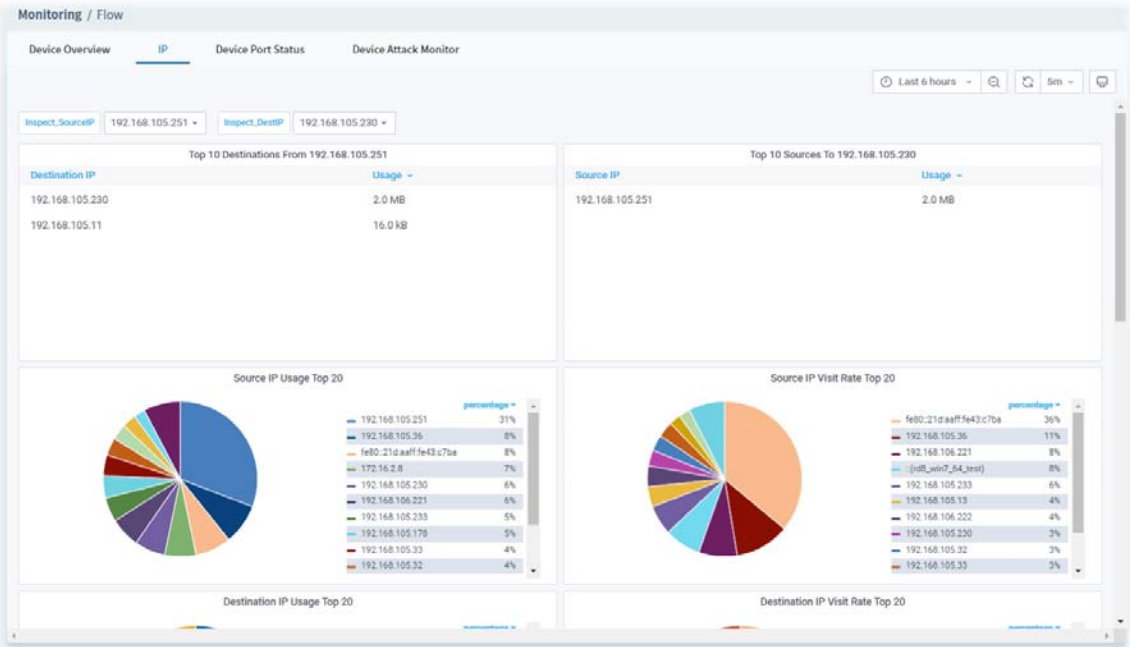

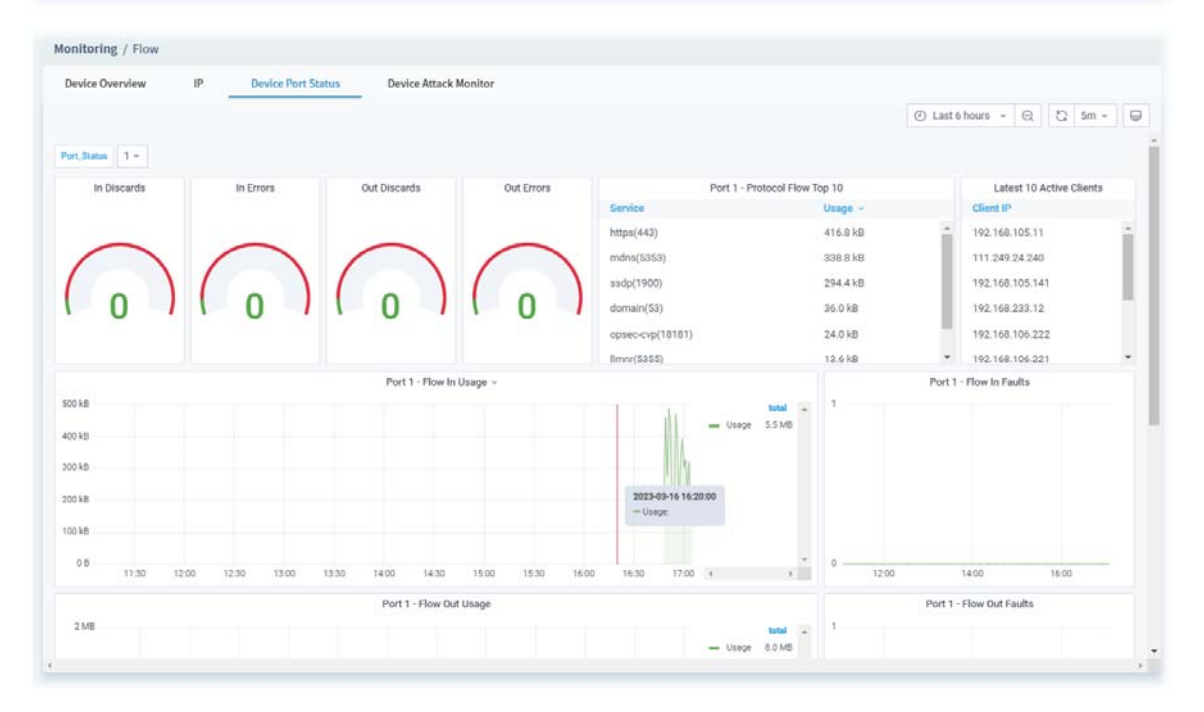

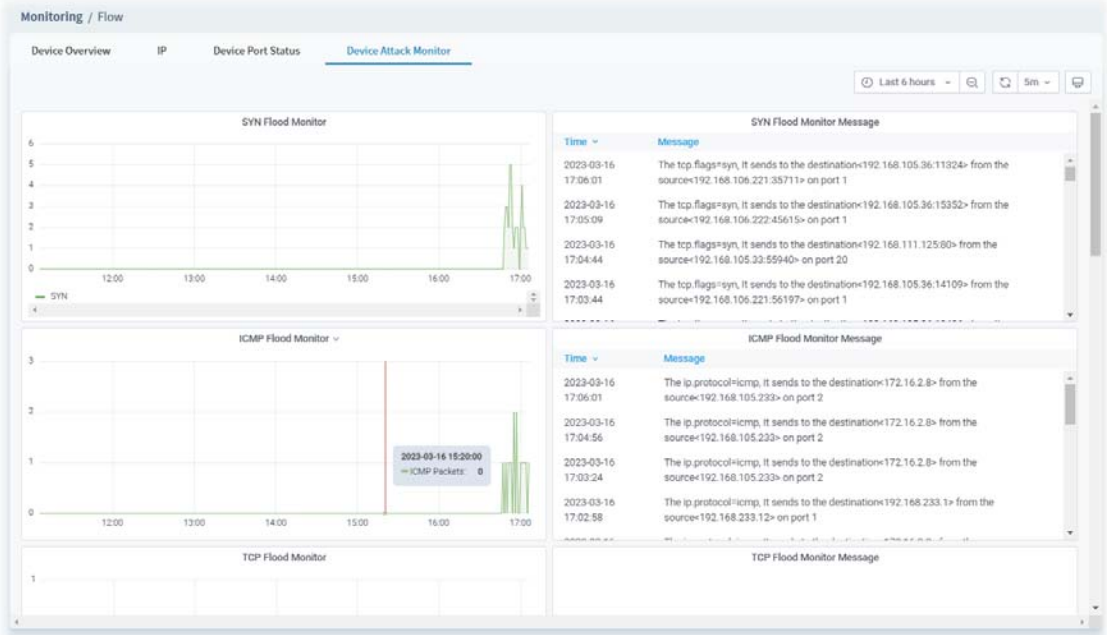

### **9.2.4 Alarm for an AP**

Alarm message will be recorded on VigorConnect server when there is a trouble happened to the device (AP).

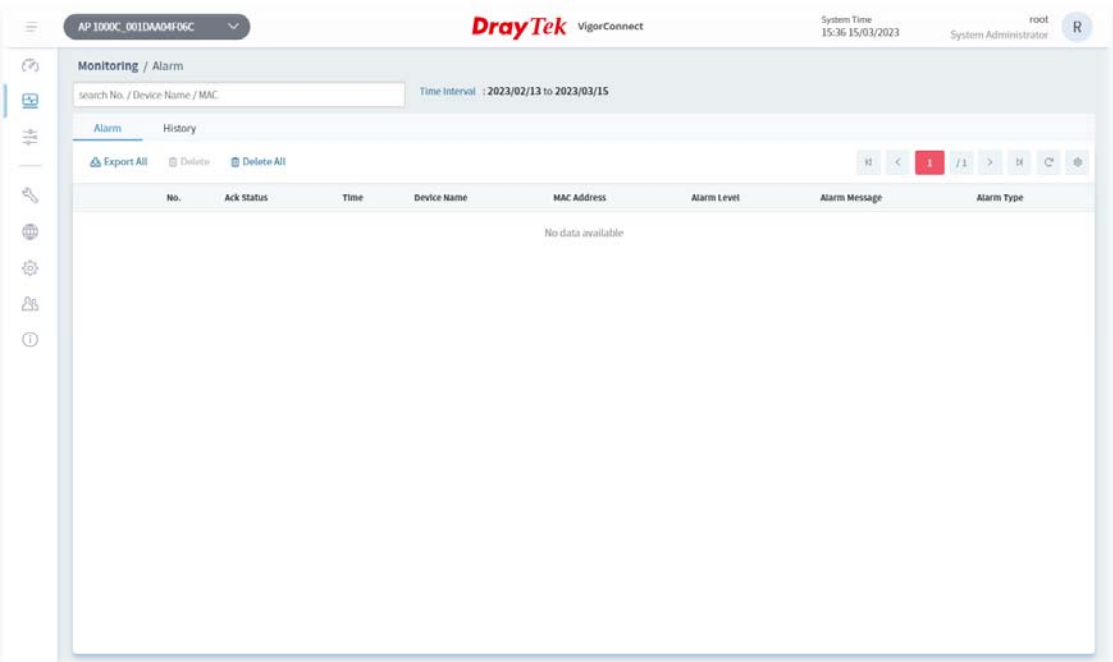

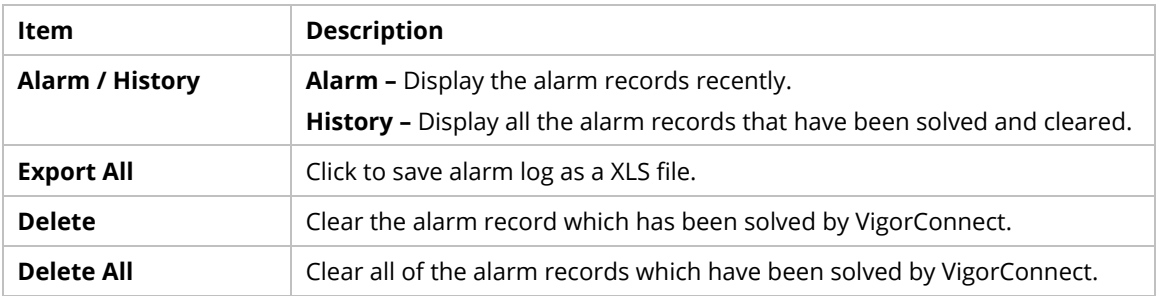

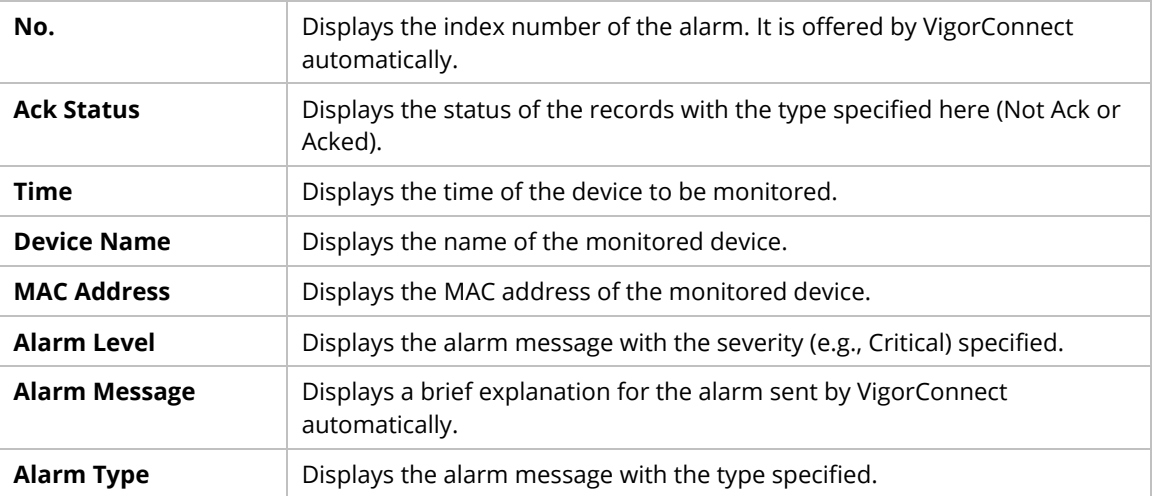

### **9.2.5 Logs for an AP**

It provides records of action executed, name of the selected device, MAC address, Device IP, and Current Time for CPE device managed and monitored by VigorACS.

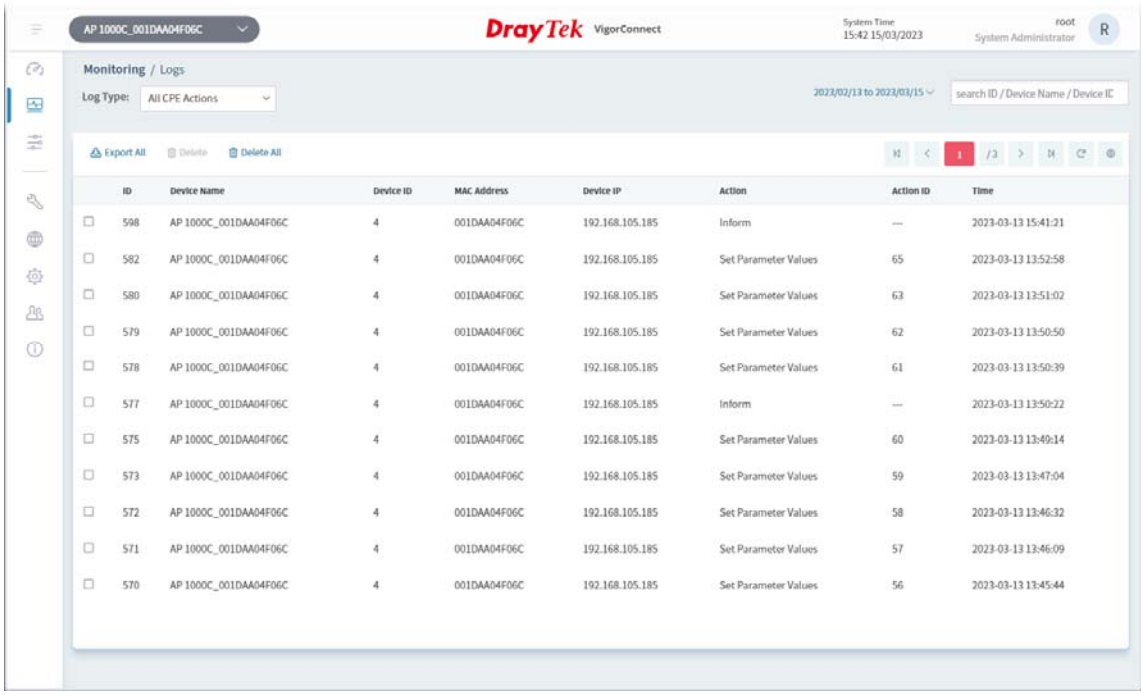

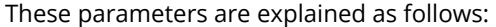

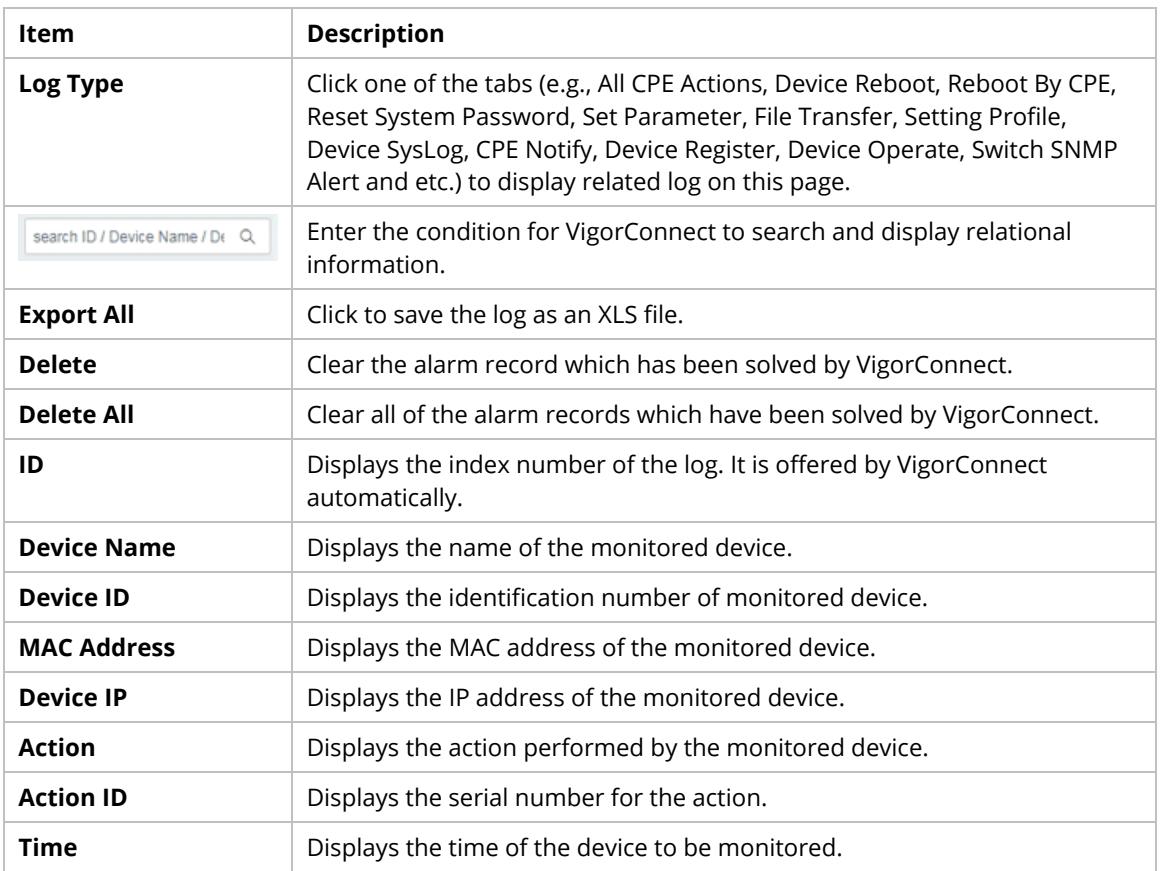

### **9.3 Configuration**

 This section introduces the menu item used for the selected CPE (AP or switch) briefly. For more detailed information on each menu item, refer to User's Guide of the selected CPE device.

Configuration menu will vary for root network, user-defined network and specified CPE (AP/switch).

This section offers Configuration menu items for the specified CPE (AP/switch).

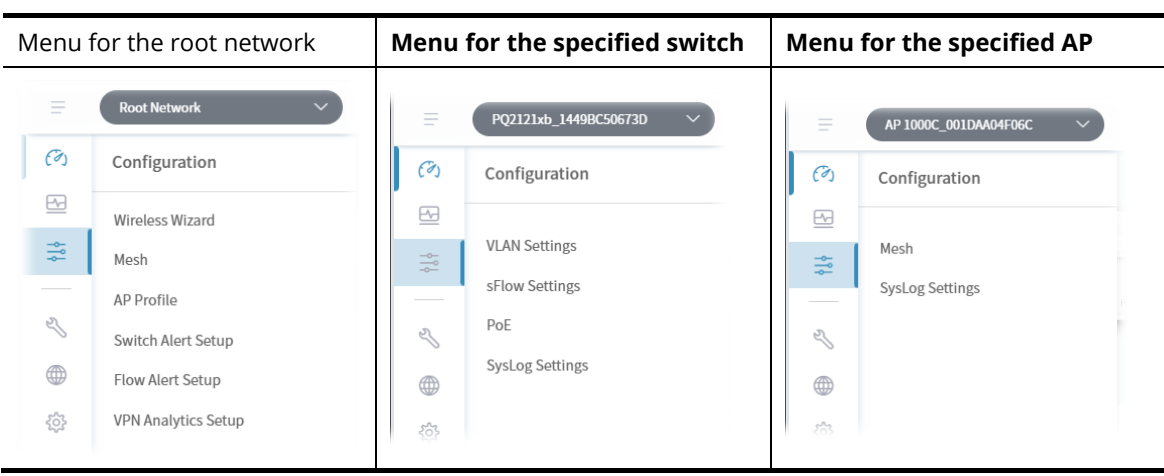

### **9.3.1 VLAN Settings for a Switch**

j.

The VLAN configuration is available for Vigor switch only.

#### **9.3.1.1 Create VLAN**

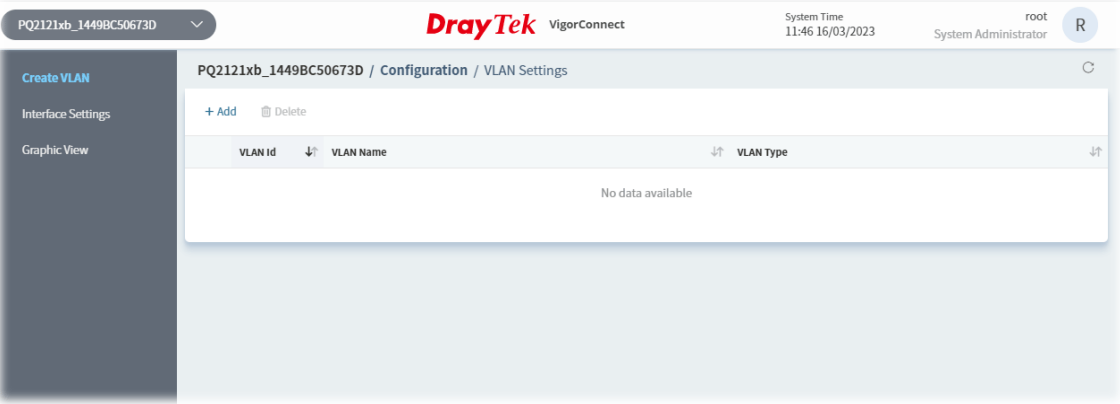

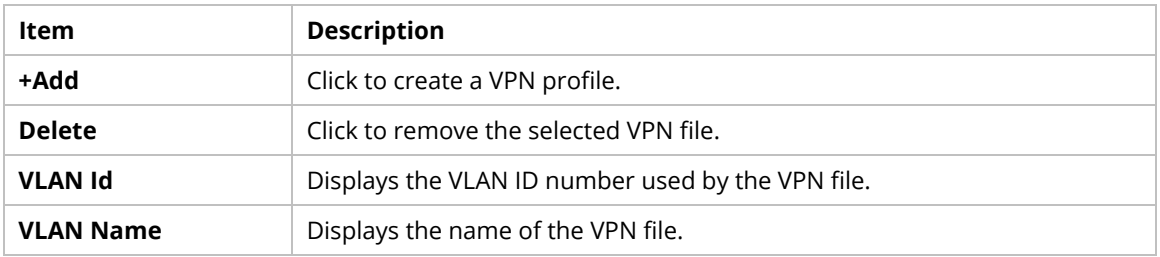

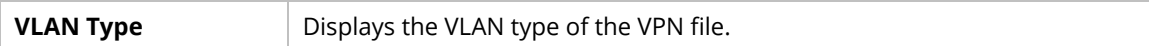

### To create a VLAN profile,

1. Click **+Add** to get the following page.

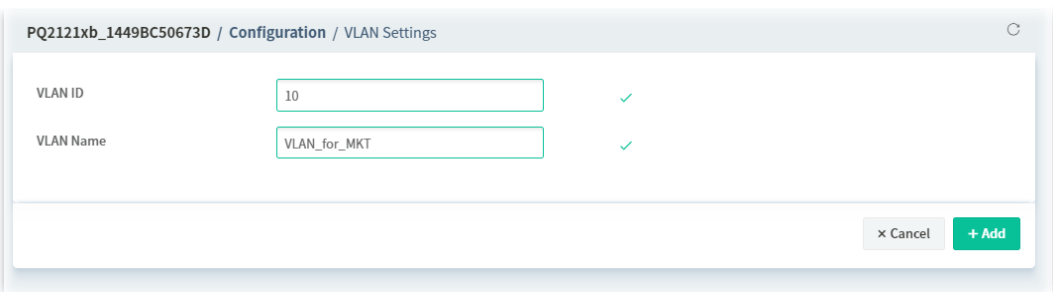

These parameters are explained as follows:

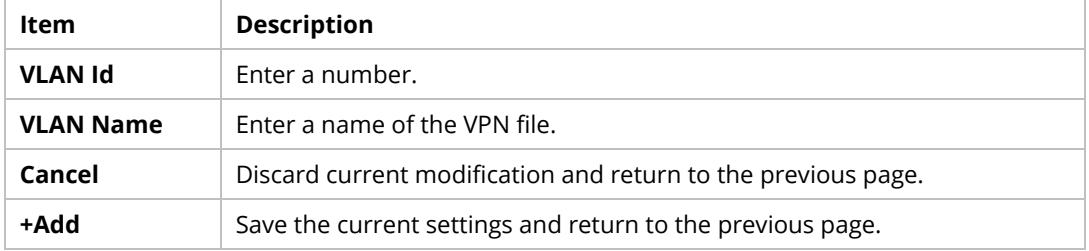

2. After entering the ID number and name of the profile, click the **+Add** button. A new VLAN profile will be added to the page.

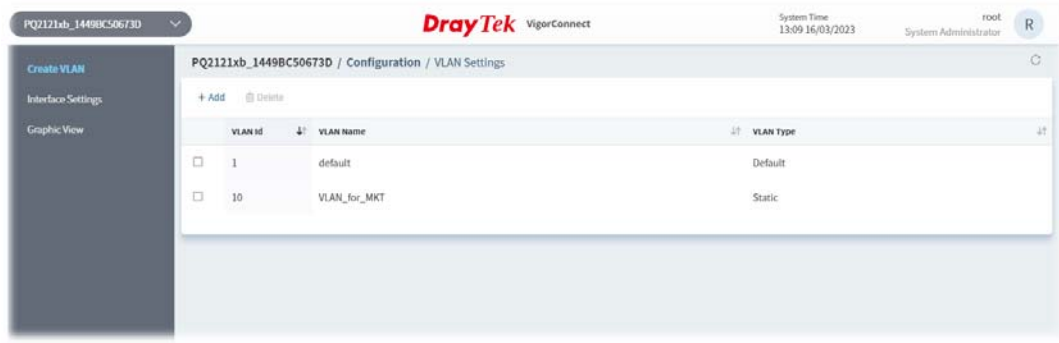

### **9.3.1.2 Interface Settings**

This page allows a user to configure interface (GE) settings related to VLAN.

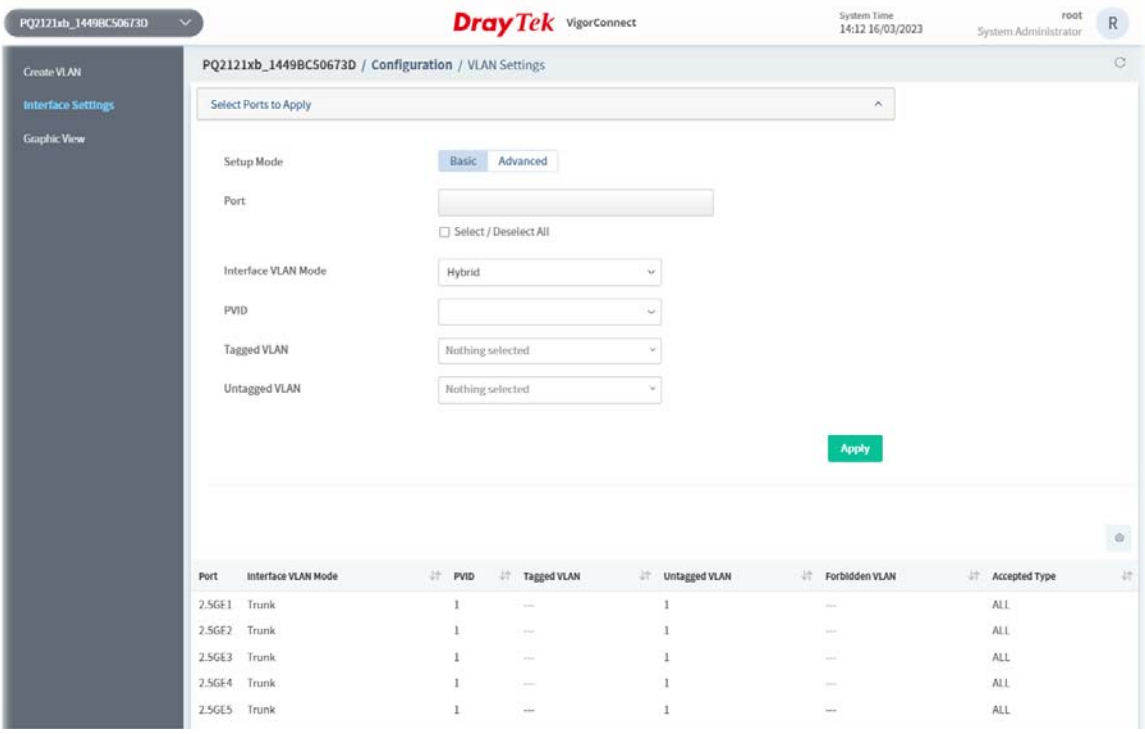

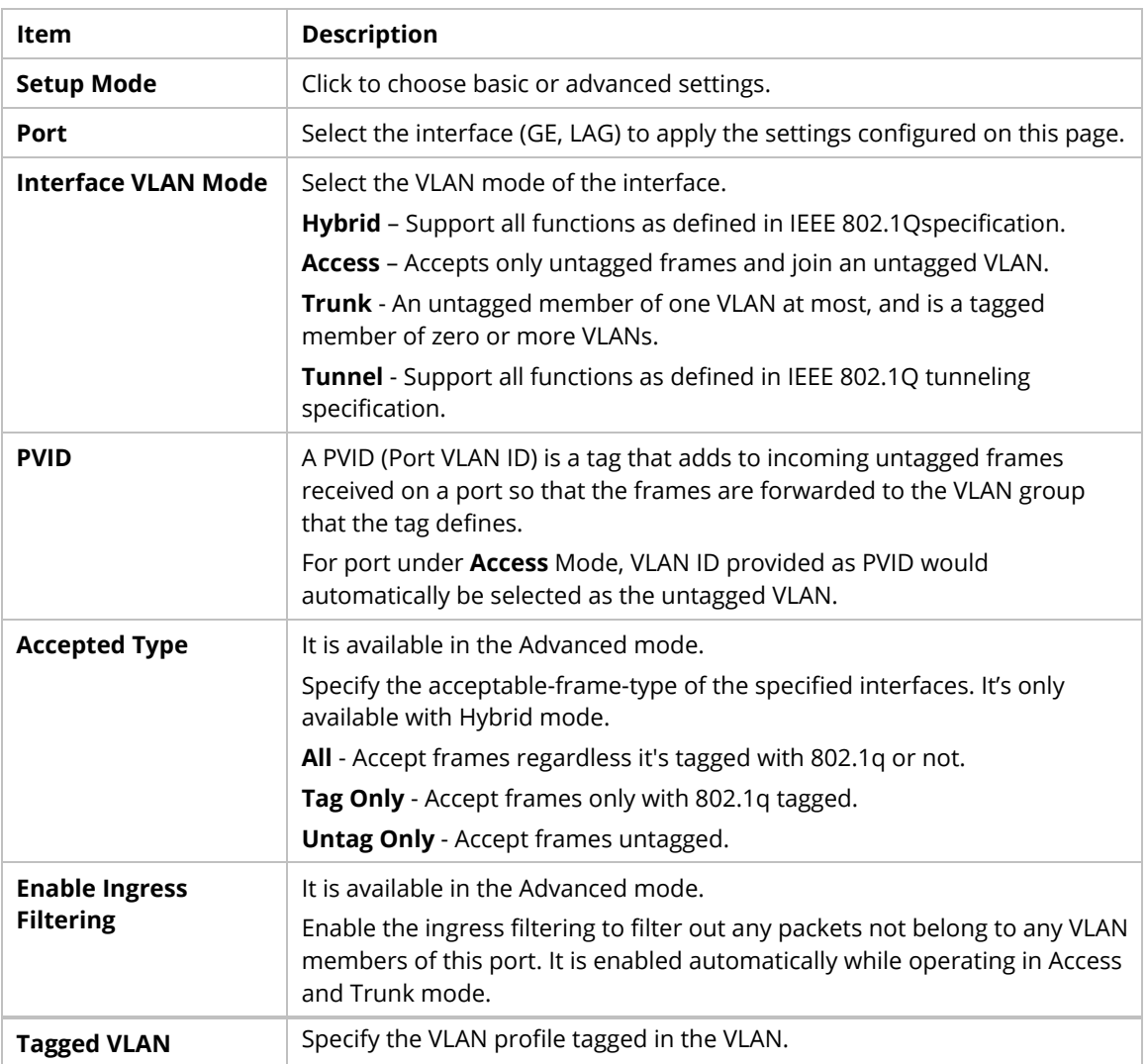

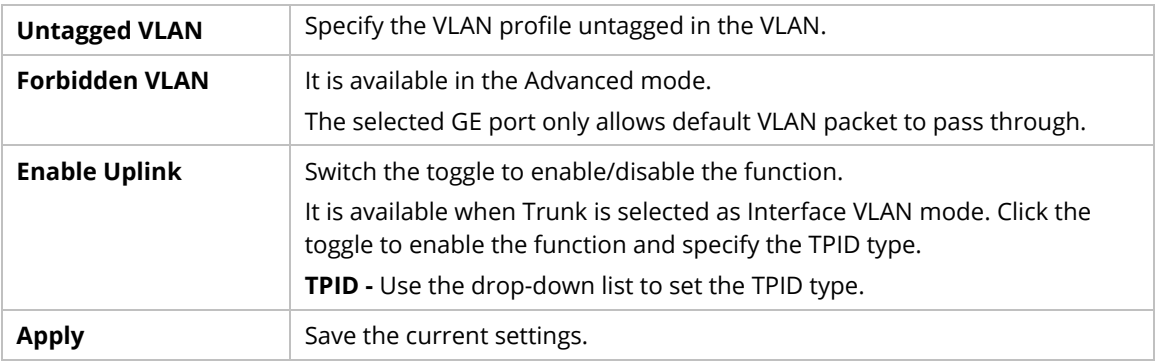

### **9.3.1.3 Graphic View**

This page can display the PVID and VLAN ID number of each port in real time.

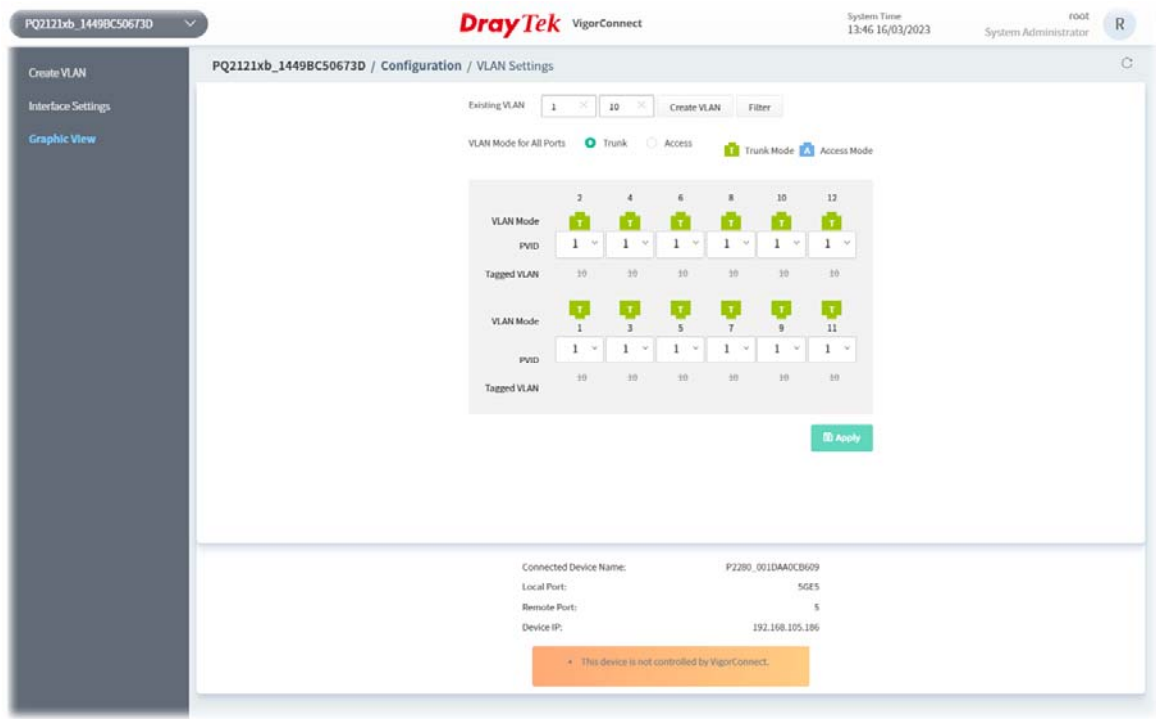

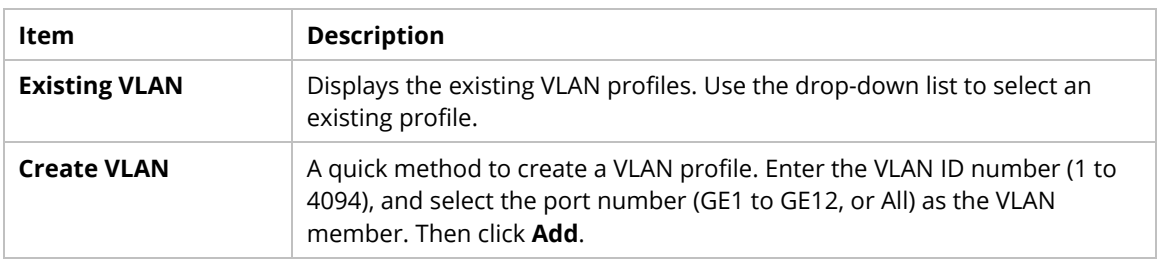

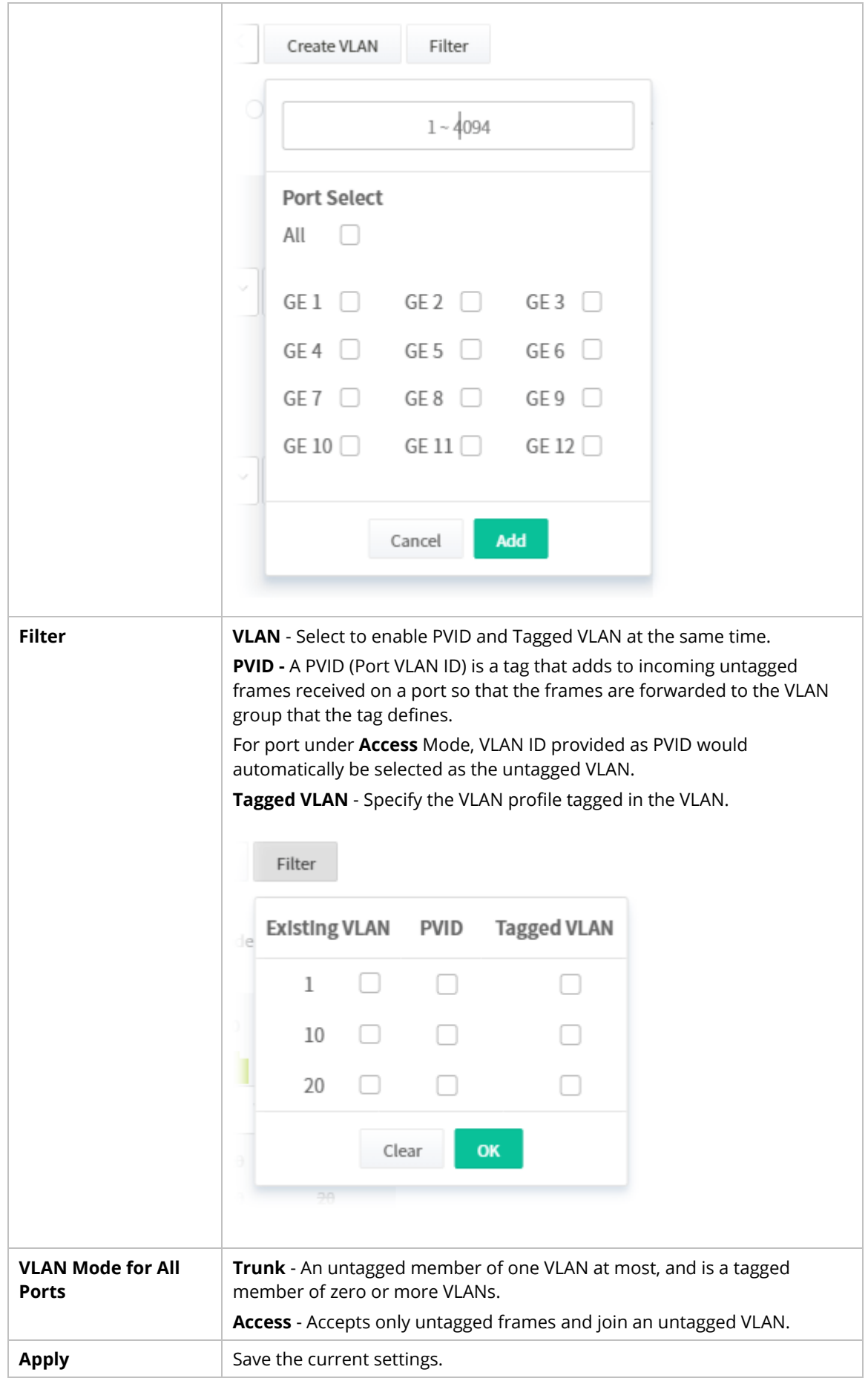

### **9.3.2 sFlow Settings for a Switch**

The sFlow configuration is available for Vigor switch only.

sFlow (Sampled Flow) is a method which uses sampling to get the network packets information for the system administrator understanding the network operation and the network congestion.

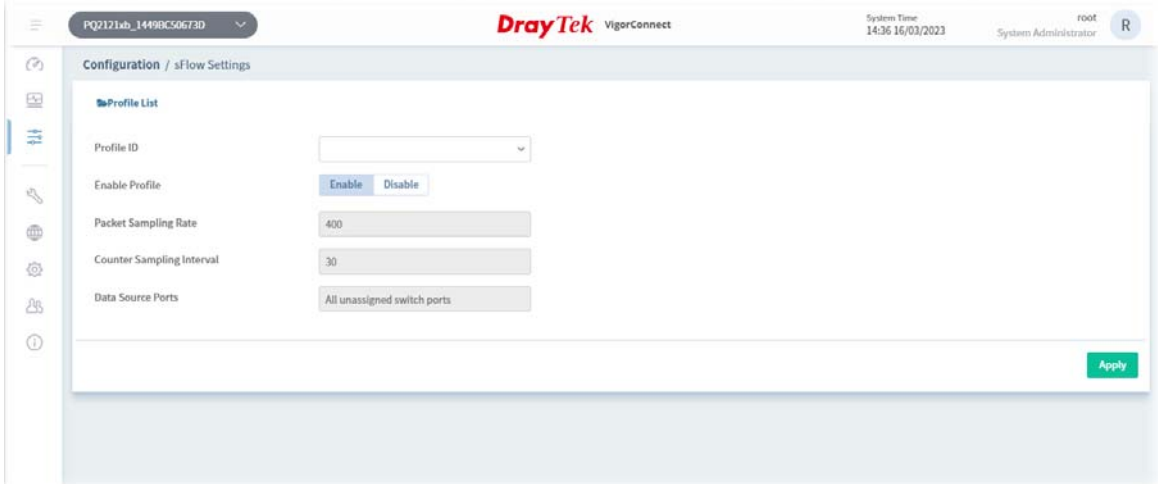

These parameters are explained as follows:

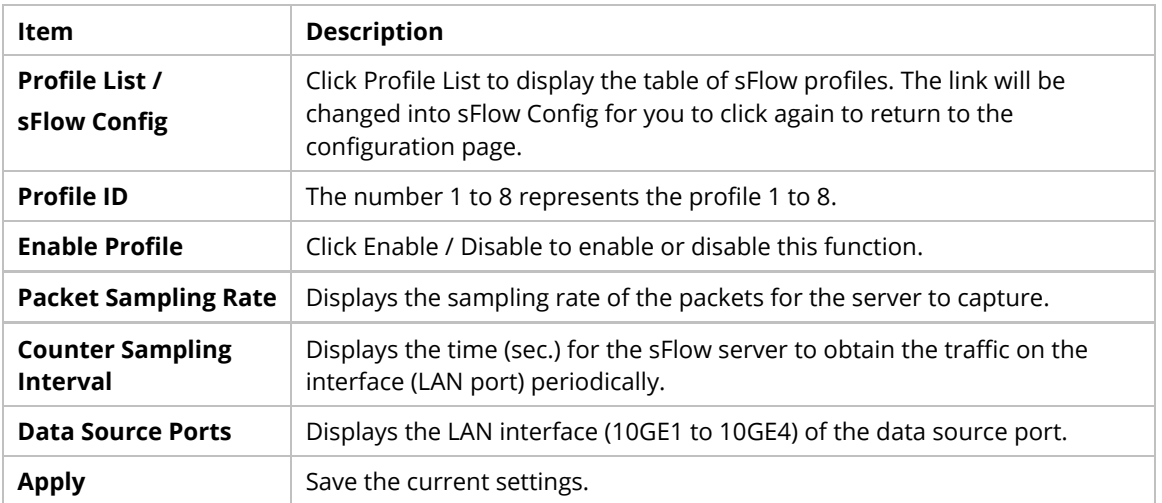

Click **Profile List** to list the following table.

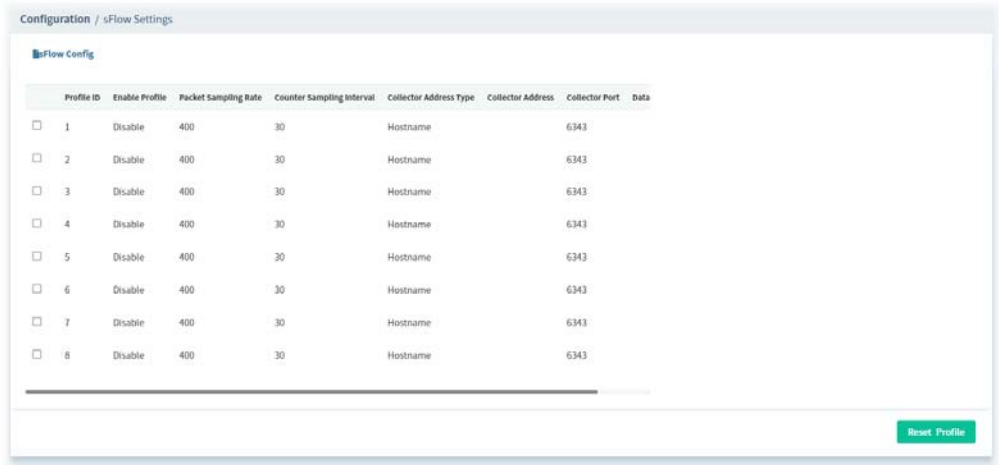

### **9.3.3 PoE**

The PoE configuration is available for Vigor switch (with PoE feature) only.

### **9.3.3.1 Properties**

This page allows a user to configure general settings for supplying PoE power for all PoE ports.

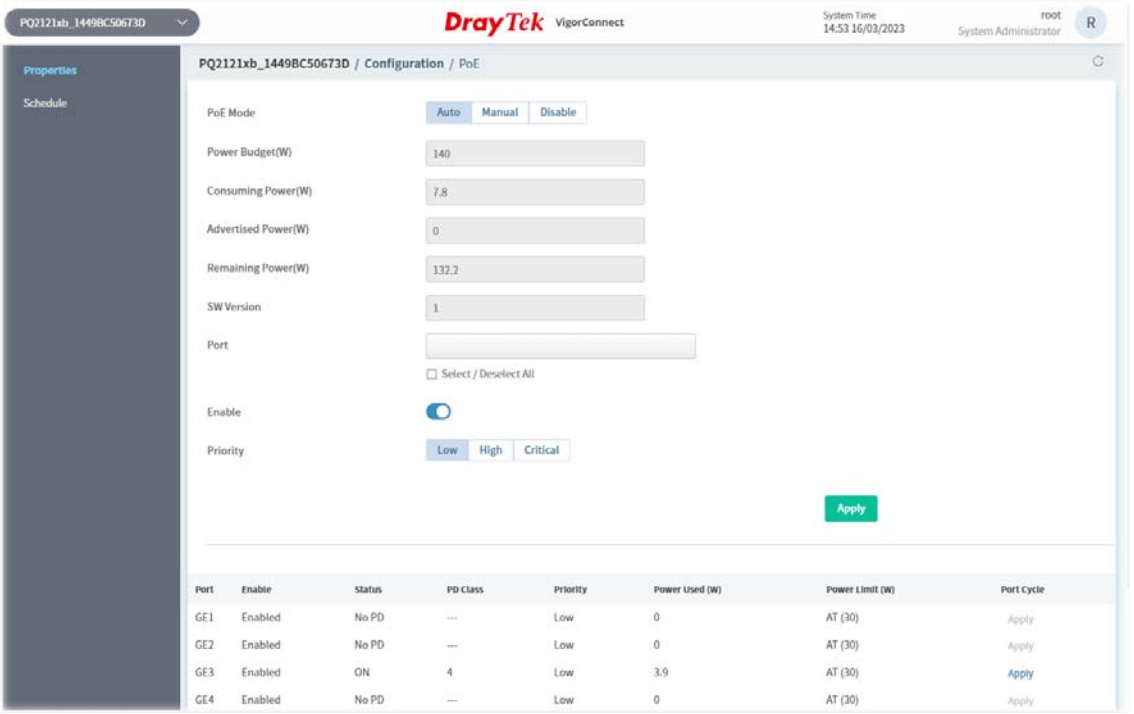

These parameters are explained as follows:

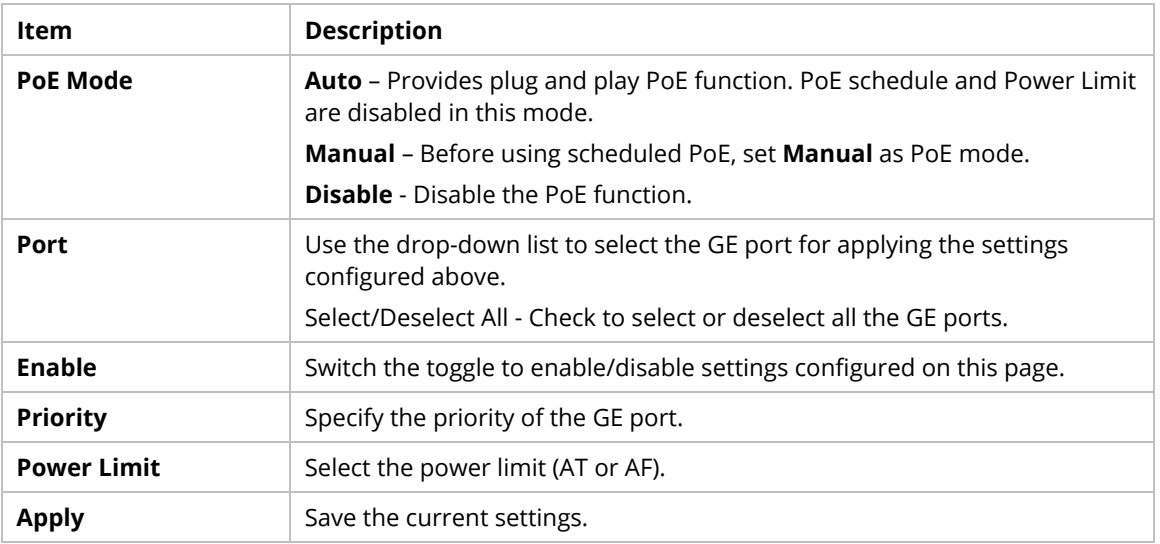

#### **9.3.3.2 Schedule**

#### **Schedule Profile**

This page displays the schedule profiles (1 to 15), with related settings. It is available when **Manual** is set as **PoE Mode**.

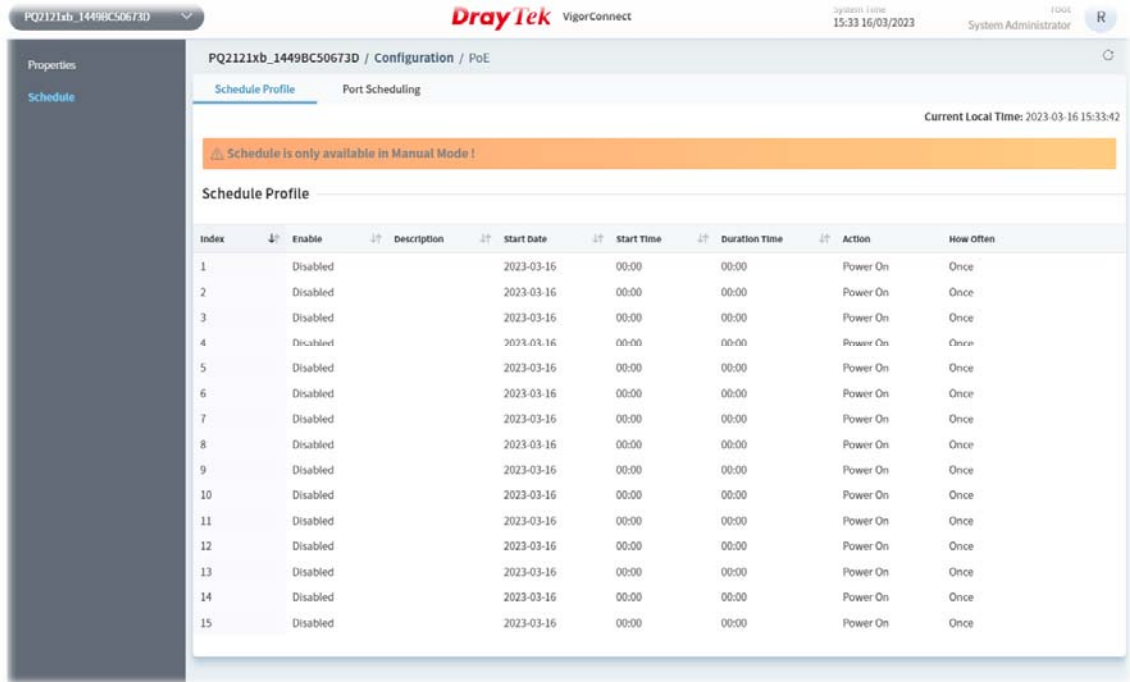

To configure the schedule profile, move the mouse cursor on the index number of the profile you want to change and click it. The configuration page will be shown as the following.

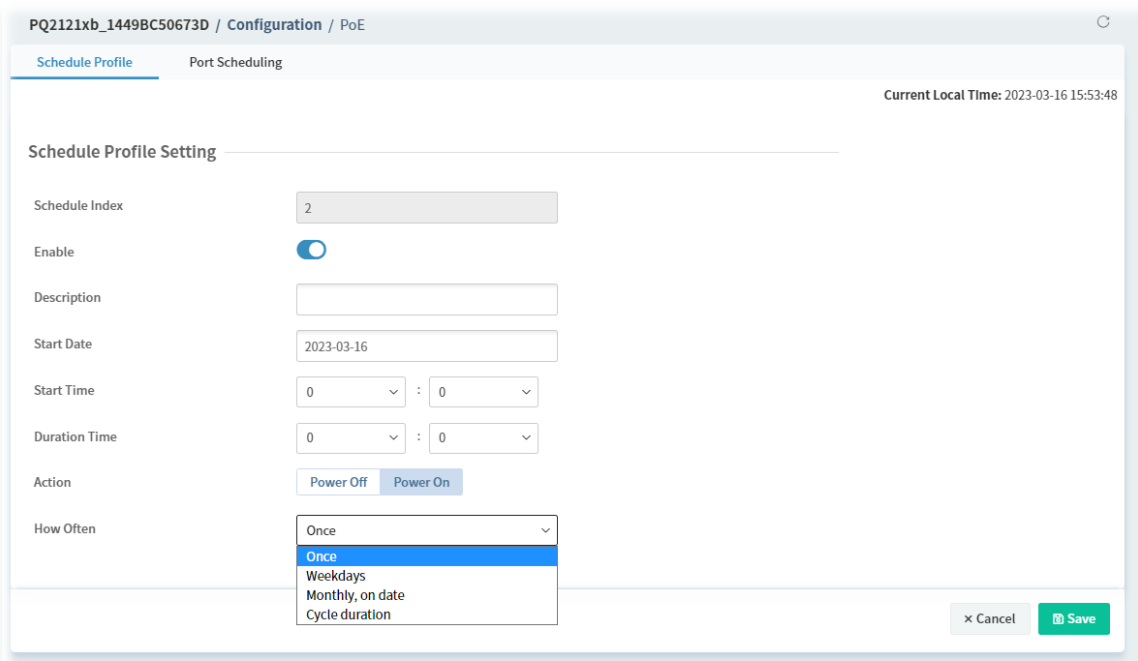

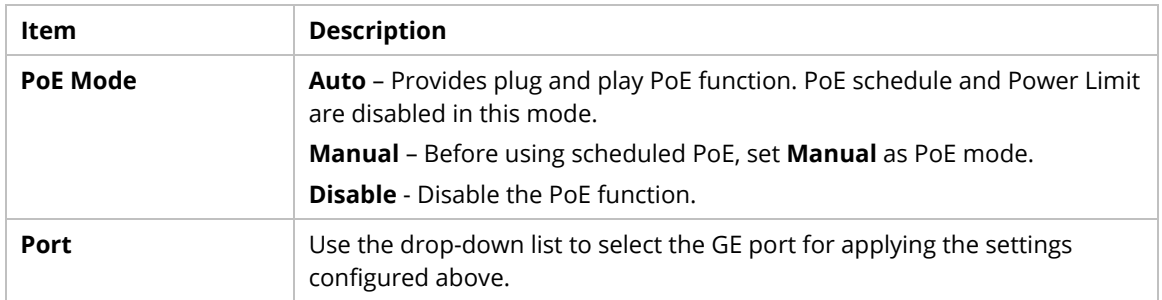

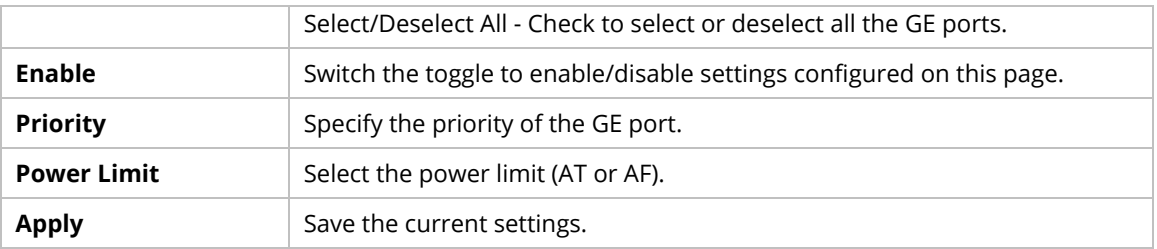

### **Port Scheduling**

This page allows you to specify a schedule for each GE port.

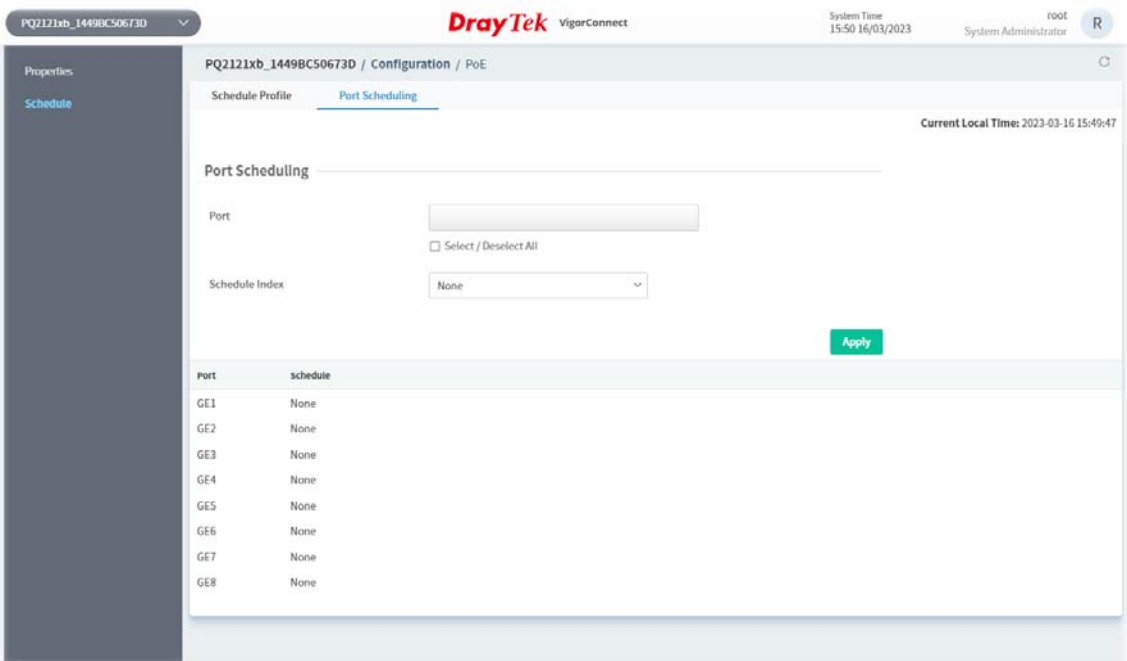

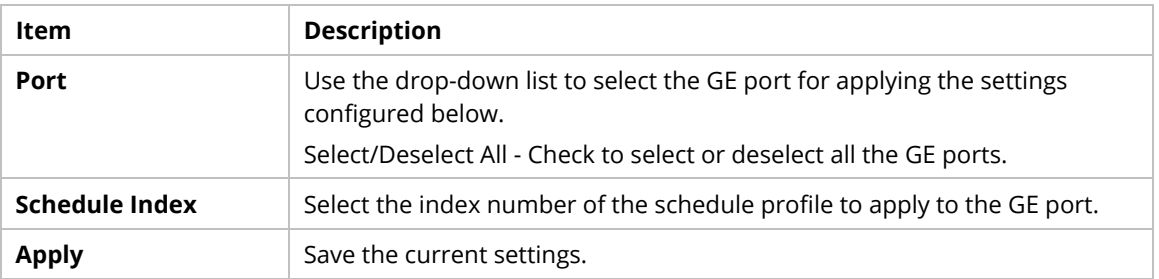

### **9.3.4 SysLog Settings for a Switch**

SysLog is provided for users to monitor a switch. There is no bother to directly get into the Web user interface of the switch or borrow debug equipment. This page allows you to specify the IP address, and port number for the SysLog server.

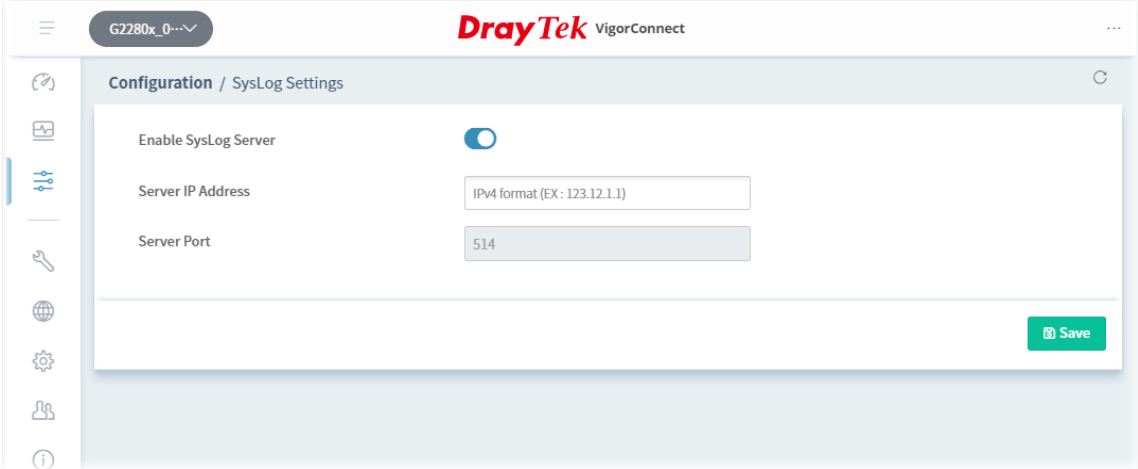

These parameters are explained as follows:

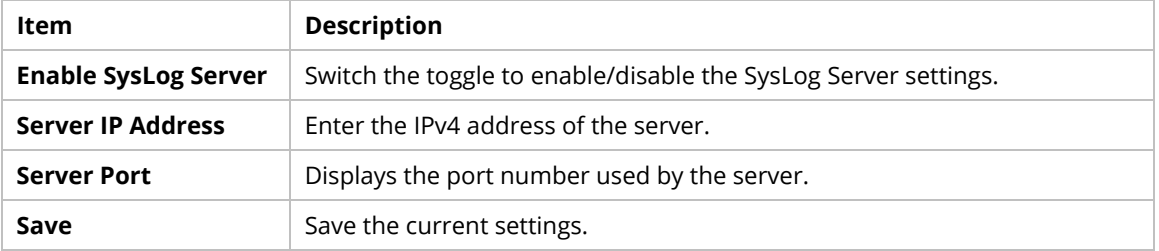

### **9.3.5 Mesh for an AP**

The mesh configuration is available for Vigor access point only.

This page allows you select mesh node(s) to be grouped under an existing mesh root (in this case, AP903).

1. Click **+Add**.

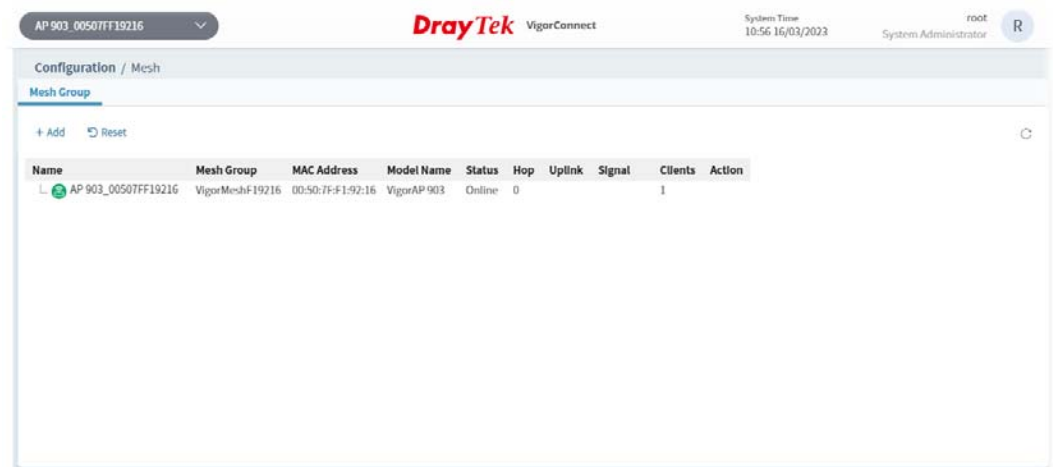

These parameters are explained as follows:

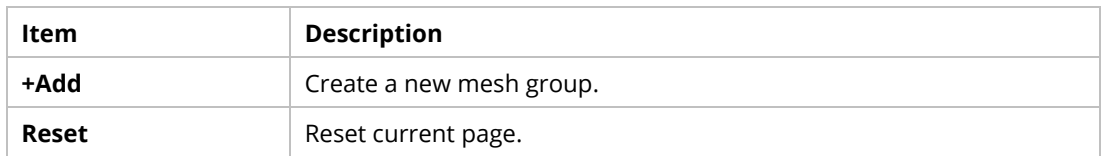

2. Click **+Add**. The system will search for available mesh nodes near the mesh root, then display them on the page.

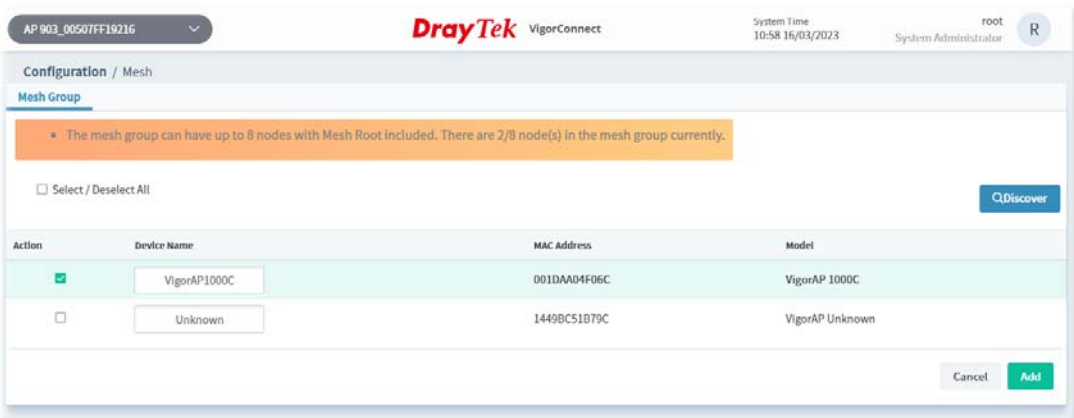

These parameters are explained as follows:

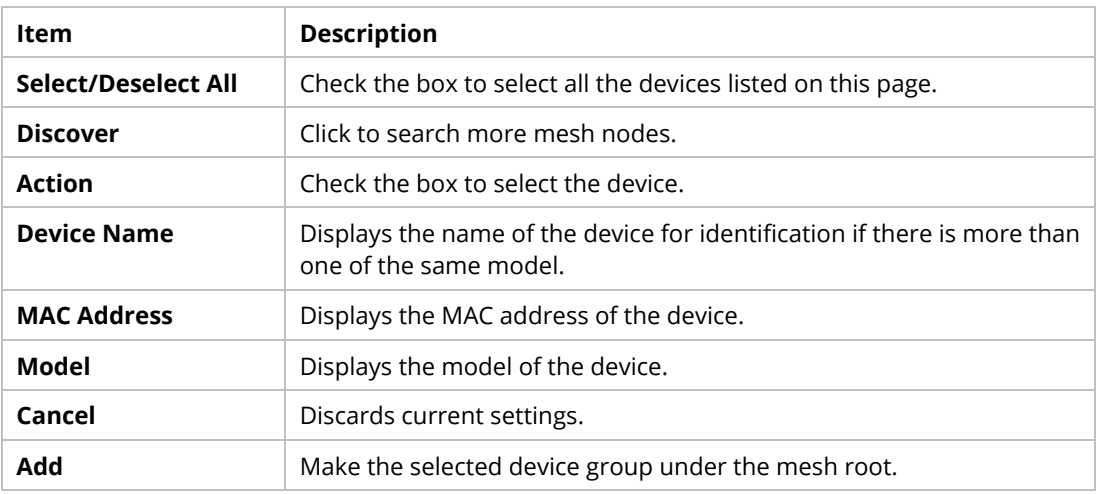

3. Select the mesh node you want and click **Add** to make the new device grouped under the mesh root.

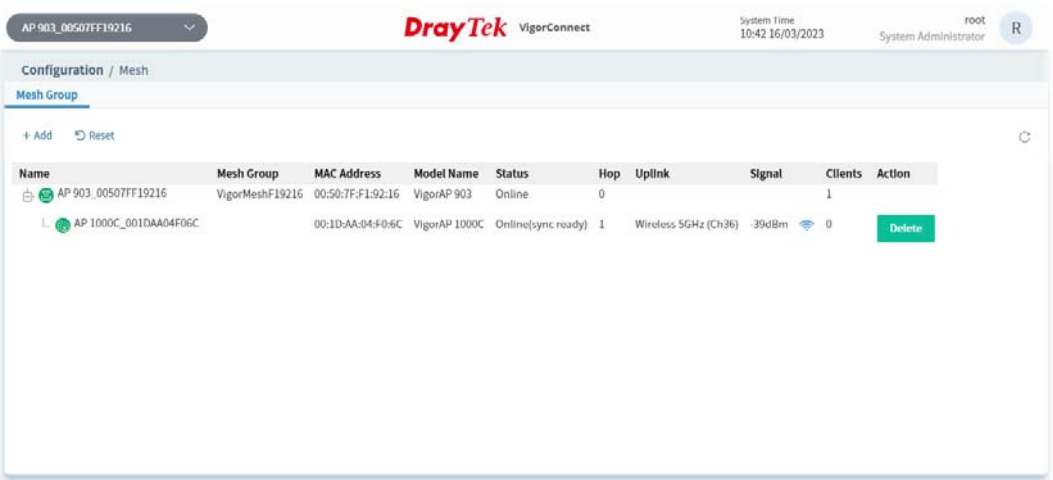

Click **Delete** to remove the unnecessary mesh node.

### **9.3.6 SysLog Settings for an AP**

SysLog is provided for users to monitor AP. There is no bother to directly get into the Web user interface of the AP or borrow debug equipment. This page allows you to specify the IP address, and port number for the SysLog server.

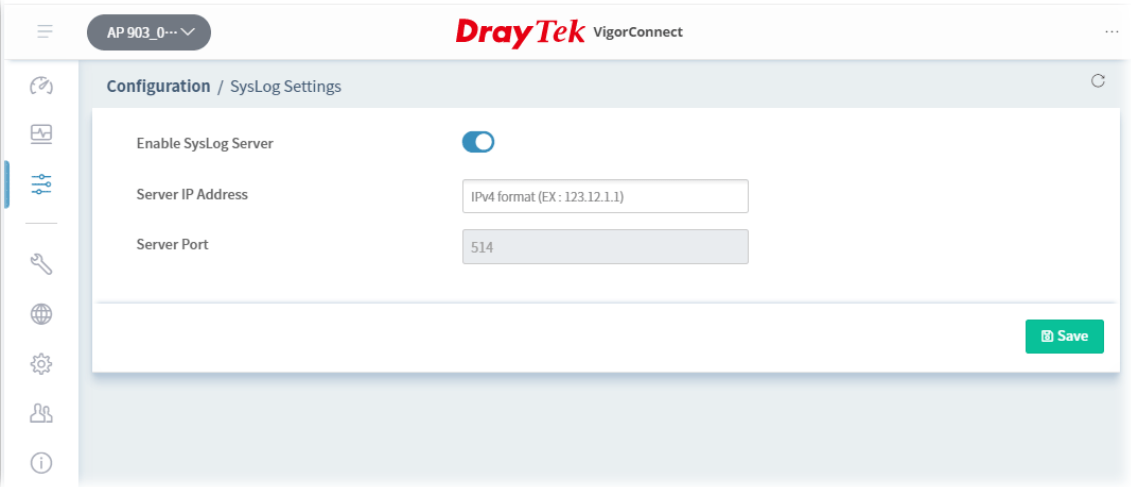

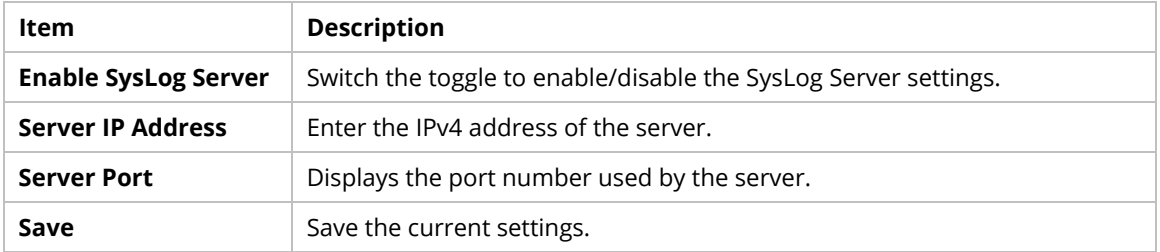